# brother

# **Bedieningshandleiding Borduren**

Naai- en borduurmachine

Product Code: 882-W33

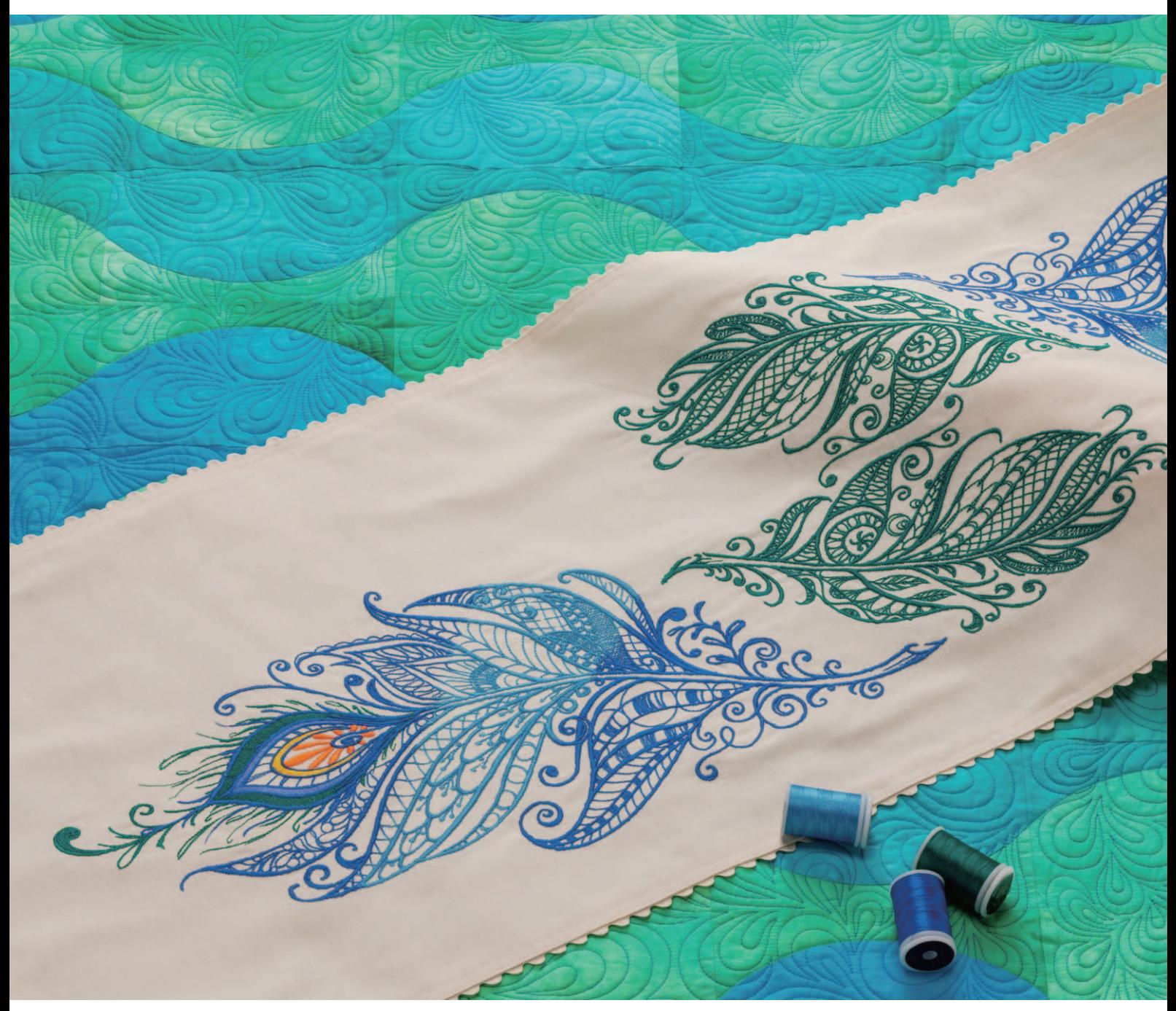

Lees dit document voordat u de machine gebruikt. Houd dit document bij de hand, zodat u het kunt raadplegen.

# **HOE U DEZE GEBRUIKSAANWIJZING MOET LEZEN**

De bedieningshandleidingen voor deze machine bestaan uit de Bedieningshandleiding (naaien) en de Bedieningshandleiding (borduren). Zie de gewenste bedieningshandleiding. Zie voor algemene informatie over bijvoorbeeld de bijgesloten accessoires of het instellingenscherm Hoofdstuk 1 van de Bedieningshandleiding (naaien).

In de schermen die verschijnen in de stapsgewijze instructies zijn de genoemde delen gemarkeerd met

. Vergelijk het scherm met aanwijzingen met uw eigen scherm en voer de werkzaamheden uit.

Als u tijdens het gebruik van de machine zaken tegenkomt die u niet begrijpt, of als u meer wilt weten over een bepaalde functie, zie dan de index achterin de bedieningshandleiding en de inhoudsopgave om de juiste paragraaf in de handleiding te vinden.

# **INHOUDSOPGAVE**

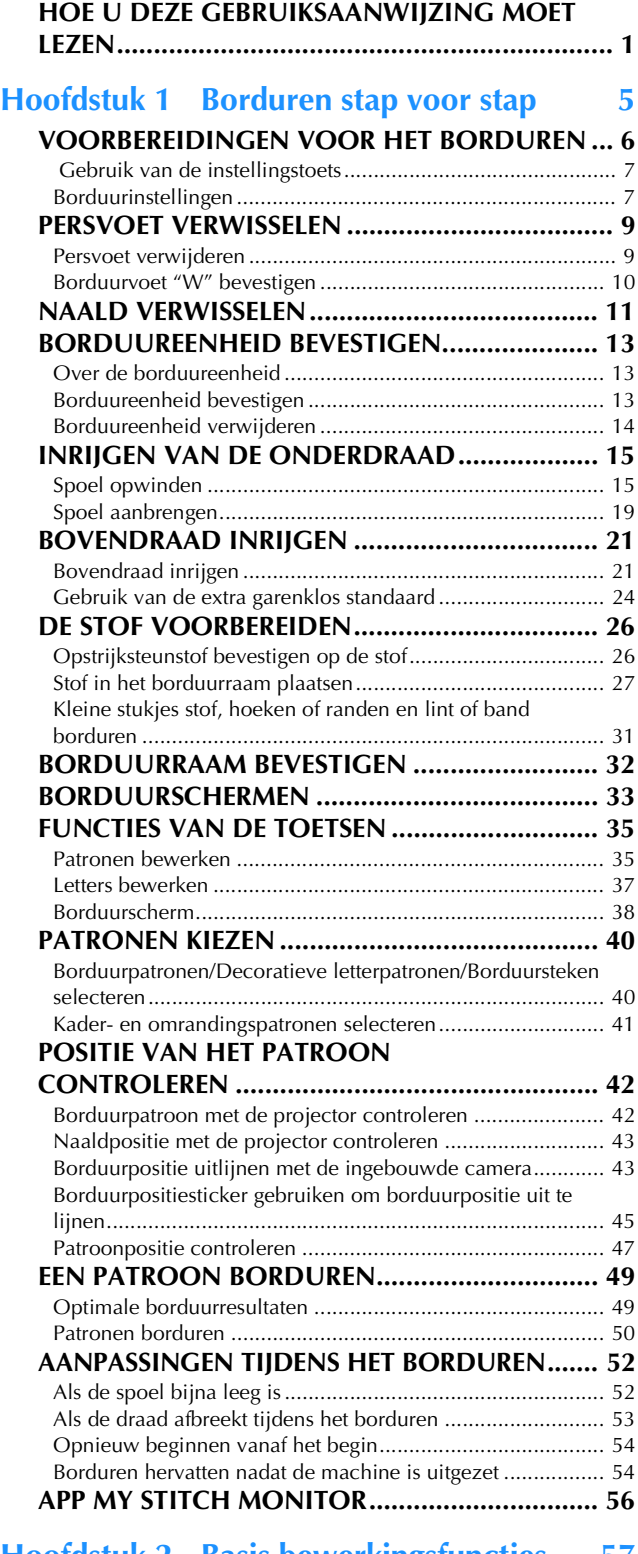

#### **Hoofdstuk 2 Basis bewerkingsfuncties 57**

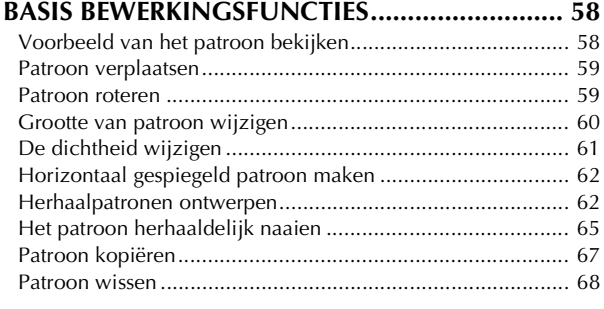

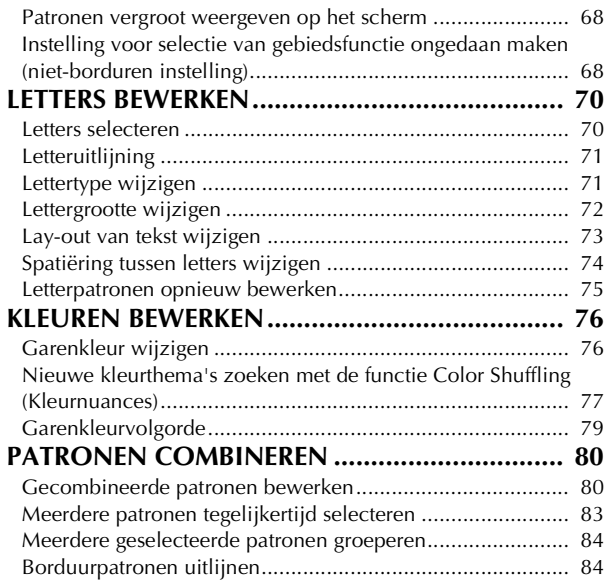

#### **Hoofdstuk 3 Geavanceerde**

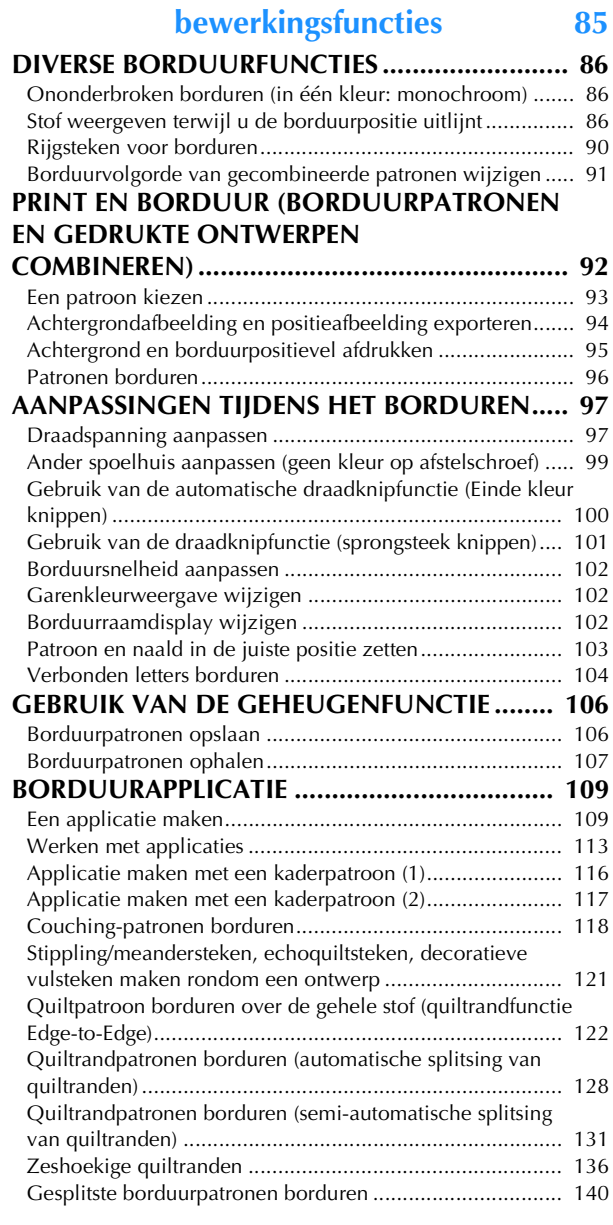

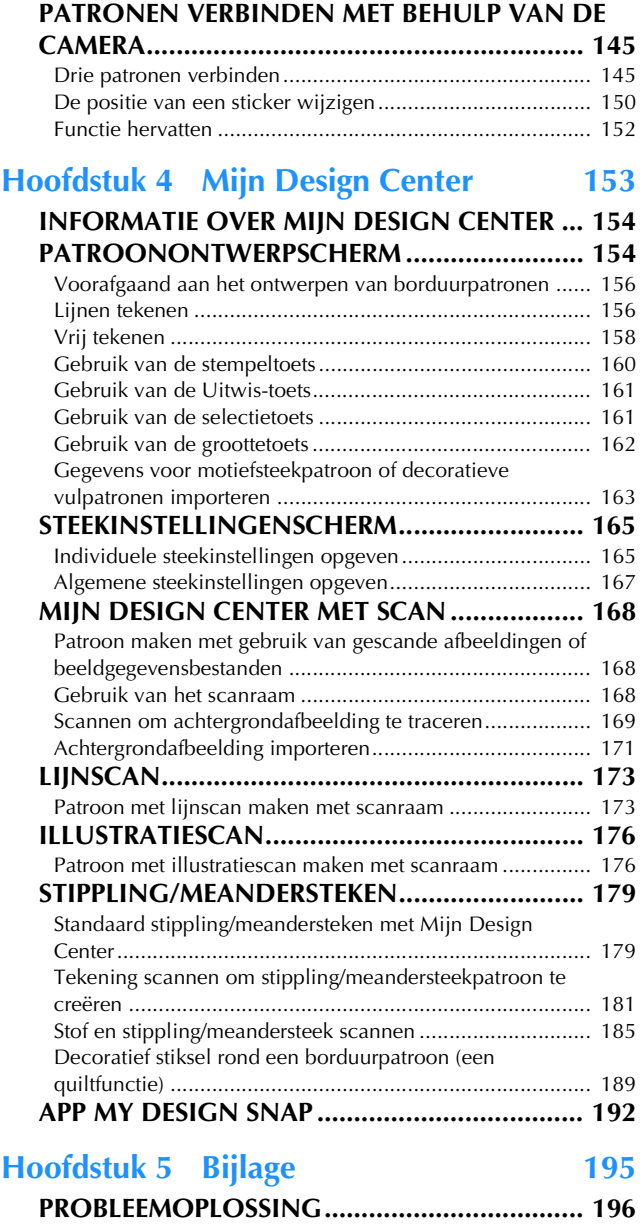

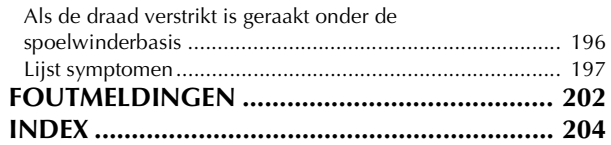

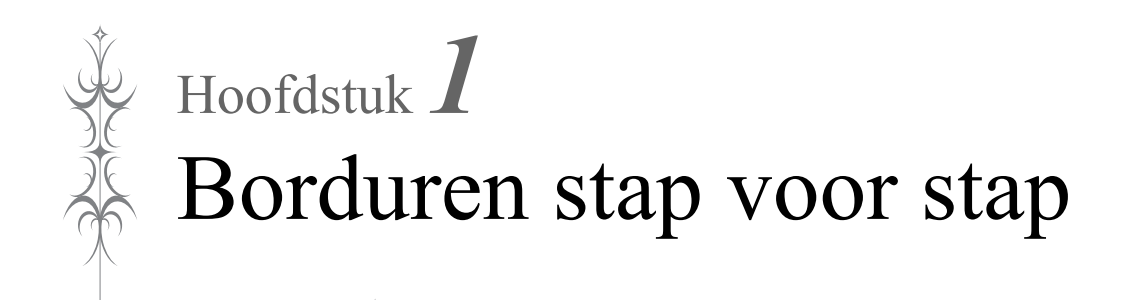

# **VOORBEREIDINGEN VOOR HET BORDUREN**

Volg onderstaande stappen om de machine voor te bereiden voor borduren.

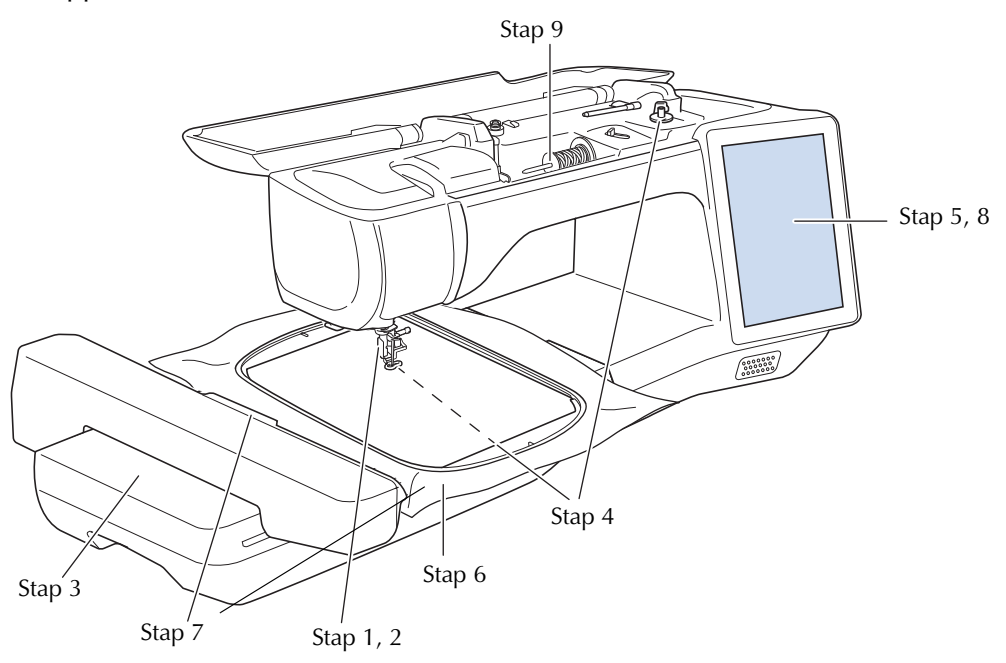

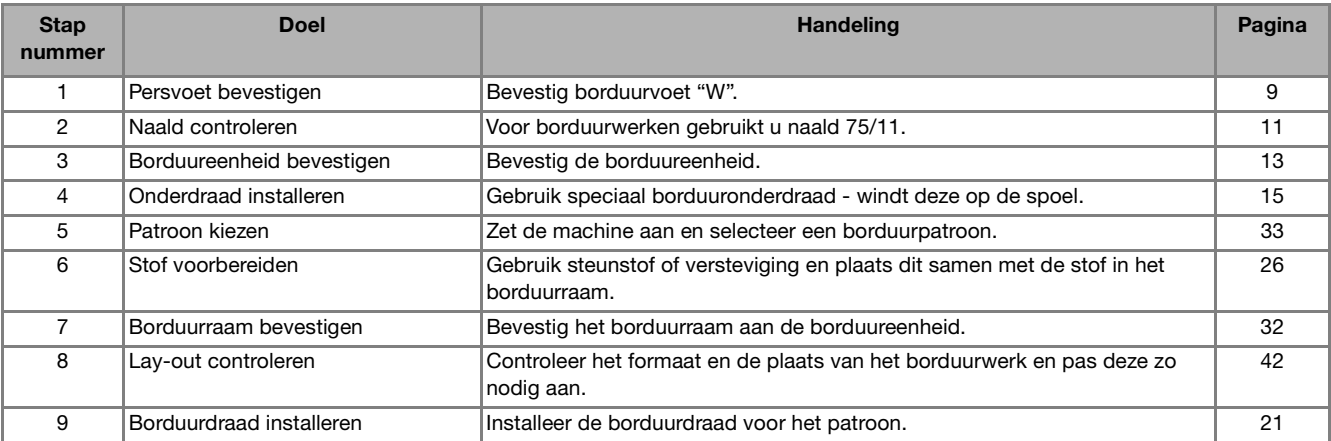

### **Gebruik van de instellingstoets**

Druk op  $\equiv$  om de standaardmachine-instellingen (naaldstopstand, borduursnelheid, beginscherm, enz.) te wijzigen. Om andere instellingen weer te geven; druk op **u** voor "Naai-instellingen", op **u** voor "Algemene instellingen", op voor "Borduurinstellingen" of op  $\epsilon$  voor "WLAN Draadloze" verbinding-instellingen". Zie de Bedieningshandleiding (naaien) voor bijzonderheden over het naaien van naaisteken, over algemene instellingen en over draadloze instellingen.

#### **图 Memo**

• Druk op  $\leq$  of op  $\geq$  om de vorige of volgende pagina weer te geven.

#### **Borduurinstellingen**

#### ■ **Pagina 8**

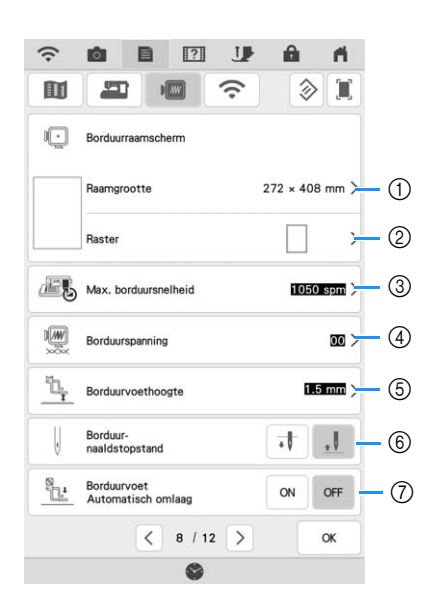

- a Selecteer het gewenste borduurraam. (pagina 102)
- b Hiermee wijzigt u de middenpuntmarkering of rasterlijnen. (pagina 102)
- **(3) Wijzig de ingestelde maximale borduursnelheid.** (pagina 102)
- (4) Pas de bovendraadspanning aan voor borduren. (pagina 98)
- $6$  Instelling voor de hoogte van de borduurvoet tijdens het borduren.
- f Selecteer de positie van de naaldstopstand voor borduren.
- g Wanneer ingesteld op [ON], gaat na het drukken op de "Start/Stop"-toets wanneer de persvoet omhoog staat, de persvoet automatisch omlaag voordat u begint te borduren.

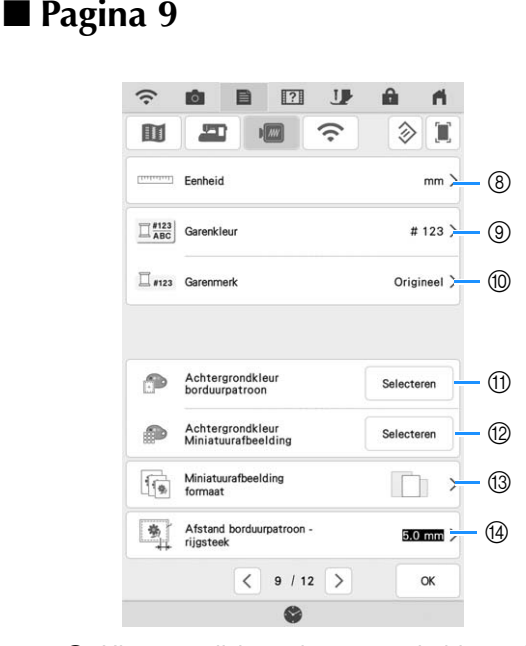

- $%$  Hiermee wijzigt u de maateenheid van de display (mm/inch).
- i Hiermee wijzigt u de garenkleurweergave in het scherm [Borduren]: het garennummer of de kleurnaam. (pagina 102)
- **10 Hiermee selecteert u de merknaam van het garen** op de garenkleurweergave. De instelling van het garenmerk wordt weergegeven wanneer u het borduurpatroon een volgende keer importeert. (pagina 102)
- (fi) Hiermee wijzigt u de achtergrondkleur voor de weergave van het borduurgebied.
- l Hiermee wijzigt u de achtergrondkleur voor het miniaturengebied.
- **13 Hiermee bepaalt u de weergavegrootte van de** miniatuurafbeeldingen van de borduurpatronen.
- (4) Hiermee wijzigt u de afstand van het patroon tot de rijgsteek. (pagina 90)

*1*

#### ■ Pagina 10

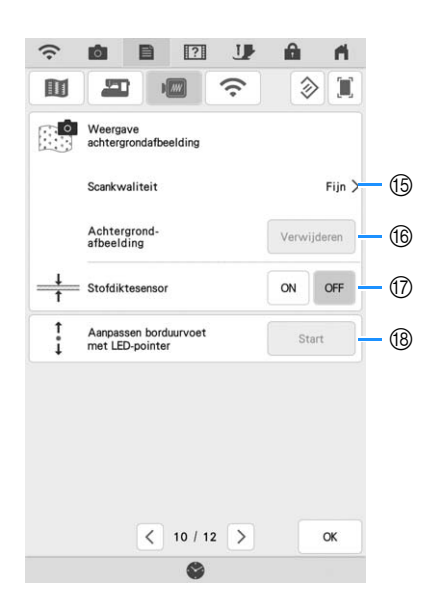

- o Hiermee bepaalt u de kwaliteit van weergave van de stof. (pagina 88)
- p Hiermee wist u het gescande beeld. (pagina 88)
- q Wanneer ingesteld op [ON], past de ingebouwde camera de weergave van de
- achtergrondafbeelding aan in overeenstemming met de dikte van de stof. (pagina 89)
- **8 Hiermee wijzigt u de positie en helderheid van de** borduurvoet "W+" met LED-aanwijzer (afzonderlijk verkrijgbaar). (Deze instellingen zijn niet beschikbaar tenzij borduurvoet "W+" met LEDaanwijzer is geïnstalleerd op de machine.)

# **PERSVOET VERWISSELEN**

# **VOORZICHTIG**

**• Druk altijd op <b>i b** in het scherm om alle **toetsen en knoppen te vergrendelen voordat u** 

**de persvoet verwisselt. Als u niet op hebt gedrukt en u op de "Start/Stop"-toets of een andere toets drukt, treedt de machine in werking. Dan kunt u letsel oplopen.**

# **BELANGRIJK • Gebruik alleen persvoeten die zijn bestemd**

**voor deze machine.**

### **Persvoet verwijderen**

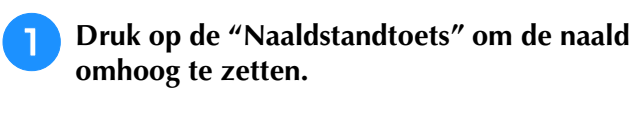

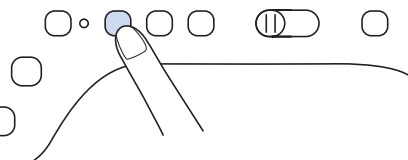

#### **Druk op U** om alle toetsen en **bedieningstoetsen te vergrendelen.**

Wanneer het bericht [OK om de persvoet automatisch omlaag te zetten?] op het LCD-scherm

wordt weergegeven, druk op  $\vert \circ \times \vert$  om door te gaan.

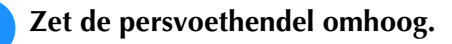

<sup>d</sup> **Druk op de zwarte toets op de persvoethouder en verwijder de persvoet.**

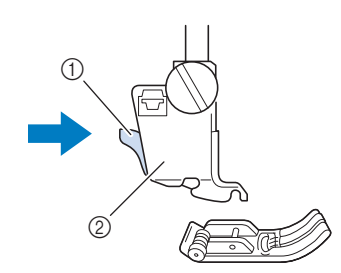

- (1) Zwarte toets
- 2 Persvoethouder
- **E** Draai de persvoethouderschroef los om de **persvoethouder te verwijderen.**

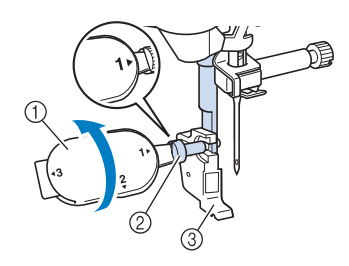

- a Multifunctionele schroevendraaier
- 2 Persvoethouderschroef
- 3 Persvoethouder

*1*

### **Borduurvoet "W" bevestigen**

# **VOORZICHTIG**

- Druk altijd op **U** op het scherm wanneer u **een borduurvoet bevestigt. Anders loopt u mogelijk letsel op wanneer u per ongeluk op de "Start/Stop"-toets drukt.**
- **Gebruik altijd de borduurvoet "W" wanneer u borduurt. Wanneer u een andere borduurvoet gebruikt, raakt de naald de borduurvoet misschien. Hierdoor kan de naald breken en letsel veroorzaken.**

<sup>a</sup> **Verwijder de persvoet en de persvoethouder. Voor meer informatie, zie "Persvoet verwijderen" op pagina 9.**

<sup>b</sup> **Plaats borduurvoet "W" op de persvoetstang door de inkeping van de persvoet tegenover de grote schroef te houden.**

Zijaanzicht

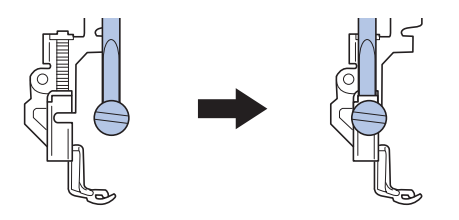

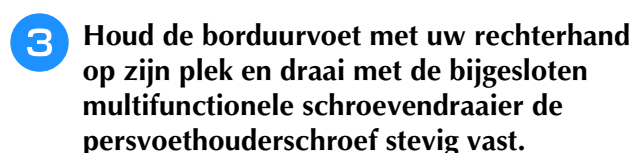

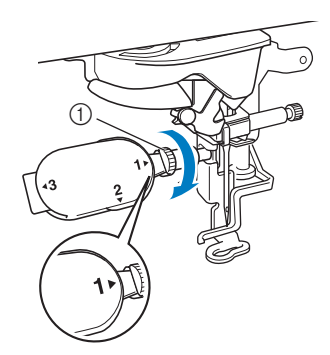

(1) Persvoethouderschroef

# **OORZICHTIG**

**• Draai met de bijgeleverde multifunctionele schroevendraaier de schroef op de persvoethouder stevig vast. Als de schroef los zit, kan de naald de borduurvoet raken en breken. Hierdoor kunt u letsel oplopen.** 

- **4** Druk op **J** om alle toetsen en **bedieningstoetsen te ontgrendelen.**
	- $\rightarrow$  Alle bedieningstoetsen zijn ontgrendeld en het vorige scherm wordt weergegeven.

# **NAALD VERWISSELEN**

# **VOORZICHTIG**

**•** Druk altijd op **in** in het scherm om alle **toetsen en knoppen te vergrendelen voordat u** 

**de naald verwisselt. Als er niet op is gedrukt en er per ongeluk de "Start/Stop" wordt aangeraakt, treedt de machine in werking. Dan kunt u letsel oplopen.**

- **Gebruik alleen naalden voor huishoudnaaimachines voor die voor huishoudelijk gebruik bestemd zijn. Andere naalden kunnen breken en letsel veroorzaken.**
- **Borduur nooit met een verbogen naald. Dit kan letsel veroorzaken.**

Het is aan te raden om een 75/11 naald voor huishoudnaaimachines te gebruiken. Indien het borduurwerk op dikkere stoffen niet goed uitgevoerd wordt; gebruik dan een dikkere naald: 90/14.

Zodra er veel korte steken in de borduurpatronen zijn verwerkt (zoals kleine letters) gebruik dan een ballpointnaald voor een beter resultaat.

#### **Ö** Opmerking

• Leg de platte kant van de naald op een plat oppervlak. Controleer de punt en de zijkanten van de naald. Gooi verbogen naalden weg.

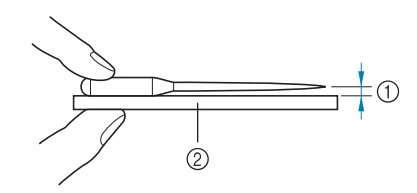

- a Gelijke ruimte
- b Plat oppervlak (spoelhuisdeksel, glas enz.)
- De machinenaalden zijn verbruiksartikelen. Vervang de naald in gevallen zoals de onderstaande:
	- Als u een ongewoon geluid hoort wanneer de naald de stof in gaat. (Mogelijk is de punt van de naald kapot of stomp.)
	- Als er steken worden overgeslagen. (Mogelijk is de naald verbogen.)

#### <sup>a</sup> **Druk op de "Naaldstandtoets" om de naald omhoog te zetten.**

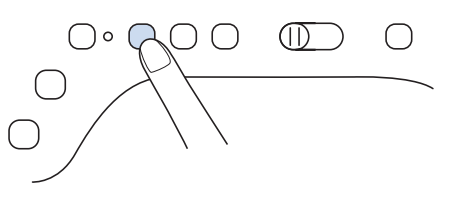

#### **Druk op 10** om alle toetsen en **bedieningstoetsen te vergrendelen.**

Wanneer het bericht [OK om de persvoet] automatisch omlaag te zetten?] op het LCD-scherm

wordt weergegeven, druk op  $\vert$  <sup>ok</sup> om door te gaan.

#### **Ö** Opmerking -

• Alvorens u de naald vervangt, bedekt u het gat in de steekplaat met stof of papier om te voorkomen dat de naald in de machine valt.

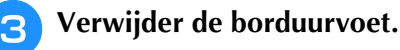

<sup>d</sup> **Draai de naaldklemschroef met de multifunctionele schroevendraaier naar de voorkant van de naaimachine los. Verwijder de naald.**

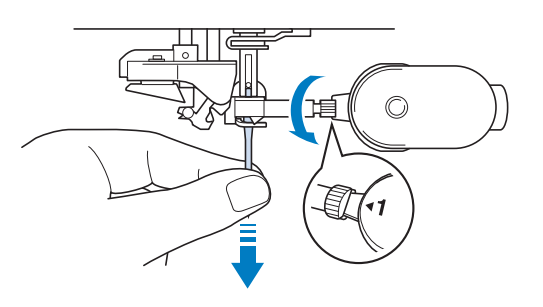

<sup>e</sup> **Steek de naald met de platte kant naar achteren zo ver mogelijk in de opening tot aan de naaldstopper (kijkvenster) in de naaldklem. Draai met de multifunctionele schroevendraaier de naaldklemschroef stevig vast.**

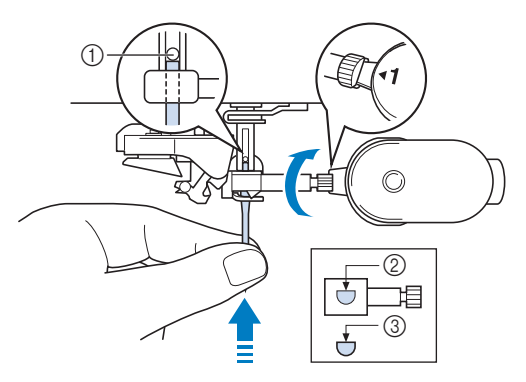

- a Naaldstopper
- b Opening voor het inbrengen van de naald
- (3) Platte kant van de naald

*1*

# **VOORZICHTIG • Duw de naald zo ver totdat ze de stopper raakt**

**en draai de naaldklemschroef stevig vast met een schroevendraaier. Als de naald niet goed is geplaatst of als de naaldklemschroef los zit, kan de naald breken en letsel veroorzaken.**

**6** Bevestig de borduurvoet.

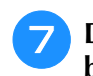

**Druk op JD** om alle toetsen en **bedieningstoetsen te ontgrendelen.**

# **BORDUUREENHEID BEVESTIGEN**

### **Over de borduureenheid** *1*

# **VOORZICHTIG**

**• Verplaats de machine niet terwijl de borduureenheid daarop is bevestigd. De borduureenheid kan eraf vallen en daardoor letsel veroorzaken.** 

# **BELANGRIJK • Houd uw handen en andere voorwerpen uit de**

- **buurt van de borduurarm van de borduureenheid en het borduurraam wanneer de machine bezig is met borduren. Er kan schade ontstaan of een storing optreden.**
- **Zet de machine uit voordat u de borduureenheid bevestigt of verwijdert. Anders kan de machine beschadigd raken.**
- **Raak de interne aansluiting van de borduureenheid niet aan. Daardoor kunt u de pennen op de aansluiting van de borduureenheid beschadigen.**
- **Oefen geen zware druk uit op de borduurarm van de borduureenheid en til de borduureenheid niet op aan de borduurarm. Anders kan de borduureenheid beschadigd raken.**
- **Druk niet op de borduurarm zodra de borduureenheid aan de machine wordt bevestigd. Wanneer de borduurarm wordt verplaatst, kan de borduureenheid beschadigd raken.**
- **Zorg ervoor dat de borduurarm van de borduureenheid voldoende ruimte heeft om te bewegen. Als het borduurraam in contact komt met een voorwerp of een wand raakt, wordt het borduurpatroon mogelijk niet correct geborduurd of kan er schade ontstaan.**
- **Raak de borduurarm niet aan totdat de initialisatie is voltooid.**

#### <sup>\*</sup> Opmerking

- Om te voorkomen dat uw borduurontwerp vervormt, mag u de borduurarm en het borduurraam niet aanraken, wanneer de machine borduurt.
- Berg de borduureenheid op een veilige plek op om beschadiging te voorkomen.

#### **Memo**

• U kunt ook naaisteken/decoratieve steken naaien wanneer de borduureenheid is

bevestigd. Druk op  $\bigcap$  en op  $\bigcap$  . De transporteur gaat automatisch omhoog voor naaisteken en decoratieve steken.

### **Borduureenheid bevestigen**

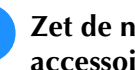

<sup>a</sup> **Zet de naaimachine uit en verwijder de accessoirestafel.** 

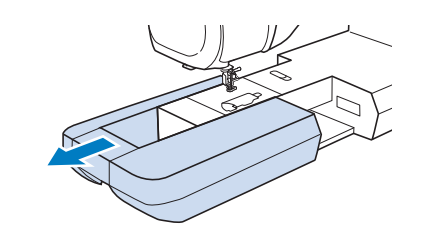

<sup>b</sup> **Steek de aansluiting van de borduureenheid in de aansluitingspoort van de machine totdat deze vastklikt.**

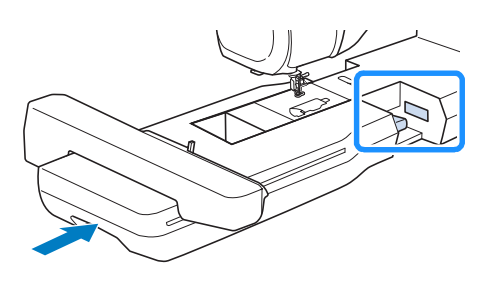

#### <sup>\*</sup> Opmerking

• Let op dat er geen ruimte open blijft tussen de borduureenheid en de machine. Als er ruimte open blijft, worden de borduurpatronen niet met de juiste registratie genaaid.

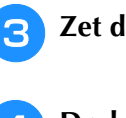

#### <sup>c</sup> **Zet de hoofdschakelaar aan.**

#### Druk op

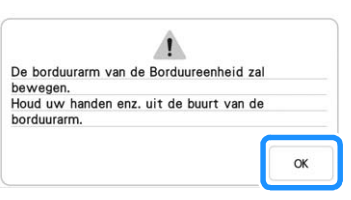

 $\rightarrow$  De borduurarm komt in de initialisatiestand te staan.

### **Borduureenheid verwijderen**

#### <sup>a</sup> **Verwijder het borduurraam.**

- \* Meer bijzonderheden over het verwijderen van het borduurraam vindt u in "Borduurraam verwijderen" op pagina 32.
- **Druk op**  $\frac{1}{2}$ , vervolgens op  $\text{E}$ .  $\rightarrow$  De borduurarm komt in de stand te staan waarin de borduureenheid kan worden verwijderd.

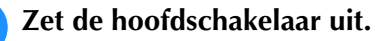

<sup>d</sup> **Druk op de ontgrendelknop en trek de borduureenheid uit de machine.**

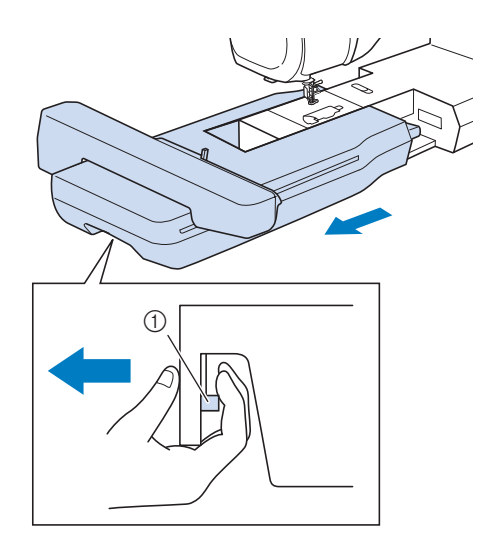

a Ontgrendelknop

# **INRIJGEN VAN DE ONDERDRAAD**

### **Spoel opwinden** *1*

# **BELANGRIJK • Gebruik de plastic spoeltjes die zijn**

**meegeleverd met deze machine of spoeltjes van hetzelfde type: 11,5 mm (ca. 7/16 inch) kunststof spoeltjes klasse 15 (type A), die verkrijgbaar zijn bij uw Brother-dealer.**

#### 2 Memo

• Voor de meeste borduurtoepassingen moet de spoel zijn gewonden met de meegeleverde onderdraad. Zie pagina 99 voor meer bijzonderheden over onderdraden.

#### ■ Gebruik van de extra klospen

Bij deze machine kunt u de spoel tijdens het borduren opwinden. Als de hoofdklospen wordt gebruikt voor het borduren, kunt u een spoel opwinden met de extra klospen.

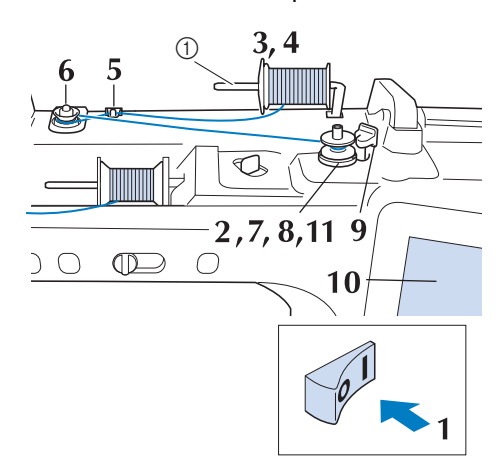

a Extra klospen

- <sup>a</sup> **Zet de hoofdschakelaar aan en open het bovendeksel.**
- <sup>b</sup> **Houd de gleuf in de spoel tegenover de veer op de spoelwinderas en plaats de spoel op de as.**

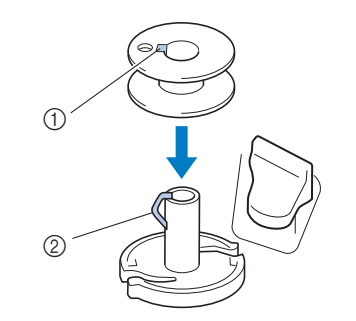

- (1) Gleuf in de spoel
- 2 Veer op de as

<sup>c</sup> **Zet de extra klospen omhoog.**

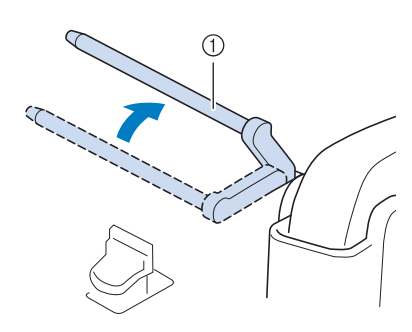

**1** Extra klospen

<sup>d</sup> **Zet de draadklos zo op de extra klospen dat de draad aan de voorkant afwikkelt. Duw de kloshouder zo ver mogelijk op de klospen om de draadklos vast te zetten.** 

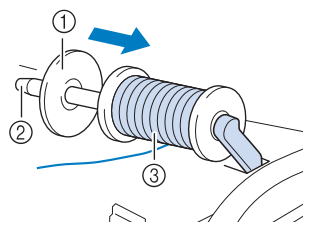

- a Kloshouder
- 2 Klospen
- (3) Draadklos

# **BELANGRIJK • Als de draadklos of de kloshouder niet correct**

- **is geïnstalleerd, kan de draad verward raken rond de klospen, waardoor de machine beschadigd kan raken.**
- **Er zijn drie formaten kloshouder beschikbaar. Zo kunt u een kloshouder kiezen die het best past bij het formaat klos dat u gebruikt. Als de kloshouder te klein is voor de klos die u gebruikt, kan de draad blijven haken achter de gleuf in de klos, of kan de machine beschadigd raken. Wanneer u mini- of kingsize garenklos gebruikt, gebruik dan de garenklos hulpinzet (bij mini- of kingsize garenklos). Meer bijzonderheden over de garenklos hulpinzet (bij mini- of kingsize garenklos) vindt u bij "Opmerking" op pagina 16.**

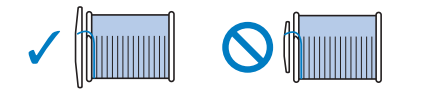

#### **Ö** Opmerking

• Wanneer u een klos gebruikt zoals hieronder aangegeven, gebruik dan de garenklos hulpinzet (bij mini- of kingsize garenklos). Zorg ervoor dat de garenklos hulpinzet goed is ingestoken. Na de plaatsing ervan moet u een stukje draad uittrekken en controleren of de draad afwikkelt zonder te vast te raken.

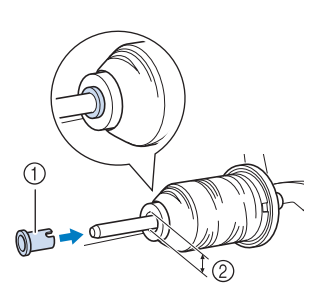

- a Garenklos hulpinzet (bij mini- of kingsize garenklos)
- 2 Diameter opening 8,0 mm tot 10,5 mm (5/16 inch tot 13/32 inch) 3 Klos
	- (kruiswikkeldraad)

<sup>e</sup> **Houd de draad met uw rechterhand vast bij de draadklos. Houd met uw linkerhand het uiteinde van de draad vast en leid de draad met beide handen rond de draadgeleider.** 

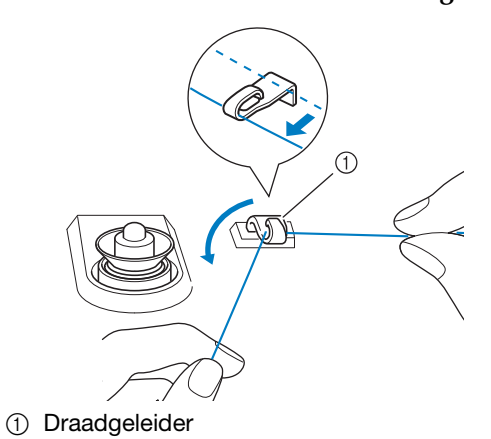

<sup>f</sup> **Leid de draad rond de voorspanning voor spoelen. Zorg dat de draad zich onder de voorspanning voor spoelen bevindt.**

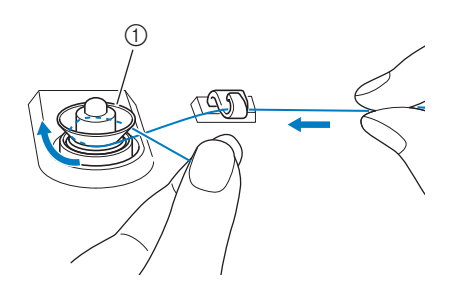

- a Voorspanning voor spoelen
- $\rightarrow$  Zorg dat de draad onder de voorspanning voor spoelen doorgaat.

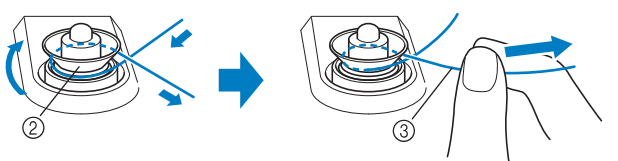

- b Voorspanning voor spoelen
- (3) Trek de draad zo ver mogelijk naar binnen.
- $\rightarrow$  Controleer of de draad goed tussen de voorspanningen voor spoelen zit.

<sup>g</sup>**Wind de draad 5 à 6 maal met de klok mee om de spoel.**

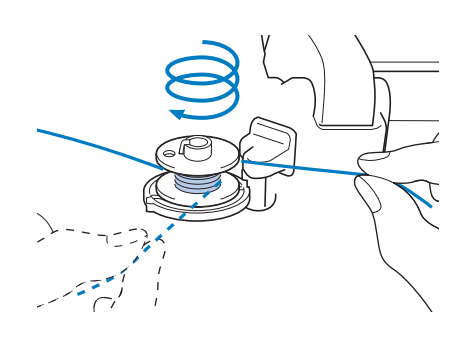

<sup>h</sup>**Leid het uiteinde van de draad door de geleidegleuf in de spoelwinderbasis en trek de draad vervolgens naar rechts om de draad af te snijden met de draadafsnijder.**

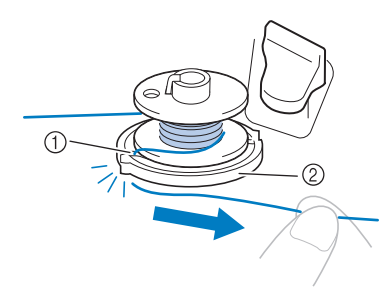

- a Geleidegleuf (met ingebouwde draadafsnijder)
- 2 Spoelwinderbasis

# **VOORZICHTIG**

**• Volg de beschreven procedure. Wanneer u de spoel windt zonder de draad af te snijden met de draadafsnijder, kan dit ertoe leiden dat de spoel niet goed wordt gewonden. Daarnaast kan de draad verward raken rond de spoel wanneer de onderdraad begint op te raken, waardoor de naald kan breken en letsel kan veroorzaken.**

<sup>i</sup> **Zet de spoelopwindschakelaar naar links, totdat hij op zijn plaats klikt.**

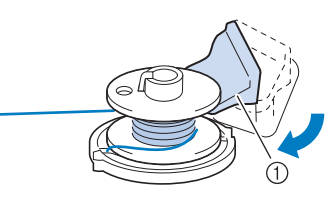

a Spoelopwindschakelaar

#### **Memo**

• Gebruik de regelaar voor spoelwindhoeveelheid om de hoeveelheid draad aan te passen die om de spoel wordt gewonden tot een van de vijf niveaus.

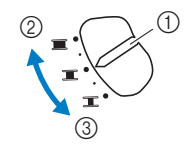

- (1) Regelaar voor spoelwindhoeveelheid
- 2 Meer
- 3 Minder

 $\rightarrow$  Het spoelopwindvenster verschijnt.

**10** Druk op start .

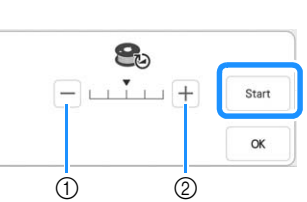

- a Druk om de opwindsnelheid te verlagen
- 2 Druk om de opwindsnelheid te verhogen
- $\rightarrow$  Het opwinden van de spoel start.  $\vert$  start  $\vert$  verandert

in stop terwijl de spoel wordt opgewonden. De spoel stopt met draaien wanneer hij is opgewonden. De spoelopwindschakelaar schuift automatisch terug naar de oorspronkelijke stand.

#### Memo

• Blijf in de buurt van de naaimachine om te controleren of de onderdraad juist wordt opgewonden. Als de onderdraad niet goed

wordt opgewonden, druk op stop

- Druk op  $\mathbb{R}$  om het spoelopwindvenster te minimaliseren. Vervolgens kunt u andere bewerkingen uitvoeren, bijvoorbeeld een patroon selecteren of de draadspanning aanpassen, terwijl de spoel wordt opgewonden.
- Druk op | 8 (rechtsboven op het LCDscherm) om het spoelopwindvenster opnieuw weer te geven.

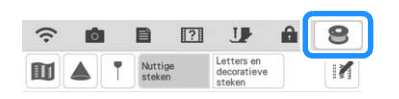

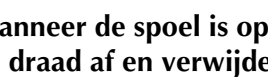

<sup>k</sup> **Wanneer de spoel is opgewonden, knipt u de draad af en verwijdert u de spoel.**

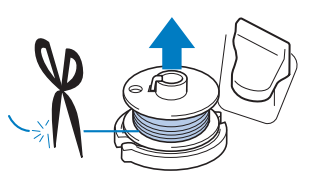

# **BELANGRIJK • Trek niet aan de spoelwinderbasis wanneer u**

**de spoel verwijdert. Hierdoor wordt de spoelwinderbasis losser gemaakt of verwijderd, waardoor u de naaimachine mogelijk beschadigt.**

#### ■ **Als de draad verstrikt is geraakt onder de spoelwinderbasis**

Zie "Als de draad verstrikt is geraakt onder de spoelwinderbasis" op pagina 196.

#### ■ Gebruik van de klospen

U kunt de hoofdklospen gebruiken om de spoel te winden voordat u gaat borduren. U kunt deze klospen niet gebruiken om de spoel te winden tijdens het borduren.

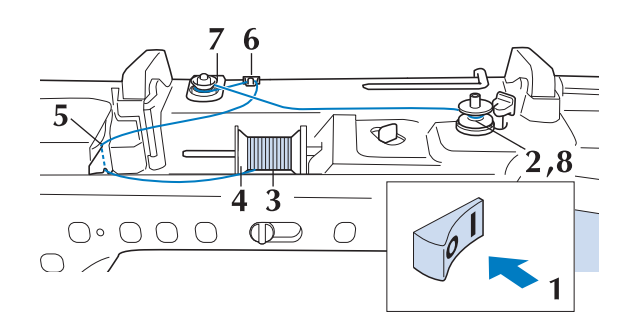

- <sup>a</sup> **Zet de hoofdschakelaar aan en open het bovendeksel.**
- <sup>b</sup> **Houd de gleuf in de spoel tegenover de veer op de spoelwinderas en plaats de spoel op de as.**

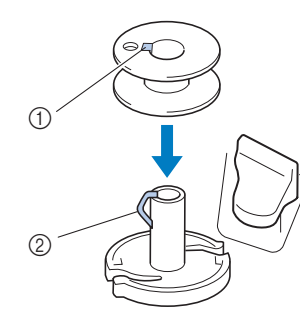

- (1) Gleuf in de spoel
- 2 Veer op de as
- <sup>c</sup> **Draai de klospen zo dat deze omhoog wijst. Zet de draadklos zo op de klospen dat de draad vanaf de voorkant van de klos afwikkelt.**

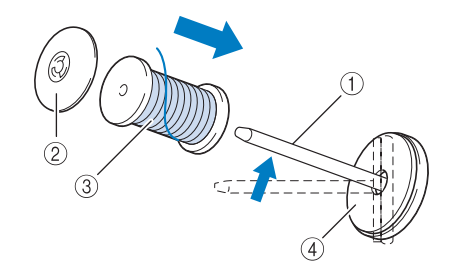

- a Klospen
- 2 Kloshouder
- **(3)** Draadklos
- d Klosvilt
- <sup>d</sup> **Duw de kloshouder zo ver mogelijk op de klospen en zet de klospen weer in de oorspronkelijke stand.**
- **Houd de draad met beide handen vast om deze omhoog te trekken van onder het draadgeleiderplaatje.**

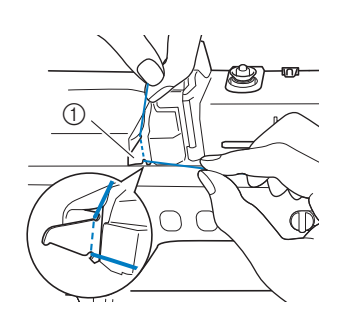

a Draadgeleiderplaatje

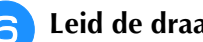

<sup>f</sup> **Leid de draad door de draadgeleider.**

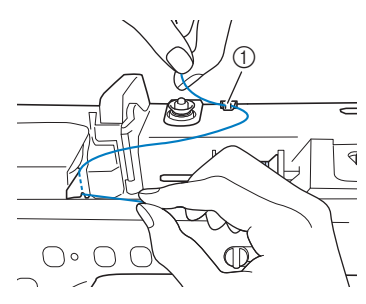

- a Draadgeleider
- <sup>g</sup>**Leid de draad rond de voorspanning voor spoelen Zorg dat de draad zich onder de voorspanning voor spoelen bevindt.**

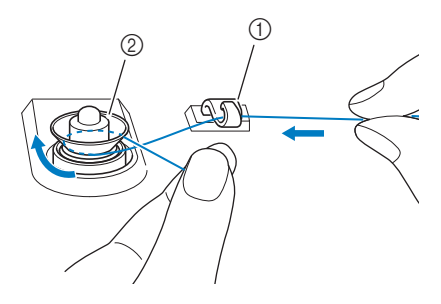

- a Draadgeleider
- 2 Voorspanning voor spoelen

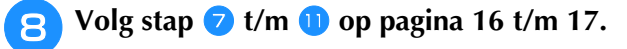

#### ■ Gebruik van de extra garenklos **standaard**

Om draad op de spoel te winden terwijl de extra garenklos standaard is geïnstalleerd, leidt u de draad van de klos door de draadgeleider op de uitschuifbare draadgeleider. Vervolgens windt u de spoel op volgens stap  $\overline{\bullet}$  t/m  $\overline{\bullet}$  van "Gebruik van de extra klospen"op pagina 16 t/m pagina 17.

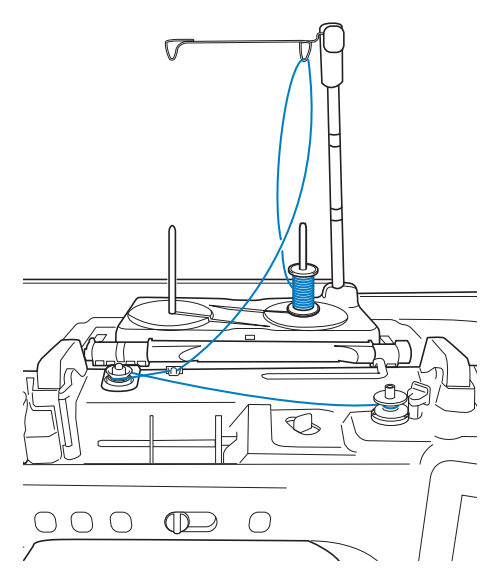

#### 2 Memo

- Zie de Bedieningshandleiding (naaien) voor het monteren van de extra garenklos standaard.
- Voor meer informatie over het inrijgen van de bovendraad met de extra garenklos standaard, zie pagina 24.

# **BELANGRIJK • Wanneer u draad op de spoel windt, mag u de**

**spoelopwinddraad niet kruisen met de bovendraad in de draadgeleiders.**

### **Spoel aanbrengen**

Installeer de spoel waarop draad is gewonden.

# **VOORZICI**

**• Gebruik een onderdraad die juist is gewonden. Anders is de draadspanning mogelijk niet goed, waardoor de naald kan breken en letsel kan veroorzaken.**

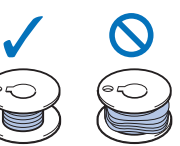

**• Voordat u de spoel plaatst of verwisselt, moet u** op het LCD-scherm op **drukken** om alle **toetsen en knoppen te vergrendelen. Anders kunt u letsel oplopen als u op de "Start/Stop" toets of op een andere toets drukt en de machine begint te borduren.**

#### Druk op **U** om alle toetsen en knoppen te **vergrendelen en de persvoet omhoog te zetten.**

Wanneer het bericht [OK om de persvoet automatisch omlaag te zetten?] op het LCD-scherm

wordt weergegeven, druk op  $\vert$  ok  $\vert$  om door te gaan.

#### <sup>b</sup> **Schuif de grendel van het spoelhuisdeksel naar rechts.**

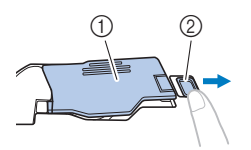

- a Spoelhuisdeksel
- 2 Grendel
- $\rightarrow$  Het spoelhuisdeksel gaat open.

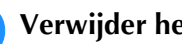

<sup>c</sup> **Verwijder het spoelhuisdeksel.**

<sup>d</sup> **Houd de spoel vast met uw rechterhand en het uiteinde van de draad met uw linkerhand.**

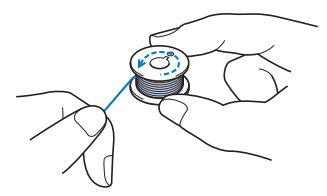

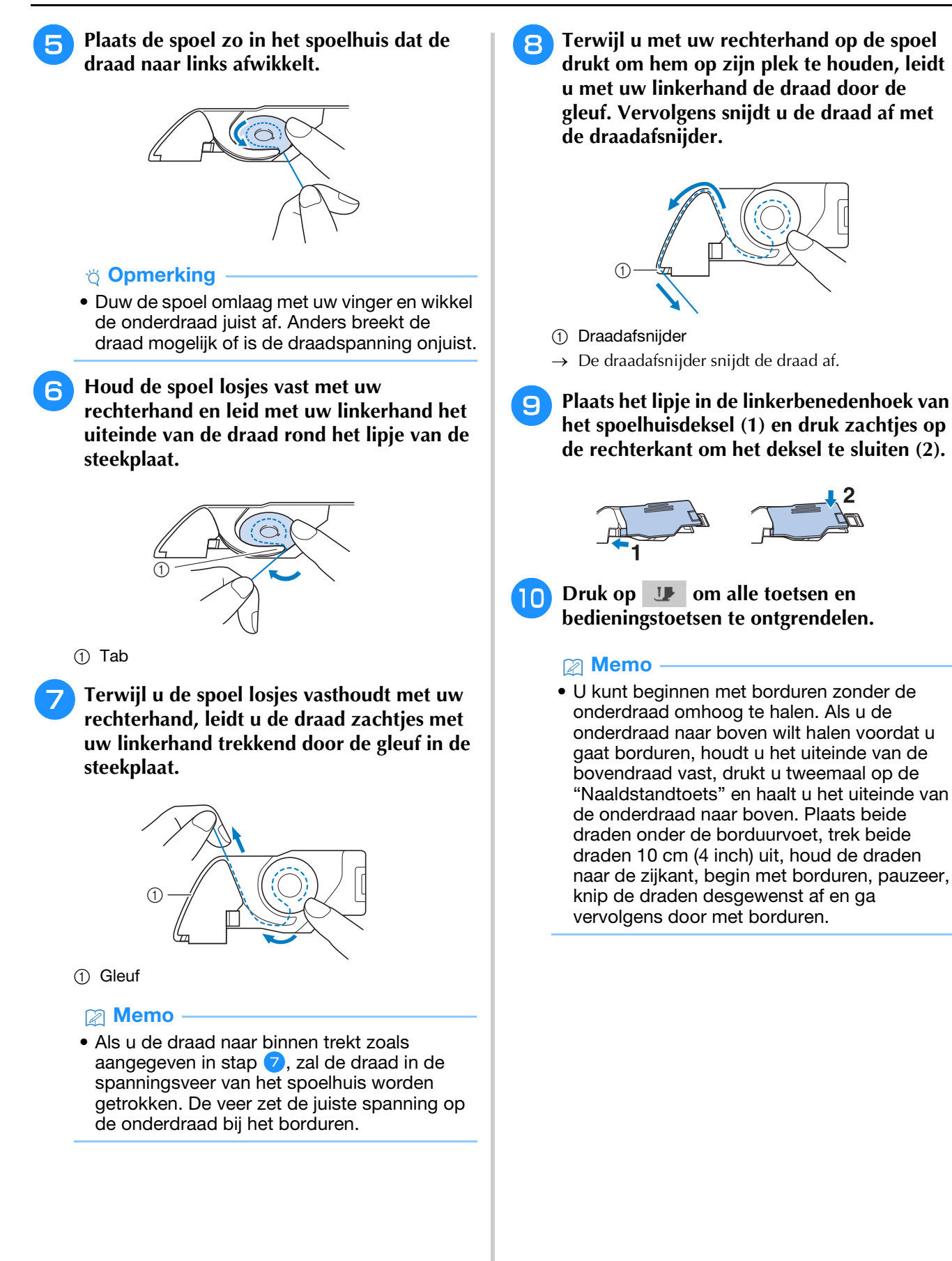

20

# **BOVENDRAAD INRIJGEN**

# **VOORZICHTIG**

**• Rijg de naaimachine op de juiste manier in. Wanneer u de machine niet juist inrijgt, kan de draad verstrikt raken, waardoor de naald breekt. Dit kan letsel tot gevolg hebben.**

#### **⊠** Memo

- Automatisch inrijgen kunt u met naalden voor huishoudnaaimachines 75/11 t/m 100/16.
- Wanneer u speciaal garen zoals metallic garens gebruikt, is het niet aan te raden om de naaldinrijger te gebruiken.
- Voor de meeste borduurtoepassingen moet de bovendraad borduurdraad zijn van rayon of polyester met een gewicht van 40.

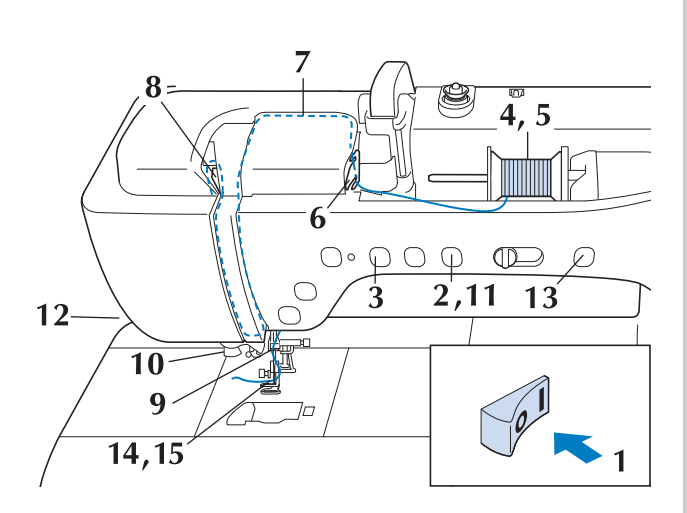

<sup>a</sup> **Zet de hoofdschakelaar aan.**

<sup>b</sup> **Druk op de "Persvoettoets" om de borduurvoet omhoog te zetten.**

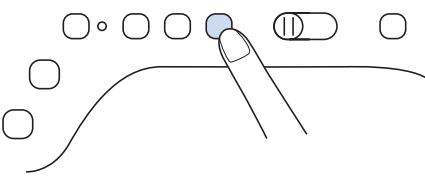

 $\rightarrow$  Het bovendraadluikje gaat open, zodat u de machine kunt inrijgen.

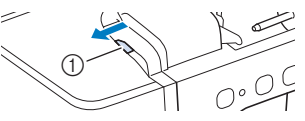

(1) Bovendraadluikje

**Bovendraad inrijgen** *1* <sup>c</sup> **Druk op de "Naaldstandtoets" om de naald omhoog te zetten.**

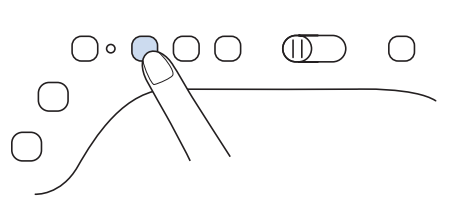

# **BELANGRIJK • Zet de naald omhoog voordat de automatische**

- **naaldinrijger toets wordt ingedrukt. Anders wordt de naald mogelijk niet juist ingeregen en kan de naaldinrijger beschadigd raken.**
- <sup>d</sup> **Draai de klospen zo dat deze omhoog wijst. Zet de draadklos zo op de klospen dat de draad vanaf de voorkant van de klos afwikkelt.**

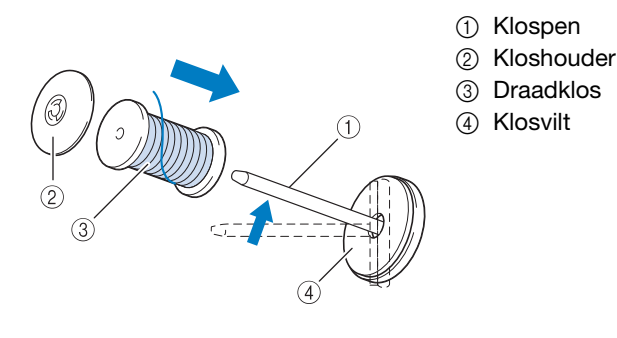

<sup>e</sup> **Duw de kloshouder zo ver mogelijk op de klospen en zet de klospen weer in de oorspronkelijke stand.**

# **VOORZICHTIG**

**• Kies een kloshouder die het best past bij het formaat klos dat u gebruikt. Meer informatie over de keuze van kloshouders voor de gekozen draad vindt u bij "Opmerking" op pagina 16.**

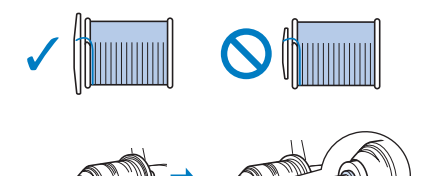

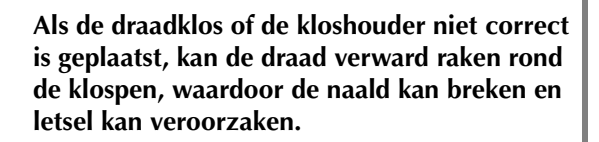

#### **Ö** Opmerking

• Wanneer u garen gebruikt dat snel van de klos afwikkelt, zoals metallic garen, plaats dan het klosnetje over de klos voordat u die op de klospen plaatst.

Als het klosnetje te lang is, vouwt u het zo dat het past op het formaat klos.

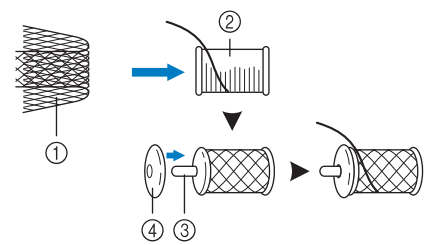

- (1) Klosnetje
- 2 Draadklos
- 3 Klospen
- 4 Kloshouder
- \* Wanneer u de klos inrijgt met het klosnetje erop, zorg er dan voor dat 5-6 cm (ca. 2 - 2-1/2 inch) draad is uitgetrokken.
- Mogelijk moet u de draadspanning aanpassen wanneer u het klosnetje gebruikt.

#### <sup>f</sup> **Houd de draad met beide handen vast om deze omhoog te trekken van onder het draadgeleiderplaatje.**

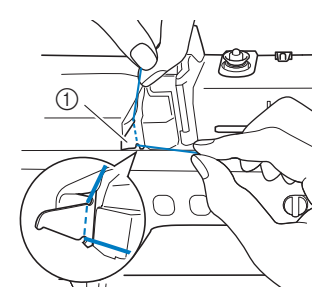

(1) Draadgeleiderplaatje

<sup>g</sup>**Houd de draad in uw rechterhand en leid de draad in de aangegeven richting door de draadgeleider.**

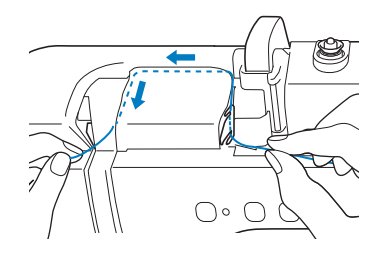

<sup>h</sup>**Leid de draad omlaag, omhoog en vervolgens omlaag door de groef, zoals aangegeven in de illustratie.**

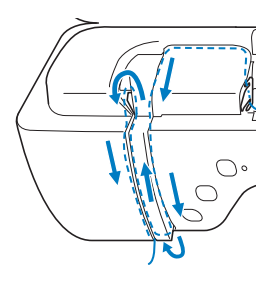

#### Memo

• Controleer of de draadophaalhendel in het bovenste deel van de groef de draad pakt.

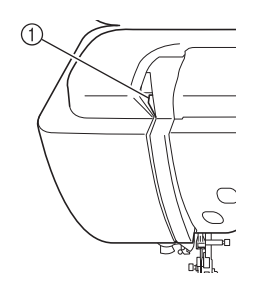

- a Controleer in het bovenste deel van de groef
- <sup>i</sup> **Leid de draad door de draadgeleiders op de naaldstang (aangegeven met "6"). Houd hiertoe de draad met beide handen vast en leid deze zoals aangegeven in de illustratie.**

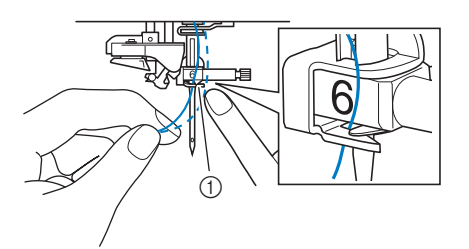

a Draadgeleiders op de naaldstang

**10** Leid de draad door de **draadgeleiderschijven (aangegeven met "7"). Zorg dat de draad door de groef in de draadgeleider gaat.**

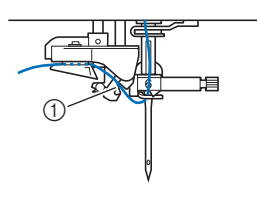

a Groef in draadgeleider

#### <sup>k</sup> **Druk op de "persvoettoets" om de borduurvoet omlaag te zetten.**

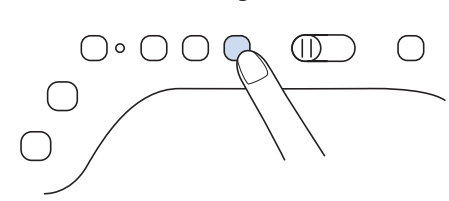

<sup>l</sup> **Trek de draad omhoog door de draadafsnijder om de draad af te knippen, zoals aangegeven in de illustratie.**

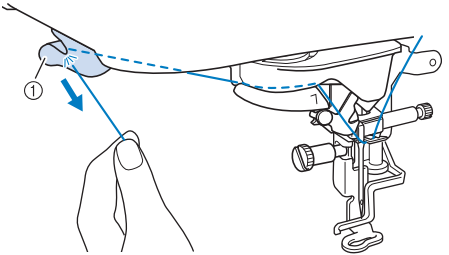

a Draadafsnijder

#### **Ö** Opmerking

• Wanneer u draad gebruikt die snel van de klos afwikkelt, zoals metallic garen, is het misschien moeilijk om de naald in te rijgen nadat u de draad hebt afgeknipt. In plaats van de draadafsnijder te gebruiken trekt u de draad ongeveer 80 mm (ca. 3 inch) uit nadat u deze door de draadgeleiderschijven hebt geleid (aangegeven met "7").

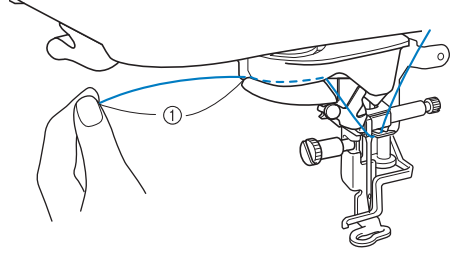

 $\circled{1}$  80 mm (ca. 3 inch) of meer

#### <sup>m</sup> **Druk op de toets "Automatisch draadinrijgen" om de naald automatisch in te rijgen.**

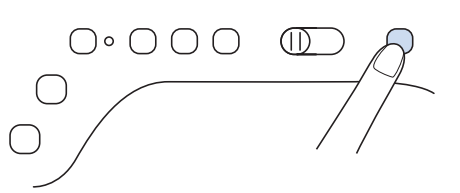

 $\rightarrow$  De draad gaat door het oog van de naald.

#### **Memo**

• Wanneer u op de toets "Automatisch draadinrijgen" drukt, wordt de borduurvoet automatisch omlaag gezet. Wanneer het inrijgen is voltooid, gaat de borduurvoet terug naar de stand waarin hij stond toen u op de toets "Automatisch draadinrijgen" drukte.

#### <sup>n</sup> **Trek voorzichtig aan het draaduiteinde dat door het oog van de naald is getrokken.**

Als zich een lus heeft gevormd op het moment dat de draad door het oog van de naald is geleid, trek de lus er dan via het oog uit naar de achterkant van de naald.

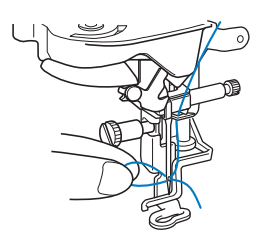

<sup>o</sup> **Trek ongeveer 10 cm (ca. 4 inch) draad uit en leid deze onder de borduurvoet naar de achterkant van de machine.**

 $\rightarrow$  Zet de persvoethendel omhoog, als de borduurvoet omlaag staat.

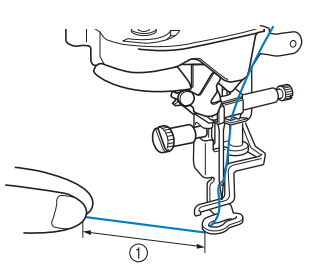

1) Ongeveer 10 cm (ca. 4 inch)

#### 2 Memo

• Als u de naald niet kunt inrijgen of de draad niet door de draadgeleiders op de naaldstang is geregen, voert u de procedure opnieuw uit vanaf stap $\left(3\right)$ .

#### **Ö** Opmerking

• Sommige naalden kunt u niet inrijgen met de naaldinrijger. Gebruik dan niet de naaldinrijger nadat u de naald door de draadgeleiders op de naaldstang (aangegeven met "6") hebt geleid, maar leid de naald handmatig vanaf de voorkant door het oog van de naald.

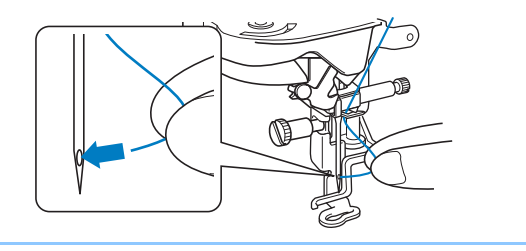

### **Gebruik van de extra garenklos standaard**

De bijgeleverde extra garenklos standaard is handig wanneer u draad gebruikt op klossen van een grote diameter (kruiswikkeldraad). Op de extra garenklos standaard passen twee draadklossen.

#### 2 Memo

- Zie de Bedieningshandleiding (naaien) voor het monteren van de extra garenklos standaard.
- Voor meer informatie over het opwinden van de spoel met behulp van de extra garenklos standaard, zie pagina 19.
- Gebruik een kloshouder die iets groter is dan de klos.

Als de kloshouder kleiner of veel groter is dan de klos, kan de draad vastraken en dit kan slechte borduurresultaten opleveren.

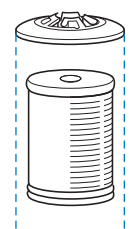

• Wanneer u draad op een dunne klospen gebruikt, plaatst u de bijgesloten klosvilt op de klospen, plaatst u de garenklos op de klospen zodat het midden van de spoel is uitgelijnd met de opening in het midden van de klosvilt en plaatst u vervolgens de kloshouder op de klospen.

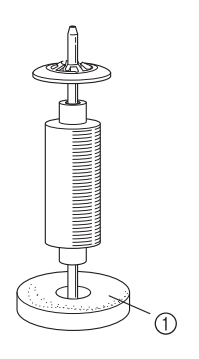

a Klosvilt

• Wanneer de draad op een kegelvormige klos zit, gebruikt u de kloshouder. Wanneer u een kegelvormige klos met iets anders dan katoen gebruikt, hoeft u geen kloshouders te gebruiken.

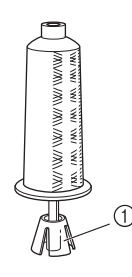

a Kloshouder

• Kies de juiste kloshouder (groot of medium) naargelang het formaat klos of de hoeveelheid garen die over is. U kunt kloshouder (klein) niet gebruiken met het kloshouder tussenstuk.

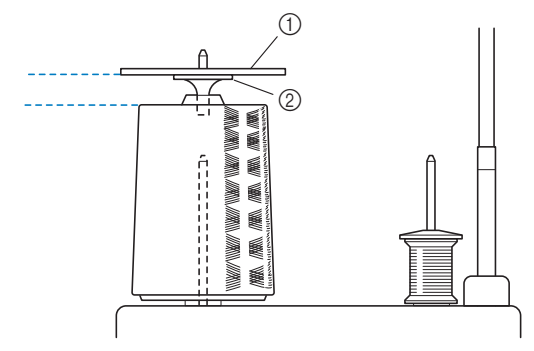

- a Kloshouder
- 2 kloshouder tussenstuk
- 

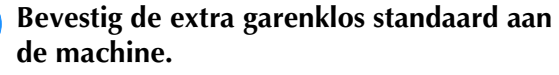

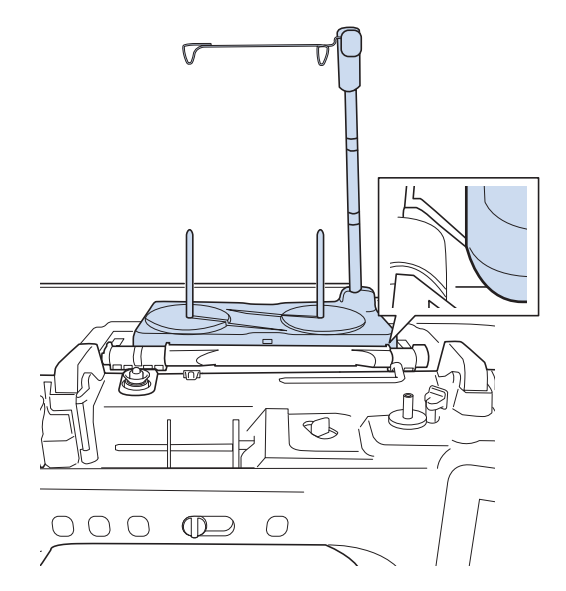

<sup>c</sup> **Trek de draad van de klos. Leid de draad van achteren naar voren door de draadgeleiders bovenin.**

> Wanneer u draad gebruikt die snel van de klos afwikkelt, zoals metallic garen, gebruik dan de bijgesloten ring om te voorkomen dat de draad verstrikt raakt.

Inrijgvolgorde: Trek de draad uit de klos en leid de draad van onder af door de ring ( $\bullet$ ), de draadgeleider in  $(2)$  en via de ring van boven naar beneden  $(3)$ . Wanneer u werkt met de ring, kunt u het kloshouder tussenstuk niet gebruiken.

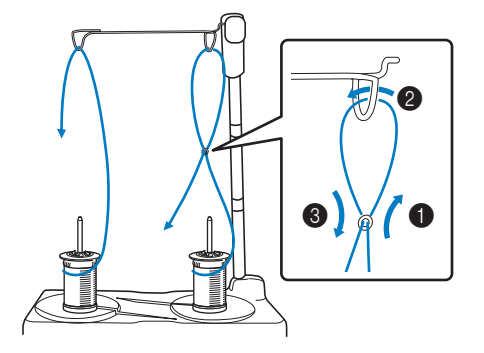

#### **Ö** Opmerking

- Leid de draad zo dat deze niet verstrikt raakt met de andere draad.
- Nadat u de draad volgens de aanwijzingen hebt doorgevoerd, windt u eventueel overtollig draad terug op de spoel. Anders raakt het overtollige draad verstrikt.

<sup>d</sup> **Leid de draad van rechts naar links door de draadgeleider van de machine.**

 $\circledcirc$ 

a Draadgeleider

**e Rijg de machine in volgens stap <b>o** t/m **b van "Bovendraad inrijgen" op pagina 21.**

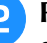

<sup>b</sup> **Plaats de klos draad zo op de klospen dat de draad met de klok mee van de klos afwikkelt. Plaats de kloshouder stevig op de klospen.**

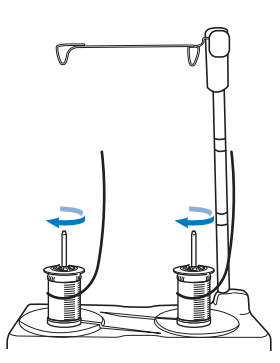

#### **VOORZICHTIG**  $\mathbf{A}$

**• Zorg ervoor dat de klossen elkaar niet raken. Anders windt de draad niet soepel af en kan de naald breken en letsel veroorzaken. Zorg bovendien dat de klossen de uitschuifbare draadgeleider in het midden niet raken.**

#### **Ö** Opmerking

- Wanneer u 2 klossen draad gebruikt, zorg dan dat beide klossen in dezelfde richting gaan.
- Zorg dat de draad niet blijft haken onder de klos.

*1*

# **DE STOF VOORBEREIDEN**

#### **VOORZICHTIG • Gebruik stof van minder dan 2 mm (ca.**

**1/16 inch) dik. Bij stof met een dikte van meer dan 2 mm (ca. 1/16 inch) kan de naald breken en letsel veroorzaken.**

#### Memo

• Wanneer u dikke gewatteerde stof borduurt, wordt er bijvoorbeeld een mooier resultaat bereikt door de hoogte van de borduurvoet aan te passen in het

borduurinstellingenscherm.

Druk op  $\equiv$  en selecteer pagina 8. Druk op het nummer naast [Borduurvoethoogte] in het borduurinstellingenscherm. Pas de borduurvoethoogte aan voor dikke of pluizige stof.

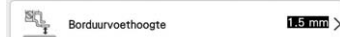

- Als u de ruimte tussen de borduurvoet en de steekplaat wilt vergroten, stel dan [Borduurvoethoogte] in op een hogere waarde.
- Voor dikke badstof raden we u aan een in water oplosbare versteviging boven op de voorkant van de stof te plaatsen. Hierdoor wordt de vleug van de stof verkleind, hetgeen een mooiere afwerking geeft.

### **Opstrijksteunstof bevestigen op de stof**

# **VOORZICHTIG**

**• Gebruik altijd steunstof/versteviging voor borduurwerk voor stretchstof, lichte stof, grof geweven stof of stof waarbij het patroon kan gaan trekken. Anders kan de naald breken en hierdoor kunt u letsel oplopen. Als u geen steunstof gebruikt, kan dit tot een slechte afwerking van uw borduurwerk leiden.** 

<sup>a</sup> **Gebruik een stuk steunstof dat groter is dan het borduurraam.**

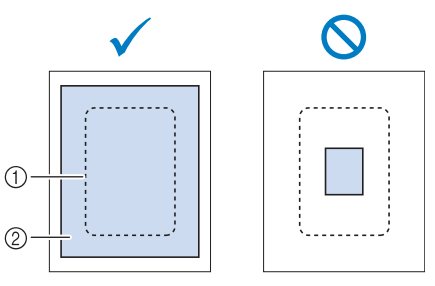

- a Grootte van het borduurraam
- 2 Opstrijksteunstof

<sup>b</sup> **Strijk de steunstof vast op de achterkant van de stof.** 

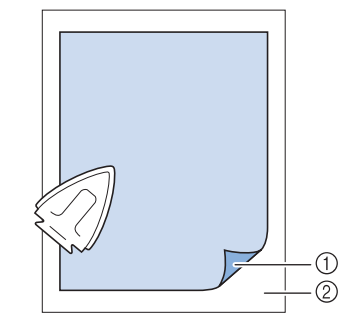

- a Bevestigingskant van de steunstof
- 2 Stof (achterkant)

#### **⊠ Memo**

• Wanneer u borduurt op dunne stoffen zoals organza of linon, of op structuurstof zoals handdoekstof of corduroy, gebruik dan in water oplosbare versteviging (afzonderlijk verkrijgbaar) voor de beste resultaten. De in water oplosbare versteviging lost volledig op in water, waardoor het borduurwerk een mooiere afwerking verkrijgt.

### **Stof in het borduurraam plaatsen**

#### ■ **Soorten borduurramen**

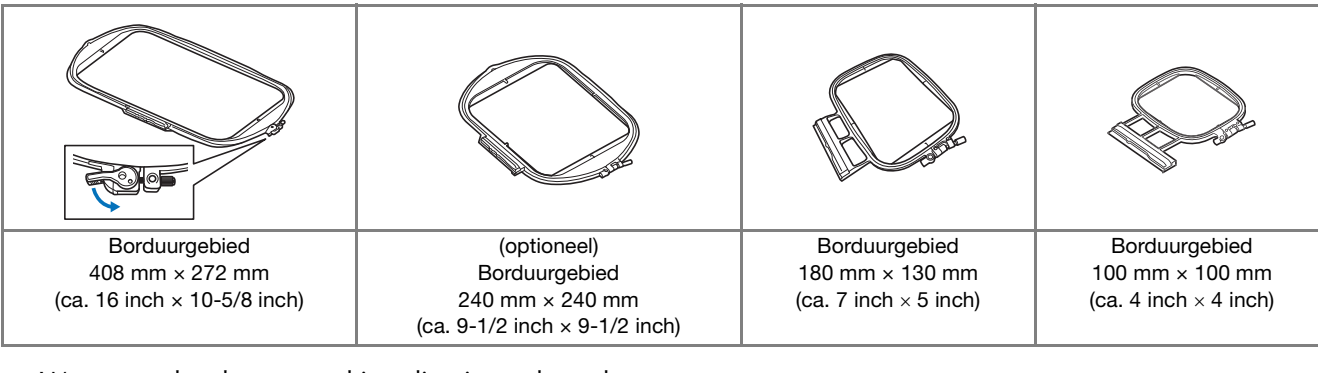

Wanneer u borduurramen kiest die niet op het scherm verschijnen, controleer dan eerst de ontwerpgrootte van het borduurgebied van het borduurraam. Overleg met uw erkende Brother-dealer of het raam compatibel is. Kies een borduurraam dat overeenkomt met het patroonformaat.

- a Gemarkeerd: kan worden gebruikt.
- b Gearceerd: kan niet worden gebruikt.

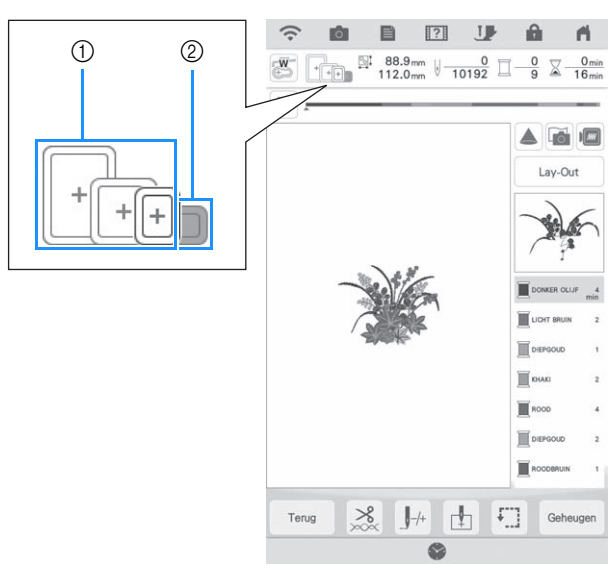

#### <sup>\*</sup> Opmerking

• Als u wilt bepalen of het geselecteerde ontwerp in een specifiek borduurraam past, moet u de afmetingen van het ontwerp (weergegeven boven aan het patroonselectiescherm of het borduurscherm) vergelijken met de afmetingen van het borduurgebied van het borduurraam. Het werkelijke borduurgebied is kleiner dan de afmeting van het borduurraam. U vindt alle beschikbare borduurramen die u kunt gebruiken in combinatie met deze machine op pagina 8 van het instellingenscherm (op werkelijke afmetingen van het borduurgebied). Op het meegeleverde borduurraam van 272 mm x 272 mm staan de afmetingen van het borduurgebied aan de onderkant van het binnenraam gegraveerd.

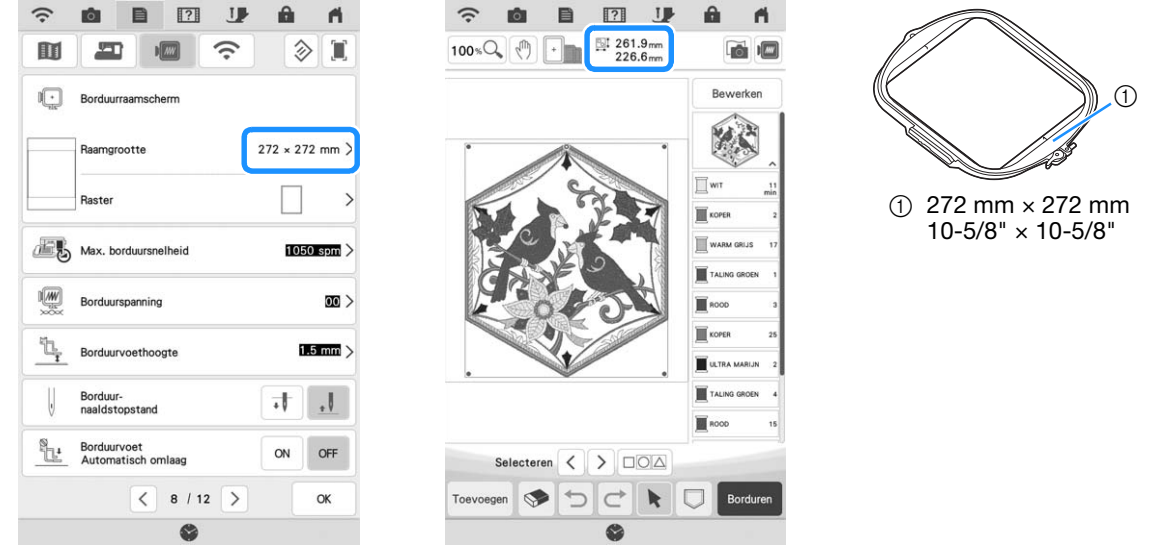

#### ■ Stof plaatsen

#### **Ö** Opmerking

• Als de stof los in het borduurraam zit, wordt het borduurontwerp niet goed geborduurd. Leg de stof op een gelijkmatig oppervlak en trek de stof voorzichtig strak in het raam. Volg onderstaande stappen om de stof op de juiste wijze te plaatsen.

<sup>a</sup> **Haal de afstelschroef omhoog en draai deze los om het binnenraam te verwijderen.**

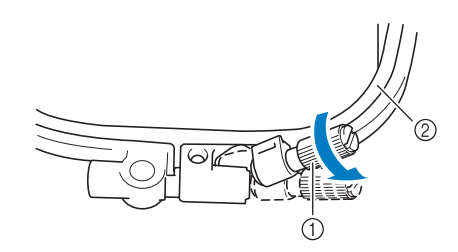

- a Afstelschroef
- 2 Binnenraam

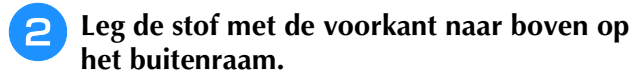

<sup>c</sup> **Plaats het binnenraam opnieuw in het**   $\mathbf b$ uitenraam met  $\mathbin{\vartriangle}$  van het binnenraam **tegenover**  $\nabla$  van het buitenraam.

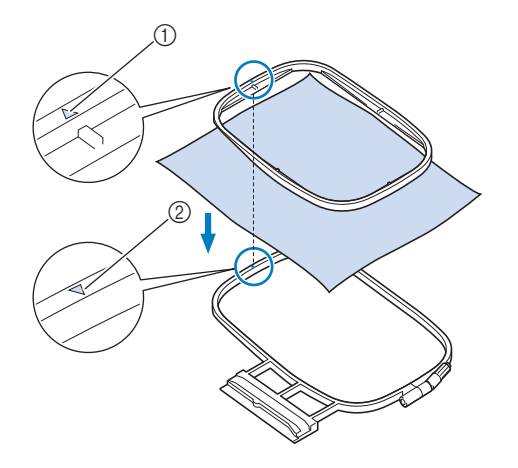

- $\textcircled{1}$  Binnenraam  $\triangle$
- $\circled{2}$  Buitenraam  $\triangledown$

**d Draai de afstelschroef licht aan en trek aan de randen en de hoeken van de stof om de stof glad te trekken.**

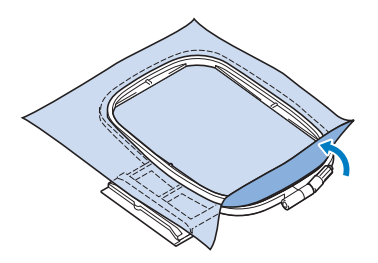

#### <sup>e</sup> **Trek de stof voorzichtig glad. De stof moet glad en kreukloos zijn.**

\* Nadat u aan de stof hebt getrokken, controleert u of de stof strak is.

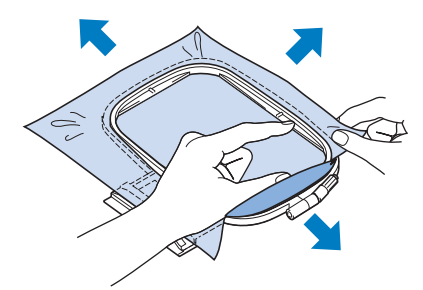

Let op dat de binnen- en buitenramen gelijk zijn voordat u begint met borduren.

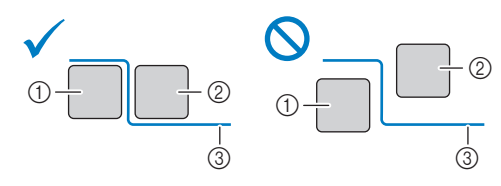

- a Buitenraam
- 2 Binnenraam
- 3 Stof
- 

<sup>f</sup> **Draai de afstelschroef van het raam vast.**

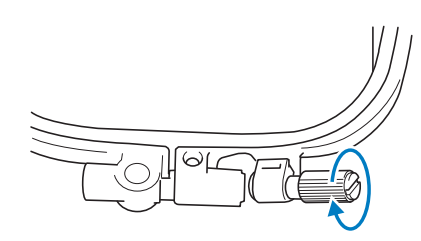

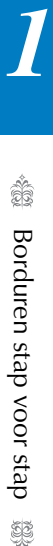

# schroevendraaier de positie op "3" zetten wanneer u de afstelschroef van het raam vaster of losser draait.

■ **Stof in het borduurraam plaatsen (alleen borduurramen met een hendel)**

<sup>g</sup>**Zet de afstelschroef in de oorspronkelijke** 

• U kunt met de bijgesloten multifunctionele

ಎಡ

**stand.**

**22 Memo** 

<sup>a</sup> **Breng de hendel omlaag.**

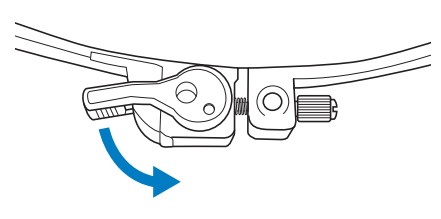

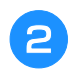

<sup>b</sup> **Draai de afstelschroef met uw hand los en verwijder het binnenframe.**

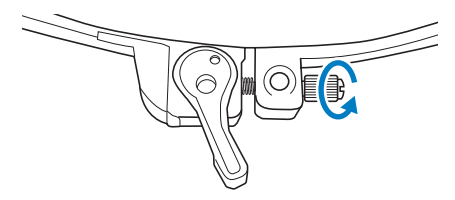

- **Zie stap <sup>c</sup>** t/m **6** van "Stof plaatsen" op **pagina 28 om de stof te spannen.**
- <sup>d</sup> **Draai de afstelschroef van het raam met de hand vast.**

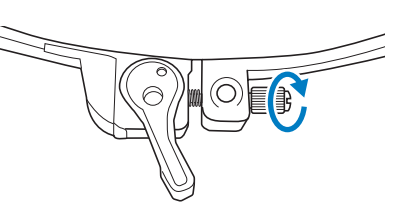

#### **Ö** Opmerking

• Draai de schroef niet te vast aan.

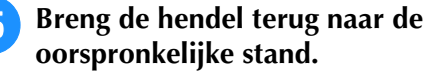

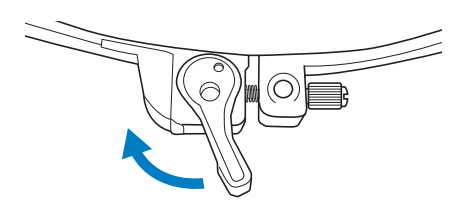

#### ■ **Het borduursjabloon (optioneel) gebruiken**

Wanneer u het patroon op een speciale plek wilt borduren, gebruikt u het borduursjabloon in combinatie met het raam.

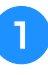

#### <sup>a</sup> **Markeer met een krijtje de plek op de stof waar u wilt borduren.**

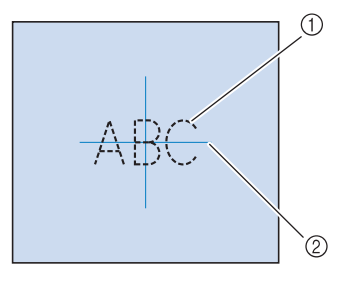

a Borduurpatroon 2 Markering

<sup>b</sup> **Leg het borduursjabloon op het binnenraam. Laat de lijnen op het borduursjabloon samenvallen met de markering die u op de stof hebt aangebracht.** 

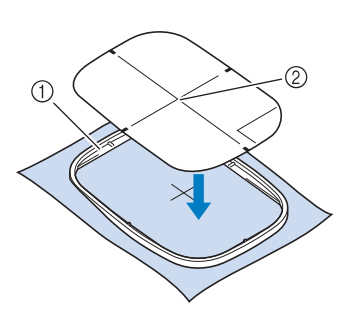

- a Binnenraam 2 Lijn
- <sup>c</sup> **Rek de stof enigszins, zodat vouwen en kreukels verdwijnen. Plaats vervolgens het binnenraam in het buitenraam.**

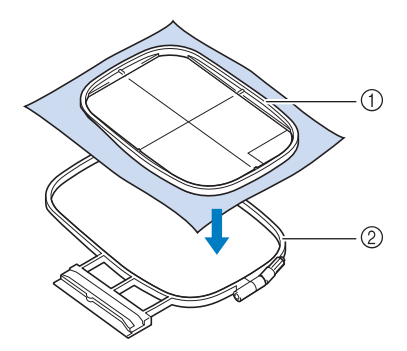

- a Binnenraam
- 2 Buitenraam

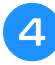

#### <sup>d</sup> **Verwijder het borduursjabloon.**

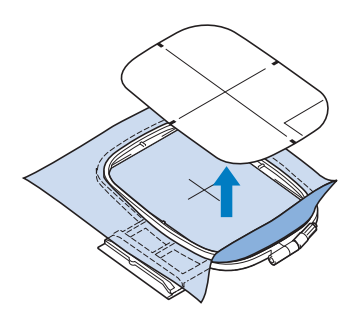

#### ■ **Borduursteekplaatdeksel**

Afhankelijk van het soort stof, steunstof of garen dat u gebruikt, kan de bovendraad onder bepaalde omstandigheden gaan lussen. Plaats in dat geval het bijgeleverde borduursteekplaatdeksel op de steekplaat. Plaats hiertoe de twee uitsteeksels op de onderkant van het deksel in de inkepingen op de steekplaat, zoals hieronder aangegeven.

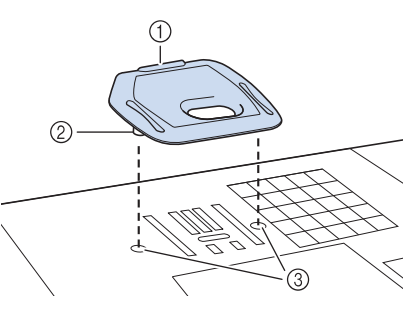

- **1** Gleuf
- 2 Uitsteeksel
- **3** Inkeping

Wilt u dit borduursteekplaatdeksel verwijderen, leg dan uw nagel in de gleuf, waarna u het deksel eruit tilt.

# **VOORZICHTIG**

**• Druk het borduursteekplaatdeksel zo ver mogelijk op de steekplaat. Als het borduursteekplaatdeksel niet stevig bevestigd is, kan de naald breken en letsel veroorzaken.**

#### d Opmerking

• Gebruik het borduursteekplaatdeksel niet bij andere toepassingen dan borduurwerk.

### **Kleine stukjes stof, hoeken of randen en lint of band borduren**

Gebruik borduursteunstof voor extra steun. Voor ieder borduurwerk is een versteviging/steunstof nodig. Verwijder de steunstof voorzichtig nadat u klaar bent met borduren. Bevestig de steunstof zoals hieronder aangegeven.

#### ■ **Kleine stukjes stof borduren**

Gebruik textiellijm om het kleine stukje stof op het grotere stuk stof in het borduurraam te plakken. Als u liever geen textiellijm gebruikt, bevestigt u de steunstof met rijgsteken.

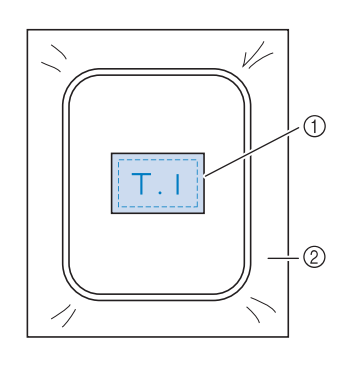

a Stof

2 Steunstof

#### ■ **Randen of hoeken borduren**

Gebruik textiellijm om de stof aan de steunstof te bevestigen en span vervolgens de stof. Als u liever geen textiellijm gebruikt, bevestigt u de steunstof met rijgsteken.

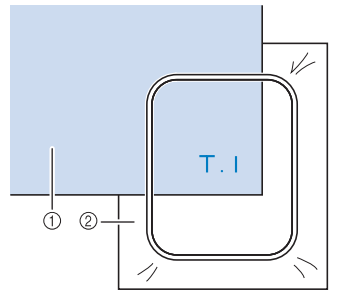

a Stof

2 Steunstof

#### ■ Linten of band borduren

Zet het lint of het band vast met dubbelzijdig plakband of textiellijm.

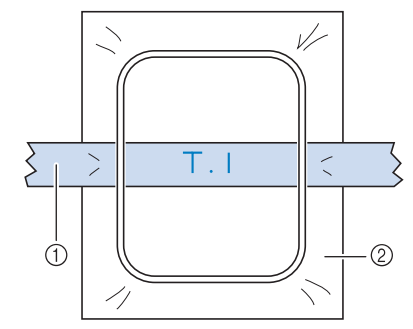

**1** Linten of band

2 Steunstof

# **BORDUURRAAM BEVESTIGEN**

#### **Ö** Opmerking

- Wind de borduuronderdraad op en plaats de spoel voordat u het borduurraam aanbrengt. Controleer of er genoeg draad in de spoel zit.
- Zorg ervoor dat u de borduurraambevestiginghendel op de juiste wijze omlaag zet, nadat u het borduurraam in de borduurraamhouder hebt geplaatst.

#### <sup>a</sup> **Druk op de "Persvoettoets" om de borduurvoet omhoog te zetten.**

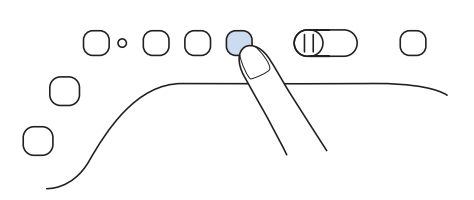

<sup>b</sup> **Laat de borduurraamgeleider langs de rechterrand van de borduurraamhouder vallen.**

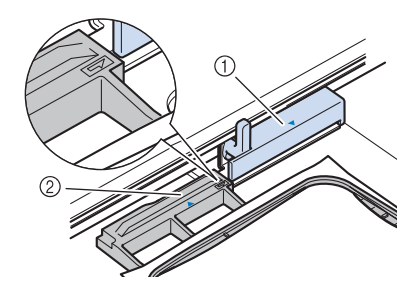

- a Borduurraamhouder
- b Borduurraamgeleider
- <sup>c</sup> **Schuif het borduurraam in de houder. Zorg**  dat  $\triangle$  van het borduurraam tegenover  $\nabla$ **op de houder staat.**

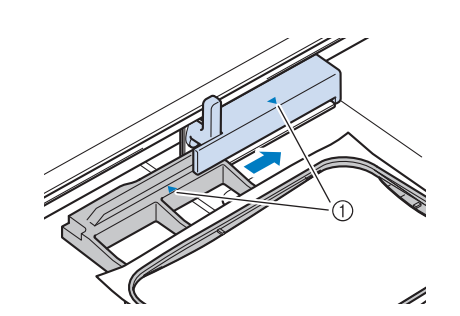

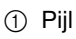

<sup>d</sup> **Zet de borduurraam bevestiginghendel omlaag, op gelijk niveau met het raam. Zo zet u het borduurraam vast in de borduurraamhouder.**

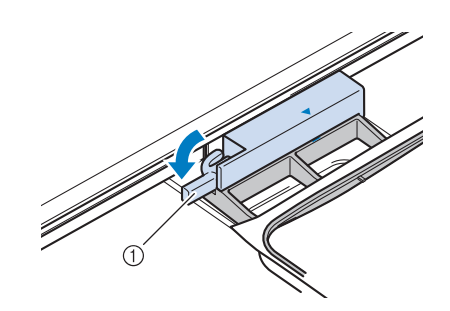

a Borduurraam bevestiginghendel

#### ■ **Borduurraam verwijderen**

<sup>a</sup> **Zet de borduurraam bevestiginghendel omhoog.**

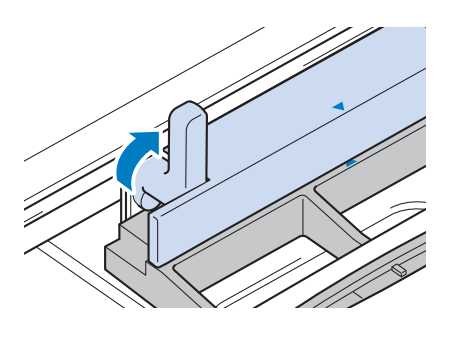

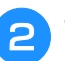

**b** Trek het borduurraam naar u toe.

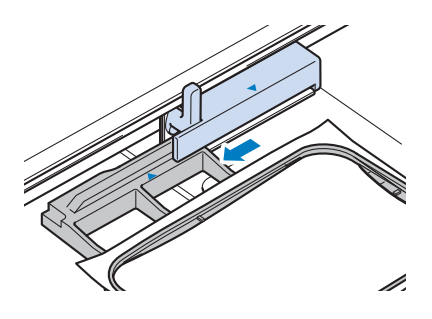

## **BORDUURSCHERMEN**

■ **Copyright**<br>De patronen die in de machine zijn opgeslagen en de patronen die afzonderlijk verkrijgbaar zijn, zijn slechts bedoeld voor privégebruik. Enig openbaar of commercieel gebruik van patronen waarop copyright rust is een overtreding van de wet op auteursrechten en is ten strengste verboden.

#### ■ **Borduurpatronen**

In het geheugen van de machine zijn veel letterpatronen en decoratieve borduurpatronen opgeslagen. U kunt ook patronen gebruiken die afzonderlijk verkrijgbaar zijn.

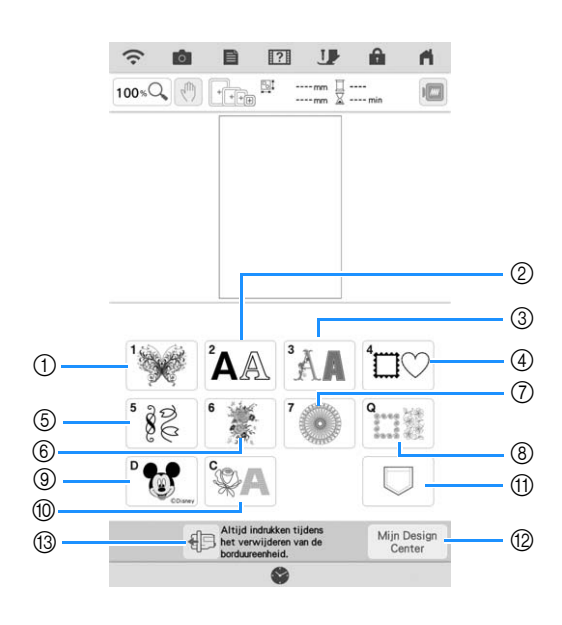

- a Borduurpatronen
- b Letters in diverse lettertypen (pagina 70)
- **3** Decoratieve letterpatronen
- (4) Kaderpatronen
- 5 Borduursteken
- f Gesplitste borduurpatronen (pagina 140)
- g Borduurpatronen met lange steken Raadpleeg voordat u gaat borduren de "Borduurontwerpen bedieningshandleiding" met tips en adviezen voor de beste resultaten.
- h Quiltrandpatronen en Edge-to-Edge quiltpatronen (pagina 122, pagina 128, pagina 131, pagina 136)
- (9) Disneypatronen
- $%$  Couching-patronen (pagina 118)
- (1) Patronen die zijn opgeslagen in het geheugen van de machine, op een USB-medium enz. (pagina 107)
- 12 Mijn Design Center (pagina 154)
- (3) Zet de borduurarm in de opbergstand (pagina 14)

#### ■ Patroonoverzichten

Raadpleeg de "Borduurontwerpen bedieningshandleiding" voor meer informatie over de borduurpatronen in elke categorie.

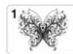

#### Borduurpatronen

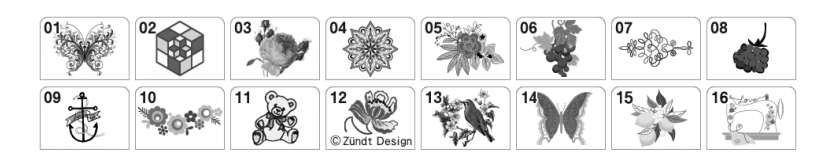

### $\mathbf{A}$   $\mathbb{A}$  Letters

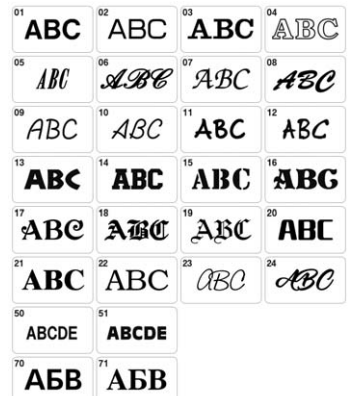

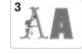

 $\mathbb{R}$  Decoratieve letterpatronen

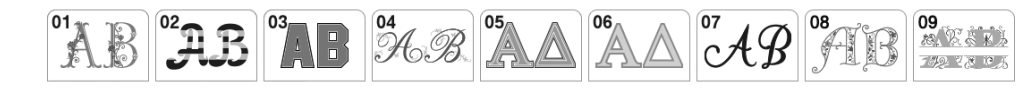

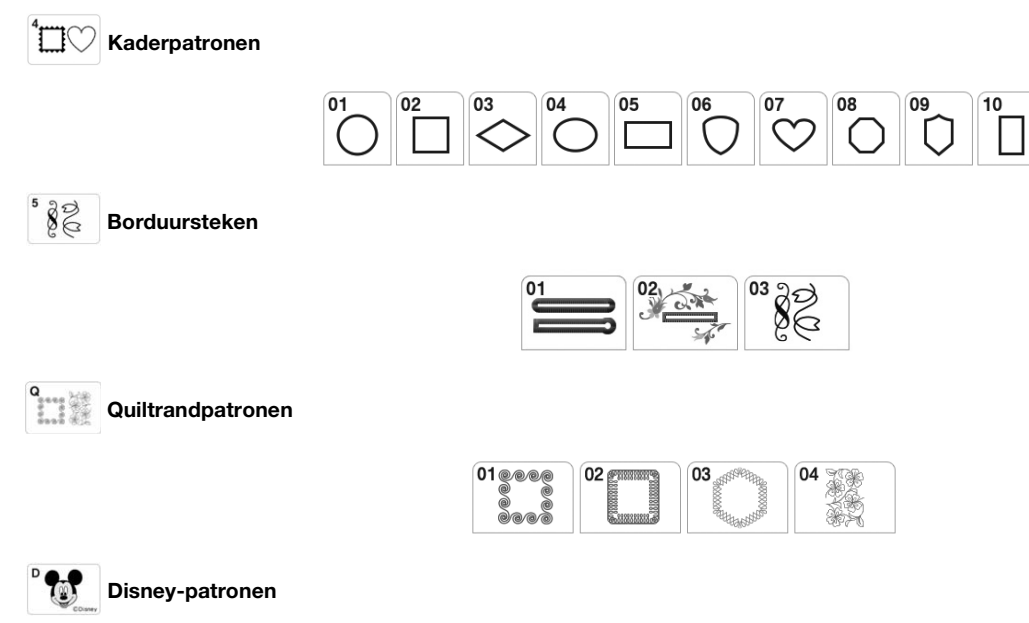

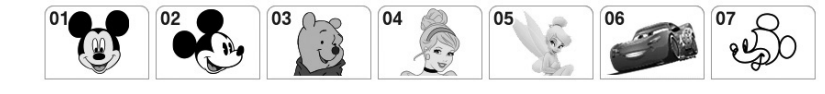

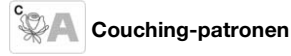

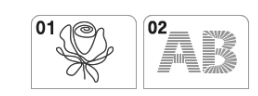
## **FUNCTIES VAN DE TOETSEN**

## **Patronen bewerken** *1*

Met deze toetsen kunt u het borduurpatroon naar wens bewerken.

#### **② Memo**

• Als een toets lichtgrijs wordt weergegeven, kunt u die functie niet gebruiken bij het geselecteerde borduurpatroon.

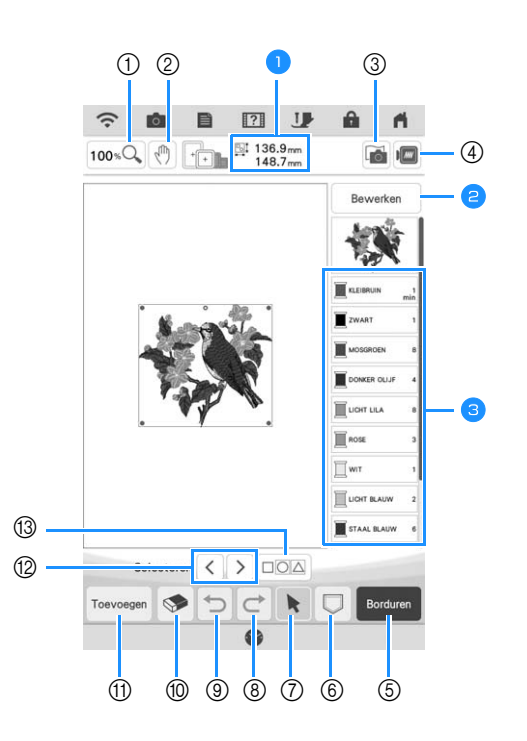

**a** Geeft de grootte van het gehele combinatiepatroon aan. Zie "Bewerkingsscherm" op pagina 36.

Toont de kleurvolgorde en steektijden van elke stap van het momenteel geselecteerde borduurpatroon.

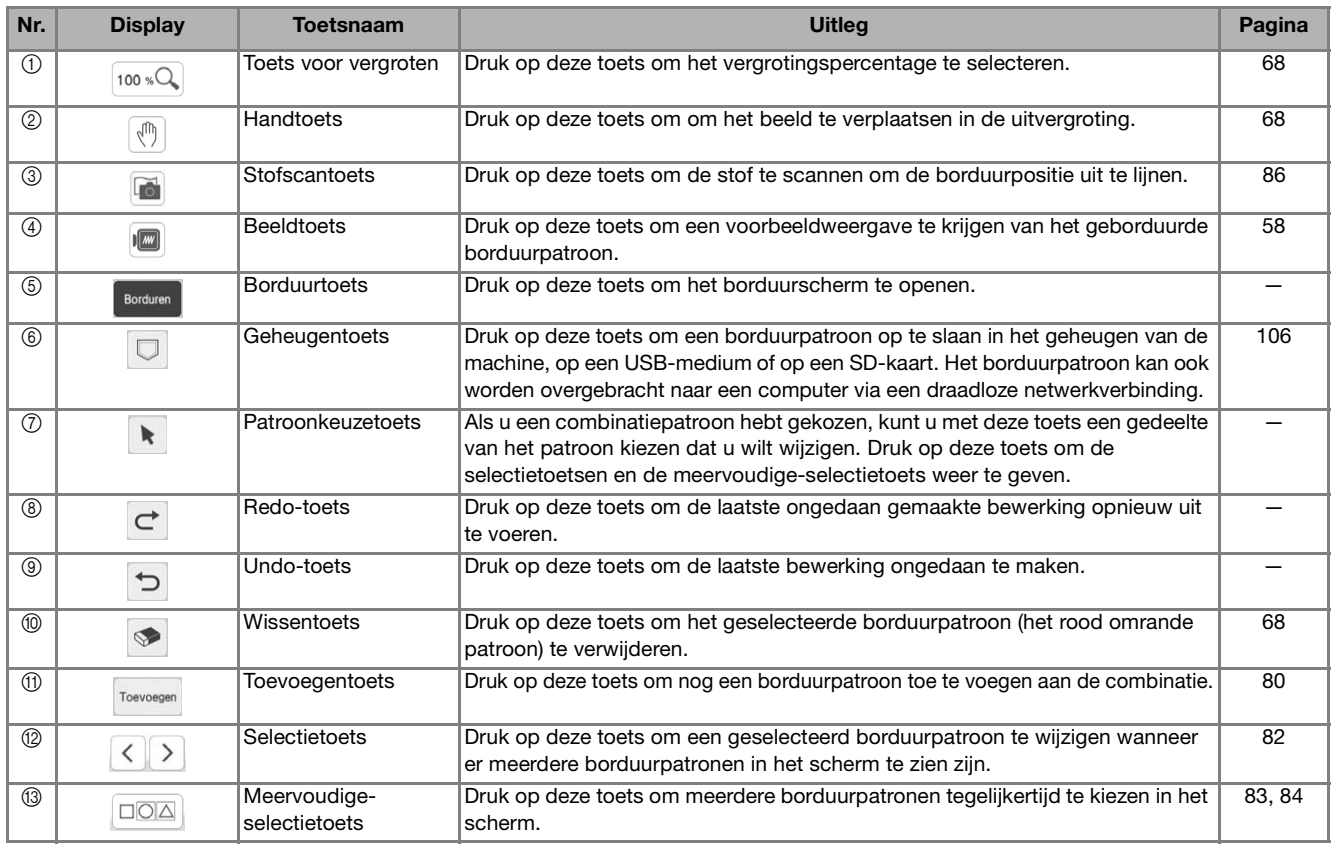

## ■ **Bewerkingsscherm**

Druk op **Bewerken** om het bewerkingsscherm weer te geven.

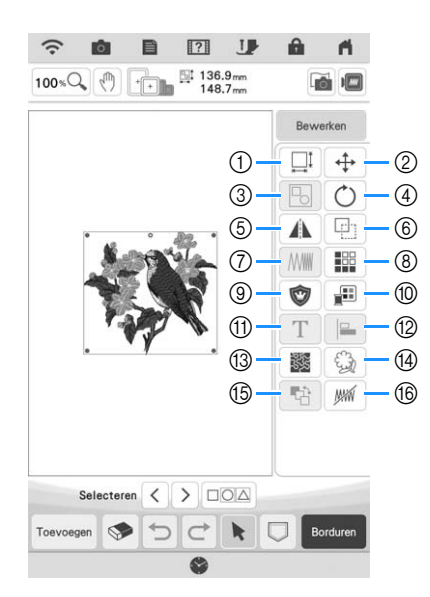

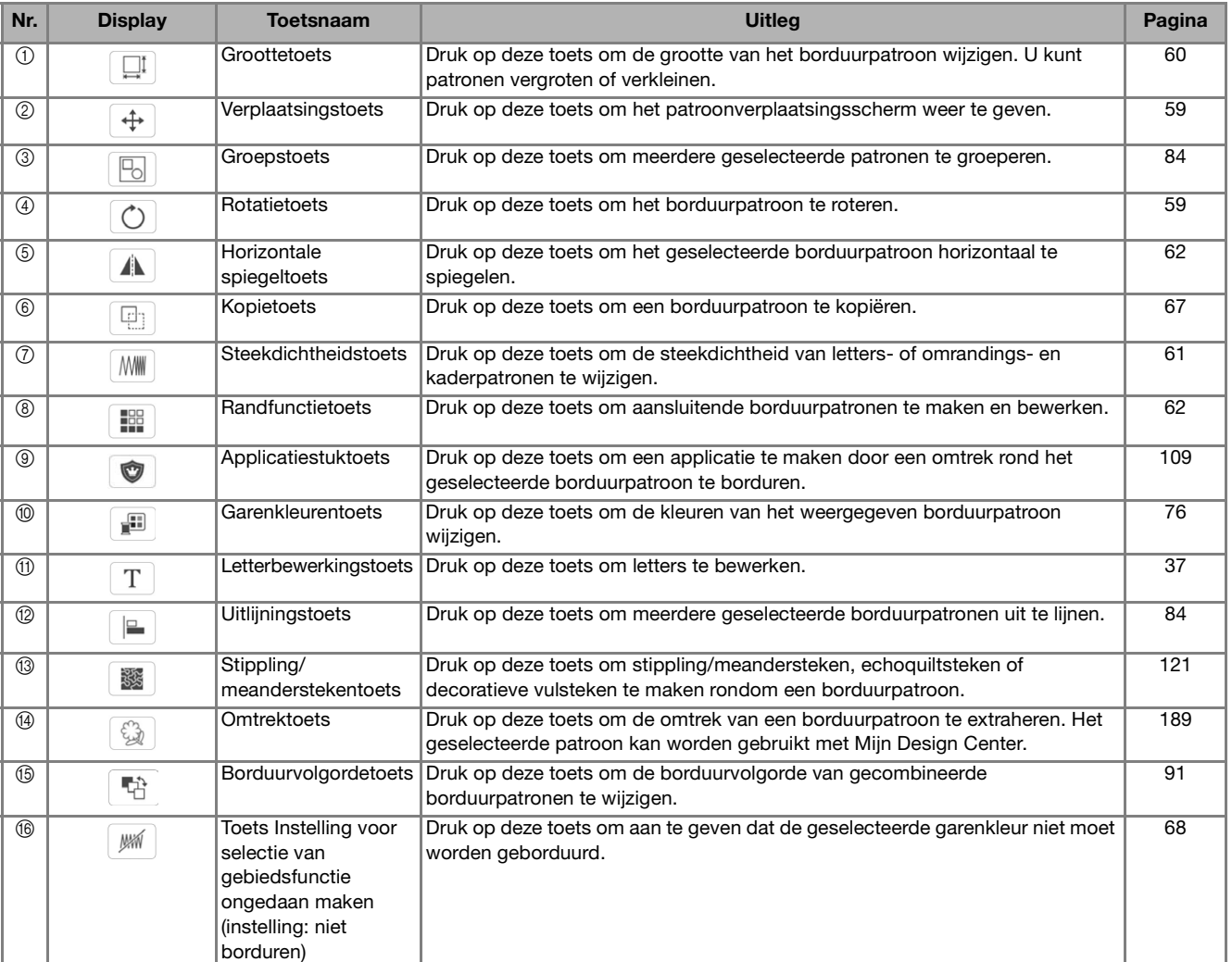

## **Letters bewerken**

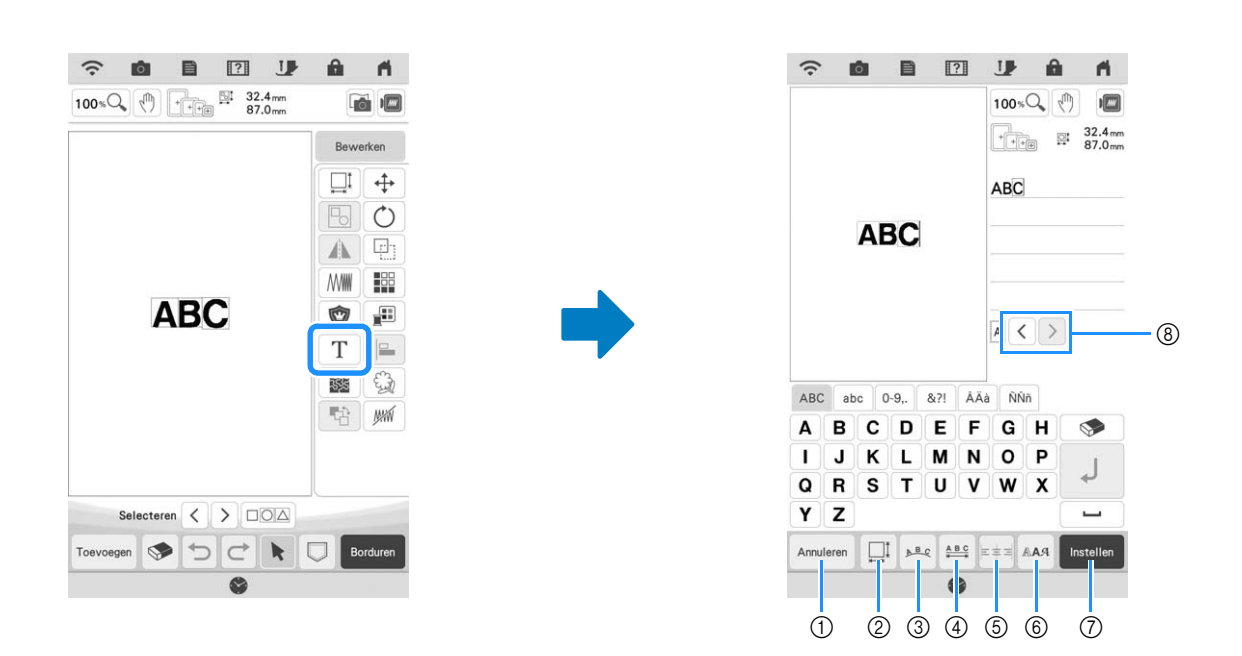

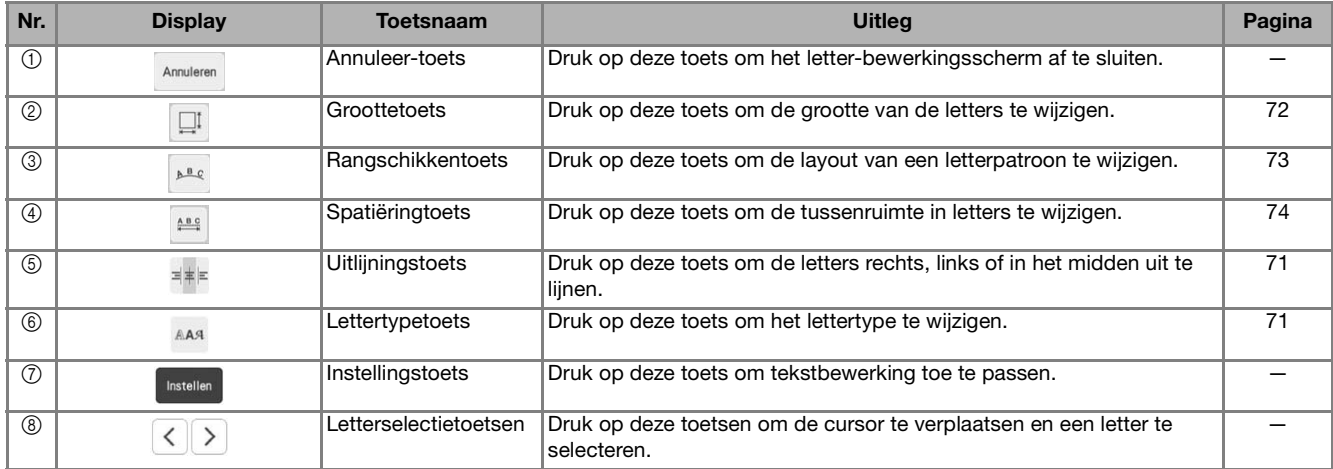

## **Borduurscherm**

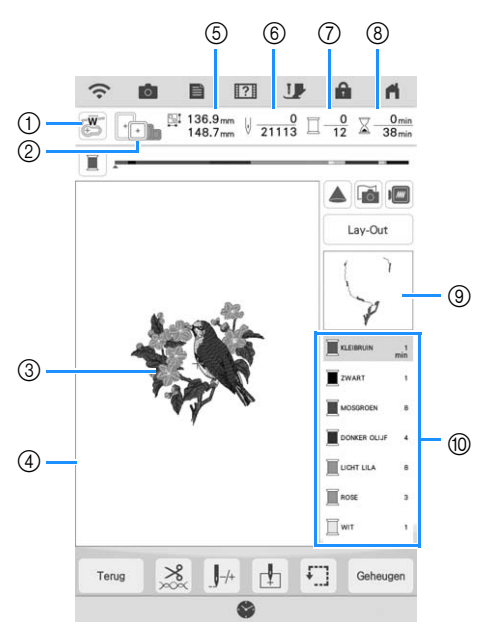

- a Toont de gebruikte borduurvoet (met code).
- Druk op deze toets om de naaldpositie te controleren met de projector. (pagina 43)
- b Toont de borduurramen die u bij het geselecteerde patroon kunt gebruiken. Gebruik het juiste borduurraam. (pagina 27)
- c Hier wordt een voorbeeld van het geselecteerde patroon getoond.
- d Toont de grens voor borduren met het raam dat u hebt geselecteerd in het instellingenscherm. (pagina 102)
- e Hier wordt de grootte van het geselecteerde patroon getoond.
- $6$  Hiermee wordt getoond hoeveel steken er in het geselecteerde patroon zijn en hoeveel steken er tot nu toe zijn geborduurd.
- g Toont het aantal kleuren in het geselecteerde borduurpatroon en het nummer van de kleur die u momenteel borduurt.
- h Toont hoeveel tijd er nodig is om het patroon te borduren en hoeveel tijd er tot nu toe is verlopen tijdens het borduren van het patroon (de tijd voor het wisselen van garenkleuren en automatisch afsnijden van draden is hierbij niet inbegrepen).
- i Toont het deel van het borduurwerk dat wordt geborduurd met de eerste garenkleur.
- $%$  Toont de volgorde voor garenkleurwisselingen en de borduurtijd voor elke garenkleur.
- \* De weergegeven tijd is een benadering van de benodigde tijd. De werkelijke borduurtijd kan langer zijn dan de aangegeven tijd, naar gelang het borduurraam dat u gebruikt. Bovendien is de tijd die nodig is om van garenkleur te wisselen, niet inbegrepen.

Het gebruik van deze toetsen kunnen een borduurpatroon roteren, verplaatsen etc. Druk op  $\Box$ bewerkingsvenster te openen.

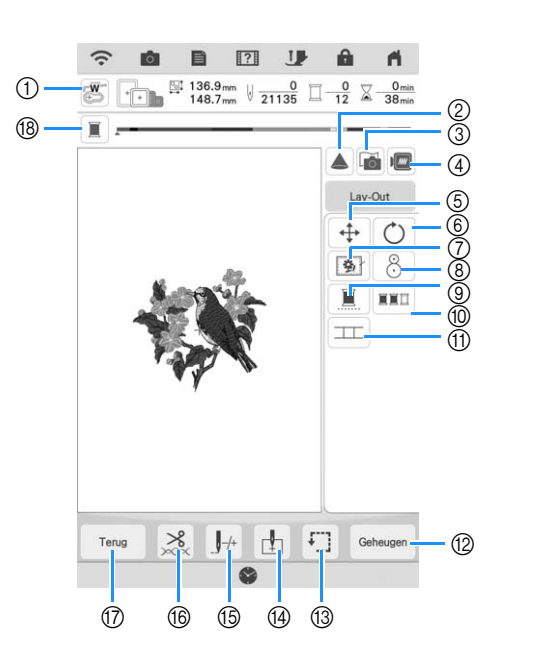

**22 Memo** 

• Sommige functies zijn niet beschikbaar bij bepaalde patronen. Als de toets lichtgrijs is, kunt u die functie of bewerking niet gebruiken bij het geselecteerde borduurpatroon.

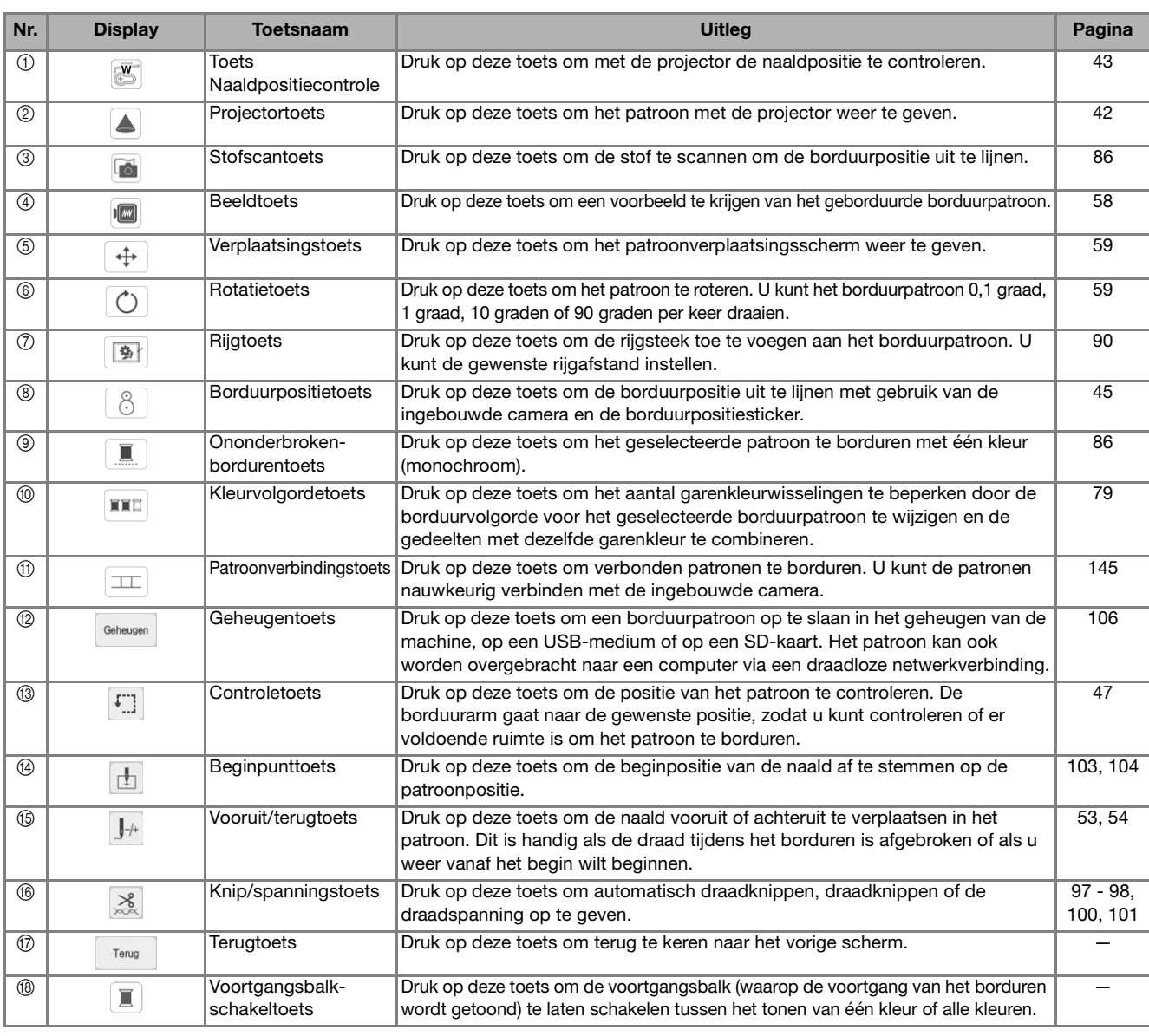

# **PATRONEN KIEZEN**

## **Borduurpatronen/Decoratieve letterpatronen/Borduursteken selecteren**

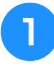

<sup>a</sup> **Druk op de categorietab die u wilt borduren.**

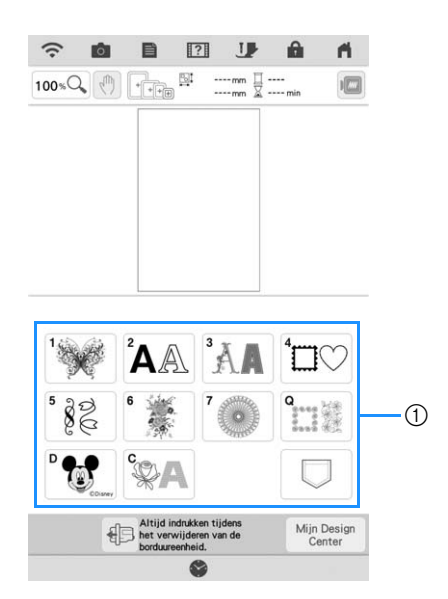

a Patrooncategorietabs

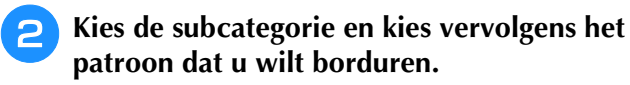

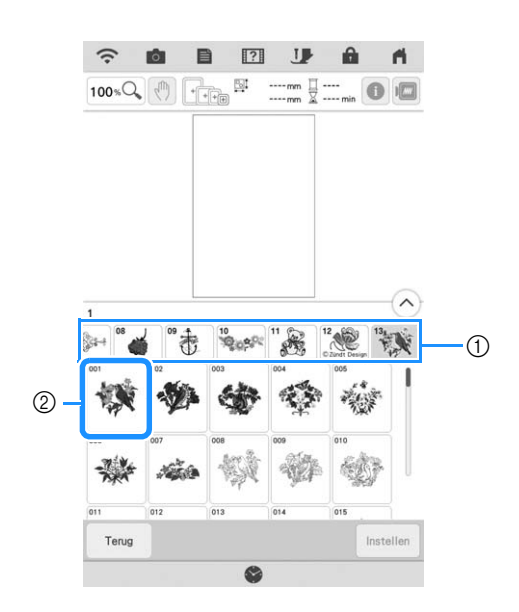

(1) Subcategorie

2 Borduurpatroon

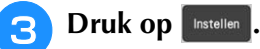

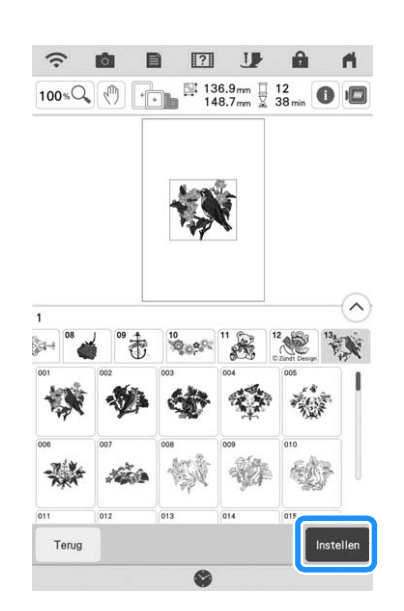

### **Memo**

• Als u op  $\boxed{\bigcirc}$  drukt voordat u op drukt ziet u gedetailleerde informatie over het borduurpatroon.

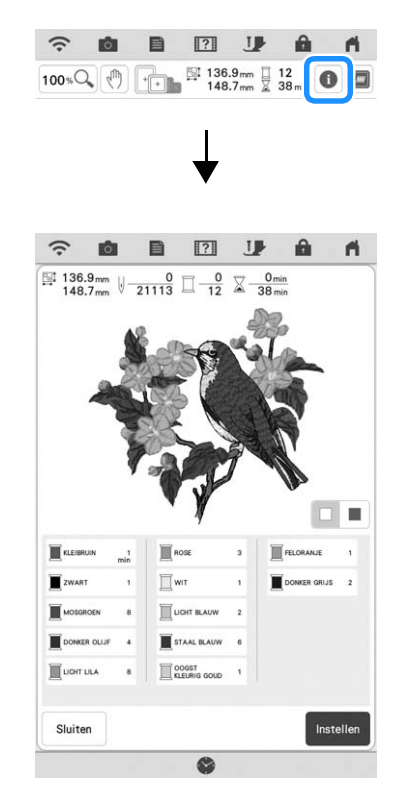

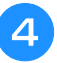

### **4** Druk op **Bewerken** om het geselecteerde **patroon te bewerken.**

Zie "Patronen bewerken" op pagina 35 voor meer informatie over het scherm "Bewerken".

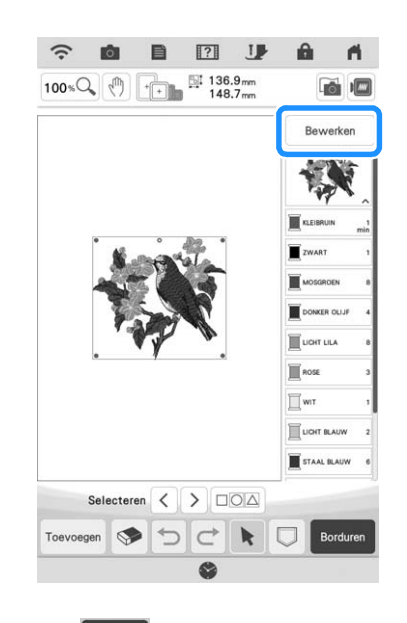

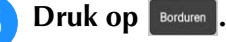

 $\rightarrow$  Het borduurscherm wordt weergegeven.

### **Druk op**  $\left\{ \begin{array}{c} \text{Law-Out} \\ \text{Com} \end{array} \right\}$  **om het patroon te verplaatsen op het borduurscherm voordat u gaat borduren.**

Zie "Borduurscherm" op pagina 38.

.

Terug

Als u naar het vorige scherm wilt teruggaan om een ander borduurpatroon te selecteren, druk op

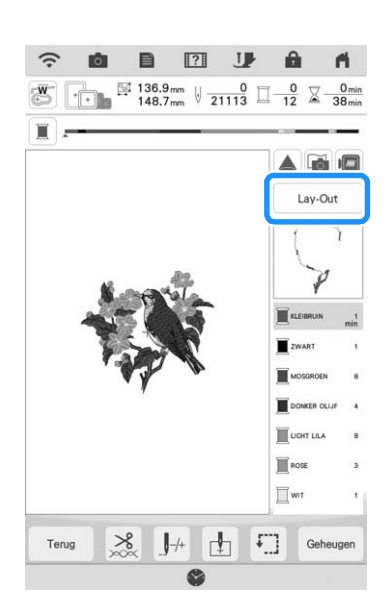

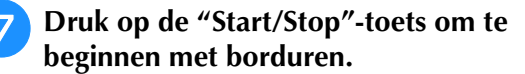

Zie "Patronen borduren" op pagina 50.

## **Kader- en omrandingspatronen selecteren**

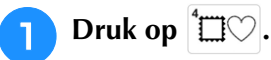

### <sup>b</sup> **Druk boven in het scherm op de toets met de kadervorm die u wilt borduren.**

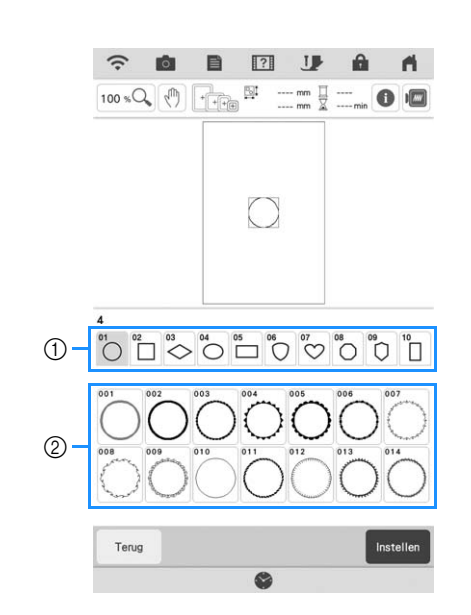

- (1) Kadervormen
- 2 Kaderpatronen
- $\rightarrow$  Onder in het scherm verschijnen diverse kaderpatronen met de geselecteerde vorm.

### <sup>c</sup> **Druk op de toets van het kaderpatroon dat u wilt borduren.**

- Als u per ongeluk een verkeerd omrandingspatroon hebt geselecteerd, druk dan op de toets van het patroon dat u wel wilt borduren.
- $\rightarrow$  Het geselecteerde patroon verschijnt op het scherm.

### **d Volg de stappen vanaf <b>c** tot **z** van **"Borduurpatronen/Decoratieve letterpatronen/Borduursteken selecteren" op pagina 40.**

## **POSITIE VAN HET PATROON CONTROLEREN**

Een borduurpatroon wordt standaard in het midden van het borduurraam geplaatst. Controleer de lay-out voordat er gestart wordt met borduren. U kunt het borduurpatroon verplaatsen voor een betere plaatsing op de kleding.

## **Borduurpatroon met de projector controleren**

Met de projector kan het geselecteerde borduurpatroon op de stof worden geprojecteerd.

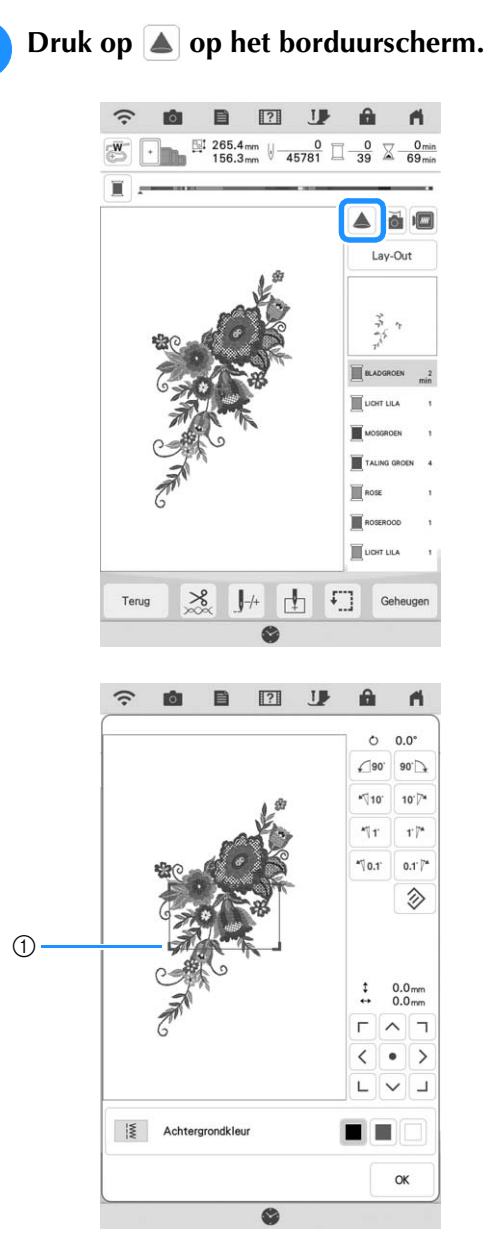

- a Weergavegebied
- $\rightarrow$  Het gedeelte van het patroon binnen het weergavegebied wordt op de stof geprojecteerd.

### **2** Controleer het op de stof geprojecteerde **patroon.**

U kunt het borduurpatroon verplaatsen terwijl u het patroon controleert binnen het weergavegebied. Wanneer de kleur van het borduurpatroon en van de achtergrond dezelfde is, wijzigt u de achtergrondkleur.

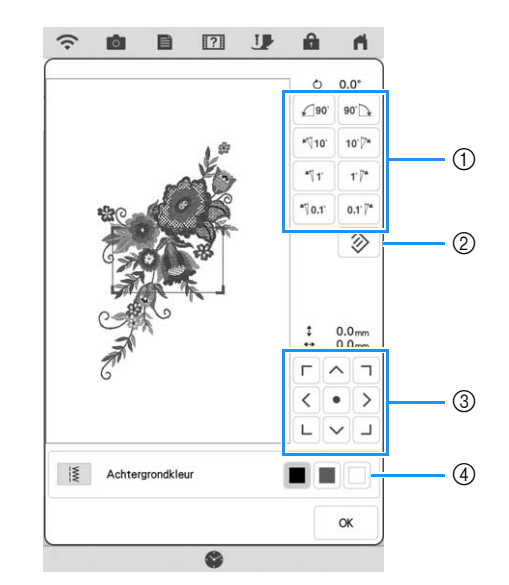

- a Om de hoek te wijzigen.
- b Om het borduurpatroon terug te zetten naar de oorspronkelijke stand.
- c Om het borduurpatroon te verplaatsen.
- (4) Om de achtergrondkleur voor weergave bij gebruik van de projectorfunctie te selecteren.

### **⊠ Memo**

• Verplaats het weergavegebied met uw vinger om de positie ervan te verplaatsen. U kunt tegelijkertijd het borduurraam verplaatsen.

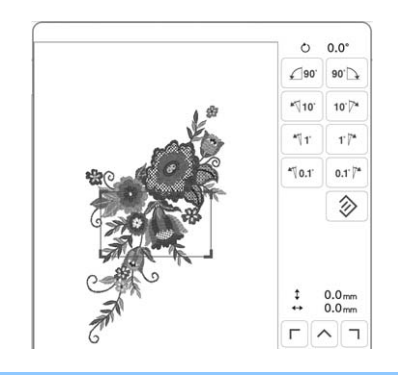

## **Naaldpositie met de projector controleren**

Met de aanwijzer (pointer) van de projector kunt u de naaldpositie controleren voordat u begint te borduren.

### **Druk op**  $\mathbb{Z}$  **op het borduurscherm.**

 $\rightarrow$  De aanwijzer (pointer) van de projector geeft de naaldpositie op de stof aan.

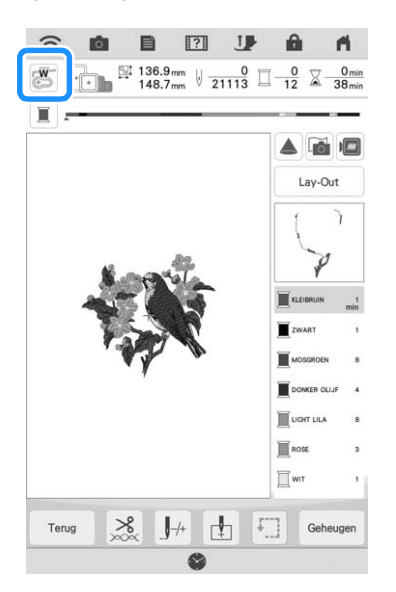

### **2 Memo**

• U kunt de kleur en vorm van de aanwijzer (pointer) wijzigen op het instellingenscherm.

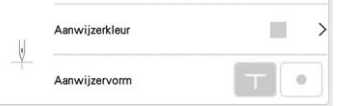

- Wanneer de aanwijzer (pointer) van de projector is aangezet, wordt de borduurvoethoogte automatisch ingesteld op de stofdikte.
- De aanwijzer (pointer) van de projector wordt automatisch uitgezet wanneer u de borduurvoet omlaag zet of teruggaat naar de vorige pagina.

### **Ö** Opmerking

• Bij stoffen die zeer onregelmatig van dikte zijn, zoals dikke stoffen of quilts, wordt de stofdikte mogelijk niet goed gemeten. In dat geval moet de aanduiding van de aanwijzer (pointer) alleen ter referentie worden gebruikt.

## **Borduurpositie uitlijnen met de ingebouwde camera**

Met de camera die is ingebouwd in deze machine kunt u gemakkelijk de borduurpositie uitlijnen. Dit is nuttig voor patronen die moeten worden geborduurd in een bepaalde positie, zoals hieronder aangegeven.

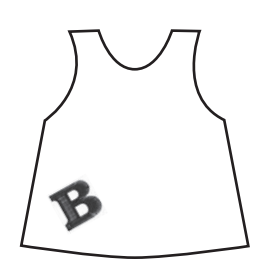

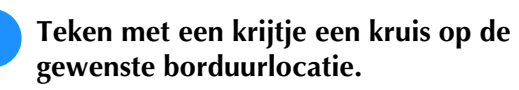

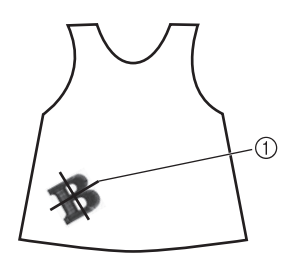

a Markering met krijtje

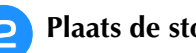

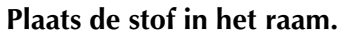

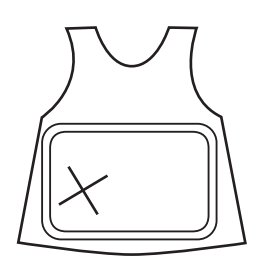

<sup>c</sup> **Selecteer het borduurpatroon op uw machine en druk op** Borduren

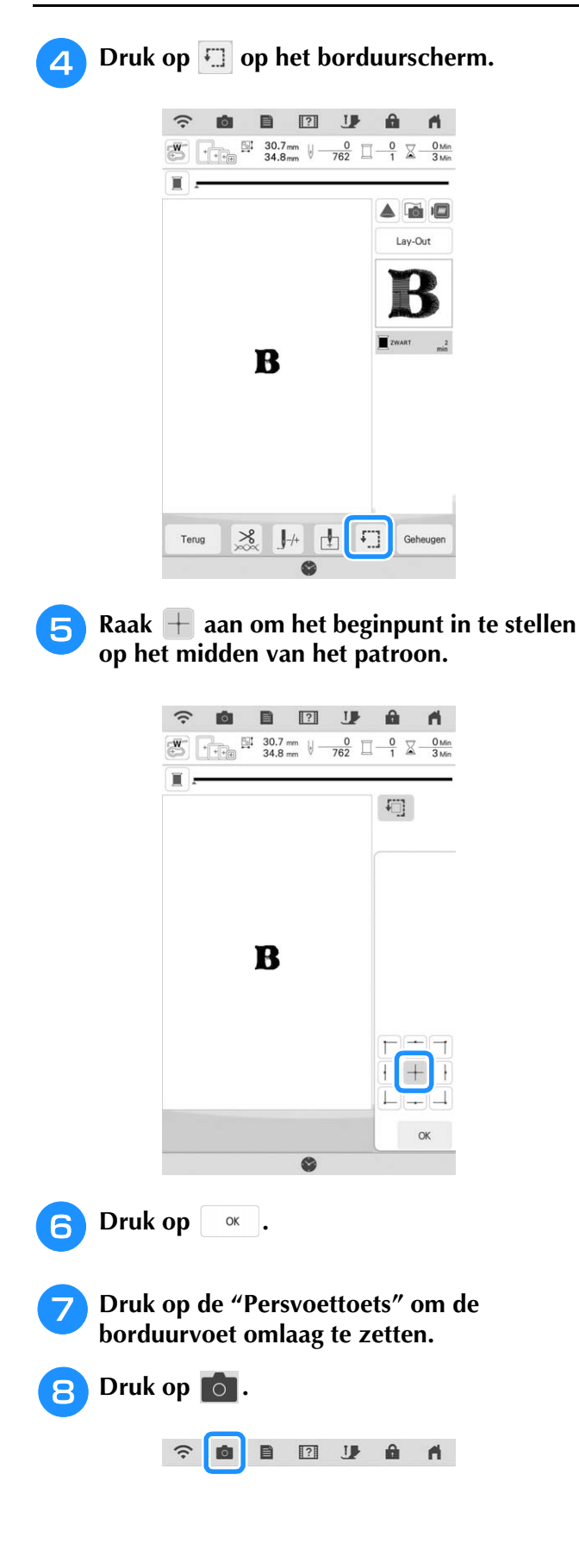

**g** Druk op de plaatsingstoetsen om het **borduurraam te verschuiven totdat het kruis dat u met het krijtje op de stof hebt getekend, wordt weergegeven in het cameraweergavevenster.**

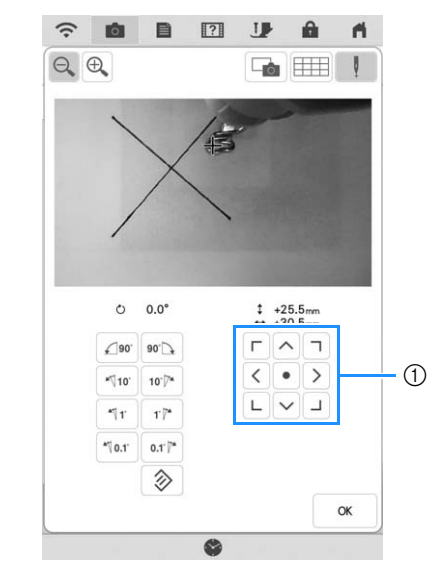

a Plaatsingstoetsen

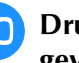

**10** Druk op **EE** om de rasterlijnen weer te **geven.**

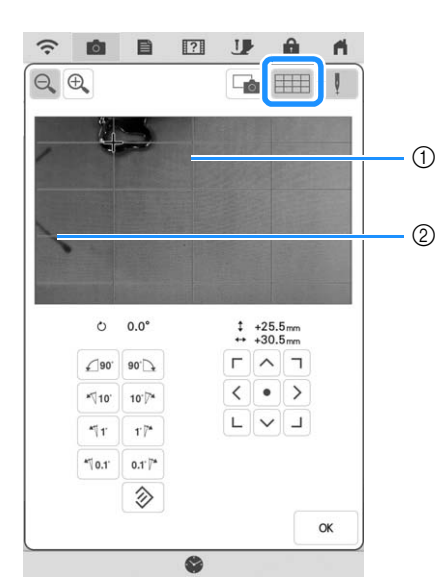

a Rasterlijnen

b Markering op de stof

### **Memo**

• Druk op  $\left|\bigoplus_{k=1}^{\infty}\right|$  om de cameraweergave te vergroten. Wanneer u het cameravenster vergroot, kunt u een precieze aanpassing maken voor het middelpunt van het patroon door het borduurraam steeds een klein stukje te verplaatsen.

<sup>k</sup> **Pas de richting van het borduurpatroon aan door te drukken op de richtingstoetsen totdat de rasterlijnen parallel zijn aan de markering die u met het krijtje op de stof hebt geketend. (Zie "Patroon roteren" op pagina 59.)**

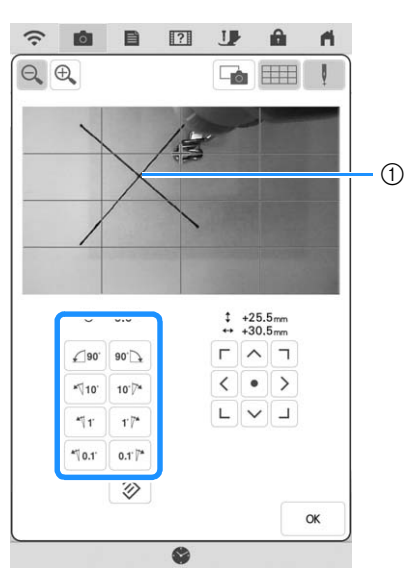

a Middelpunt van het patroon

<sup>l</sup> **Druk op de plaatsingstoetsen om het borduurraam te verplaatsen totdat het middelpunt van het borduurpatroon in het cameraweergavevenster is uitgelijnd met de markering die u met het krijtje op de stof hebt getekend.**

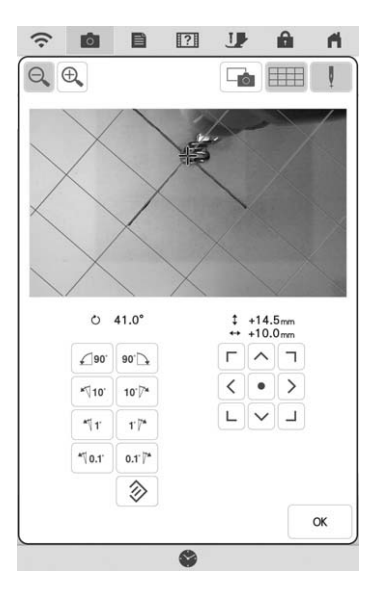

**Druk op**  $\infty$  **om terug te gaan naar het vorige scherm.**

<sup>n</sup> **Druk op de "Start/Stop"-toets om te beginnen met borduren.**

Zie "Patronen borduren" op pagina 50.

## **Borduurpositiesticker gebruiken om borduurpositie uit te lijnen**

U kunt de borduurpositie gemakkelijk uitlijnen met de ingebouwde camera van de machine en de bijgesloten borduurpositiesticker.

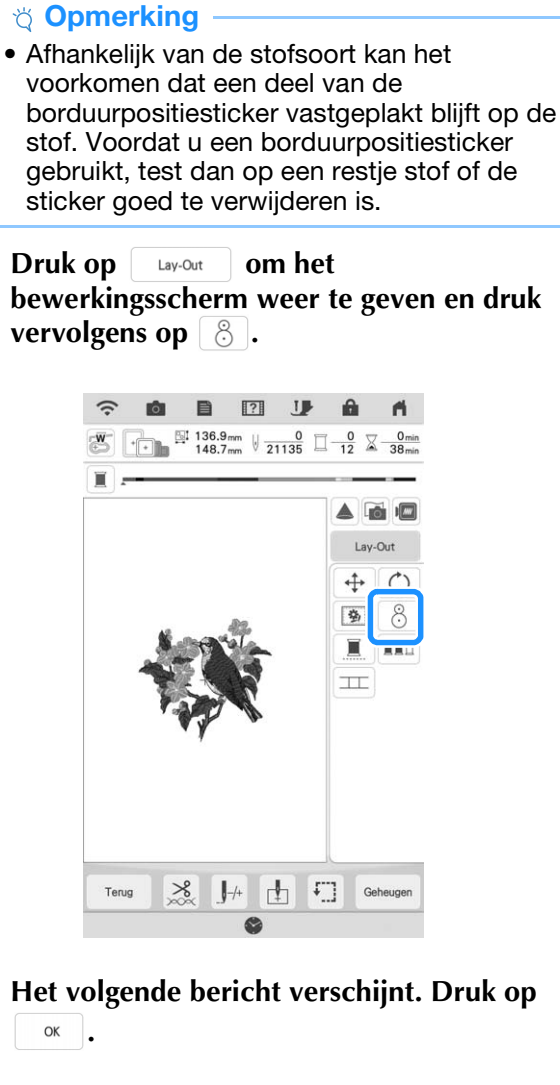

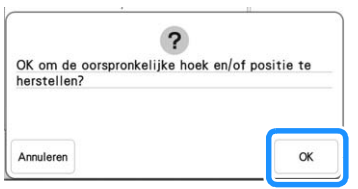

 $\rightarrow$  De borduurpositie wordt teruggezet naar de oorspronkelijke positie, zelfs als u deze eerder hebt gewijzigd.

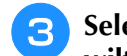

<sup>c</sup> **Selecteer de positie die u als referentiepunt wilt instellen.**

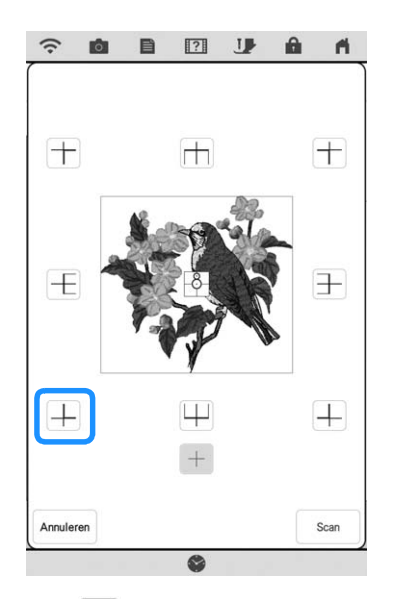

- Selecteer  $+$  als u wilt borduren met gebruikmaking van de borduurpositiesticker als het midden van het patroon.
- <sup>d</sup> **Plak de borduurpositiesticker op de plek van de stof waar u wilt borduren. Plaats de borduurpositiesticker zo dat het middelpunt van de grootste cirkel in het midden of aan de rand van het borduurpatroon staat.**

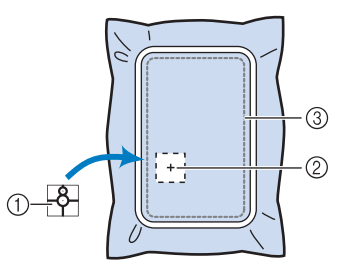

- a Borduurpositiesticker
- b Midden of rand van het borduurpatroon
- 3 Borduurveld

### **Memo**

• Bevestig de borduurpositiesticker met de kleinere cirkel bovenaan. De hoek van het borduurpatroon is afhankelijk van de richtingshoek waarin de borduurpositiesticker is bevestigd. Als u de richtingshoek wilt wijzigen waarin het patroon wordt geborduurd, bevestigt u de borduurpositiesticker onder de gewenste hoek.

**Druk op** scan

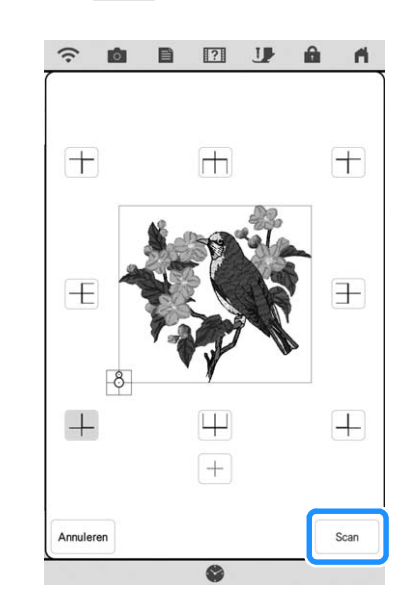

#### **Opmerking**

• Bevestig borduurvoet "W" voordat er op

scan | wordt gedrukt. Borduurvoet "W" wordt omlaag gezet en controleert de dikte van de stof, om de ingebouwde camera te helpen de borduurpositiesticker te herkennen.

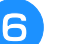

### **f Het volgende bericht verschijnt. Druk op .**

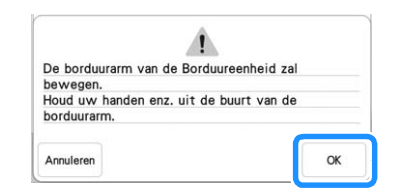

 $\rightarrow$  De ingebouwde camera zoekt automatisch de borduurpositiesticker. De borduurarm wordt zo verplaatst dat het geselecteerde referentiepunt van het borduurpatroon wordt uitgelijnd met de borduurpositiesticker.

### **Ö** Opmerking

- Als het volgende foutbericht verschijnt, druk
- dan op  $\left| \begin{array}{c} \infty \end{array} \right|$  en plaatst u de stof opnieuw in het borduurraam, zodat het patroon zich binnen het borduurgebied bevindt. Druk

vervolgens opnieuw op scan .

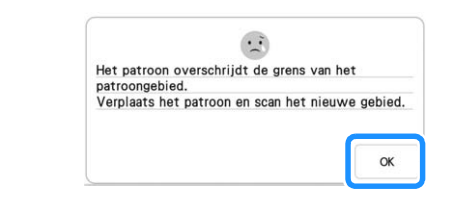

### <sup>g</sup>**Een herinnering verschijnt. Verwijder de borduurpositiesticker van de stof en druk**

**op**  $\alpha$  .

\* Om de borduurpositiesticker gemakkelijker te kunnen verwijderen drukt u op  $\Box$ , zodat de borduurarm iets naar voren gaat en niet meer onder

de naald zit. Druk op  $\left\|\begin{array}{cc} \infty & \text{n} \\ \text{and} \end{array}\right\|$ borduurpositisticker is verwijderd.

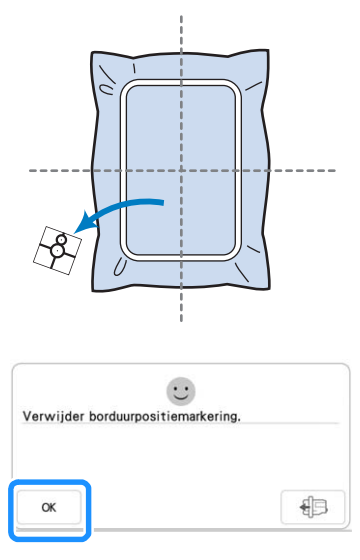

<sup>h</sup>**Druk op de "Start/Stop"-toets om te beginnen met borduren.**

Zie "Patronen borduren" op pagina 50.

## **Patroonpositie controleren**

De borduurarm verplaatst zich en de patroonpositie wordt weergegeven. Let goed op het borduurraam zodat het patroon op de juiste plek wordt geborduurd.

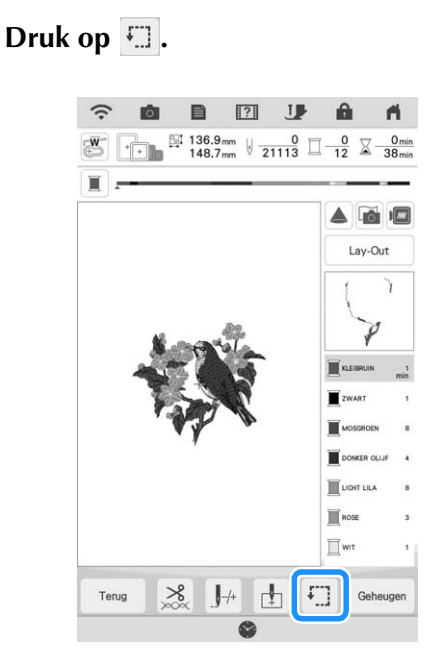

 $\rightarrow$  Het volgende scherm verschijnt.

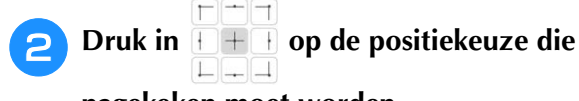

**nagekeken moet worden.**

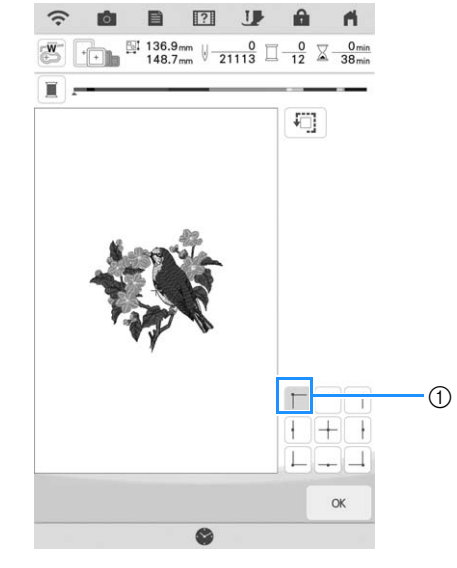

- a Geselecteerde positie
- $\rightarrow$  De borduurarm verplaatst zich naar de geselecteerde positie op het patroon.

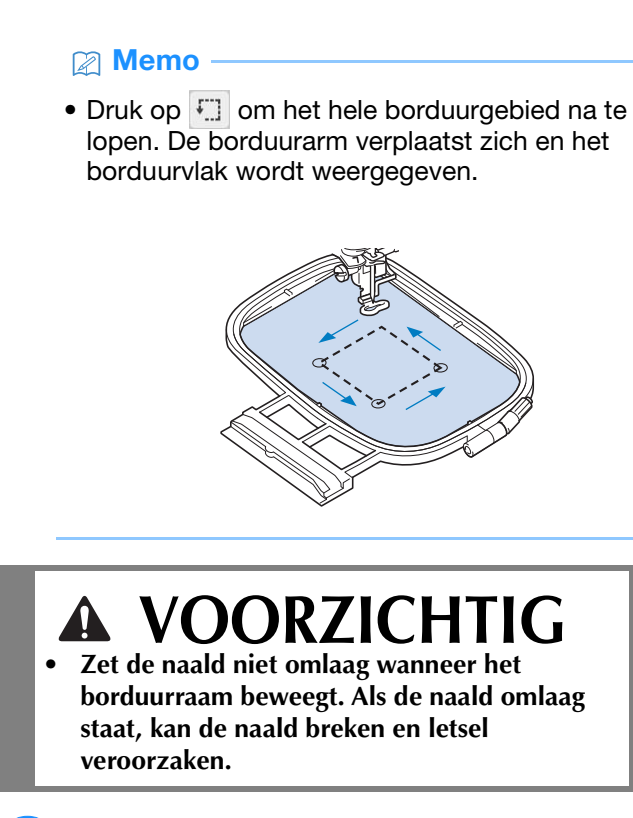

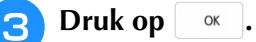

## **EEN PATROON BORDUREN**

## **Optimale borduurresultaten** *1*

Vele verschillende factoren spelen een rol in het tot stand brengen van een mooi borduurwerk. Het gebruik van de juiste steunstof (pagina 26) en bevestiging van de stof in het borduurraam (pagina 27) zijn twee belangrijke factoren die we reeds hebben genoemd. Een ander belangrijk punt is de keuze van de juiste naald en draad. Zie de onderstaande uitleg over draad. Er worden bij deze machine twee spoelhuizen geleverd. Volg onderstaande uitleg.

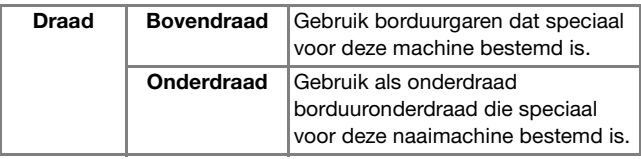

### **22 Memo**

• Als u ander garen gebruikt dan het hierboven vermelde, wordt het borduurpatroon mogelijk niet goed geborduurd.

**Spoelhuis (aanbevolen voor naaien en borduren met de bijgeleverde onderdraad, dikte 60)**

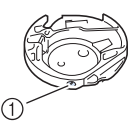

a Standaardspoelhuis (groene markering op de schroef)

Het standaardspoelhuis dat oorspronkelijk is geïnstalleerd in de machine heeft een groene markering op de schroef. We adviseren u de bijgeleverde borduuronderdraad te gebruiken als onderdraad bij dit spoelhuis. Pas de spanningstelschroef op dit spoelhuis met de groen gemarkeerde schroef niet aan.

**Spoelhuis (voor vooraf opgewonden of andere borduuronderdraden)**

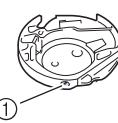

a Ander spoelhuis (geen kleur op de schroef)

Het spoelhuis zonder kleur op de schroef is ingesteld met een hogere spanning voor borduurwerk met onderdraden van andere dikte en allerlei borduurtechnieken. Het spoelhuis is te herkennen aan een donkere markering binnen in de spoelholte. Zo nodig kunt u de spanningstelschroef op dit spoelhuis afstellen.

(pagina 99)

# **VOORZICHTIG**

**• Wanneer u grote projecten borduurt (vooral jasjes of quilts), zorg er dan voor dat er geen groot deel naast de tafel hangt. Anders kan de borduureenheid niet vrij bewegen en raakt het borduurraam mogelijk de naald. Dan kan de naald breken en letsel veroorzaken.**

### **<u>∜</u> Opmerking**

• Maak altijd een proeflapje met dezelfde draad en stof als u voor het echte werk gebruikt. Zo kunt u de borduurresultaten controleren.

### **Patronen borduren**

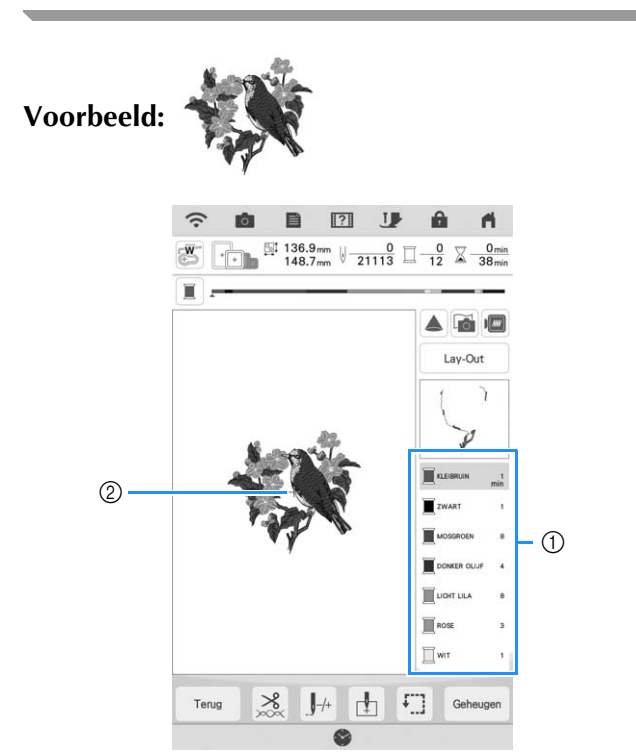

- a Volgorde borduurkleuren
- 2 Cursor

### **Memo**

• De [+] cursor verplaatst zich over het patroon en geeft aan welk gedeelte van het patroon op dat moment wordt geborduurd.

<sup>a</sup> **Gebruik de automatische naaldinrijger om de machine voor de eerste kleur in te rijgen.** 

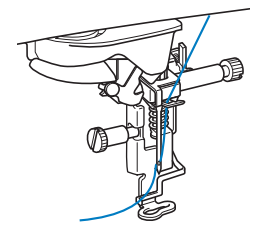

### <sup>b</sup> **Zet de borduurvoet omlaag en druk vervolgens op de "Start/Stop"-toets om te beginnen met borduren.**

 $\rightarrow$  Nadat de eerste kleur helemaal is geborduurd, knipt de machine de draden automatisch af en stopt daarna. De borduurvoet wordt dan automatisch omhoog gezet.

Op het scherm Volgorde borduurkleuren wordt de volgende kleur verplaatst naar boven.

#### **⊠** Memo

• U kunt op het instellingenscherm een instelling selecteren waarmee automatisch de borduurvoet omlaag wordt gebracht zodra er op de "Start/Stop"-toets wordt gedrukt om te starten met borduren. (pagina 7)

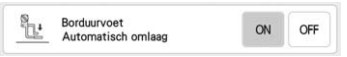

- Voor nog mooiere afwerkingen volgt u de onderstaande procedures:
	- Druk na 5 à 6 steken nogmaals op de "Start/ Stop"-toets om de machine te stoppen.
	- Knip de overtollige draad weg. Als de draad bij het begin van het borduren onder de borduurvoet is gekomen, zet dan de borduurvoet omhoog en knip vervolgens de overtollige draad af.

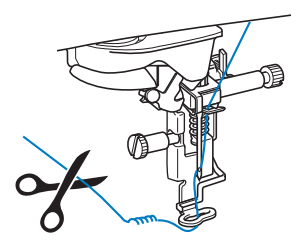

- Als er draad over is aan het begin van het borduurwerk, kunt u hier overheen borduren als u verdergaat met het patroon waardoor het moeilijk wordt de draad te verwijderen als het patroon is afgemaakt. Knip de draden af aan het begin van elke draadwisseling.
- 

<sup>c</sup> **Verwijder het garen voor de eerste kleur uit de machine. Rijg de machine in met de volgende kleur.**

### **d** Herhaal dezelfde stappen voor het **borduren van de overige kleuren.**

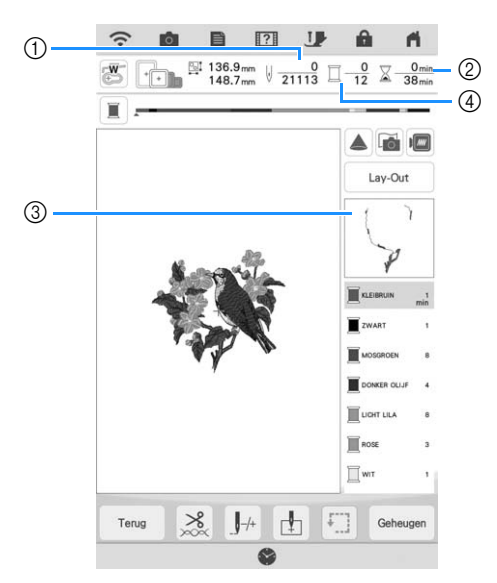

- a Huidig aantal steken/Totaal aantal steken
- 2 Huidige tijd/Totale tijd
- 3) Het nog te borduren deel van het patroon.
- d Geborduurde kleuren/Totaal aantal kleuren
- $\rightarrow$  Wanneer de laatste kleur is geborduurd, wordt [Borduren beëindigd] op het scherm weergegeven. Druk op  $\begin{array}{|c|c|} \n\hline\n\end{array}$  om terug te keren naar het oorspronkelijke scherm.

### **Memo**

• De draadknipfunctie is oorspronkelijk ingesteld om overtollige overspringende draden af te knippen (waar patronen met elkaar worden verbonden). Mogelijk blijft aan het begin van het stiksel een eind bovendraad op de voorkant van de stof over, naar gelang het soort naald en stof dat u gebruikt. Nadat u klaar bent met borduren, knipt u de overtollige draad af.

Wanneer de functie is uitgezet, knipt u met een schaar de overtollige overspringende draden af nadat het patroon klaar is. Zie pagina 101 voor informatie over de draadknipfunctie.

## **AANPASSINGEN TIJDENS HET BORDUREN**

### **Ö** Opmerking

• Stoot niet tegen de borduurarm van de borduureenheid of de borduurvoet wanneer u het borduurraam verwijdert of bevestigt. Anders wordt het patroon niet juist geborduurd.

## **Als de spoel bijna leeg is**

Wanneer de spoel bijna leeg raakt tijdens het borduren, stopt de machine en verschijnt de volgende boodschap.

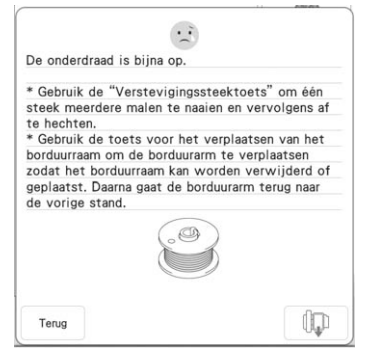

<sup>a</sup> **Laat de melding op het scherm staan en druk vervolgens op de** 

"Verstevigingssteektoets" ( $\bullet$ ) om **verstevigingssteken te naaien zodat steken niet zullen loslaten.**

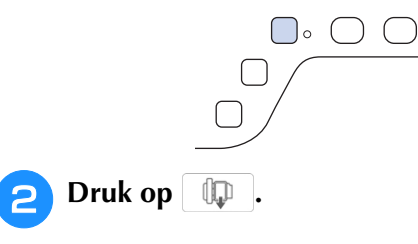

### **Memo**

- Als de melding wordt weergegeven wanneer er nog maar een paar steken nodig zijn om het borduurwerk te voltooien, drukt u gewoon op de "Start/Stop"-toets, waarna er nog ongeveer 10 steken worden geborduurd.
- Als [Boven- en onderdraadsensor] in het scherm Algemene instellingen is ingesteld op [OFF], wordt de bovenstaande melding niet weergegeven.
- $\bullet$  Druk op  $\left\lceil \frac{1}{2} \right\rceil$  om de melding te sluiten.

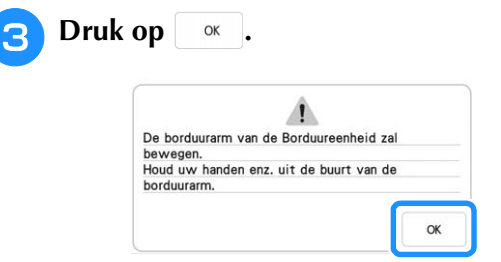

- $\rightarrow$  Nadat de draad automatisch is afgeknipt, verschuift de borduurarm.
- <sup>d</sup> **Laat de melding op het scherm staan en ga vervolgens door met de volgende stap.**

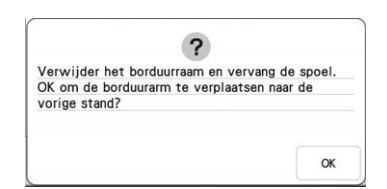

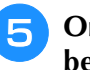

#### <sup>e</sup> **Ontgrendel de borduurraam bevestiginghendel en verwijder het borduurraam.**

\* Druk daarbij niet te hard op de stof. Anders kan de stof los in het borduurraam gaan zitten.

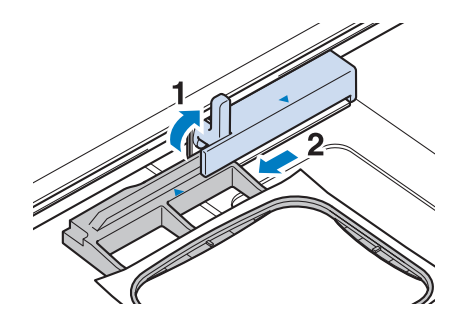

<sup>f</sup> **Plaats een opgewonden spoel in de machine. (Zie "Spoel aanbrengen" op pagina 19.)**

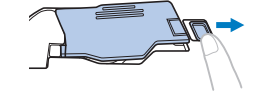

<sup>g</sup>**Bevestig het borduurraam.**

**Druk op**  $\alpha$ .

 $\rightarrow$  De borduurarm gaat terug naar de vorige stand.

<sup>i</sup> **Druk op de "Verstevigingssteektoets" om verstevigingssteken te plaatsen aan het begin van het borduurwerk en druk vervolgens op de "Start/Stop"-toets om door te gaan met borduren.**

## **Als de draad afbreekt tijdens het borduren**

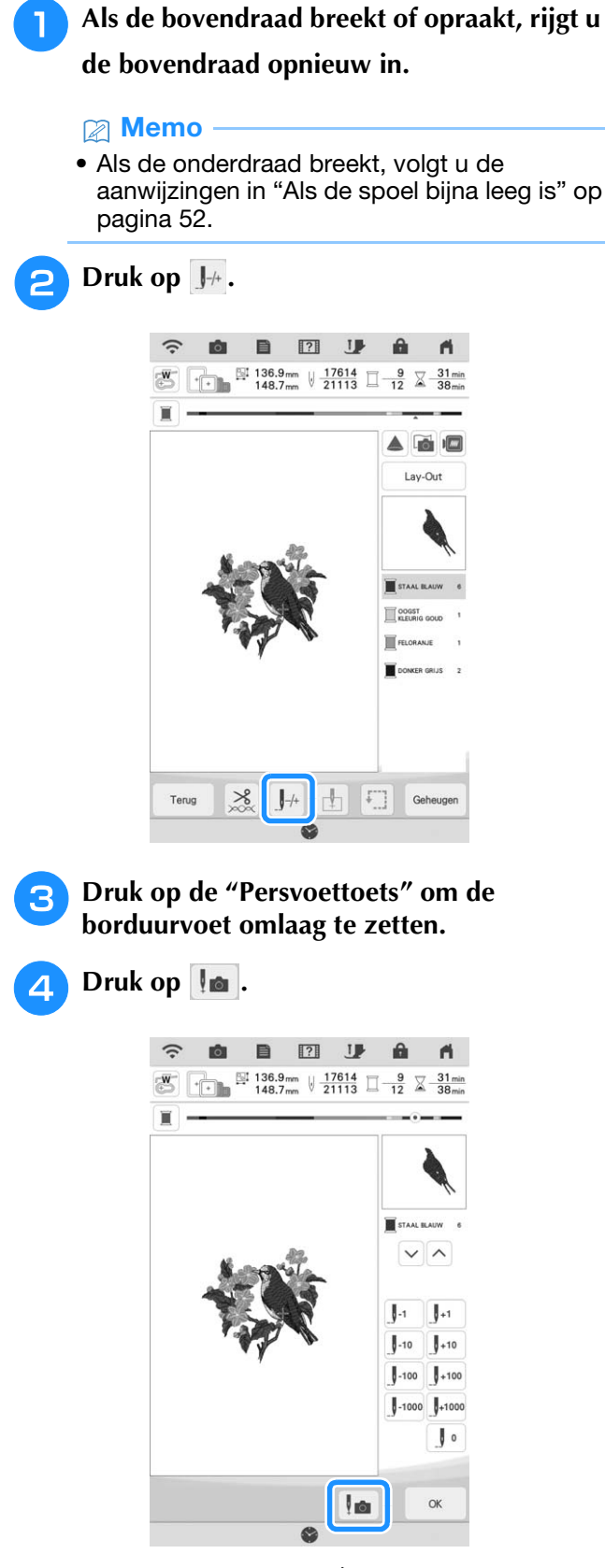

 $\rightarrow$  Het cameravenster verschijnt.

### **E** Druk op  $\left[\int_0^1$  of  $\left[\int_0^1$  om de naald het juiste **aantal steken terug te zetten tot voor de plek waar de draad afbrak.**

\* Als u niet terug kunt gaan naar de plek waar de draad is afgebroken, druk op  $\lfloor \vee \rfloor$  of op  $\lfloor \wedge \rfloor$  om de kleur te selecteren en naar de beginpositie van de

geselecteerde kleur te gaan. Ga daarna met  $\mathbb{J}^*$  of

 vooruit naar de positie iets vóór de plek waar de draad is afgebroken.

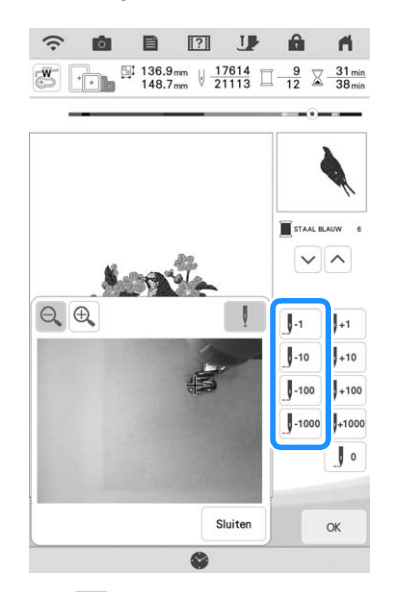

- Druk op  $\left[\bigoplus_{n=1}^{\infty}\right]$  om de afbeelding op het scherm te vergroten.
- Druk op  $\blacksquare$  om "  $\blacksquare$  " te verwijderen van het scherm.
- **6** Druk op  $\left[\begin{array}{c}$  sluiten om het **cameraweergavevenster te sluiten.**
	- **Druk op | or | om terug te gaan naar het oorspronkelijke scherm.**
- **R** Druk op de "Verstevigingssteektoets" om **verstevigingssteken te naaien aan het begin van het naaiwerk en druk vervolgens op de "Start/Stop"-toets om door te gaan met borduren.**

## **Opnieuw beginnen vanaf het begin**

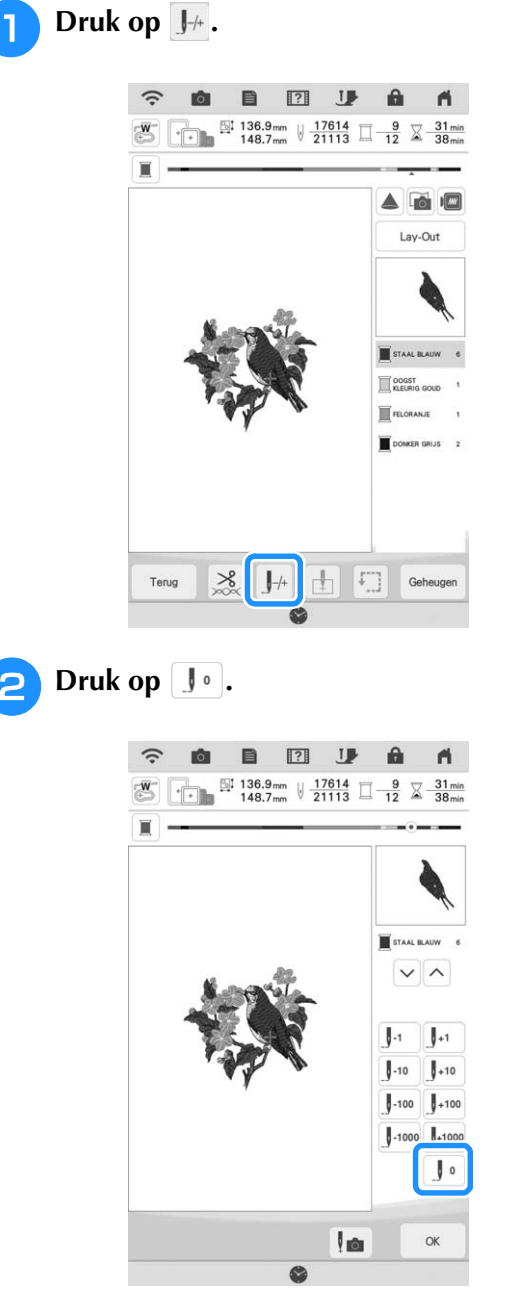

 $\rightarrow$  De borduurarm verplaatst zich zo dat de naald terugkeert naar de beginstand van het patroon.

<sup>c</sup> **Druk op de "Persvoettoets" om de borduurvoet omlaag te zetten en begin met borduren.**

## **Borduren hervatten nadat de machine is uitgezet**

De huidige positie, richtingshoek, kleur en het huidige steeknummer worden opgeslagen wanneer u stopt met borduren. De volgende keer dat u de machine aanzet, kunt u verdergaan met het borduurpatroon of het patroon wissen.

### **⊠ Memo**

• Ook al valt de stroom uit midden in het borduurwerk, wanneer u de machine weer aan zet, gaat de machine terug naar het punt waar het borduurwerk was gestopt.

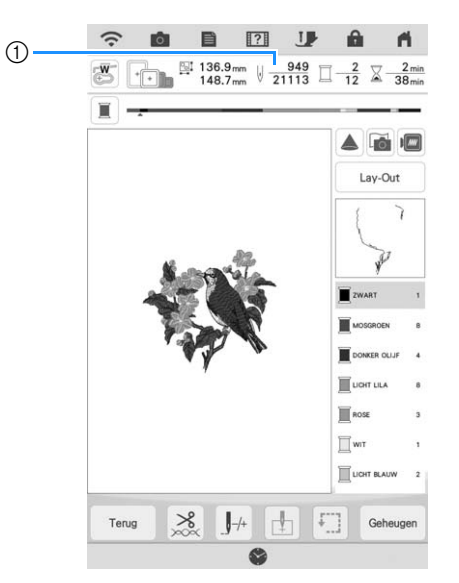

a Huidige steeknummer toen het borduren werd gestopt

### **Öpmerking**

• Verwijder de borduureenheid niet, anders blijft het ontwerp niet bewaard in het geheugen.

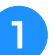

<sup>a</sup> **Zet de hoofdschakelaar aan.**

### <sup>b</sup> **Volg de instructies op het scherm en verwijder het borduurraam.**

 $\rightarrow$  De volgende boodschap verschijnt.

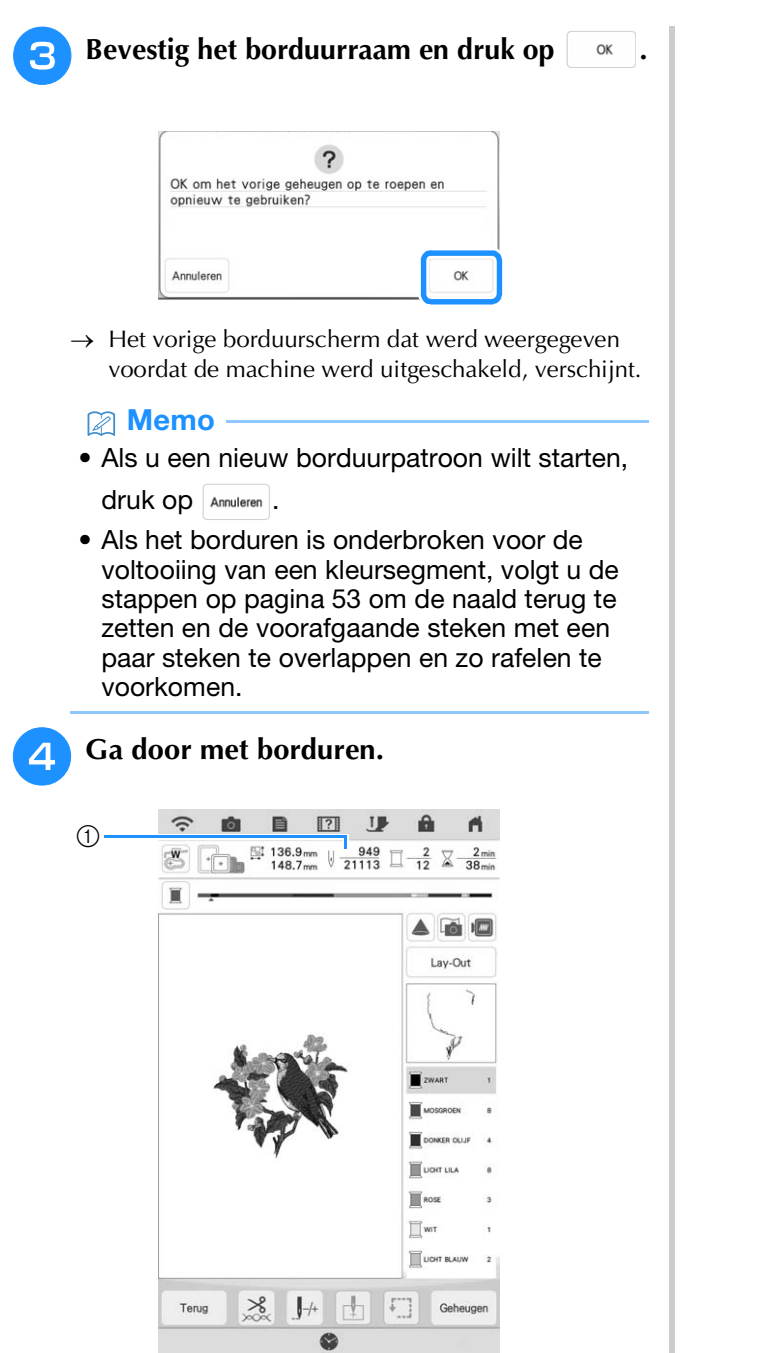

a Steeknummer wanneer het borduren wordt hervat

# **APP MY STITCH MONITOR**

Als u de app My Stitch Monitor hebt geïnstalleerd op uw smartphone/tablet en de machine de smartphone/tablet is verbonden met hetzelfde draadloze netwerk, kan het borduren op afstand worden gevolgd. Daarnaast kunt u een melding ontvangen wanneer de machine stopt.

## ■ **App installeren**

<sup>a</sup> **Scan de hieronder weergegeven specifieke QR-code met smarthphone/tablet en ga naar Google Play™ of de App Store.** 

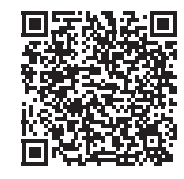

Android™: https://s.brother/msmgfi

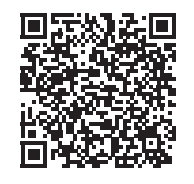

iOS: https://s.brother/msmafi

<sup>b</sup> **Installeer [My Stitch Monitor].**

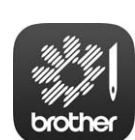

My Stitch Monitor

### Memo

- U kunt ook zoeken op [My Stitch Monitor] in Google Play of de App Store als u de app wilt downloaden en installeren.
- Ga naar de onderstaande website voor informatie over ondersteuning voor de app. https://s.brother/cpdab/

## ■ **Controleren**

### **Memo**

• De app wordt regelmatig bijgewerkt. De onderstaande beschrijvingen kunnen afwijken van de werkelijke schermen en handelingen.

- <sup>a</sup> **Verbind de machine met uw draadloze netwerk.**
- Zie "FUNCTIES VOOR DRAADLOZE NETWERKVERBINDING" in de Bedieningshandleiding (Naaien) van de machine.
- <sup>b</sup> **Controleer of uw smartphone/tablet en uw machine zijn verbonden met hetzelfde netwerk.**
- 

<sup>c</sup> **Tik op het pictogram voor [My Stitch Monitor] op de smarthphone/tablet om de app te starten.**

- 
- <sup>d</sup> **Volg de aanwijzingen die worden weergegeven in de app, om de app te verbinden met uw machine.** 
	- Selecteer de naam die wordt weergegeven naast [Machinenaam] op het instellingenscherm van uw machine.
	- $\rightarrow$  De machine kan nu worden gecontroleerd.

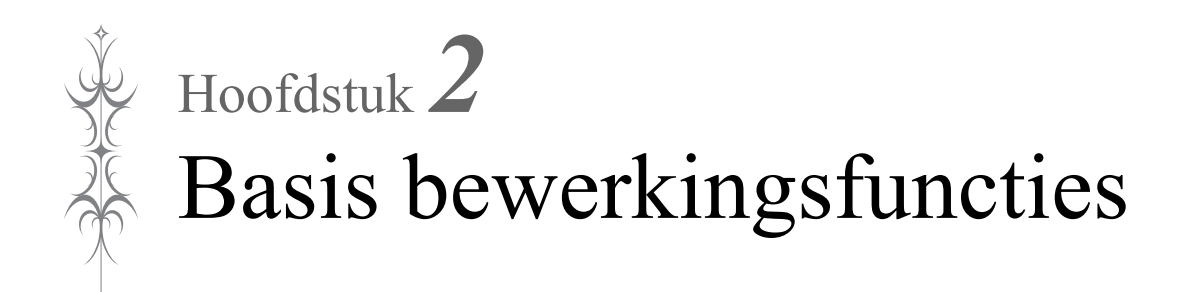

## **BASIS BEWERKINGSFUNCTIES**

## **Voorbeeld van het patroon bekijken**

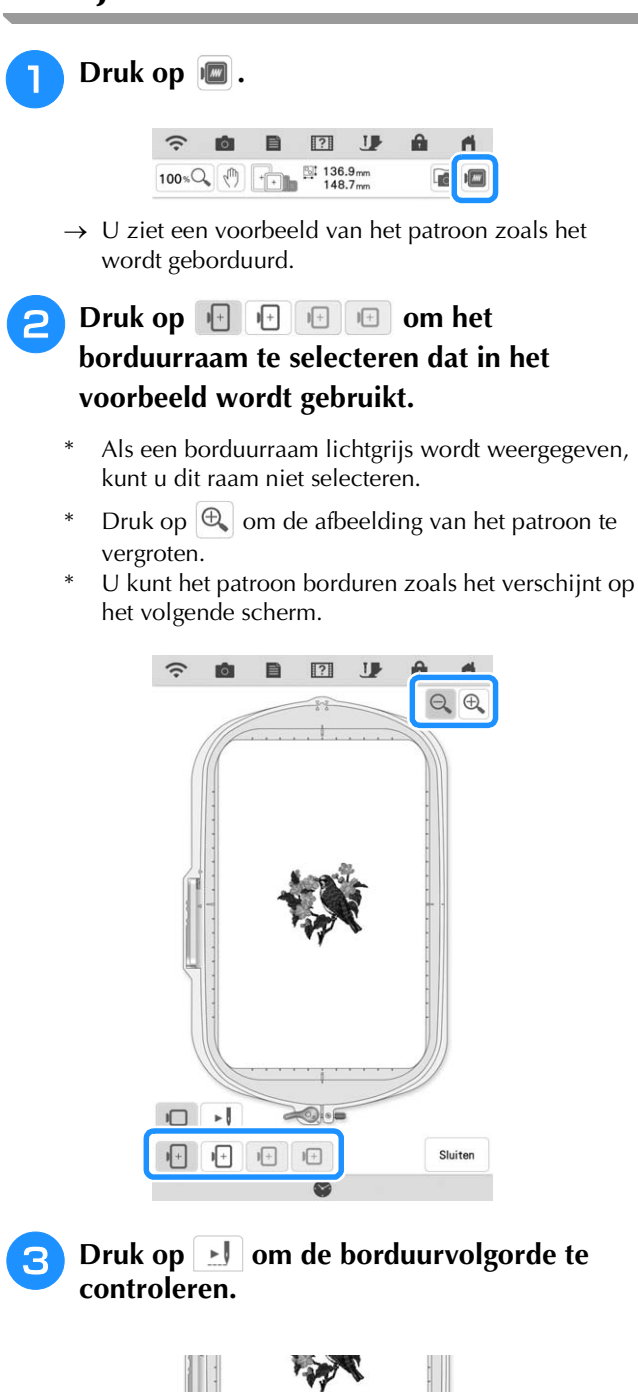

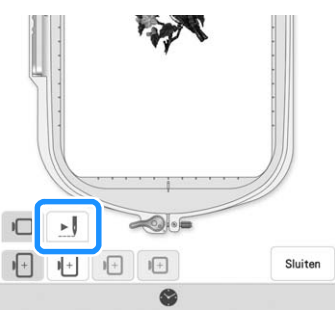

 $\rightarrow$  Het steeksimulatorscherm verschijnt.

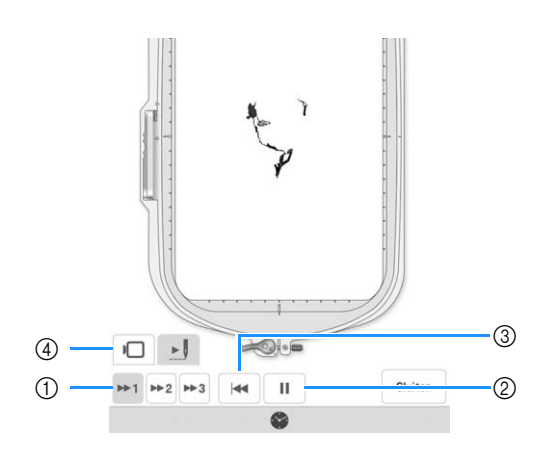

- $\alpha$  Selecteer de simulatiesnelheid. Druk op  $\mathbb{R}$ ,  $\mathbb{R}$ of > 3 om de snelheid te wijzigen. De snelheid kan
	- zelfs tijdens de simulatie worden aangepast.
- 2 Afspelen/Onderbreken

Wanneer u op  $\blacktriangleright$  drukt, wijzigt het pictogram in .

- **3** Ga terug naar het begin.
- $\circled{a}$  Druk op  $\circlearrowright$  om terug te gaan naar het scherm waarop u het borduurraam hebt geselecteerd.

**4** Druk op | Sluiten |.

## **Patroon verplaatsen**

- **Druk op** Bewerken en vervolgens op  $\leftrightarrow$  om **het patroonverplaatsingsscherm weer te geven.**
- <sup>b</sup> **Selecteer het gewenste borduurpatroon door op**  $\left|\langle \cdot \right|\right|$  **te drukken als er meerdere borduurpatronen op het scherm worden weergegeven.**
	- $\sqrt{\sqrt{7}}$ **Druk op**  $\overline{C}$  **om het patroon te**

**verplaatsen in de richting die op de toets is aangegeven. Druk op • om het borduurpatroon te centreren.**

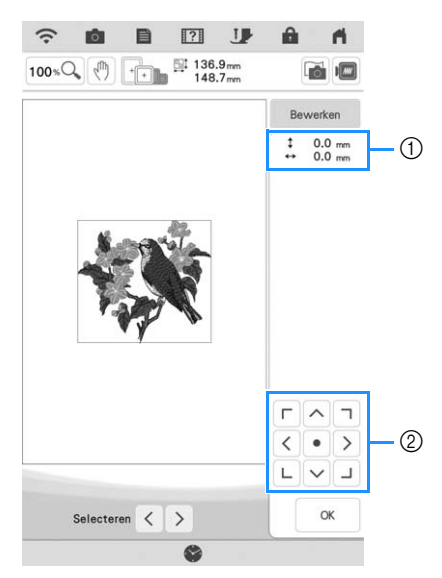

- (1) Afstand van het midden
- 2 Patroonverplaatsingstoetsen

U kunt het borduurpatroon slepen door het direct op het scherm te selecteren met uw vinger, de meegeleverde stylus met dubbele functie of stylus pen met fijne punt.

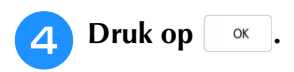

## **Patroon roteren**

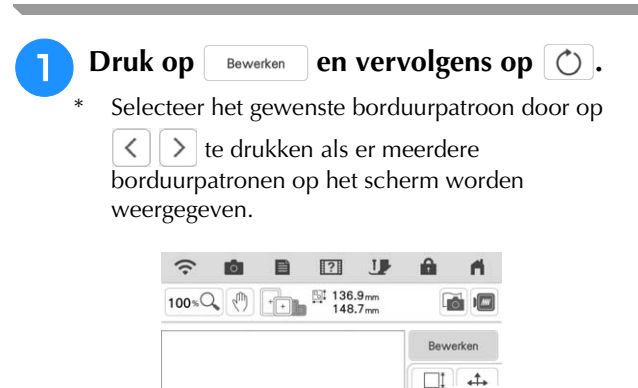

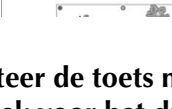

**b** Selecteer de toets met de gewenste richting **en hoek voor het draaien van het patroon.**

 $\circ$ 

 $\blacktriangle$ 

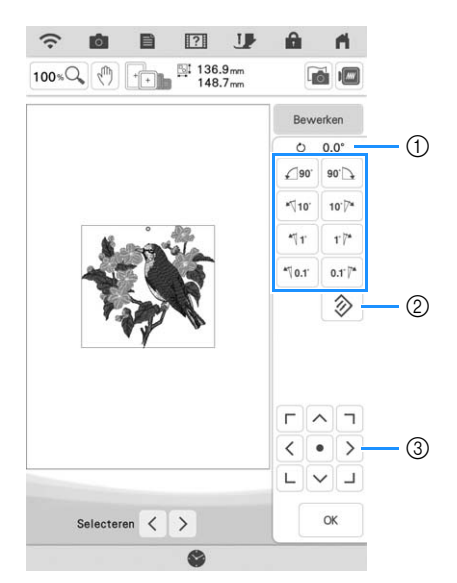

- a Rotatiehoek
- 2 Zet het borduurpatroon terug naar de oorspronkelijke positie.
- c Verplaatsen van het borduurpatroon.

**Voorbeeld:**  $\boxed{\ }$  **draait 90** graden rechtsom.

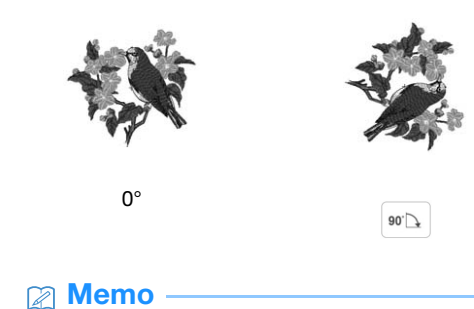

• U kunt patronen ook draaien door  $\bullet$  te slepen bovenaan het patroon.

**a** Druk op  $\alpha$ .

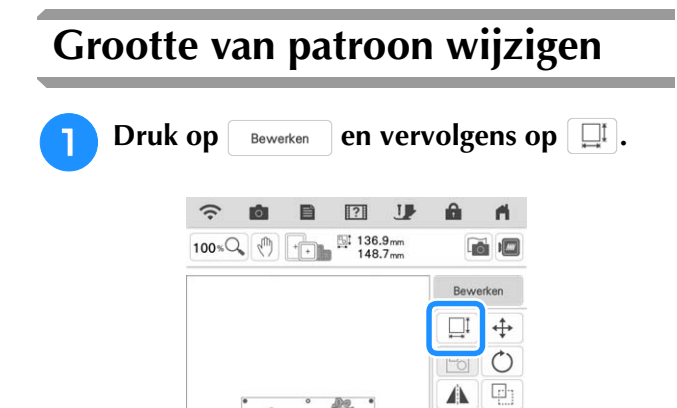

<sup>b</sup> **Selecteer de methode voor wijziging van de grootte.**

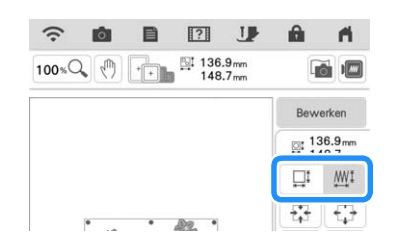

 $*$   $\Box$ <sup>*i*</sup>  $\mathbf{M}$ <sup>1</sup> :

Wijzig de grootte van het borduurpatroon met behoud van het aantal steken. Als het borduurpatroon wordt vergroot zal de steekdichtheid worden verminderd en als het wordt verkleind zal de steekdichtheid toenemen. Om de kwaliteit van het borduurwerk te handhaven, is de mate van vergroting of verkleining van het borduurpatroon beperkt.

 $\Box$ !  $\mathbb{M}$ ! :

Met deze functie wordt het patroon met een grotere verhouding vergroot of verkleind dan bij normaal vergroten/verkleinen van patronen. De afmeting van het borduurpatroon kan tot maximaal 200% worden vergroot en tot 60% worden verkleind.

Het borduurpatroon wordt vergroot met behoud van de steekdichtheid. Het aantal steken wordt opnieuw berekend, afhankelijk van de afmeting van het borduurpatroon.

Als deze toets lichtgrijs is en niet beschikbaar is, kunt u deze functie niet gebruiken voor het geselecteerde patroon.

Wanneer u een randpatroon maakt, wijzigt u de grootte met gebruik van deze functie en past u vervolgens de randinstelling toe.

### **Memo**

• Nadat de grootte van het borduurpatroon is

gewijzigd met gebruik van  $\Box^{\text{I}}$   $\mathbb{M}^{\text{I}}$ , kan de steekdichtheid worden gewijzigd op het borduurbewerkingsscherm. Voor meer informatie, zie "De dichtheid wijzigen" op pagina 61.

- Als het patroon is vergroot en er ruimte tussen de steken is, kunt u een beter resultaat bereiken door de draaddichtheid te verhogen.
- Als het patroon is verkleind en het stiksel te dik is, kunt u een beter resultaat bereiken door de draaddichtheid te verlagen.

<sup>c</sup> **Selecteer in welke richting u de grootte wilt wijzigen.**

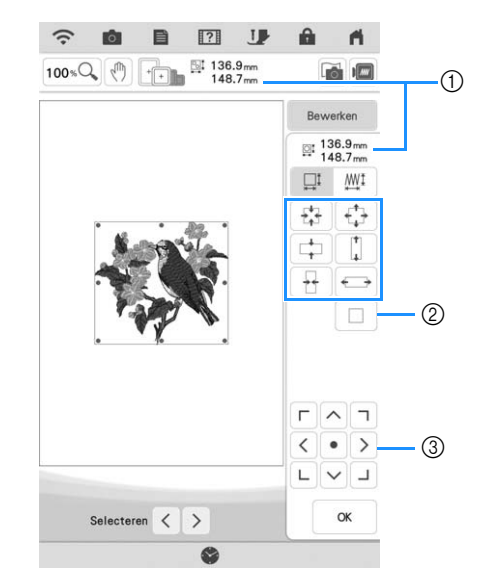

- a Grootte van patroon
- b Druk om het patroon terug te zetten naar de oorspronkelijke grootte.
- (3) Druk om het patroon te verplaatsen.

#### **Voorbeeld:**

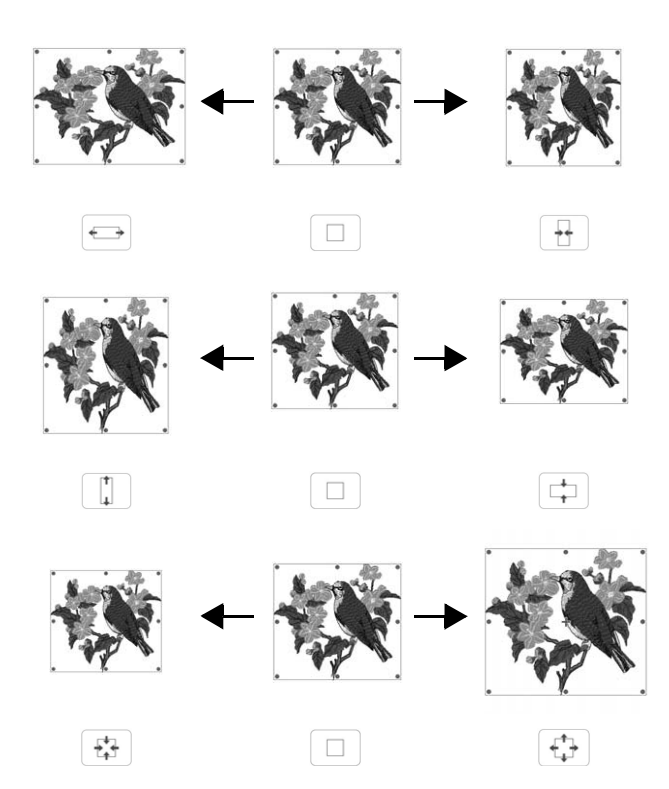

### **⊠ Memo**

- Het aanpassingsbereik voor de grootte van een patroon is afhankelijk van de oorspronkelijke grootte van het ontwerp en het maximumborduurgebied.
- Sommige patronen of letters kunt u meer vergroten als u ze 90 graden draait.
- U kunt de grootte van het patroon ook wijzigen door de rode punt op de het patroon te slepen.

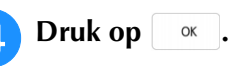

### **Ö** Opmerking

• Maak altijd een proeflapje met dezelfde draad en stof als u voor het echte werk gebruikt. Zo kunt u de borduurresultaten controleren.

## **d** Druk op  $\begin{array}{|c|c|c|c|c|} \hline \multicolumn{1}{|c|}{\textbf{a}} & \multicolumn{1}{|c|}{\textbf{b}} & \multicolumn{1}{|c|}{\textbf{c}} & \multicolumn{1}{|c|}{\textbf{d}} & \multicolumn{1}{|c|}{\textbf{d}} & \multicolumn{1}{|c|}{\textbf{d}} & \multicolumn{1}{|c|}{\textbf{d}} & \multicolumn{1}{|c|}{\textbf{d}} & \multicolumn{1}{|c|}{\textbf{d}} & \multicolumn{1}{|c|}{\textbf{d}} & \multicolumn{1}{|c$

De draaddichtheid kan worden gewijzigd. Deze instelling is beschikbaar voor letterpatronen, kaderpatronen enzovoort. Overige patronen zijn beschikbaar nadat het wijzigen van de dichtheid voor patronen is ingeschakeld. Voor meer informatie, zie "Grootte van patroon wijzigen" op pagina 60.

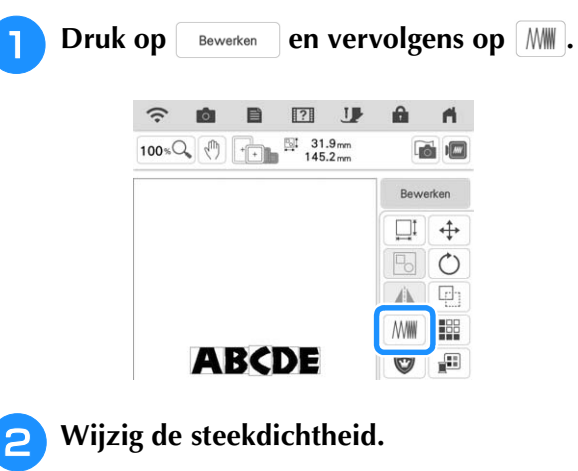

- \* Druk op  $\vert \vert$  om de dichtheid te verlagen.
- \* Druk op  $\left|+\right|$  om de dichtheid te verhogen.

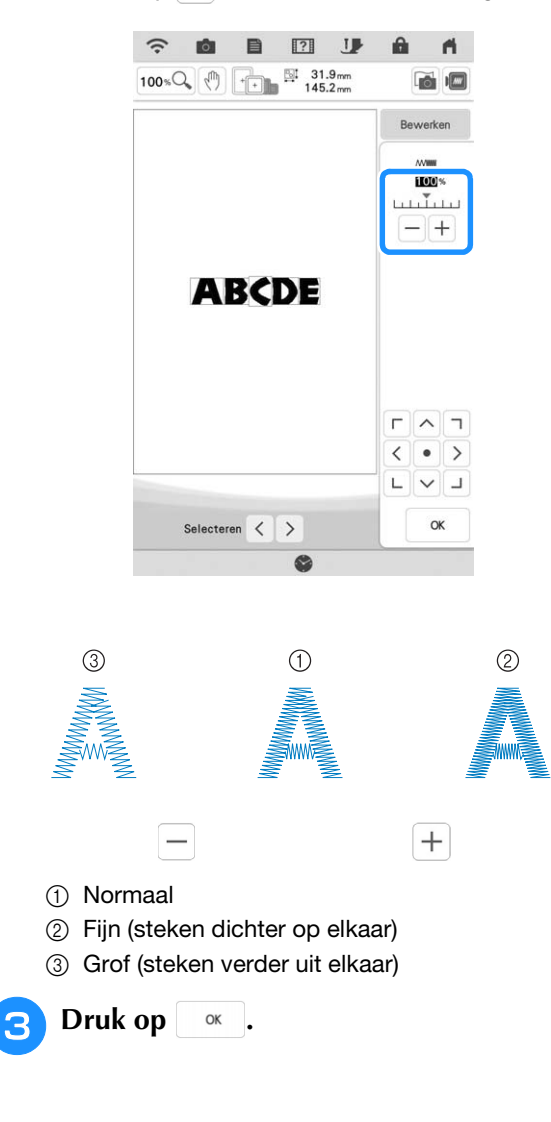

## **Horizontaal gespiegeld patroon maken**

Druk op  $\left[\begin{array}{cc} \text{Bewerken} \\ \text{Cover} \end{array}\right]$  en vervolgens op  $\left[\begin{array}{c} \text{AB} \\ \text{CD} \end{array}\right]$  om een horizontaal spiegelbeeld van het geselecteerde patroon te maken.

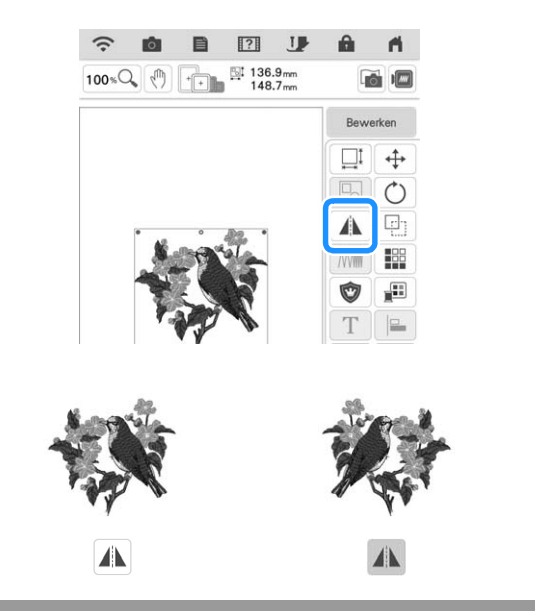

## **Herhaalpatronen ontwerpen**

### ■ **Herhaalpatronen** borduren

Met de randfunctie kunt u herhaalpatronen maken. Ook kunt u de ruimte tussen de patronen aanpassen.

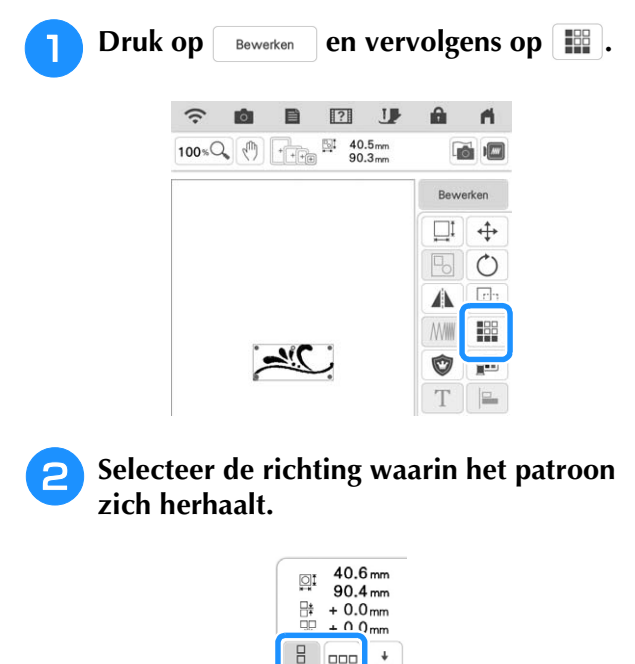

 $\rightarrow$  De patroonrichtingindicator verandert naar gelang de richting die u selecteert.

 $\frac{1}{2}$  |  $\sigma$ |  $\sigma$ 

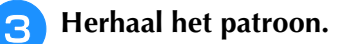

### **Verticaal**

Met  $\left[\begin{array}{c} \frac{m}{2} \\ \frac{m}{2} \end{array}\right]$  herhaalt u het patroon boven en met

- $\left[ \begin{array}{c} \frac{p}{p+1} \end{array} \right]$  herhaalt u het patroon beneden.
	- Druk op  $\begin{bmatrix} \frac{p}{q} \\ \frac{p}{q} \end{bmatrix}$  om het patroon boven te verwijderen.
	- Druk op  $\left| \frac{B}{n} \right|$  om het patroon beneden te verwijderen.

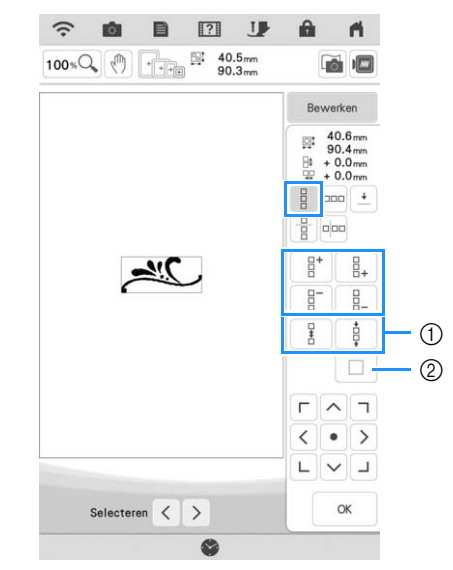

- a Spatiëringtoetsen
- b Toets voor het annuleren van patroonherhaling

### **Horizontaal**

Met  $\left| \begin{array}{c} \n\text{me} \\ \n\end{array} \right|$  herhaalt u het patroon links en met  $\left| \begin{array}{c} \n\text{me} \\ \n\end{array} \right|$ herhaalt u het patroon rechts.

- Druk op  $\boxed{^{op}}$  om de patronen links te verwijderen.
- Druk op  $\boxed{\square}$  om de patronen rechts te verwijderen.

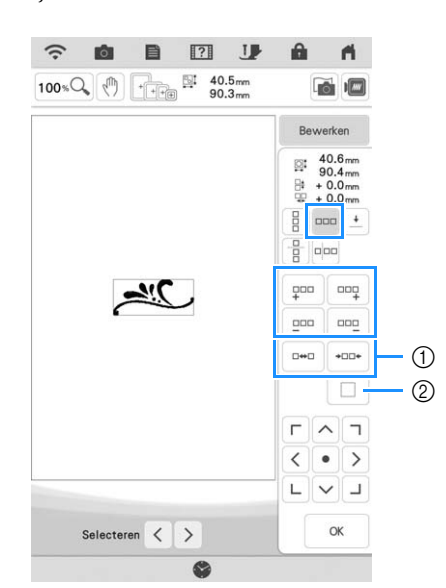

- a Spatiëringtoetsen
- b Toets voor het annuleren van patroonherhaling

### <sup>d</sup> **Pas de spatiëring van het herhaalpatroon aan.**

- Om de tussenruimte te vergroten, druk op  $\lfloor n+1 \rfloor$ .
- Om te tussenruimte te verkleinen, druk op  $\frac{1}{2}$

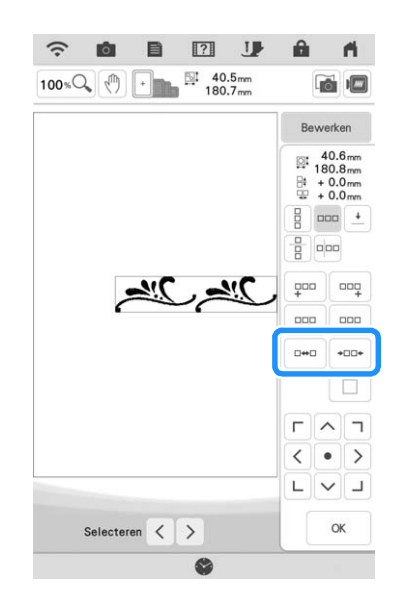

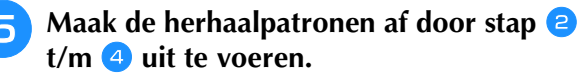

 $Druk op \alpha$ .

### 2 Memo

• Wanneer er twee of meer patronen zijn, worden alle patronen in het rode kader gegroepeerd tot één patroon.

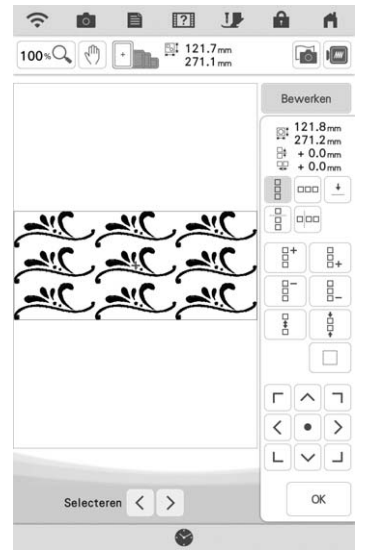

• Wanneer u de richting waarin het patroon wordt herhaald, verandert, worden alle rood omrande patronen gegroepeerd als één te herhalen eenheid. Zie het volgende gedeelte hoe u één element van een herhaalpatroon kunt herhalen.

### ■ **Eén element van een herhaalpatroon herhalen**

Met de knipfunctie kunt u één element van een herhaalpatroon selecteren en alleen dit element herhalen. Met deze functie kunt u complexe herhaalpatronen ontwerpen.

Druk op  $\left| \frac{m}{m} \right|$ .

### <sup>b</sup> **Selecteer de richting waarin het patroon wordt geknipt.**

- \* Druk op  $\frac{1}{2}$  om verticaal te knippen.
- \* Druk op  $\left[\frac{1}{2}\right]$  om horizontaal te knippen.

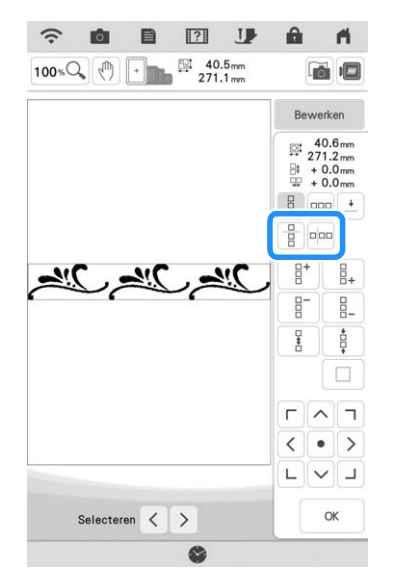

 $\rightarrow$  De patroonrichtingindicator verandert afhankelijk van de geselecteerde richting.

**e** Met  $\leftarrow$  en  $\rightarrow$  kiest u de kniplijn.

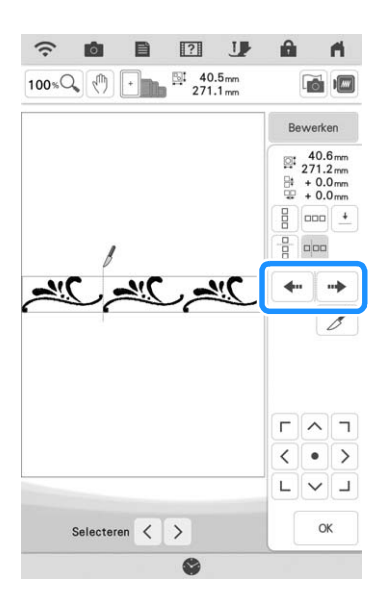

 $\rightarrow$  De kniplijn verplaatst zich.

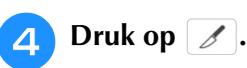

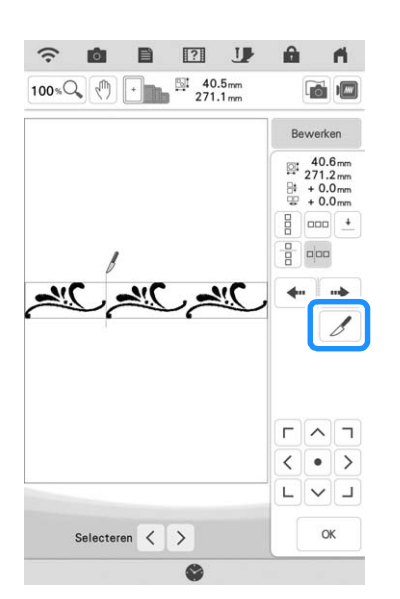

- $\rightarrow$  Het herhaalpatroon wordt verdeeld in afzonderlijke elementen.
- **Druk op**  $\left| \frac{1}{2} \right|$ .

Met  $\leq$  en  $\geq$  selecteert u het element dat **u wilt herhalen.**

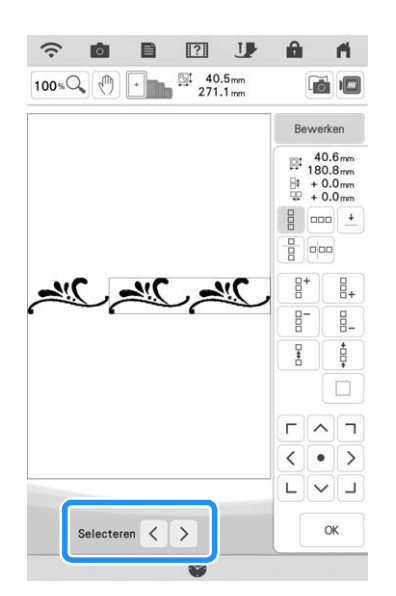

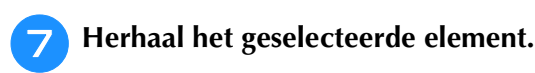

Druk op  $\infty$  .

### **Memo** -

- Als u een herhaalpatroon eenmaal in afzonderlijke elementen hebt geknipt, kunt u het niet herstellen tot het oorspronkelijke herhaalpatroon.
- U kunt elk element afzonderlijk bewerken in het bewerkscherm. Zie "Gecombineerde borduurpatronen selecteren" op pagina 82.
- Druk op Borduren om de borduurvolgorde te wijzigen om het aantal garenkleurwisselingen zo klein mogelijk te maken.

### ■ Draadmarkeringen toekennen

Het borduren van draadmarkeringen vergemakkelijkt het uitlijnen van borduurpatronen als de stof in en uit het borduurraam gehaald is, tijdens het uitvoeren van een aansluitende reeks van borduurpatronen. Wanneer het borduren van een patroon is voltooid, wordt met de laatste draad een draadmarkering genaaid in de vorm van een pijl. Wanneer u een reeks patronen borduurt, plaatst u de volgende te borduren ontwerpen met behulp van deze pijl.

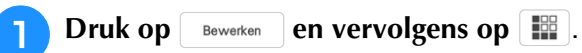

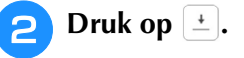

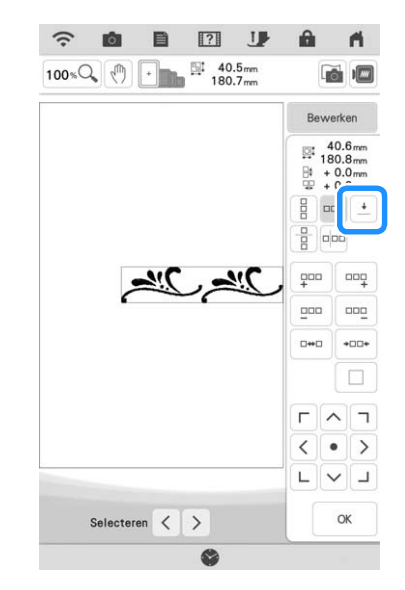

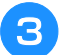

**a** Druk op **ELE** om de draadmarkering te **selecteren die u wilt naaien.**

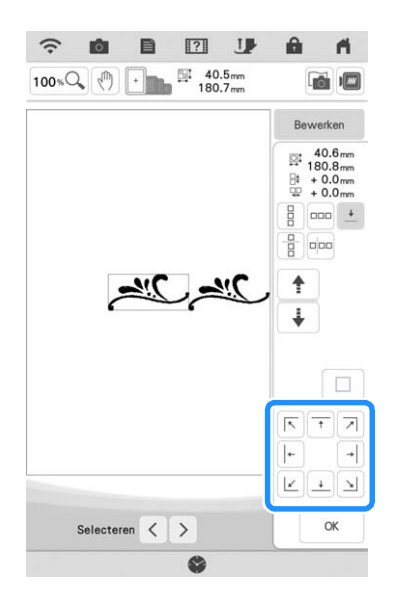

• Wanneer er twee of meer elementen zijn, selecteert u met  $\leq$  en  $\geq$  of  $\uparrow$  en  $\downarrow$ een patroon waaraan u de draadmarkering wilt toewijzen.

Druk op  $\vert \circ \kappa \vert$ .

## **Het patroon herhaaldelijk naaien**

Wanneer u het herhaalpatroon hebt gemaakt, plaatst u de stof opnieuw in het borduurraam en blijft u borduren voor het volgende patroon.

### <sup>a</sup> **Selecteer het randpatroon met de draadmarkering midden in het einde van het patroon.**

Zie "Draadmarkeringen toekennen" op pagina 64.

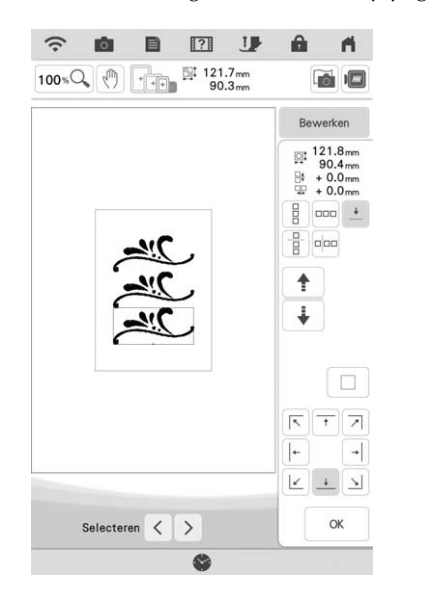

**Druk op ox en vervolgens op Borduren**.

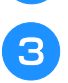

### <sup>c</sup> **Druk op de "Start/Stop"-toets om te beginnen met borduren.**

→ Wanneer het borduren beëindigd is, wordt de draadmarkering geborduurd met de laatste garenkleur.

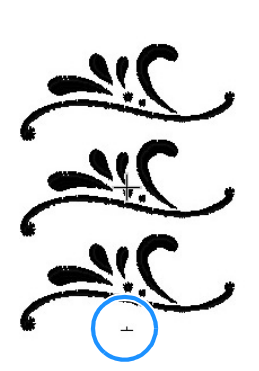

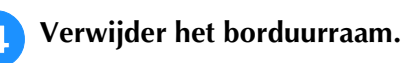

### **Plaats de stof opnieuw in het borduurraam.**

### **Öpmerking**

• Pas de positie van de stof aan, zodat het borduurgebied voor het volgende patroon zich binnen het borduurgebied bevindt.

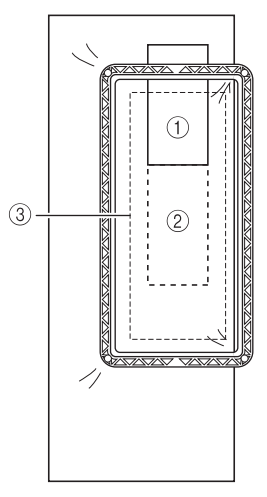

- a Patroon dat eerst is geborduurd
- b Positie van het patroon dat daarna wordt geborduurd
- (3) Borduurgebied

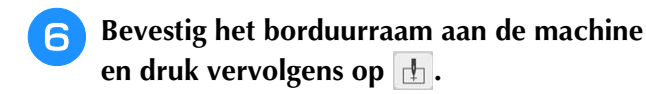

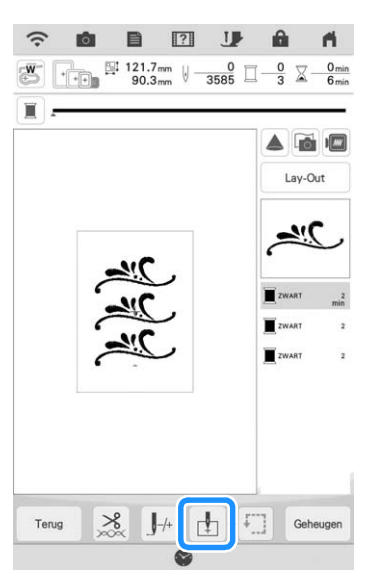

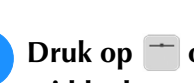

Druk op <sup>-</sup> om het beginpunt **middenboven het patroon in te stellen.**

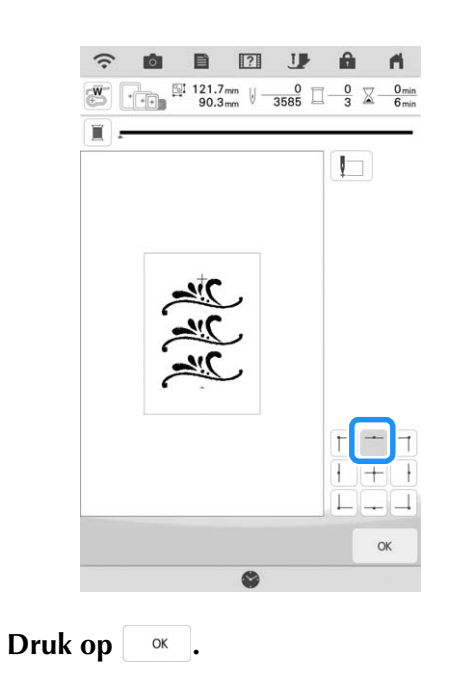

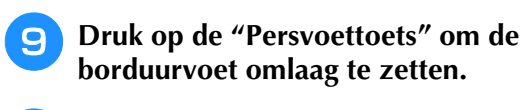

Druk op **.**.

**h** Druk op **...** 

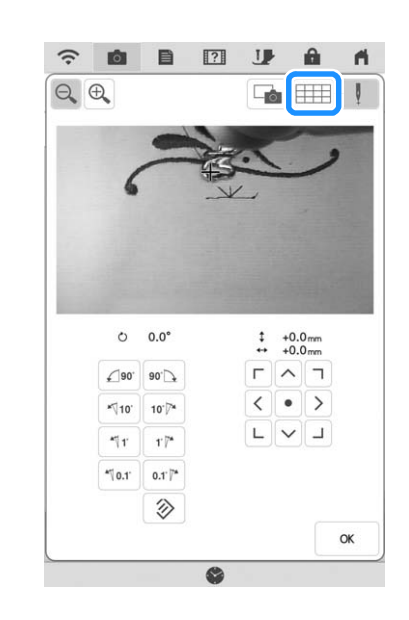

<sup>l</sup> **Druk op de plaatsingstoetsen om het borduurraam te verplaatsen, zodat de draadmarkering op de stof wordt uitgelijnd met het beginpunt in het cameraweergavevenster.**

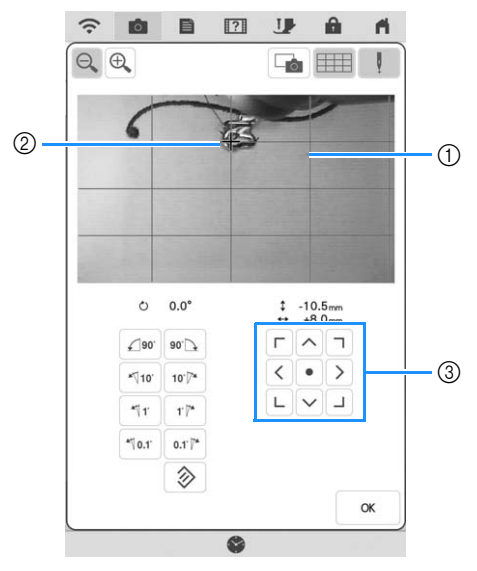

- a Rasterlijnen
- b Draadmarkering op de stof
- **3** Plaatsingstoetsen

### 2 Memo -

• Druk op  $\left|\mathbb{R}\right|$  om de cameraweergave te vergroten. Wanneer u het cameravenster vergroot kunt u een precieze aanpassing maken voor het punt waar de naald neerkomt door het borduurraam steeds een klein stukje te verplaatsen.

<sup>m</sup> **Als de plaatsingstoetsen niet gebruikt kunnen worden om de borduurpositie uit te lijnen, zal de stof opnieuw in het borduurraam geplaatst moeten worden. Zorg ervoor dat de draadmarkering en het volgende te borduren patroon binnen het borduurgebied vallen en probeer vervolgens opnieuw de stof uit te lijnen met gebruik van de plaatsingstoetsen.**

### **图 Memo**

• Wanneer u het herhaalpatroon borduurt, kunt u het patroon niet draaien in het cameravenster. Als het patroon wordt gedraaid in het cameravenster kunt u het patroon niet goed uitgelijnd borduren, ook al zijn de draadmarkering en het beginpunt uitgelijnd in het cameravenster.

**Druk op |**  $\alpha$  **| om terug te gaan naar het vorige scherm.**

<sup>o</sup> **Verwijder, indien nodig, de draadmarkering.**

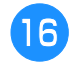

<sup>p</sup> **Druk op de "Start/Stop"-toets om te beginnen met borduren.**

## **Patroon kopiëren**

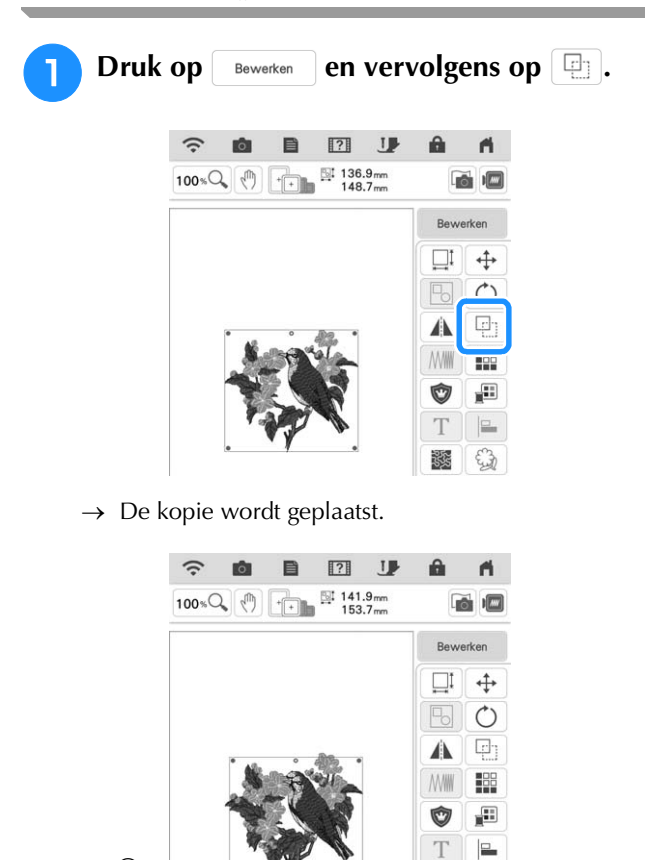

鑗 €

a Gekopieerd patroon

 $\circ$ 

### **2 Memo**

• Wanneer meerdere patronen zijn weergegeven op het scherm, wordt alleen het

patroon dat is geselecteerd met  $\langle e \rangle$  en  $\langle e \rangle$ gekopieerd. Zie "Meerdere patronen tegelijkertijd selecteren" op pagina 83 voor het selecteren van meerdere patronen.

• Verplaats en bewerk elk gekopieerd patroon individueel.

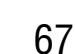

### **Patroon wissen**

Druk op  $\bullet$  om het borduurpatroon van het scherm te verwijderen.

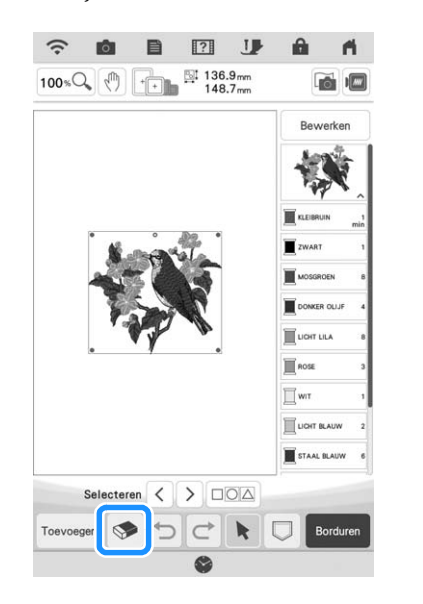

## **Patronen vergroot weergeven op het scherm**

**Druk op 100 % and de afbeelding te vergroten.**

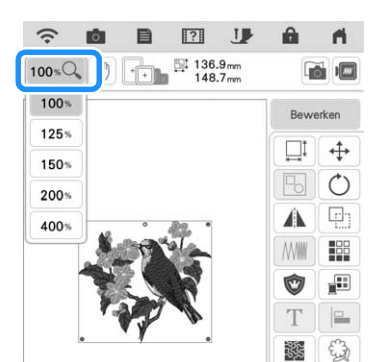

<sup>b</sup> **Controleer het weergegeven borduurpatroon.**

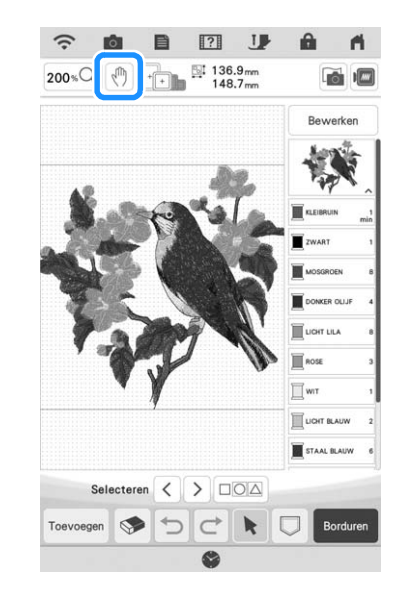

### Memo

• Druk op  $\left[\sqrt[m]{\right]}$  in de uitvergroting om op te schuiven in de schermweergave. Het borduurpatroon op de locatie in het borduurveld kan dan niet worden verplaatst.

## **Instelling voor selectie van gebiedsfunctie ongedaan maken (niet-borduren instelling)**

U kunt de instelling voor selectie van de gebiedsfunctie ongedaan maken (waarmee u opgeeft dat een garenkleur niet moet worden geborduurd) toepassen op een deel van het patroon met een specifieke kleur.

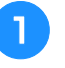

**Druk op |** *WM* | **op het borduurbewerkingsscherm.**

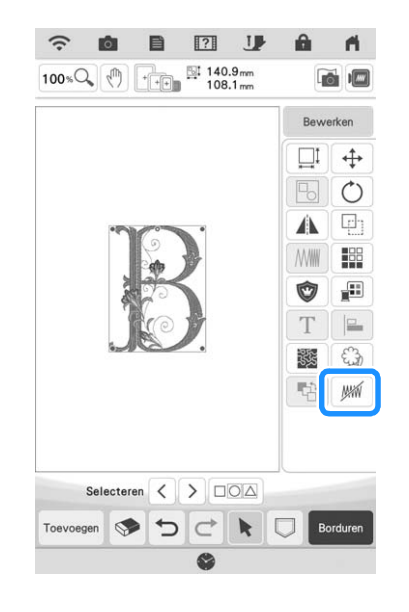

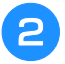

### <sup>b</sup> **Geef in de garenkleuren volgorde aan welke garenkleur niet geborduurd moet worden.**

 $\rightarrow$  De geselecteerde garenkleur wordt gemarkeerd in blauw.

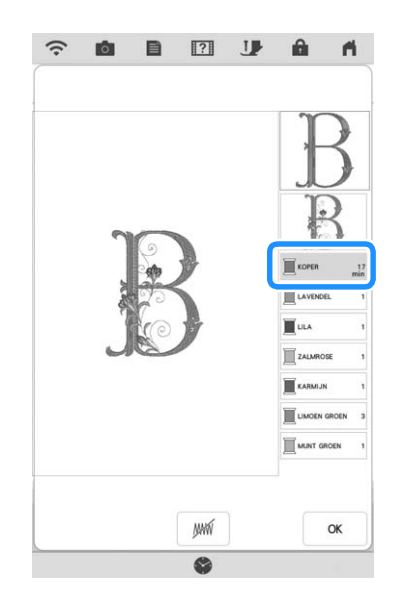

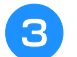

### Druk op  $\boxed{mm}$ .

 $\rightarrow$  De markering  $\mathbb{M}$  wordt weergegeven om aan te geven dat de geselecteerde garenkleur niet wordt geborduurd.

De delen van het patroon die niet worden geborduurd, worden verborgen op het patroonvoorbeeldscherm.

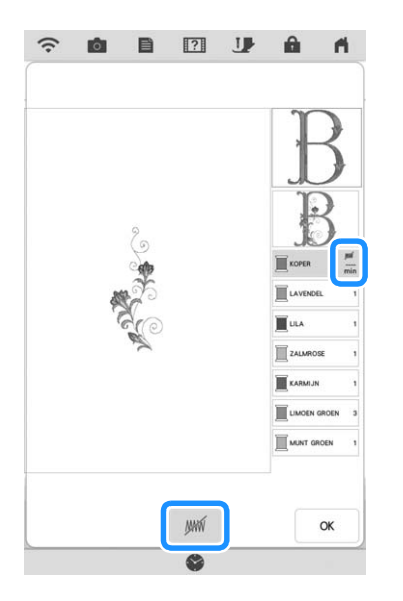

#### **Memo**

• Als u de instelling wilt annuleren, selecteert u de garenkleur en druk op .

- **d Herhaal, indien nodig, de stappen <b>e** en **s voor alle garenkleuren die u niet wilt borduren.**
- **E** Nadat u de gewenste instellingen hebt<br>
opgegeven. druk op <sup>ok</sup>. **opgegeven, druk op .**
- **Druk op en vervolgens op**  $\bigcirc$  **om een vergrote afbeelding van het voltooide borduurwerk te controleren.**
	- Nadat u de selectie voor een gebied ongedaan hebt gemaakt, moet u de afbeelding controleren om er zeker van te zijn dat er geen eerder verborgen steken zichtbaar zijn.

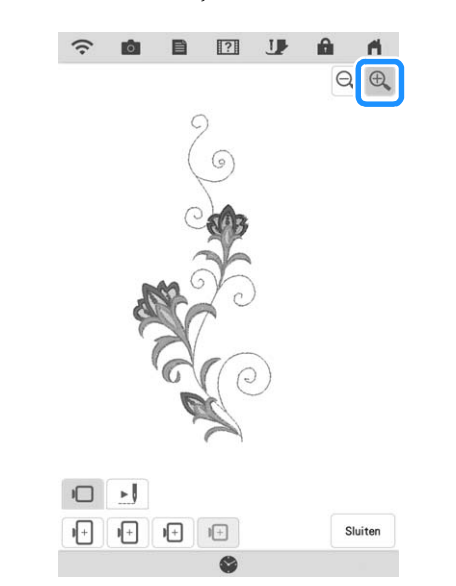

### 2 Memo

- Wanneer een patroon met een toegepaste instelling voor selectie van de gebiedsfunctie ongedaan maken wordt opgeslagen, wordt ook deze instelling opgeslagen. Het patroon kan echter niet worden opgeslagen als de instelling voor selectie van de gebiedsfunctie ongedaan maken is toegepast op alle garenkleuren.
- De delen waarop de instelling voor selectie van de gebiedsfunctie ongedaan maken is toegepast, worden niet weergegeven; deze delen zijn echter niet verwijderd. Het benodigde borduurgebied voor het borduren van het patroon is identiek aan dat voor het oorspronkelijke patroon.

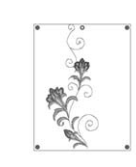

## **LETTERS BEWERKEN**

### **Letters selecteren**

**Voorbeeld:** "The Sky is Blue" invoeren.

$$
\boxed{\phantom{0}\phantom{\Big|}\phantom{\Big|}}\phantom{\Big|}\text{Druk op }\mathbf{A}\mathbb{A}.
$$

<sup>b</sup> **Druk op de toets van het lettertype dat u wilt borduren.**

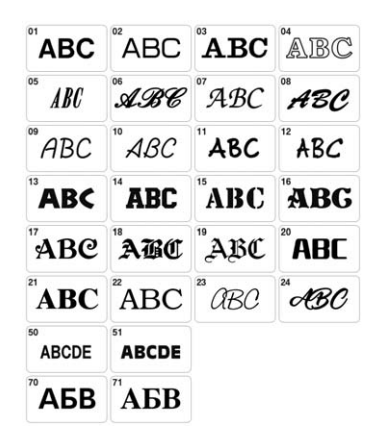

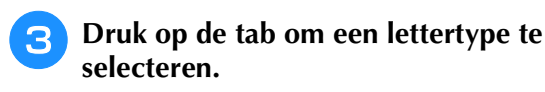

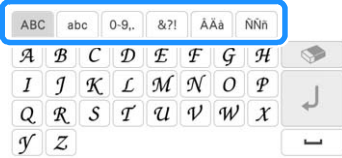

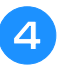

### Druk op **ABC** en typ vervolgens "T" in.

Als u de grootte van een letter wilt wijzigen,

selecteert u de letter en druk op **Doo** om de grootte te wijzigen. Telkens wanneer u op de toets drukt, verandert de grootte van groot naar medium naar klein.

\* Als er per ongeluk een verkeerde letter wordt getypt, druk dan op  $\bullet$  om de fout te wissen.

### **Memo**

• Als u letters toevoegt nadat u de grootte hebt gewijzigd, worden de nieuwe letters ingevoerd in de grootte die u hebt gekozen.

**E** Druk op abc en typ "he" in.

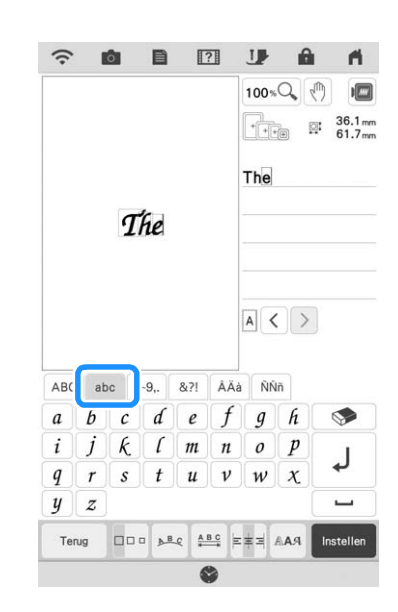

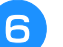

**6** Druk op  $\left[\begin{array}{cc} - \end{array}\right]$  om een spatie in te voeren.

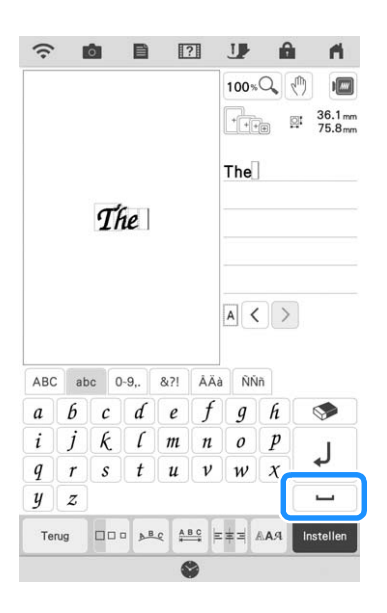
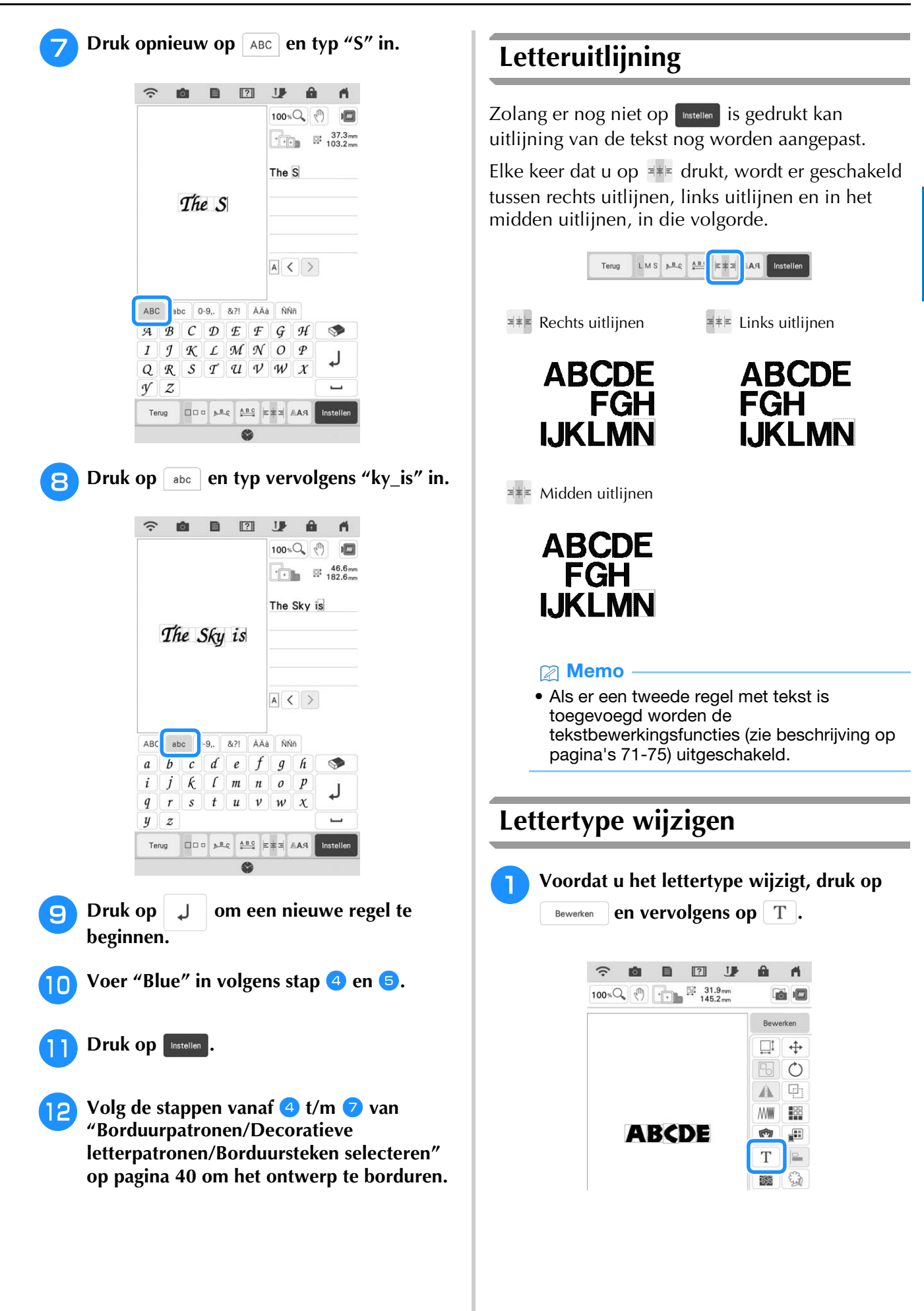

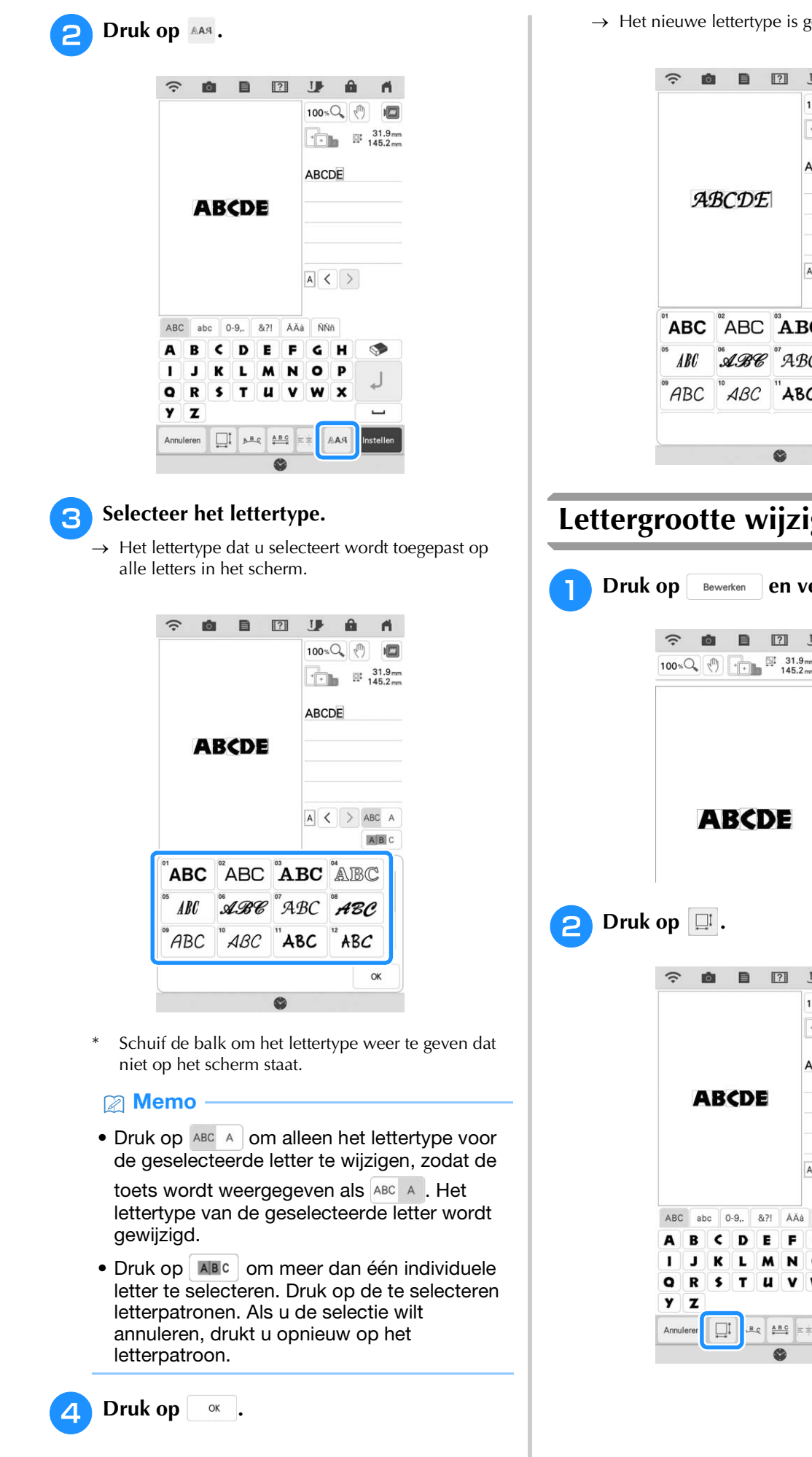

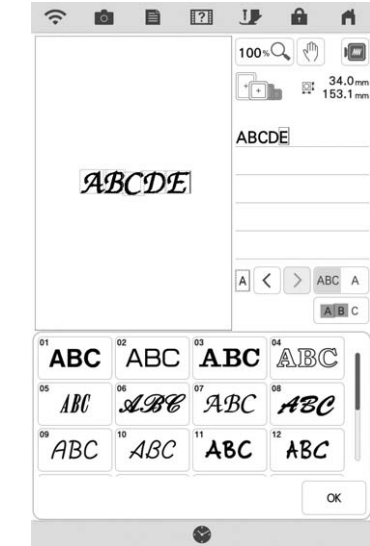

# **Lettergrootte wijzigen**

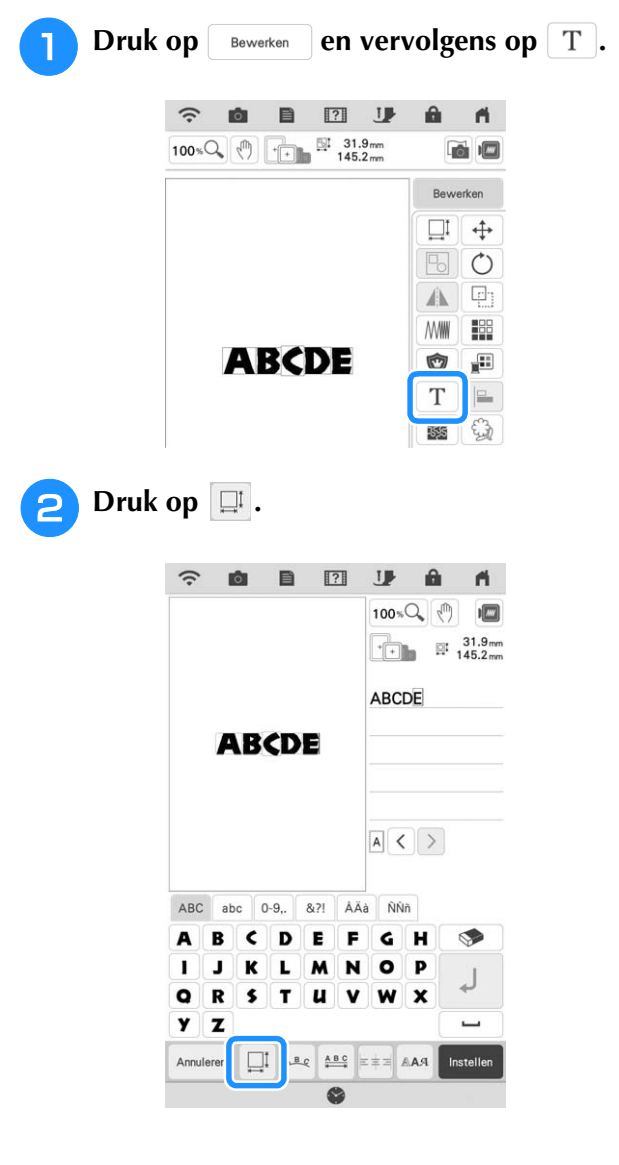

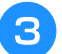

#### **c Wijzig de grootte van letters.**

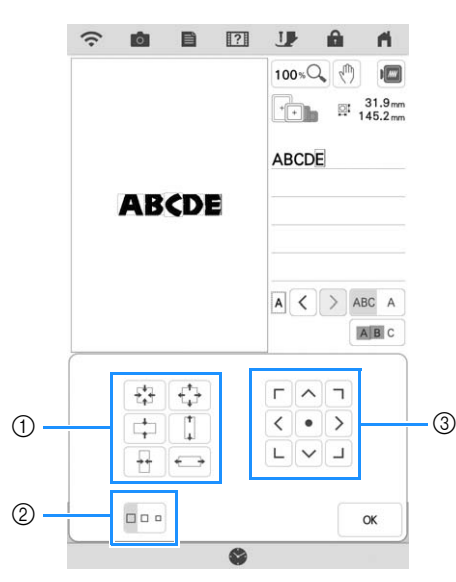

- a Wijzig de grootte in de opgegeven richting.
- b Wijzig de grootte van L-,M- of S-grootte.
- **3** Verplaats de tekst.

#### **Memo**

• Druk op ABC A om alleen de lettergrootte voor de geselecteerde letter te wijzigen, zodat de

toets wordt weergegeven als ABC A . De grootte van de geselecteerde letter wordt gewijzigd.

• Druk op | ABc | om meer dan één individuele letter te selecteren. Druk op de te selecteren letterpatronen. Als u de selectie wilt annuleren, drukt u opnieuw op het letterpatroon.

Druk op  $\vert \circ \kappa \vert$ .

#### **Lay-out van tekst wijzigen Druk op**  $\left[$  Bewerken **en vervolgens op**  $\left[$   $\text{T}$   $\right]$ . **2**  $\hat{z}$ B  $\mathbf{A}$  $100 \times \mathbb{Q}$  (h)  $\uparrow$   $\uparrow$ ó  $\sqrt{2}$ Bewe 다 ↔  $\circ$  $\Box$  $\mathbb A$ **MWW** 188 **ABCDE** Ó Æ  $\mathbf T$  $E$ € 磁

**2** Druk op  $\frac{1}{2}$ .

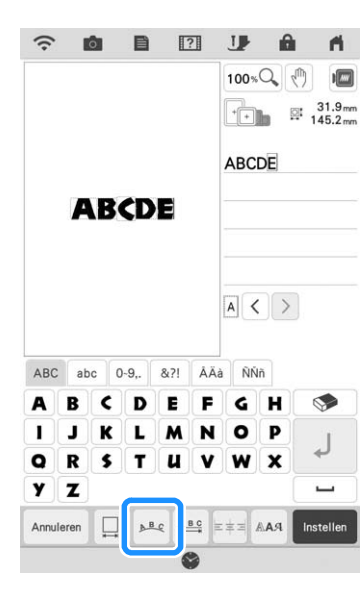

**s** Selecteer de lay-out. (Voorbeeld:  $\lceil \frac{1}{2} \rceil$ ) **Nadat u een boog hebt gekozen, wijzigt u met en**  $\boxed{\mathbb{Q}}$  de ronding van de boog.

- Druk op  $\boxed{\odot}$  om een plattere boog te krijgen.
- Druk op  $\Omega$  om een rondere boog te krijgen.

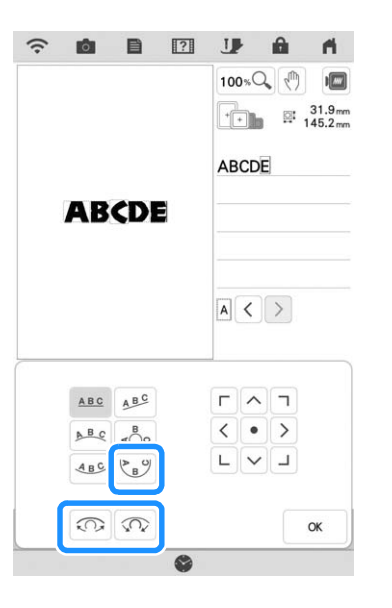

#### Memo

• Als  $A^{\text{BC}}$  wordt geselecteerd, worden deze

toetsen ( $\lceil \text{col} \rceil$  en  $\lceil \text{col} \rceil$ ) gewijzigd in ( $\lceil \geq \rceil$  en

 $\leq$ ). U kunt dus de hellingshoek schuiner of minder schuin maken.

 $\Gamma$   $\wedge$   $\tau$ • U kunt patronen verplaatsen met  $\langle \cdot | \cdot \rangle$  in  $\begin{array}{c} \mathsf{L} \mathsf{L} \mathsf$ 

het scherm.

**d** Druk op <sup>ok</sup> .

€

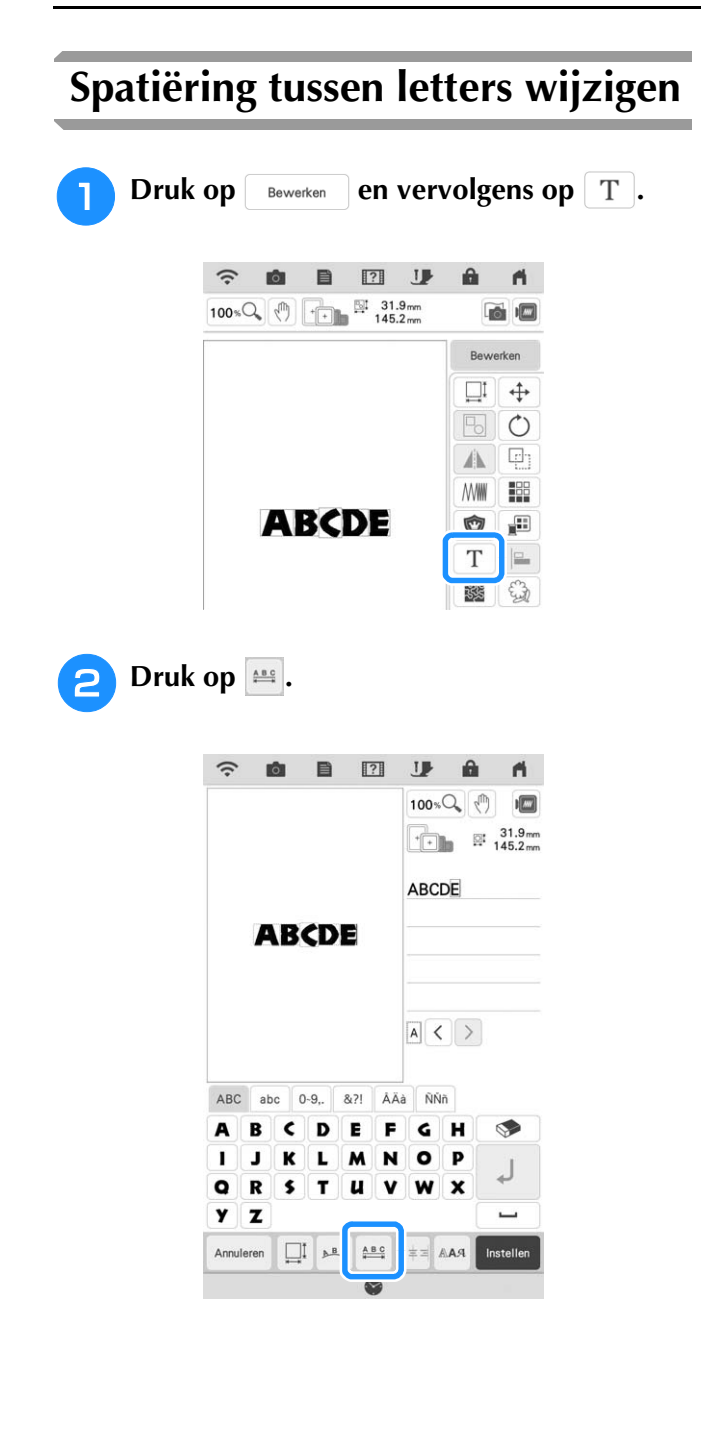

#### **s** Selecteer de tussenruimte.

- Druk op  $\left| \frac{4 \text{ABC}}{2} \right|$  om de ruimte tussen de letters te vergroten.
- Druk op  $\left| \frac{1}{2} \right|$  om de ruimte tussen de letters te verkleinen.
- Druk op  $\boxed{\text{ABC}}$  om het patroon terug te zetten naar de oorspronkelijke lay-out.
- Druk op  $\frac{\mathbb{A}^{\mathbb{B}}}{\mathbb{A}^{\mathbb{B}}}$  om de tekens naar boven te verplaatsen.
- Druk op  $\frac{4}{\sqrt{2}}$  om de tekens naar beneden te verplaatsen.

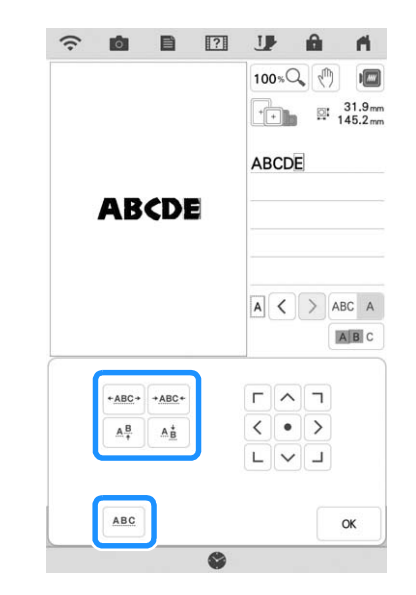

#### **Memo**

• Druk op  $\overline{ABC}$  A om alleen de tussenruimte voor de geselecteerde letter te wijzigen, zodat

de toets wordt weergegeven als ABC A De tussenruimte van de geselecteerde letter wordt gewijzigd.

 $\blacksquare$  ABCD E  $\leftrightarrow$  ABCDE AB CDE + ABCDE  $+ ABC +$  $+ABC+$ 

- Druk op  $ABC$  A om een teken naar boven/ beneden te verplaatsen, zodat de toets wordt weergegeven als ABC A
- Druk op ABC om meer dan één individuele letter te selecteren. Druk op de te selecteren letterpatronen. Als u de selectie wilt annuleren, drukt u opnieuw op het letterpatroon.
	- $\Gamma$   $\wedge$   $\tau$
- U kunt patronen verplaatsen met  $\lceil \cdot \rceil$  in  $\begin{array}{c} \begin{array}{|c|c|c|} \hline \textbf{L} & \textbf{N} & \textbf{L} \end{array} \end{array}$

het scherm.

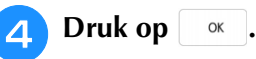

#### **2 Memo**

- Het is niet aan te raden gegevens te bewerken en te kopiëren naar andere of oudere machines. Enkele functies zijn mogelijk niet van toepassing op andere machines en dan kunnen zich problemen voordoen.
- U kunt de spatiëring tussen letters alleen verkleinen wanneer de letters normaal op een rechte lijn staan.
- U kunt de spatiëring tussen letters verkleinen tot 50% van de smalste letter in de groep.

# **Letterpatronen opnieuw bewerken**

Zelfs nadat tekst is ingevoerd, kunnen de letters opnieuw worden bewerkt.

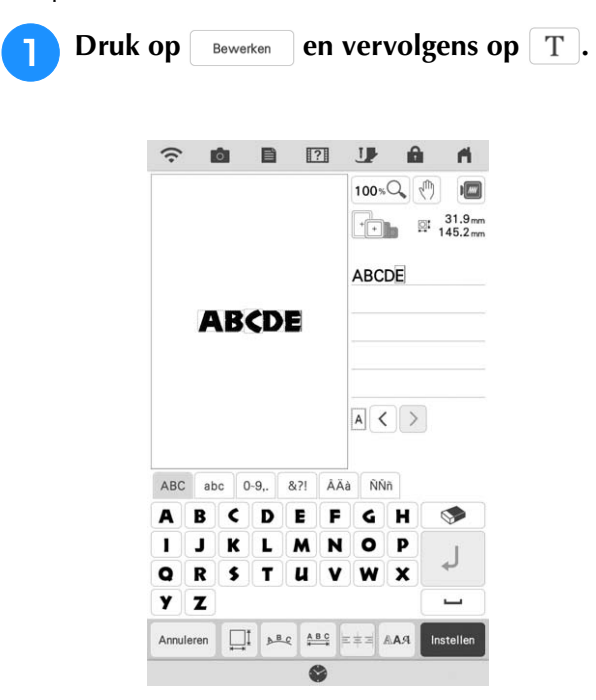

 $\rightarrow$  Het letterpatroon kan opnieuw worden bewerkt.

#### **Memo**

• Er kan geen lijninvoer worden toegevoegd wanneer letterpatronen opnieuw worden bewerkt.

# **KLEUREN BEWERKEN**

# **Garenkleur wijzigen**

U kunt de garenkleur wijzigen door de te wijzigen kleur boven in de borduurvolgorde te plaatsen en een nieuwe kleur te selecteren uit de garenkleuren op de machine.

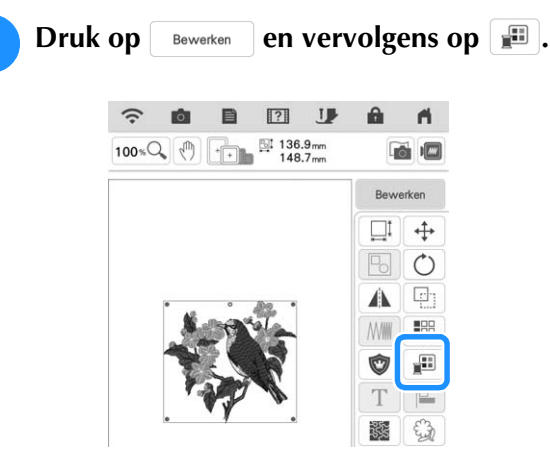

 $\rightarrow$  Het garenkleurenpalet verschijnt op het scherm.

#### <sup>b</sup> **Druk op de kleur van het deel dat moet worden gewijzigd.**

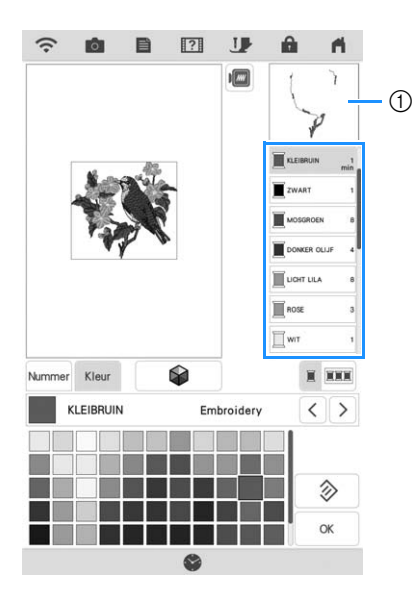

- a Afbeelding geselecteerde garenkleur
- $\rightarrow$  De afbeelding van de geselecteerde garenkleur wordt weergeven.

## **3** Selecteer een nieuwe kleur in het **kleurenpalet.**

 $Druk op$  | Herstellen | om terug te gaan naar de oorspronkelijke kleur. Hebt u meerdere kleuren gewijzigd, dan herstelt u met dit commando de oorspronkelijke kleur van alle kleuren om de garenkleur in de afbeelding te wijzigen.

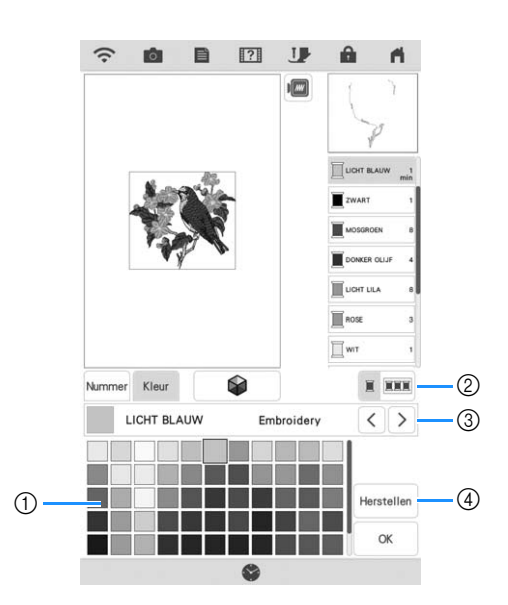

- a Kleurenpalet
- b Wissel tussen de selectie van één kleur en de selectie van alle kleuren.
- (3) Selecteer een ander merk garen om een voorbeeld van het ontwerp te bekijken met de specifieke garenkleuren die u wenst te gebruiken.
- (4) Ga terug naar de oorspronkelijke kleur.
- $\rightarrow$  Op de display staan de gewijzigde kleuren.

**d** Druk op  $\alpha$ .

#### **28 Memo**

• Druk op Nummer om een garenkleur te zoeken door het nummer ervan in te voeren. Als u een verkeerd nummer hebt ingegeven, druk op

 $\lceil c \rceil$  en geeft u vervolgens het juiste nummer

in. Druk op  $\frac{1}{x}$  nadat u het nummer hebt ingegeven.

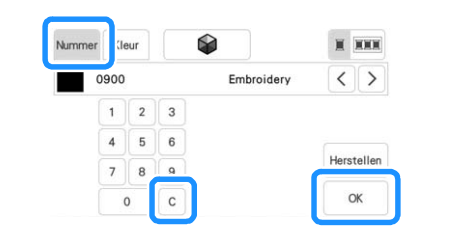

# **Nieuwe kleurthema's zoeken met de functie Color Shuffling (Kleurnuances)**

Met de functie Color Shuffling (Kleurnuances) suggereert de machine nieuwe kleurthema's voor het borduurpatroon dat u hebt geselecteerd. Nadat u het gewenste effect hebt geselecteerd uit de vier beschikbare ([Willekeurig], [Levendig], [Gradatie] en [Zacht]), worden voorbeelden van kleurthema's voor het geselecteerde effect weergegeven.

**Druk op en vervolgens op**  $\boxed{1}$ .

 $\rightarrow$  Het garenkleurenpalet verschijnt op het scherm.

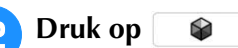

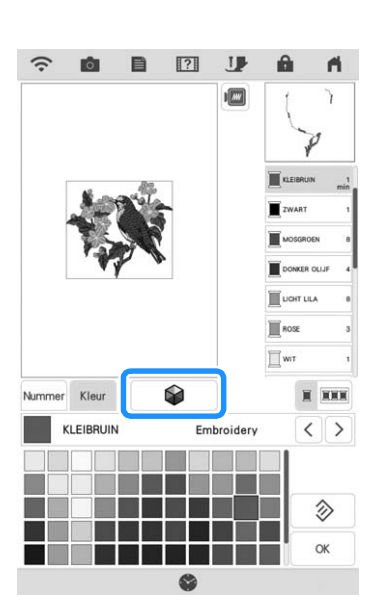

 $\rightarrow$  Het scherm Color Shuffling (Kleurnuances) verschijnt.

#### **Memo**

• Mogelijk is deze functie niet beschikbaar, afhankelijk van het patroon dat u selecteert (bijv. een randborduurpatroon, een patroon met licentie).

<sup>c</sup> **Selecteer het garenmerk voor kleuren en het aantal kleuren dat u wilt gebruiken voor het patroon.**

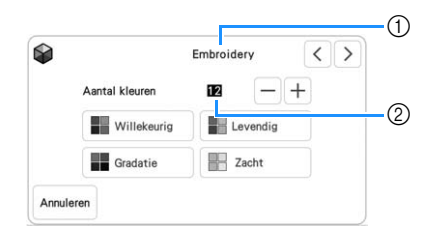

- (1) Garenmerk voor kleuren
- 2 Aantal kleuren dat u wilt gebruiken.

<sup>d</sup> **Selecteer het gewenste effect.**

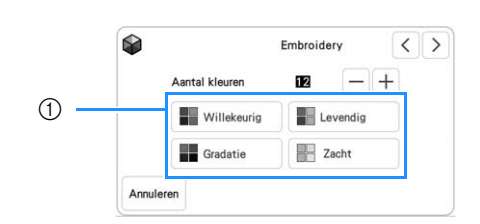

#### a Effecten voor kleurthema's

- $\rightarrow$  Als u [Willekeurig] of [Gradatie] selecteert, verschijnt het scherm om kleuren op te geven.
- Als u [Levendig] of [Zacht] selecteert, gaat u door naar stap

#### **E** Druk op Handm. en geef aan welke garenkleur **u wilt gebruiken in het gewenste effect.**

Als u de garenkleur niet hoeft te specificeren kiest u gewoon voor Auto

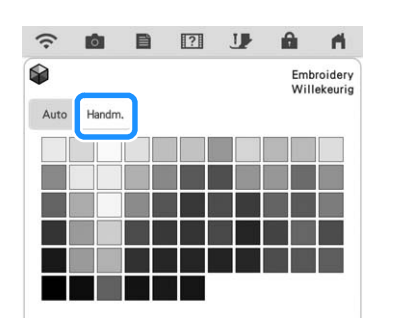

### **Instelling [Handm.] voor [Willekeurig]**

U kunt maximaal 6 kleuren selecteren voor gebruik in het effect [Willekeurig]. Het effect wordt met de geselecteerde kleuren gecreëerd.

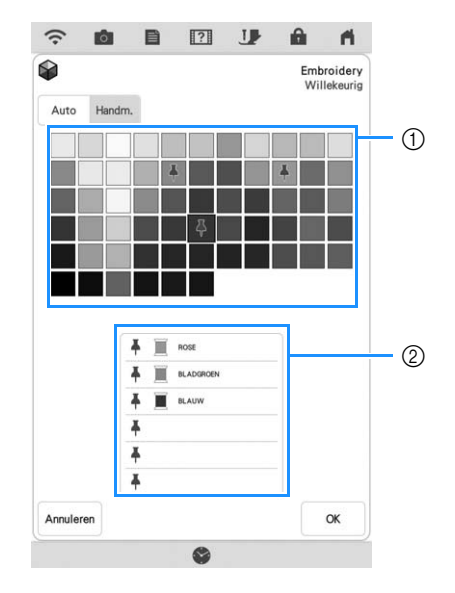

- (1) Selecteer kleuren uit het palet.
- 2) De geselecteerde kleuren worden weergegeven.

#### **Instelling [Handm.] voor [Gradatie]**

U kunt één kleur selecteren voor gebruik in het effect [Gradatie].

Het effect wordt met de geselecteerde kleur gecreëerd.

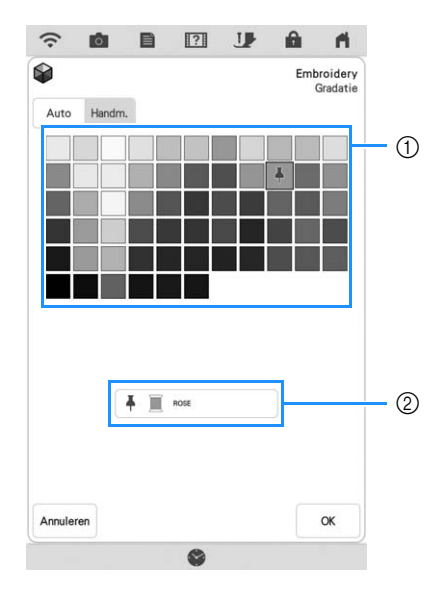

- (1) Selecteer een kleur uit het palet.
- 2 De geselecteerde kleur wordt weergegeven.

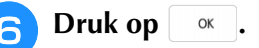

<sup>g</sup>**Druk op het gewenste kleurthema uit de voorbeelden.**

\* Druk op  $|v_{\text{eiversen}}|$  om de nieuwe thema's weer te geven.

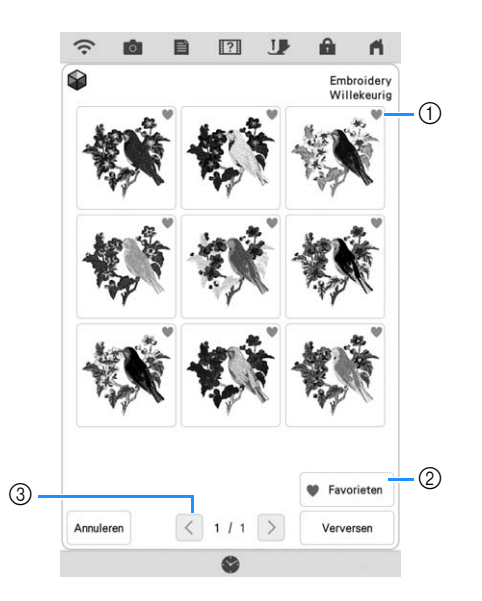

a Druk op om uw favoriete thema's tijdelijk te registreren. U kunt maximaal negen kleurthema's registreren als favoriet. Als u een favoriet kleurthema wilt annuleren, drukt u opnieuw op

- 2 Druk op v Favorites om het scherm met favoriete kleurthema's weer te geven. Druk op som het kleurschema te verwijderen van het scherm met favoriete kleurthema's.
- (3) Druk hierop om de vorige thema's te bekijken.

#### **Memo**

- U kunt maximaal 20 pagina's thema's bekijken.
- **P** Druk op Instellen **om het weergegeven kleurthema te selecteren.**
	- Druk op | Annuleren | om terug te gaan naar het vorige scherm.
	- Voordat u op | Instellen | drukt, kunt verdergaan met het selecteren van kleurthema's op de geselecteerde pagina.
	- Druk op  $\leq$  of op  $\geq$  om de andere kleurthema's weer te geven.

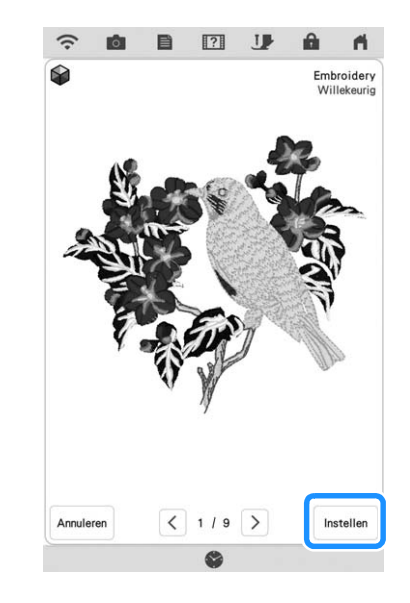

 $\rightarrow$  Het garenkleurenpalet wordt op het scherm weergegeven.

.

# **Garenkleurvolgorde**

Met deze functie hoeft u bij het borduren de garenklos een minimumaantal keer te verwisselen.

Voordat u begint met borduren, drukt u op  $\boxed{\Box\Box}$  op het borduurscherm om de borduurvolgorde te wijzigen en te sorteren op garenkleur.

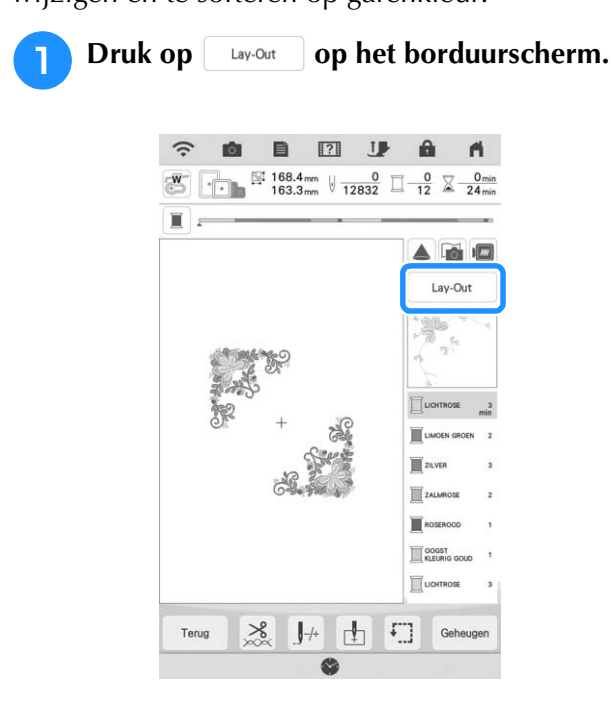

# **Druk op EEL**.

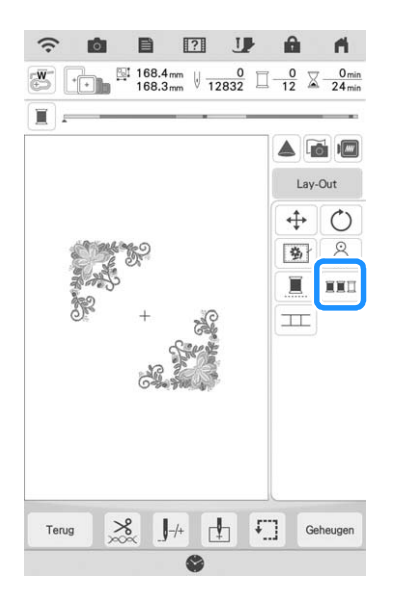

\* Druk opnieuw op Lay-Out om de gesorteerde garenkleuren te controleren.

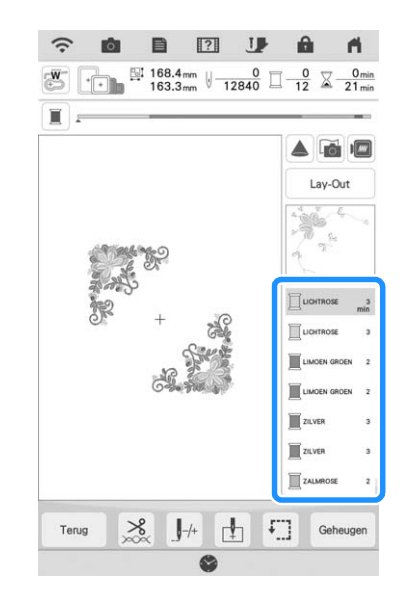

De borduurkleurvolgorde is gewijzigd en gesorteerd op garenkleur.

Druk op  $\left\lfloor \frac{\text{Lay}-\text{Out}}{\text{Day}-\text{Out}} \right\rfloor$  and denote  $\left\lfloor \frac{\text{Lay}-\text{Out}}{\text{Day}-\text{Out}} \right\rfloor$ kleursortering te annuleren en te borduren met de oorspronkelijke borduurkleurvolgorde.

#### **22 Memo**

• Deze functie werkt niet bij overlappende borduurpatronen.

# **PATRONEN COMBINEREN**

# **Gecombineerde patronen bewerken**

**Voorbeeld:** letters combineren met een borduurpatroon en bewerken.

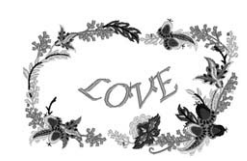

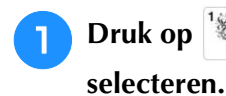

**Druk op om een borduurpatroon te** 

Mijn Design<br>Center

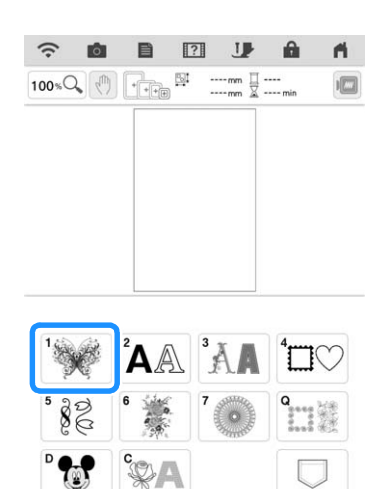

非

**b** Selecteer  $\left| \bigstar \right|$ , druk op  $\left| \bullet \right|$  en **vervolgens op Instellen**.  $\widehat{\mathcal{Z}}$ û.  $\blacksquare$  $\boxed{100*\mathrm{Q}_\bullet\left(\sqrt[4]{\mathbb{I}}\right)\quad\boxed{\cdot\left[\cdot\right]\quad\quad\text{N}}\quad \text{SM 152.5mm }\quad\text{N 38mm }\quad\text{M 10mm }\quad\text{M 24.6mm}$ Re-Mile O 襳 茅 Terug **3** Druk op TOevoegen.  $\boxed{?}$  $\mathbf{U}$  $\widehat{\gamma}$ 目 A.  $100 \times \Omega$  (h)  $\boxed{+ +}$  = 152.5mm  $\alpha$ Rougha OOGST WARM GRUZ **ELAUW** Selecteren  $\langle \rangle$  DOA  $\bullet$  $\blacksquare$ 

G

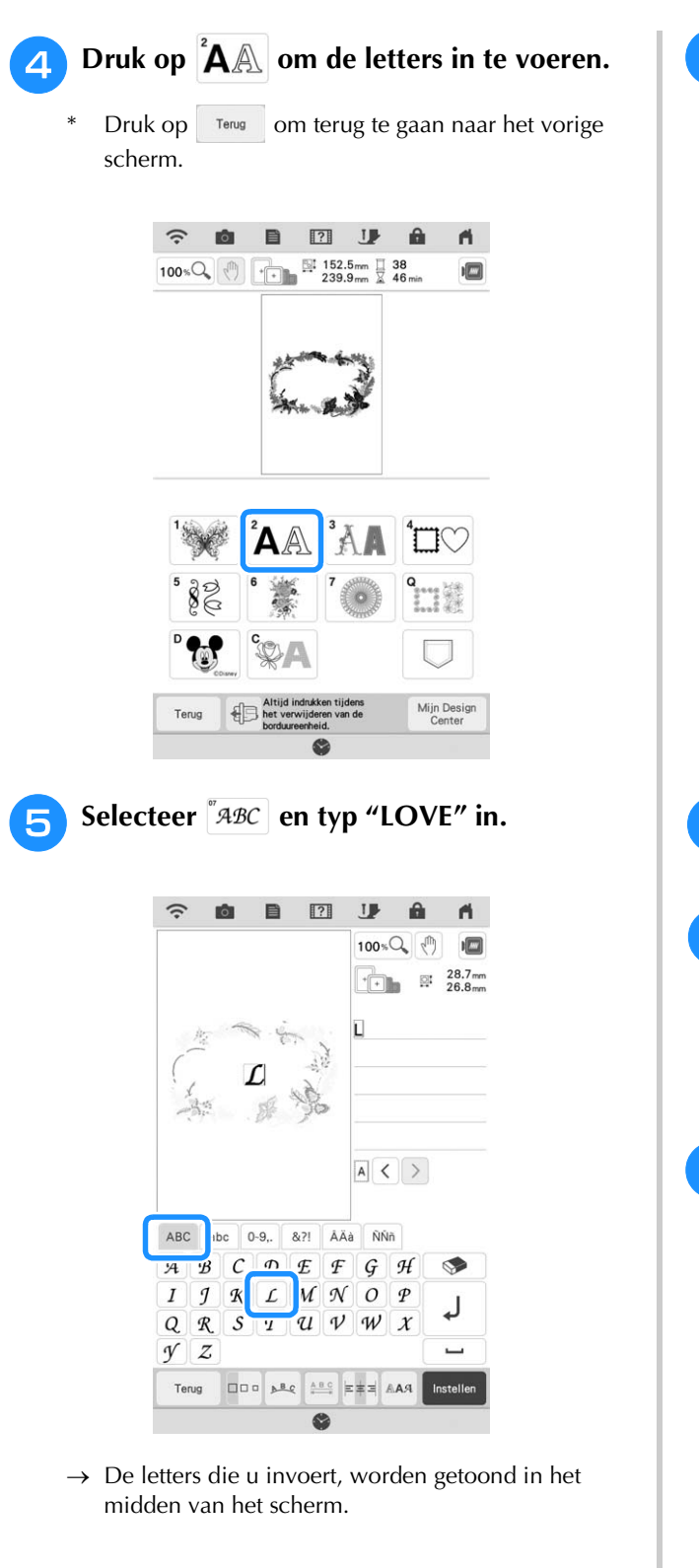

**6** Druk op **Druk op Druk op**  $\frac{1}{2}$  om de lay-out van de letters te **wijzigen. Druk op**  $\alpha$ 

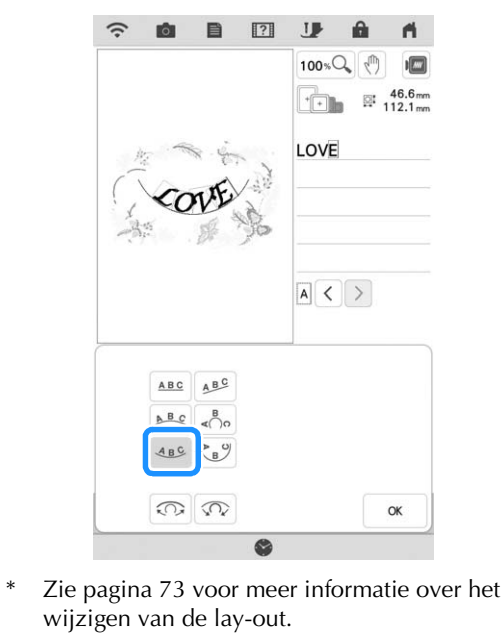

- Druk op **Instellen** en vervolgens op **Bewerken** .  $\sqrt{7}$  $\Gamma$ **A** Druk op  $\left(\bigoplus$  en gebruik vervolgens  $\bullet$  $\rightarrow$  $\prec$ L  $\checkmark$  $\mathbf{I}$ **om de letters te verplaatsen. Druk op**  $\sim$ 
	- Om de letters te verplaatsen sleept u ze met uw vinger, de meegeleverde stylus met dubbele functie of stylus pen met fijne punt.
- **Druk op in de kleur van de letters te** wiizigen. Druk op **ok de letters** wijzigen. Druk op
	- Zie pagina 76 voor meer informatie over het wijzigen van de kleur.

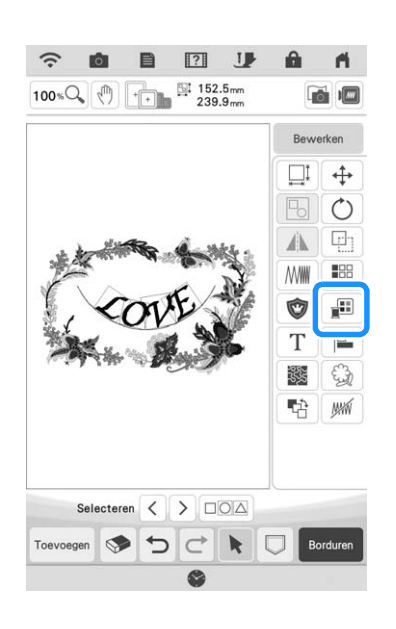

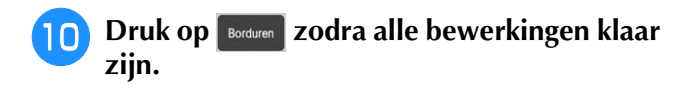

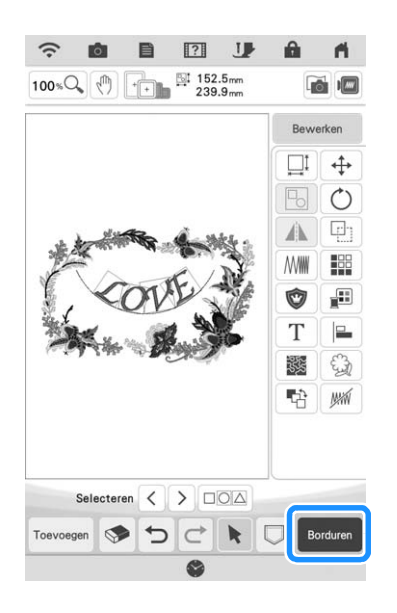

#### **图 Memo**

• Gecombineerde patronen worden geborduurd in de volgorde waarin ze zijn ingevoerd. Meer bijzonderheden over het wijzigen van de borduurvolgorde vindt u in "Borduurvolgorde van gecombineerde patronen wijzigen" op pagina 91.

### ■ Gecombineerde borduurpatronen **selecteren**

Wanneer u meerdere patronen hebt gecombineerd,

selecteert u met  $\left\{\left\{\right\}\right\}$  het patroon dat u wilt bewerken. U kunt patronen ook selecteren door met uw vinger het scherm aan te raken, of gebruik de meegeleverde stylus met dubbele functie of stylus pen met fijne punt.

#### **Memo**

- Met  $\left\langle \cdot \right\rangle$  selecteert u overlappende patronen die u niet kunt selecteren door het scherm aan te raken.
- Wanneer  $\langle \rangle$  > niet worden weergegeven, druk op  $\| \cdot \|$

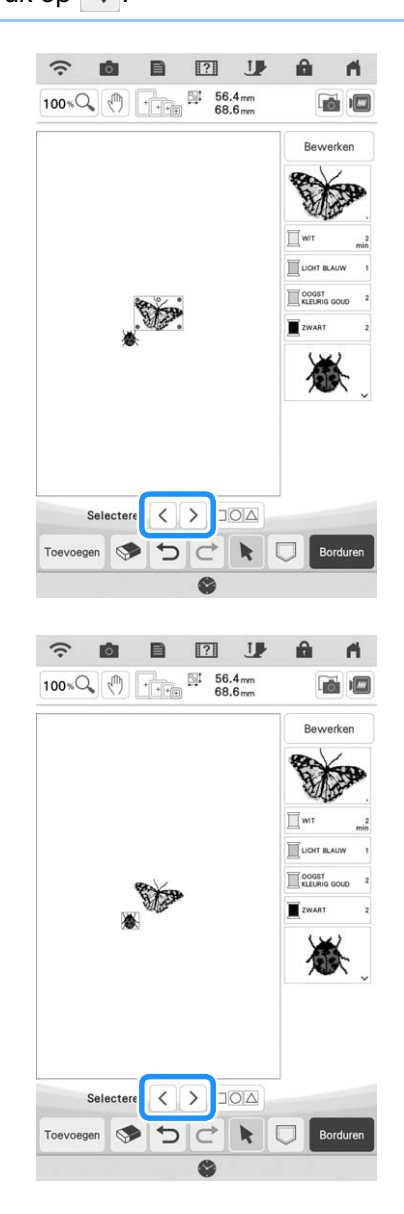

# **Meerdere patronen tegelijkertijd selecteren**

Meerdere patronen kunnen eenvoudig worden bewerkt, bijvoorbeeld wanneer gecombineerde patronen worden verplaatst, als ze tegelijkertijd worden geselecteerd.

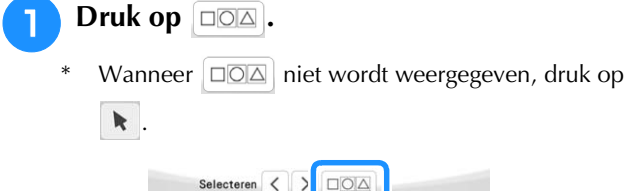

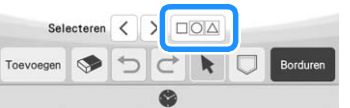

 $\rightarrow$  Het Meervoudige selectie-scherm verschijnt.

#### <sup>b</sup> **Raak elk patroon aan om meerdere patronen te selecteren.**

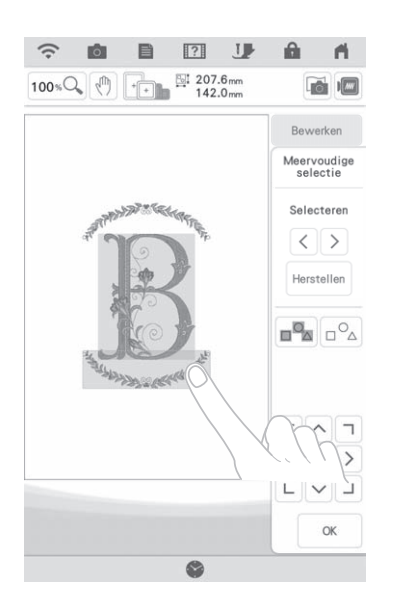

#### **Memo**

- Meerdere patronen kunnen ook worden geselecteerd door met uw vinger in het scherm te slepen.
- Meerdere patronen kunnen worden geselecteerd of gedeselecteerd in het scherm
- Meervoudige selectie. Druk op  $\langle \ \rangle$  of op  $\rangle$ om de te selecteren patronen aan te vinken.

Druk vervolgens op Instellen

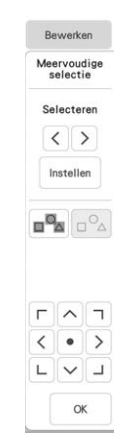

De geselecteerde patronen worden omgeven door een rood vak.

- Druk op  $\Box$  om alle patronen in het patroonweergavegebied te selecteren.
- Druk op  $\vert_{\square}^{\circ} \circ_{\triangle} \vert$  om de selectie van alle geselecteerde patronen ongedaan te maken.
- De patronen kunnen ook worden geselecteerd door ze rechtstreeks in het scherm aan te raken.
- Als het scherm Meervoudige selectie wordt weergegeven, kunnen patronen worden

$$
\begin{array}{c}\n\boxed{\phantom{0}} \land \boxed{\phantom{0}} \\
\boxed{\phantom{0}} \\
\boxed{\phantom{0}} \\
\boxed{\phantom{0}} \\
\boxed{\phantom{0}} \\
\boxed{\phantom{0}} \\
\boxed{\phantom{0}} \\
\boxed{\phantom{0}} \\
\boxed{\phantom{0}} \\
\boxed{\phantom{0}} \\
\boxed{\phantom{0}} \\
\boxed{\phantom{0}} \\
\boxed{\phantom{0}} \\
\boxed{\phantom{0}} \\
\boxed{\phantom{0}} \\
\boxed{\phantom{0}} \\
\boxed{\phantom{0}} \\
\boxed{\phantom{0}} \\
\boxed{\phantom{0}} \\
\boxed{\phantom{0}} \\
\boxed{\phantom{0}} \\
\boxed{\phantom{0}} \\
\boxed{\phantom{0}} \\
\boxed{\phantom{0}} \\
\boxed{\phantom{0}} \\
\boxed{\phantom{0}} \\
\boxed{\phantom{0}} \\
\boxed{\phantom{0}} \\
\boxed{\phantom{0}} \\
\boxed{\phantom{0}} \\
\boxed{\phantom{0}} \\
\boxed{\phantom{0}} \\
\boxed{\phantom{0}} \\
\boxed{\phantom{0}} \\
\boxed{\phantom{0}} \\
\boxed{\phantom{0}} \\
\boxed{\phantom{0}} \\
\boxed{\phantom{0}} \\
\boxed{\phantom{0}} \\
\boxed{\phantom{0}} \\
\boxed{\phantom{0}} \\
\boxed{\phantom{0}} \\
\boxed{\phantom{0}} \\
\boxed{\phantom{0}} \\
\boxed{\phantom{0}} \\
\boxed{\phantom{0}} \\
\boxed{\phantom{0}} \\
\boxed{\phantom{0}} \\
\boxed{\phantom{0}} \\
\boxed{\phantom{0}} \\
\boxed{\phantom{0}} \\
\boxed{\phantom{0}} \\
\boxed{\phantom{0}} \\
\boxed{\phantom{0}} \\
\boxed{\phantom{0}} \\
\boxed{\phantom{0}} \\
\boxed{\phantom{0}} \\
\boxed{\phantom{0}} \\
\boxed{\phantom{0}} \\
\boxed{\phantom{0}} \\
\boxed{\phantom{0}} \\
\boxed{\phantom{0}} \\
\boxed{\phantom{0}} \\
\boxed{\phantom{0}} \\
\boxed{\phantom{0}} \\
\boxed{\phantom{0}} \\
\boxed{\phantom{0}} \\
\boxed{\phantom{0}} \\
\boxed{\phantom{0}} \\
\boxed{\phantom{0}} \\
\boxed{\phantom{0}} \\
\boxed{\phantom{0}} \\
\boxed{\phantom{0}} \\
\boxed{\phantom{0}} \\
\boxed{\phantom{0}} \\
\boxed{\phantom{0}} \\
\boxed{\phantom{0}} \\
\boxed{\phantom{0}} \\
\boxed{\phantom{0}} \\
\boxed{\phantom{0}} \\
\boxed{\phantom{0}} \\
\boxed{\phantom{0}} \\
\boxed{\phant
$$

verplaatst met  $L_{\infty}$ .

• Sommige bewerkingstoetsen worden lichtgrijs weergegeven en zijn niet beschikbaar wanneer u meerdere patronen hebt geselecteerd.

**z Druk op or low terug te gaan naar het borduurbewerkingsscherm.**

Elk geselecteerd patroon wordt omgeven door een rood vak.

# **Meerdere geselecteerde patronen groeperen**

Als meerdere patronen die zijn geselecteerd in "Meerdere patronen tegelijkertijd selecteren" op pagina 83 worden gegroepeerd, dan kunnen ze als één patroon worden bewerkt.

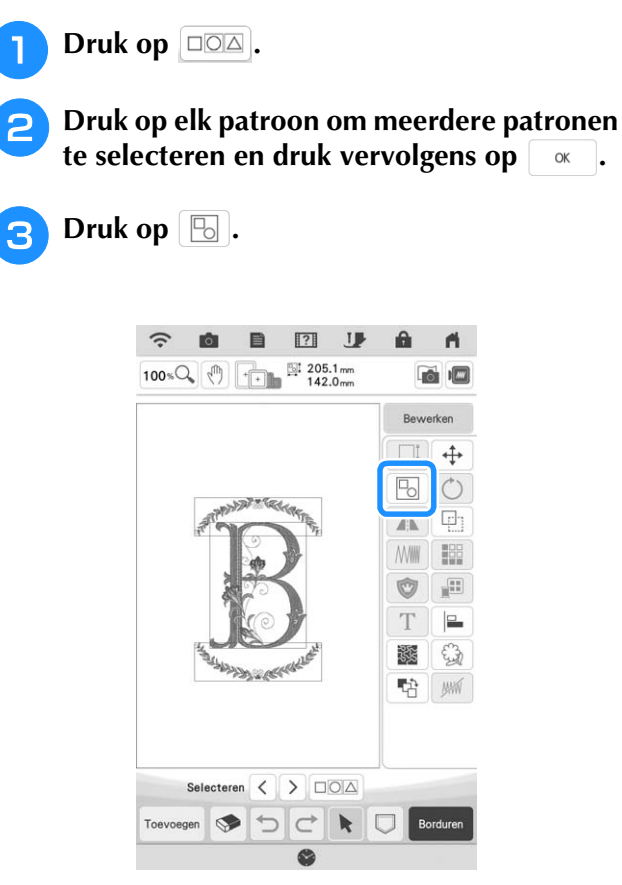

- $\rightarrow$  De geselecteerde patronen zijn gegroepeerd.
- Druk op  $\boxed{ }$  om de groepering van patronen op te heffen. Als er meerdere gegroepeerde patronen zijn, wordt de groepering van de geselecteerde patronengroep opgeheven.

#### **22 Memo**

- Als patronen zijn gegroepeerd, worden de volgende functies toegepast op alle patronen in de groep.
	- Verplaatsen
	- Draaien
	- Rand
	- Applicatie
	- Garenkleurwisseling
	- Stippling/meandersteken, echoquiltsteken, decoratieve vulsteken
	- Patroonomtrekken selecteren

# **Borduurpatronen uitlijnen**

**Druk op**  $\left| \begin{array}{c} \mathsf{B}_{\text{e}}\text{werken} \end{array} \right|$  **en vervolgens op**  $\left| \begin{array}{c} \blacksquare \end{array} \right|$ .

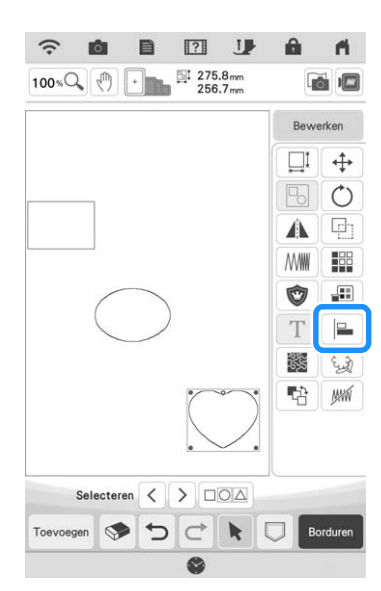

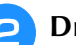

**D** Druk op elk patroon dat u wilt uitlijnen.

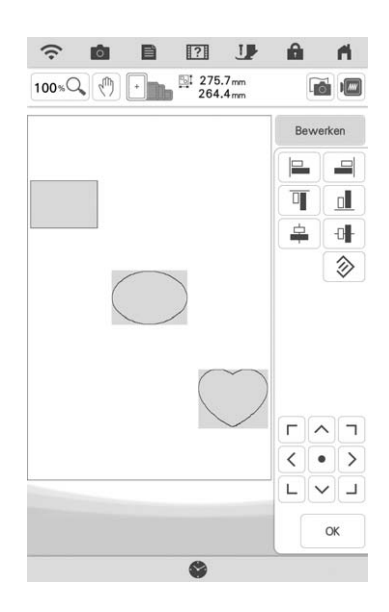

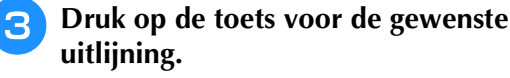

### **Voorbeeld:**

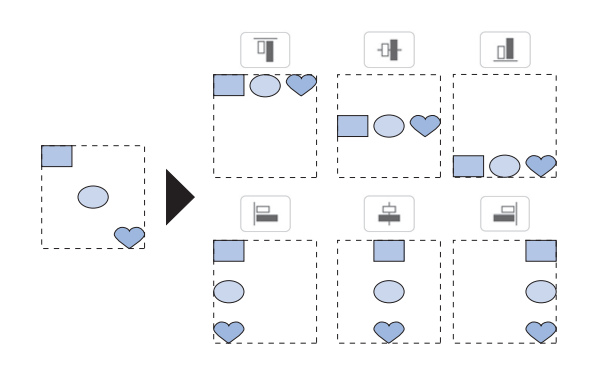

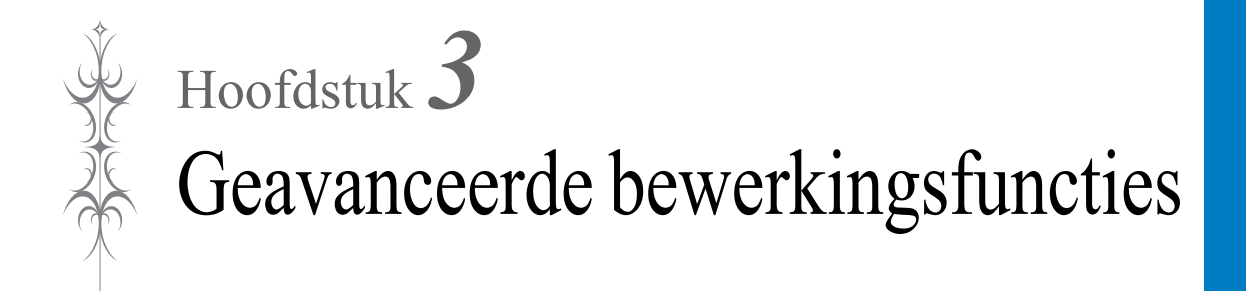

# **DIVERSE BORDUURFUNCTIES**

# **Ononderbroken borduren (in één kleur: monochroom)**

U kunt een geselecteerd patroon selecteren in één kleur in plaats van meerdere kleuren. De machine blijft doorgaan met borduren zonder te stoppen voor garenkleurwisseling totdat het patroon is voltooid.

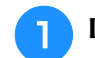

**Druk op subset op het borduurscherm.** 

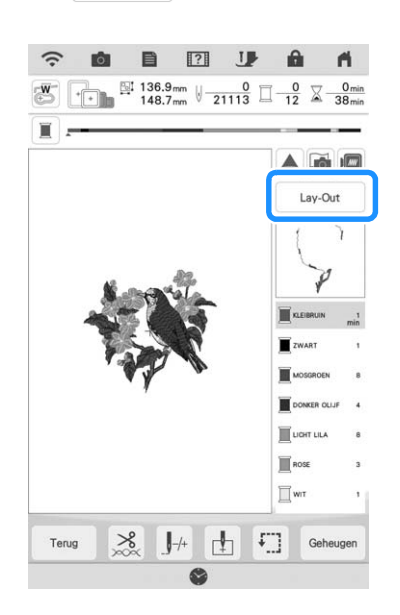

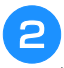

#### Druk op  $\boxed{)}$ .

Druk opnieuw op de toets om terug te keren naar de oorspronkelijke instelling.

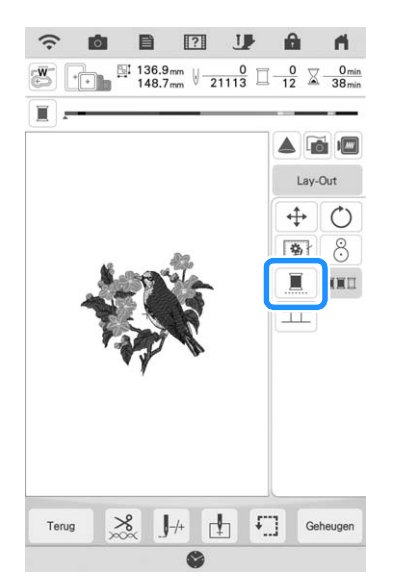

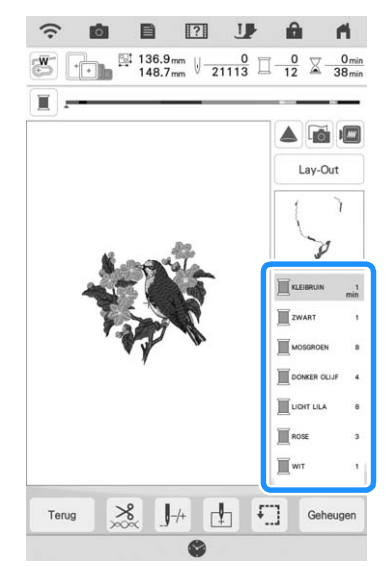

 $\rightarrow$  De garenkleur op het scherm wordt grijs weergegeven.

#### **图 Memo**

• Ook als ononderbroken borduren **is** is ingesteld, kunnen de automatische draadknipfunctie en de draadknipfunctie worden gebruikt. (pagina 100, pagina 101)

# **Stof weergeven terwijl u de borduurpositie uitlijnt**

De stof die in het borduurraam is gespannen kan op het LCD-scherm worden weergegeven, zodat u de borduurpositie gemakkelijk kunt uitlijnen.

#### **Voorbeeld:**

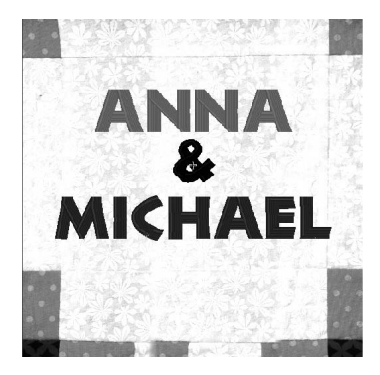

#### Memo

- Wanneer het borduurraam (klein: H 20 mm × B 60 mm (H 1 inch  $\times$  B 2-1/2 inch)) is geïnstalleerd, kunt u deze functie niet gebruiken.
- Zie "Patroon plaatsen op dikke stof" op pagina 89 voor meer informatie over het gebruik van dikkere stof zoals quilts.

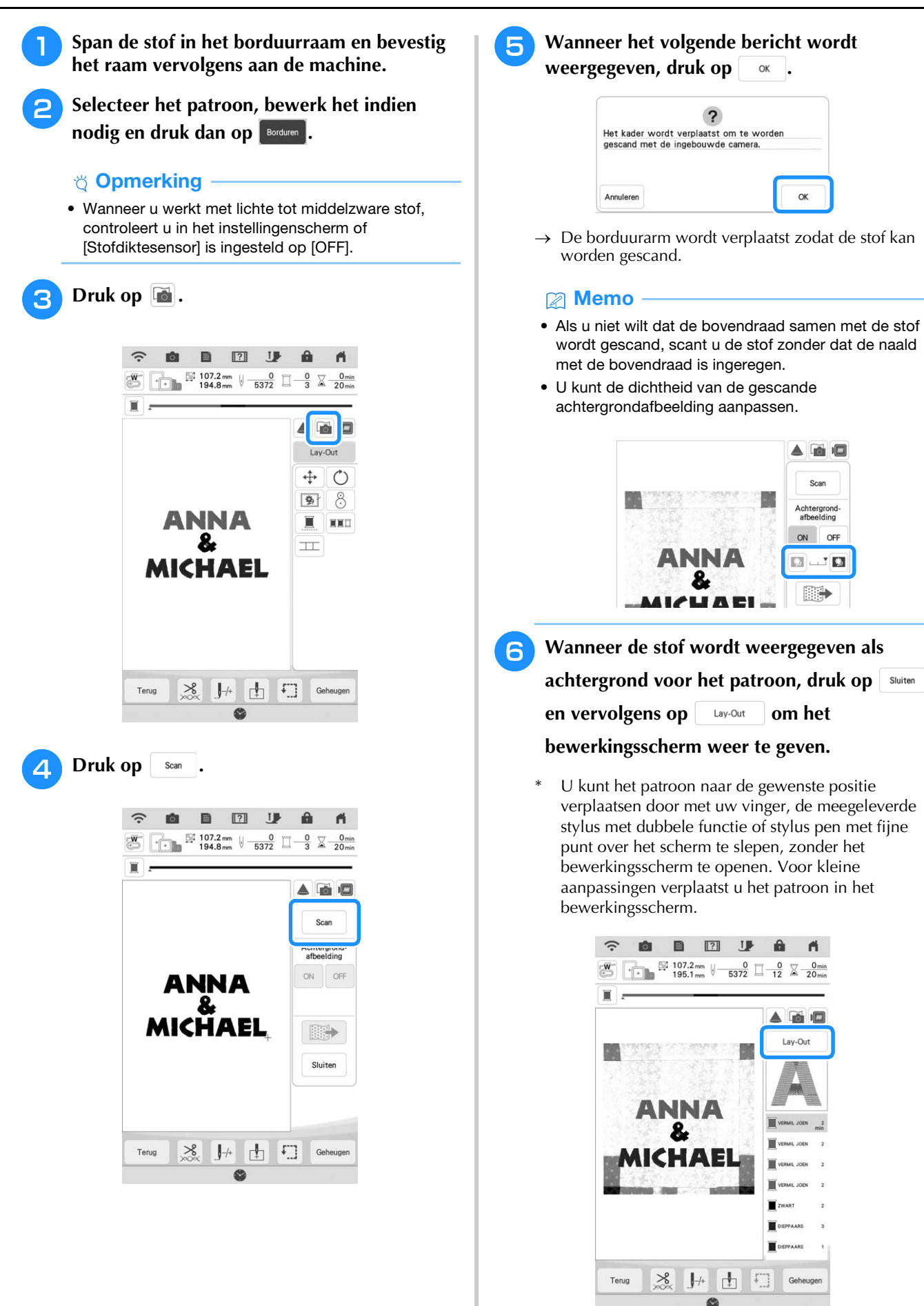

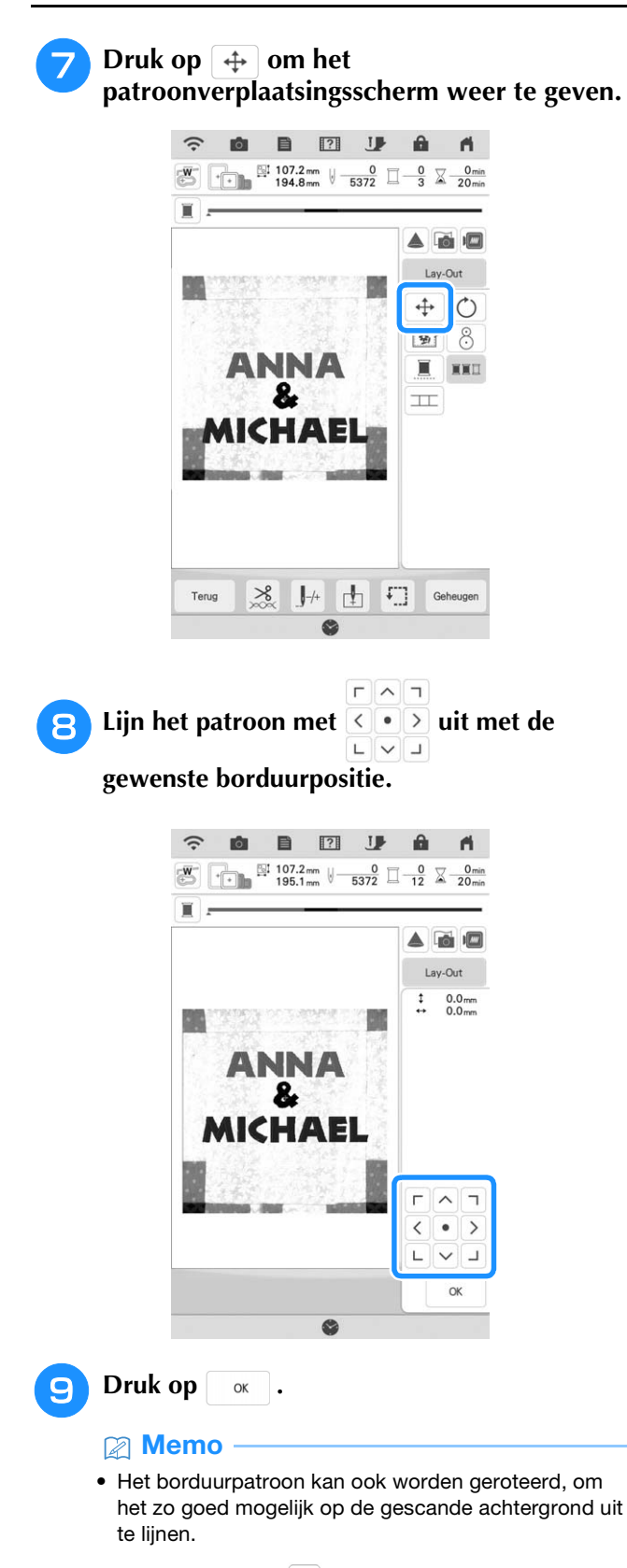

• Druk zo nodig op  $\sqrt{m}$  om een voorbeeld weer te geven, zodat u de positie van het patroon kunt controleren.

#### **ig Druk op de "Start/Stop"-toets om te beginnen met borduren.**

- Zie "Patronen borduren" op pagina 50.
- $\rightarrow$  Wanneer het borduren is voltooid, wordt de stof niet meer op de achtergrond weergegeven.

#### ☆ Opmerking -

• De stof wordt op de achtergrond weergegeven totdat het borduren van het

patroon is voltooid. Druk op en stel vervolgens [Achtergrondafbeelding] in op [ON] of [OFF] om de achtergrondafbeelding weer te geven of te verbergen.

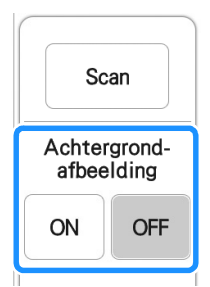

• Als u de achtergrondafbeelding volledig wilt verwijderen, raadpleegt u "Stofweergave in het instellingenscherm opgeven" op pagina 88 en verwijdert u vervolgens de achtergrondafbeelding via het instellingenscherm.

### ■ Stofweergave in het **instellingenscherm opgeven**

Via het instellingenscherm kunt u de kwaliteit van de achtergrondafbeelding instellen of de gescande afbeelding verwijderen.

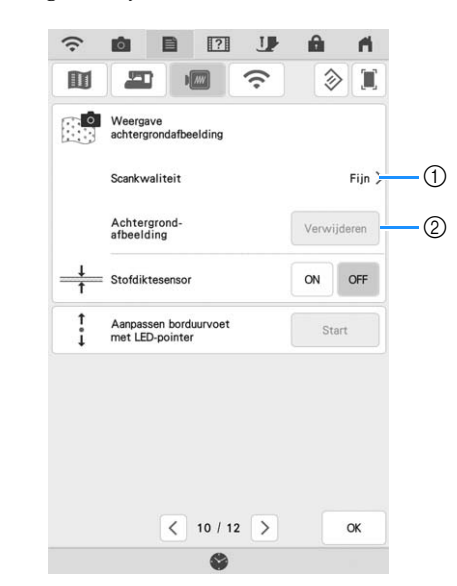

- a Stel in op [Fijn] voor een duidelijkere scan dan met de instelling [Standaard].
- 2 Druk op verwijderen als u de achtergrondafbeelding volledig wilt verwijderen.

### ■ Gescande afbeelding opslaan op **USB-media**

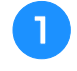

<sup>a</sup> **Plaats het USB-medium in de USB-poort van de machine.**

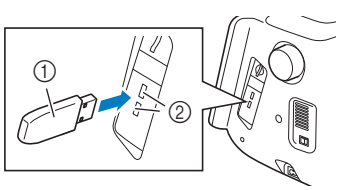

- a USB-medium
- b USB-poort

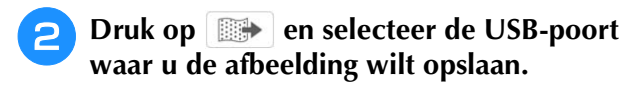

- <sup>c</sup> **Druk op de toets van het gewenste medium om het bestand op te slaan.**
- $\rightarrow$  Het afbeeldingsbestand wordt opgeslagen op het USB-medium.
- <sup>d</sup> **Verwijder het USB-medium en bekijk vervolgens de opgeslagen afbeelding met een computer.**
	- $\rightarrow$  De bestanden met gescande afbeeldingen worden opgeslagen in de map [bPocket].

# ■ Patroon plaatsen op dikke stof

Wanneer u het patroon plaatst op een dikke stof zoals een quilt, wordt de stof mogelijk niet juist gedetecteerd. Voor een juiste detectie van de stof moet eerst de dikte ervan worden gemeten.

#### **<b>22 Memo**

• Deze functie is alleen van invloed wanneer de stof wordt gescand. Als u de functie inschakelt met normaal borduurwerk, heeft deze geen invloed.

<sup>a</sup> **Span de stof in het borduurraam en bevestig het raam vervolgens aan de machine.**

<sup>b</sup> **Selecteer het patroon, bewerk het indien nodig en druk dan op** Borduren .

**G** Ga naar pagina 10 van het **instellingenscherm en stel [Stofdiktesensor] in op [ON].**

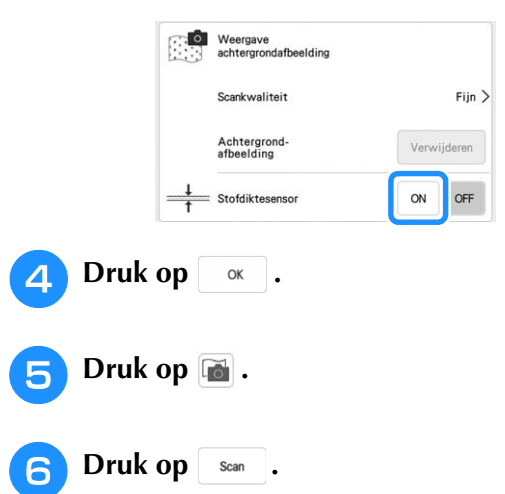

<sup>g</sup>**Plak de borduurpositiesticker op de stof binnen het gebied dat door de projector wordt aangegeven met het rode kader en druk vervolgens op**  $\alpha$ 

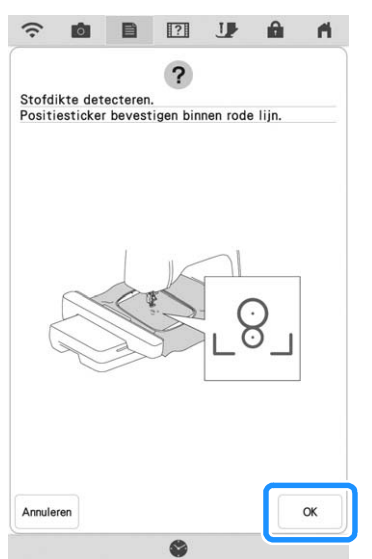

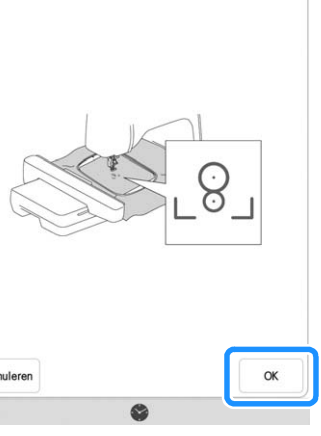

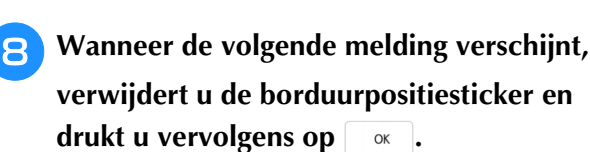

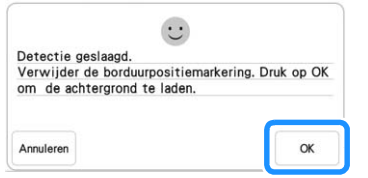

- $\rightarrow$  De borduurarm wordt verplaatst en de borduurpositiesticker op de stof wordt gedetecteerd.
- **g Ga door met stap 6 op pagina 87 om het patroon uit te lijnen met de gewenste borduurpositie.**

# **Rijgsteken voor borduren**

Voorafgaand aan het borduren kunnen rijgsteken geplaatst worden langs het borduurpatroon. Dit is handig om de stof met de versteviging vast te zetten (indien er geen opstrijkbare of zelfklevende versteviging gebruikt wordt). Door de versteviging vast te zetten met de stof, beperkt u vervorming of onjuiste uitlijning van het patroon tot een minimum.

- **Ö** Opmerking
- We raden u aan het combineren en bewerken van het patroon te beëindigen alvorens de rijginstelling te selecteren. Als u het patroon bewerkt nadat u de rijginstelling hebt geselecteerd, worden het patroon en de rijgsteken onder het patroon mogelijk onjuist uitgelijnd. Dan zijn de rijgsteken misschien moeilijk te verwijderen, nadat het borduurwerk is voltooid.
- Druk op  $\mathbf{\Xi}$ .

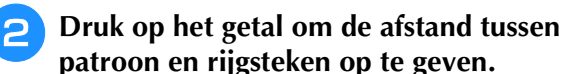

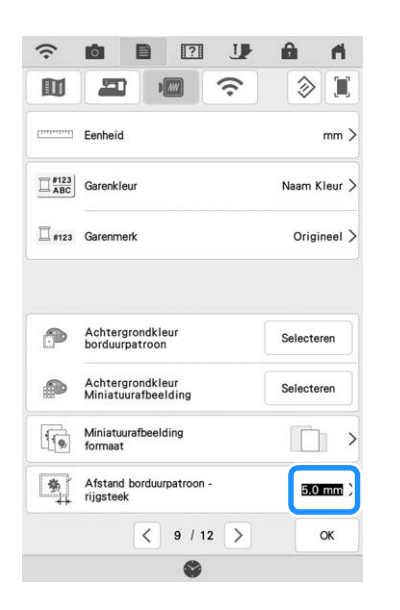

#### **Memo**

- Hoe hoger de waarde, des te verder zijn de rijgsteken verwijderd van het patroon.
- De instelling blijft geselecteerd, zelfs wanneer u de machine uitschakelt.

**Druk op**  $\alpha$  om terug te gaan naar het **vorige scherm.**

**4** Druk op **Lay-Out** en vervolgens op **6** om **de instelling voor de rijgsteken te selecteren.**

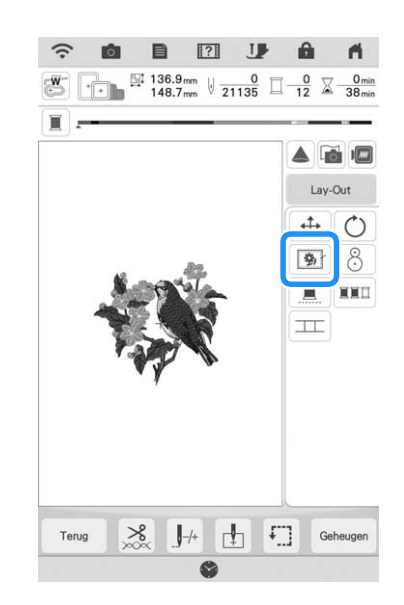

#### **图 Memo**

- Als u de instelling wilt annuleren, druk op 勤.
- $\rightarrow$  De rijgsteken worden toegevoegd aan het begin van de borduurvolgorde.
- **E** Druk op de "Start/Stop"-toets om te **beginnen met borduren.**
- <sup>f</sup> **Als u klaar bent met borduren, verwijdert u de rijgsteken.**

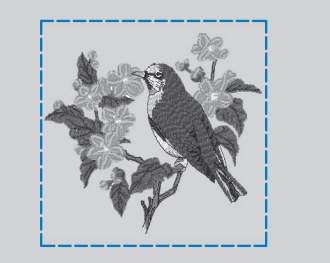

# **Borduurvolgorde van gecombineerde patronen wijzigen**

U kunt de borduurvolgorde van gecombineerde patronen wijzigen.

<sup>a</sup> **Selecteer een patroon, voeg een of meer extra patronen toe, pas de indeling van de patronen aan en geef vervolgens het bewerkingsscherm weer.**

Druk zo nodig op **b** om de groepering van **het patroon op te heffen.**

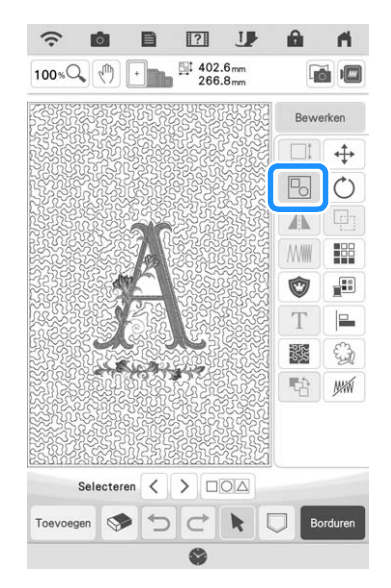

#### 2 Memo

• U wijzigt de borduurvolgorde voor gegroepeerde patronen groep voor groep. Om de borduurvolgorde te veranderen van een borduurpatroon in een groep, is het belangrijk om eerst de groep op te heffen.

#### **Druk op**  $\boxed{r}$ .

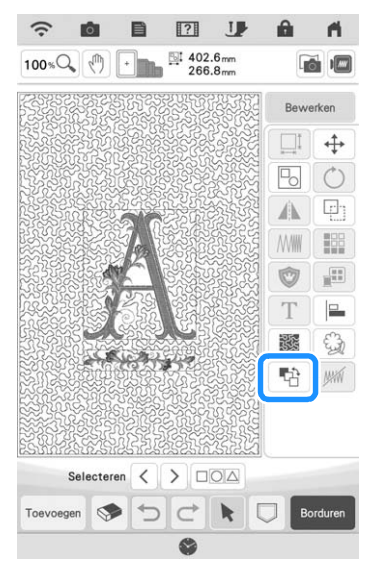

 $\rightarrow$  Het scherm voor borduurvolgordewijziging wordt weergegeven.

<sup>d</sup> **Selecteer het patroon waarvan u de volgorde wilt wijzigen en druk vervolgens op een toets om de plaats ervan in de borduurvolgorde te wijzigen.**

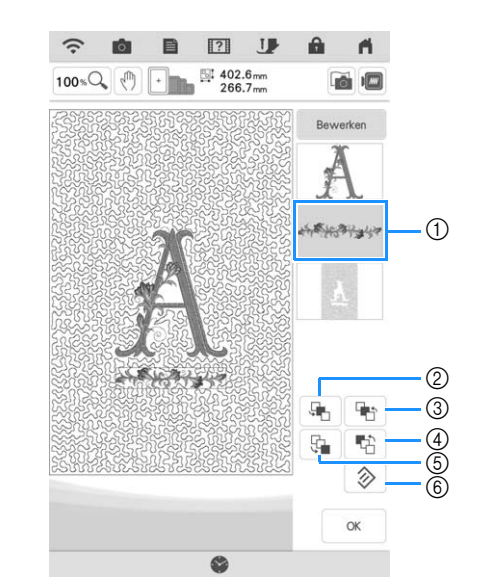

- a Geselecteerd patroon
- b Verplaats het geselecteerde patroon in de borduurvolgorde één plaats naar voren.
- c Verplaats het geselecteerde patroon in de borduurvolgorde één plaats naar achteren.
- d Verplaats het geselecteerde patroon naar het begin van de borduurvolgorde.
- e Verplaats het geselecteerde patroon naar het einde van de borduurvolgorde.
- $6$  Herstel de oorspronkelijke borduurvolgorde.

#### **Memo**

- Selecteer een ander patroon om de selectie van een patroon te annuleren.
- U kunt de positie van overlappende patronen controleren in het voorbeeld aan de linkerkant van het scherm.

#### **e** Druk op  $\alpha$ .

# **PRINT EN BORDUUR (BORDUURPATRONEN EN GEDRUKTE ONTWERPEN COMBINEREN)**

Voltooide borduurpatronen gecombineerd met gedrukte ontwerpen zijn ingebouwd in deze machine. U kunt prachtige geborduurde ontwerpen maken door een achtergrond op stof te strijken of te drukken, als de stof zich daartoe leent, en bovenop die achtergrond aanvullend te borduren.

#### **Met opstrijkpapier**

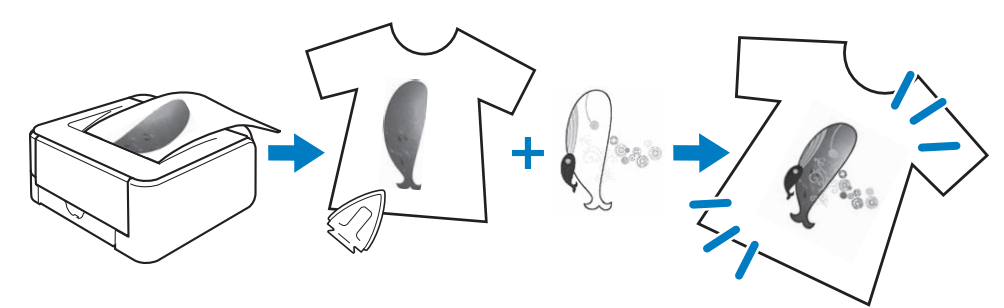

#### **Met bedrukbare stof**

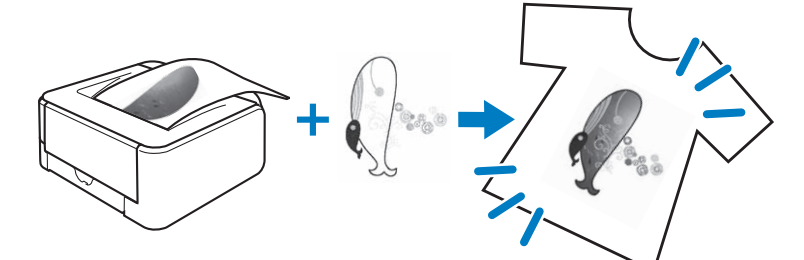

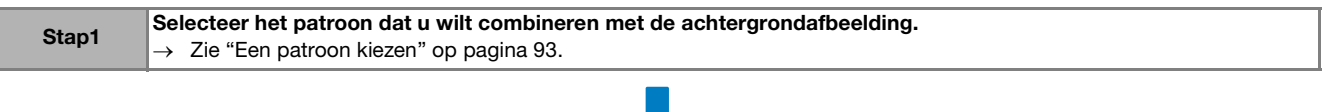

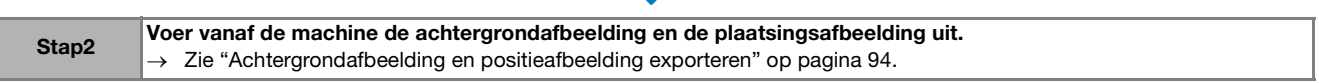

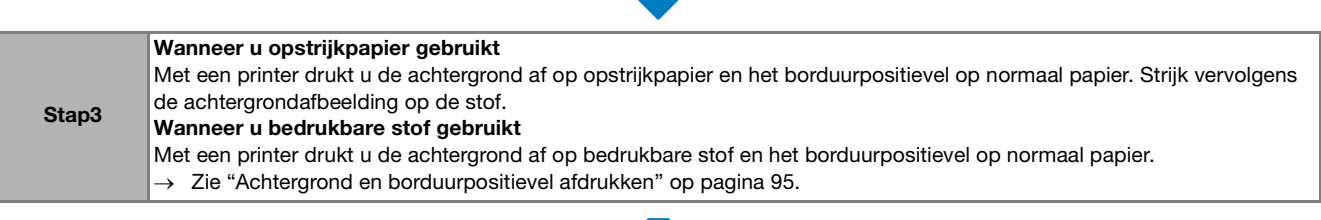

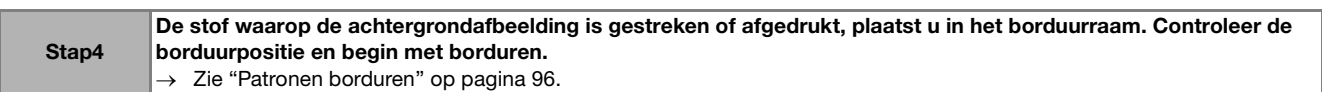

#### **Ö** Opmerking

• Druk de achtergrond en het borduurpositievel af op het oorspronkelijke formaat. Als u een afbeelding afdrukt op een ander formaat, komen de formaten van het borduurpatroon en de achtergrond mogelijk niet overeen. Bovendien kan de ingebouwde camera de borduurpositiemarkering niet detecteren. Controleer of de afdrukinstellingen juist zijn opgegeven.

# **Een patroon kiezen**

Patronen met "P" in de linkeronderhoek van hun toets kunnen worden gecombineerd met afdrukken.

#### 2 Memo

• Raadpleeg de "Borduurontwerpen bedieningshandleiding" voor meer informatie over patronen waarbij deze functie van pas komt.

<sup>a</sup> **Selecteer een patroon dat u kunt combineren met een gedrukt ontwerp en**  druk vervolgens op  $\bullet$ .

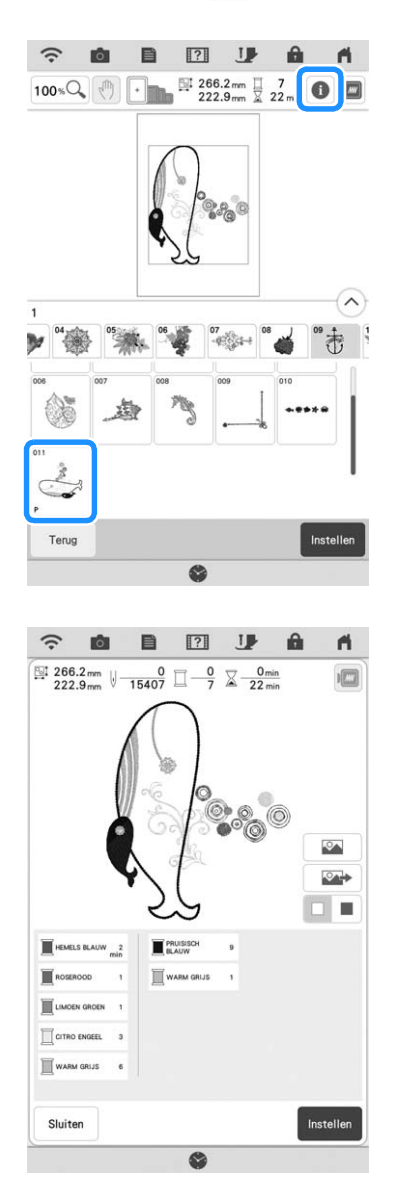

 $\rightarrow$  Alleen het borduurpatroon (niet de achtergrondafbeelding van het geselecteerde borduurpatroon) wordt weergegeven.

### ■ Gecombineerde afbeelding **controleren**

Druk op  $\boxed{\infty}$ 

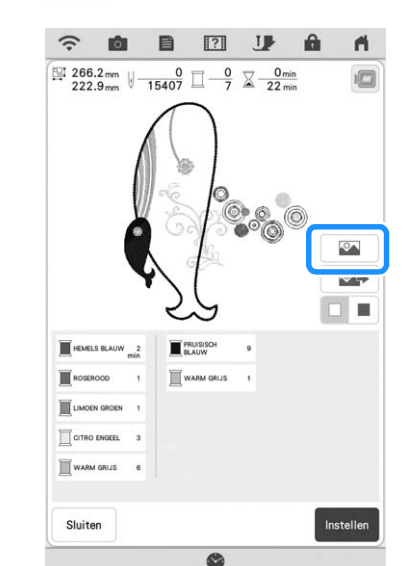

 $\rightarrow$  Een afbeelding van het patroon gecombineerd met de achtergrond verschijnt.

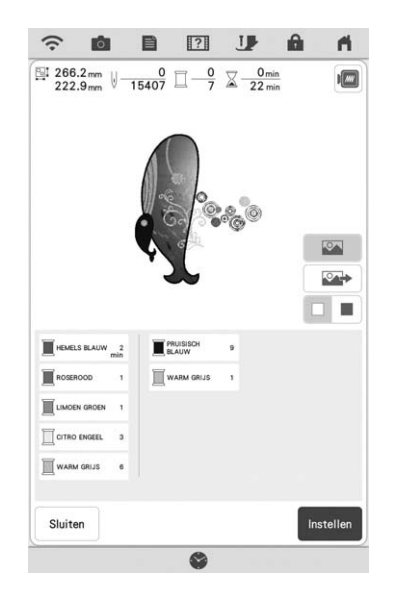

\* Druk op **O** om terug te keren naar de afbeelding van alleen het borduurpatroon.

# **Achtergrondafbeelding en positieafbeelding exporteren**

Met een USB-medium of SD-kaart kunt u de volgende drie afbeeldingen opslaan vanaf de machine.

• **[xxx]r.pdf (voorbeeld: E\_1r.pdf)** Een afbeelding die is gedraaid om een verticale as (om op te strijken)

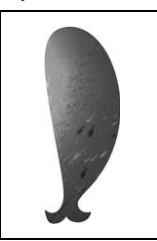

• **[xxx]n.pdf (voorbeeld: E\_1n.pdf)** Een afbeelding die niet is gedraaid (om af te drukken op bedrukbare stof)

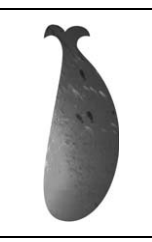

• **[xxx]p.pdf (voorbeeld: E\_1p.pdf)** Een afbeelding die niet is gedraaid, maar wel positiemarkeringen heeft (voor de plaatsbepaling)

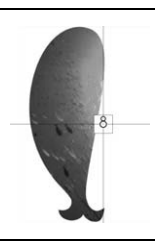

#### **Ö** Opmerking

- Druk de achtergrond en het borduurpositievel af op het oorspronkelijke formaat. Als u een afbeelding afdrukt op een ander formaat, komen de formaten van het borduurpatroon en de achtergrond mogelijk niet overeen. Bovendien kan de ingebouwde camera de borduurpositiemarkering niet detecteren. Controleer of de afdrukinstellingen juist zijn opgegeven.
- Wanneer u het PDF-bestand van de afbeelding met positiemarkeringen afdrukt, geef dan de beste kwaliteit op voor kleurafdruk. Gebruik mat papier. Als de afbeelding slecht is afgedrukt, kan de ingebouwde camera van de machine de positiemarkeringen mogelijk niet detecteren. (Voor meer informatie over afdrukken, zie de bedieningsaanwijzingen van uw printer.)

<sup>a</sup> **Sluit een medium aan op de machine waarop de gegevens worden opgeslagen.**

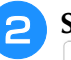

<sup>b</sup> **Selecteer het patroon en druk vervolgens op .**

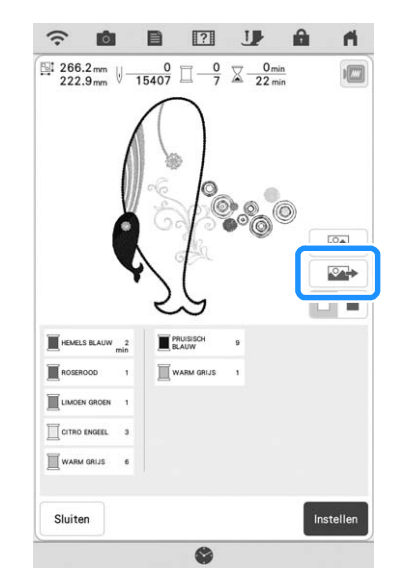

 $\rightarrow$  Het geselecteerde uitvoerscherm verschijnt.

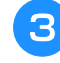

<sup>c</sup> **Druk op de toets van het gewenste medium om de bestanden op te slaan.**

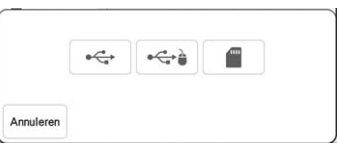

 $\rightarrow$  Twee bestanden voor de achtergrondafbeelding, en één bestand om de borduurpositie uit te lijnen worden gekopieerd (als PDF-bestand) naar het USBmedium of de SD-kaart.

#### Memo

• Haal het USB-medium of de SD-kaart pas uit de machine als de gegevensexport is voltooid.

# **Achtergrond en borduurpositievel afdrukken**

Druk de PDF-bestanden van de achtergrond en het borduurpositievel af. Welk achtergrondbestand wordt afgedrukt, verschilt naar gelang u opstrijkpapier of bedrukbare stof gebruikt.

#### <sup>a</sup> **Open het af te drukken PDF-bestand.**

#### **Ö** Opmerking

• Druk de achtergrond en het borduurpositievel af op het oorspronkelijke formaat. Als u een afbeelding afdrukt op een ander formaat, komen de formaten van het borduurpatroon en de achtergrond mogelijk niet overeen. Bovendien kan de ingebouwde camera de borduurpositiemarkering niet detecteren. Controleer of de afdrukinstellingen juist zijn opgegeven.

#### <sup>b</sup> **Druk de achtergrondafbeelding af.**

Wanneer u afdrukt op opstrijkpapier, neemt u het bestand E\_1r.pdf (een afbeelding die is gedraaid om een verticale as). Wanneer u afdrukt op bedrukbare stof, neemt u het bestand E\_1n.pdf (een afbeelding die niet is gedraaid).

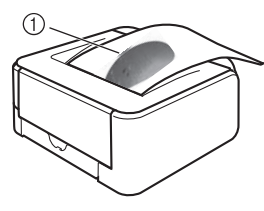

a Achtergrondafbeelding

#### **Öpmerking**

- Alvorens af te drukken op opstrijkpapier of bedrukbare stof, raden we u aan een proefafdruk te maken om de afdrukinstellingen te controleren.
- Zie voor meer informatie over het afdrukken op opstrijkvellen of bedrukbare stof de instructies voor opdrukvellen en bedrukbare stof.
- Op sommige printers wordt automatisch een gedraaide afbeelding afgedrukt wanneer een opstrijkvel wordt geselecteerd als papier. Zie voor meer informatie de instructies bij het gebruikte papier.

<sup>c</sup> **Druk het borduurpositievel (bestand met naam E\_1p.pdf) af op normaal papier.**

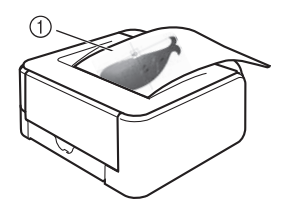

a Borduurpositievel

#### **Opmerking**

• Wanneer u het PDF-bestand van het borduurpositievel afdrukt, geef dan de beste kwaliteit op voor kleurafdruk. We raden u aan af te drukken op mat papier. Anders kan de ingebouwde camera dan mogelijk de borduurpositiemarkering niet detecteren.

#### <sup>d</sup> **Als u een opstrijkvel gebruikt, strijk dan de afbeelding op de stof.**

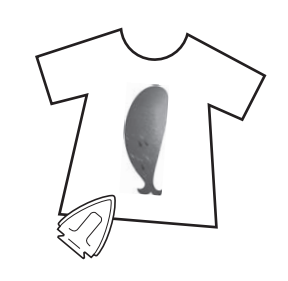

#### **2 Memo**

- Zie voor meer informatie over het overbrengen van afbeeldingen van opstrijkvellen de instructies bij de opstrijkvellen.
- Knip zonodig het opstrijkvel op de grootte van het patroon voordat u de afbeelding opstrijkt.

# **Patronen borduren**

<sup>a</sup> **Plaats de stof met de opgestreken achtergrondafbeelding in het borduurraam.**

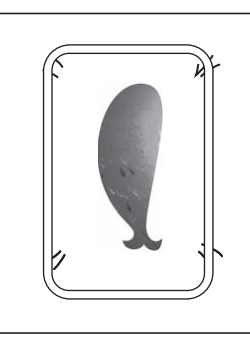

<sup>b</sup> **Knip het papier waarop de positieafbeelding**  $\beta$  **is gedrukt, zodat u het gemakkelijk kunt uitlijnen met de achtergrondafbeelding op de stof.**

Met lijnen of kleurovergangen in de afbeelding kunt u de juiste uitlijningspositie vinden.

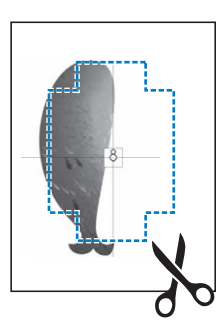

<sup>c</sup> **Het papier waarop de positieafbeelding is afgedrukt, plaatst u zo op de stof dat het patroon is uitgelijnd. Vervolgens bevestigt u het papier met sellotape op de stof om te voorkomen dat het papier schuift.**

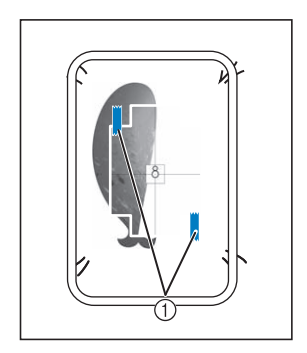

a Sellotape

**A** Nadat u hebt gecontroleerd of er een **patroon is geselecteerd, druk op Borduren**.

#### d Opmerking

- Alvorens te gaan borduren controleert u dat het borduurpositievel perfect is uitgelijnd met de achtergrond.
- Lijn de borduurpositie uit volgens stap **a t/m** g **van "Borduurpositiesticker gebruiken om borduurpositie uit te lijnen" op pagina 45.**
	- Met deze functie kunt u de stof uitlijnen met de markering op het borduurpositievel (in plaats van de borduurpositiesticker) dat is bevestigd aan de stof. Wanneer u stap 3 van "Borduurpositiesticker gebruiken om borduurpositie uit te lijnen" uitvoert, gebruikt u het midden van het patroon als het referentiepunt. In stap  $\overline{4}$  slaat u het bevestigen van de borduurpositiesticker over.
- 

#### <sup>f</sup> **Verwijder het positievel en druk op de "Start/Stop"-toets om te beginnen met borduren.**

#### **Öpmerking**

• Alvorens u op de "Start/Stop"-toets drukt om te beginnen met borduren, verwijdert u het positievel dat u in stap  $\bigcirc$  op de stof hebt geplakt.

# **AANPASSINGEN TIJDENS HET BORDUREN**

# **Draadspanning aanpassen**

Bij het borduren moet u de draadspanning zo instellen dat de bovendraad net zichtbaar is aan de achterkant van de stof.

# ■ **Juiste draadspanning**

Het patroon is zichtbaar aan de achterkant van de stof. Als de draadspanning niet juist is ingesteld, wordt het patroon niet mooi afgewerkt. De stof kan gaan trekken of de draad kan breken.

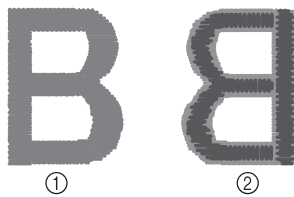

- a Voorkant
- 2 Achterkant
- Lichtgrijze kleur geeft de bovendraad weer.
- Donkergrijze kleur geeft de onderdraad weer.

Volg een van de onderstaande procedures om de draadspanning aan te passen aan de situatie.

#### **Ö** Opmerking

• Als de draadspanning heel los is ingesteld, is het mogelijk dat de machine tijdens het borduren zelf stopt. Dit betekent niet dat de borduurmachine niet goed functioneert. Verhoog de draadspanning een beetje en ga weer door met borduren.

# ■ **Bovendraad is te strak**

De spanning van de bovendraad is te strak waardoor de onderdraad zichtbaar wordt aan de bovenkant van de stof.

#### **Opmerking**

• Als de onderdraad onjuist is ingeregen, is de bovendraad mogelijk te strak. Zie dan "Spoel aanbrengen" op pagina 19 en rijg de onderdraad opnieuw in.

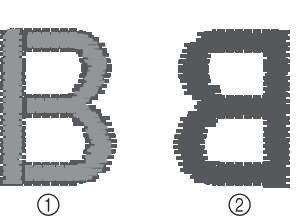

a Voorkant

- 2 Achterkant
- \* Lichtgrijze kleur geeft de bovendraad weer.
- Donkergrijze kleur geeft de onderdraad weer.

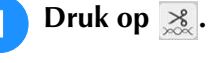

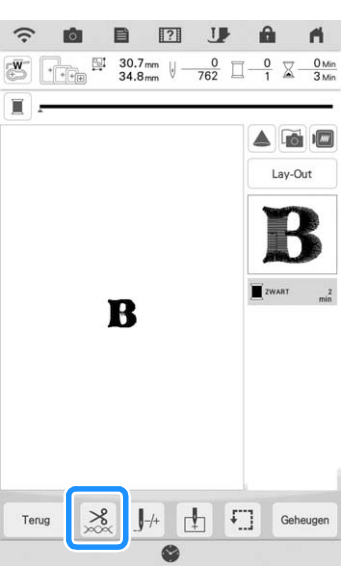

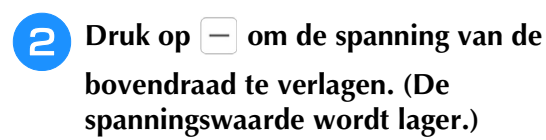

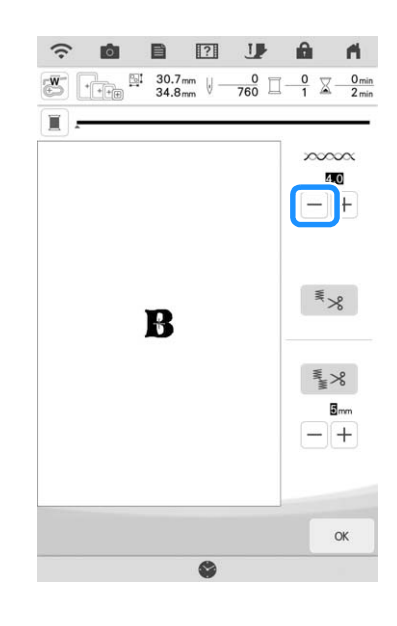

**3 Druk op** 
$$
\alpha
$$

#### ■ **Bovendraad** is te los

De spanning van de bovendraad is te los waardoor de bovendraad te los is, de losse draad vastloopt of lussen verschijnen aan de bovenkant van de stof.

#### **Ö** Opmerking

• Als de bovendraad onjuist is ingeregen, is de bovendraad mogelijk te los. Zie dan "Bovendraad inrijgen" op pagina 21 en rijg de bovendraad opnieuw in.

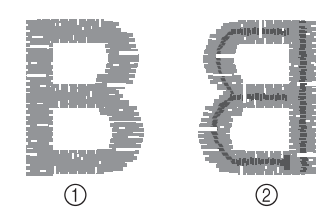

- a Voorkant
- 2 Achterkant
- \* Lichtgrijze kleur geeft de bovendraad weer.
- Donkergrijze kleur geeft de onderdraad weer.

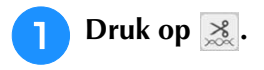

**Druk op**  $[+]$  **om de spanning van de bovendraad te verhogen. (De spanningswaarde wordt hoger.)**

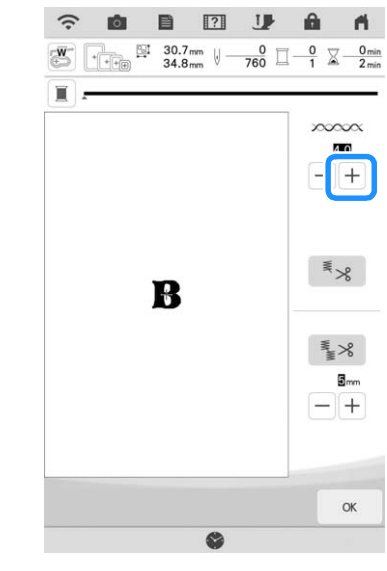

# **a** Druk op

#### **Memo**

• De spanning van de bovendraad kan worden aangepast voor borduren op pagina 8 van het borduurinstellingsscherm. De geselecteerde instelling wordt toegepast op alle patronen. Wanneer tijdens het borduren de algemene spanning van de bovendraad te strak of te los is, kunt u deze aanpassen op het instellingenscherm. Verhoog het nummer om de bovendraad strakker af te stellen en verlaag het nummer om de bovenspanning te verlagen.

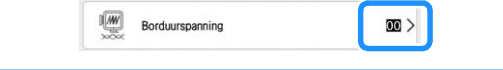

#### ■ **Bovendraadspanning aanpassen**

Wanneer tijdens het borduren de algemene spanning van de bovendraad te strak of te los is, kunt u deze aanpassen in het instellingenscherm. Als een specifiek borduurpatroon extra moet worden afgesteld, zie "Draadspanning aanpassen" op pagina 97.

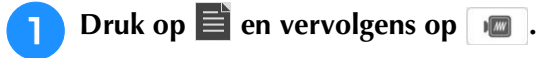

#### <sup>b</sup> **In [Borduurspanning] druk op het nummer om de spanning van de bovendraad aan te passen.**

- Verhogen om de spanning van de bovendraad hoger te zetten.
- Verlagen om de spanning van de bovendraad lager te zetten.

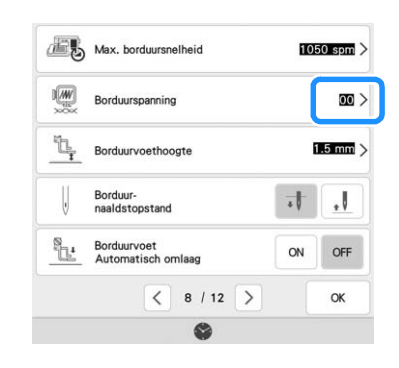

# **Ander spoelhuis aanpassen (geen kleur op afstelschroef)**

**Druk op**  $\alpha$ 

Wanneer u de bijgeleverde borduuronderdraad gebruikt, neem dan het spoelhuis met de groene markering wanneer u naaisteken naait of borduurfuncties uitvoert. In de

borduurfunctiemodus moet u het andere spoelhuis (geen kleur op de schroef) gebruiken wanneer u andere borduuronderdraden gebruikt dan de onderdraad die bij de machine wordt geleverd. Het andere spoelhuis (zonder kleur op schroef) kunt u gemakkelijk aanpassen wanneer u de spanning van de onderdraad moet wijzigen voor de verschillende soorten onderdraden. Voor meer informatie, zie "Optimale borduurresultaten" op pagina 49.

Als u de spoelspanning wilt aanpassen voor de borduurfunctie met het alternatieve spoelhuis (zonder kleur op schroef) draait u de sleufschroef (-) met een kleine schroevendraaier.

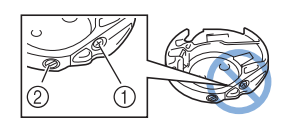

- a Draai niet de kruiskopschroef (+).
- (2) Pas aan met een schroevendraaier (klein).

# ■ **Juiste spanning**

Bovendraad is enigszins zichtbaar aan de achterkant van de stof.

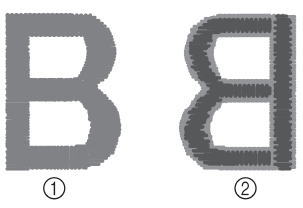

a Voorkant

#### 2 Achterkant

- Lichtgrijze kleur geeft de bovendraad weer.
- Donkergrijze kleur geeft de onderdraad weer.

# ■ **Onderdraad** is te los

Onderdraad is enigszins zichtbaar aan de voorkant van de stof.

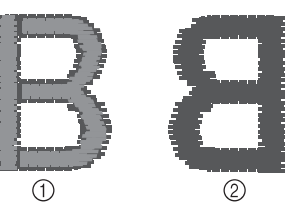

- a Voorkant
- 2 Achterkant
- Lichtgrijze kleur geeft de bovendraad weer.
- Donkergrijze kleur geeft de onderdraad weer.

Als dit optreedt, draait u de sleufschroef (-) ongeveer 30-45 graden rechtsom om de spoelspanning te verhogen, waarbij u erop let de schroef niet te strak aan te draaien.

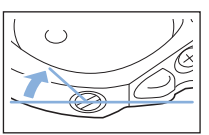

# ■ **Onderdraad** is te strak

De bovendraad lijkt aan de voorkant omhoog te komen, lussen te vormen, en de onderdraad is niet zichtbaar aan de achterkant van de stof.

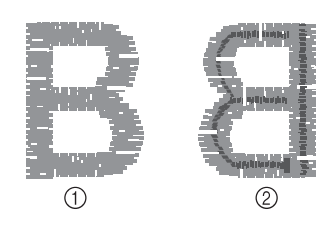

- a Voorkant
- 2 Achterkant
- Lichtgrijze kleur geeft de bovendraad weer.
- Donkergrijze kleur geeft de onderdraad weer.

Als dit optreedt, draait u de sleufschroef (-) ongeveer 30-45 graden linksom om de spoelspanning te verlagen, waarbij u erop let dat de schroef niet te los zit.

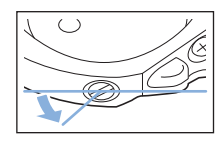

# **BELANGRIJK • Draai NIET de kruiskopschroef (+) van het**

- **andere spoelhuis. Hierdoor kan het spoelhuis beschadigen, waardoor het onbruikbaar wordt.**
- **Gebruik geen kracht als de sleufschroef (-) moeilijk draait. Wanneer u de schroef te veel draait of te veel kracht zet in beide (draai) richtingen, kunt u schade veroorzaken aan het spoelhuis. Als u het spoelhuis beschadigt, is de spanning mogelijk onjuist.**

#### **Öpmerking**

• Neem eerst de spoel eruit wanneer u de spoel uit het andere spoelhuis aanpast.

# **Gebruik van de automatische draadknipfunctie (Einde kleur knippen)**

De automatische draadknipfunctie  $\mathbb{R}$  knipt de draad af aan het eind van elke kleur die u borduurt. Deze functie is aanvankelijk ingesteld op AAN. Als u deze functie wilt uitschakelen, druk

op  $\geq$  en vervolgens op  $\leq$  .

Deze instelling wordt teruggezet op de standaardinstelling  $\leq \leq$  wanneer u de machine uitschakelt.

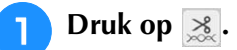

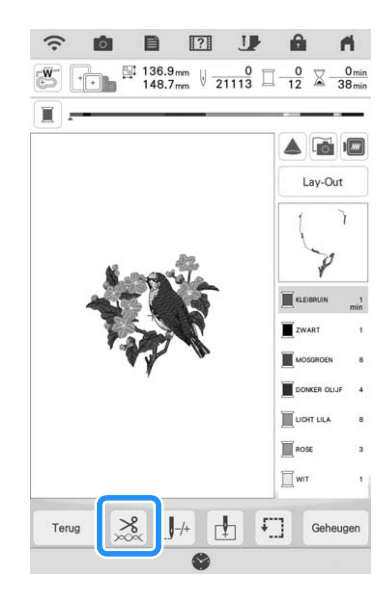

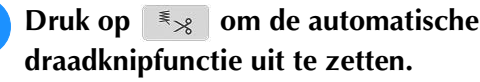

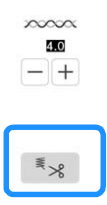

 $\rightarrow$  De toets ziet er zo uit:  $\left| \frac{1}{2} \times \mathbb{R} \right|$ . Wanneer u één kleur borduurt, stopt de machine zonder de draad af te knippen.

# **Gebruik van de draadknipfunctie (sprongsteek knippen)**

Met de draadknipfunctie  $\leq$  worden automatisch alle overtollige overspringende draden binnen de kleur afgeknipt. Deze functie is aanvankelijk ingesteld op AAN. Als u deze functie wilt uitschakelen, druk op  $\geq$  en vervolgens op

₹× . Uw aangepaste instelling blijft gehandhaafd nadat u de machine hebt uit- en aangezet. **ABCDEF**  $\overline{0}$ A a Sprongsteek **Druk op**  $\geq$ .  $\hat{z}$ 目  $\overline{3}$ **I**  $\frac{1}{\sqrt{1+\frac{1}{2}}\sqrt{1+\frac{1}{2}}}\frac{\sqrt{12}}{22.0}$  mm  $\sqrt{1-\frac{1}{2}}\sqrt{1-\frac{1}{2}}\frac{\sqrt{1-\frac{1}{2}}\sqrt{1-\frac{1}{2}}\sqrt{1-\frac{1}{2}}\sqrt{1-\frac{1}{2}}\sqrt{1-\frac{1}{2}}\sqrt{1-\frac{1}{2}}\sqrt{1-\frac{1}{2}}\sqrt{1-\frac{1}{2}}\sqrt{1-\frac{1}{2}}\sqrt{1-\frac{1}{2}}\sqrt{1-\frac{1}{2}}\sqrt{1-\frac{1}{2}}\sqrt{1-\frac{1}{2}}\sqrt{1-\frac$  $\frac{0}{855}$ 

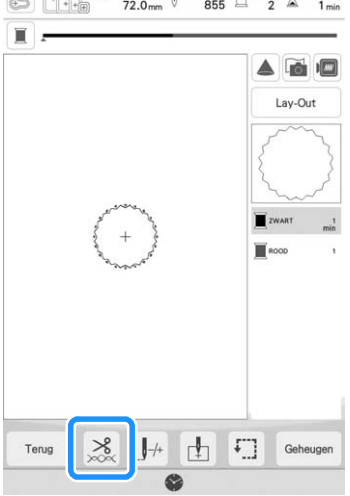

**Druk op strandige 19 cm de draadknipfunctie uit te zetten.**

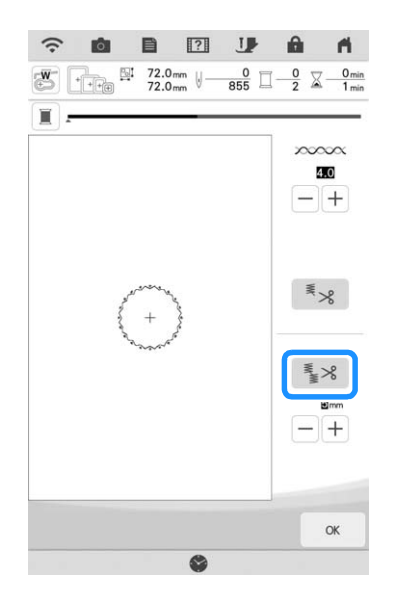

Å

Geavanceerde bewerkingsfuncties

Ceavanceerde bewerkingsfuncties <del>聯</del><br>Ceavanceerde bewerkingsfuncties  $\rightarrow$  De toets ziet er zo uit:  $\left| \frac{1}{2} \times \right|$ . De machine knipt de draad pas als hij naar het volgende stiksel gaat.

# ■ De knipfunctie selecteren om de **lengte van de sprongsteken aan te passen**

Wanneer de draadknipfunctie  $\frac{1}{2}$  is aangezet, kunt u de minimale lengte ingeven van de sprongsteek. Steken die onder de waarde vallen, worden niet afgeknipt.

Uw aangepaste instelling blijft gehandhaafd nadat u de machine hebt uit- en aangezet.

Druk op  $[+]$  of  $[-]$  om de lengte van de

sprongsteek te selecteren.

Bijvoorbeeld: Druk op  $\left( + \right)$  om 25 mm (1 inch) te

selecteren en de machine zal geen sprongsteek afknippen van 25 mm of kleiner alvorens naar de volgende steek te gaan.

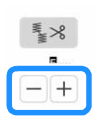

#### Memo

- Als een ontwerp veel knippunten kent, adviseren wij een hogere waarde bij de instelling voor sprongsteken te selecteren om het aantal overtollige draadeinden aan de achterkant van de stof te verminderen.
- Hoe hoger de geselecteerde waarde voor de lengte van de sprongsteek, hoe minder vaak de machine zal knippen. Dan blijven er meer sprongsteken op de voorkant van de stof.

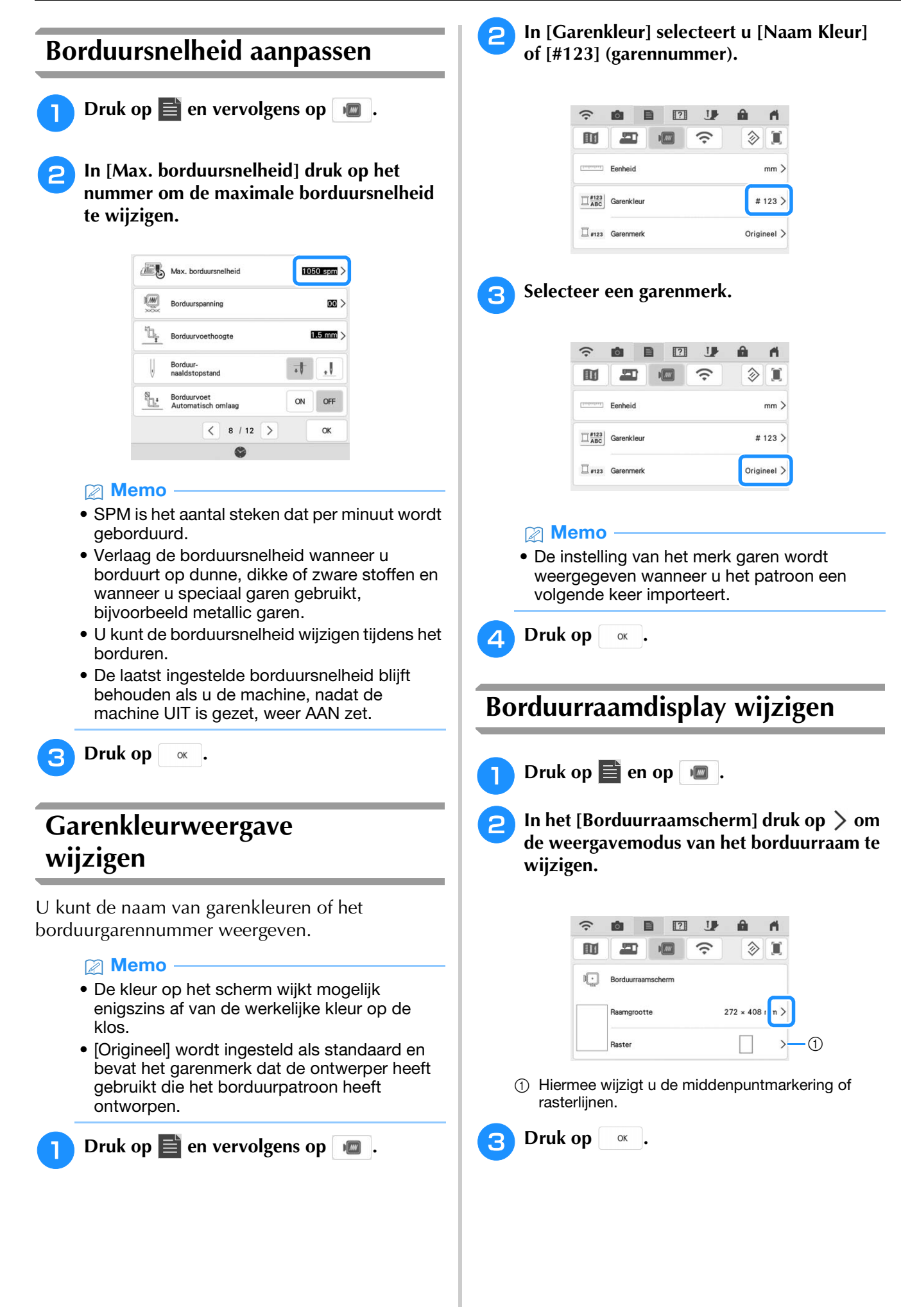

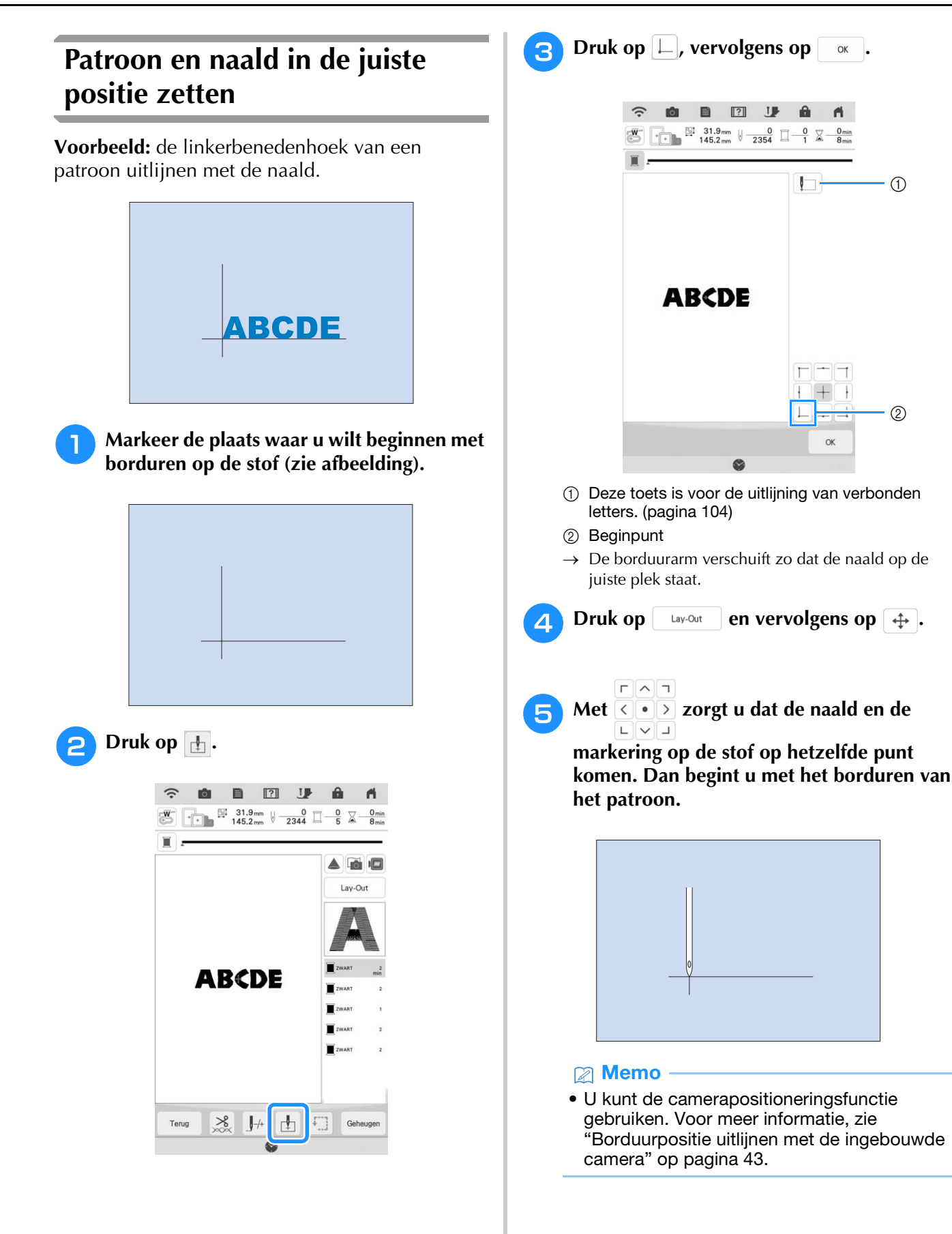

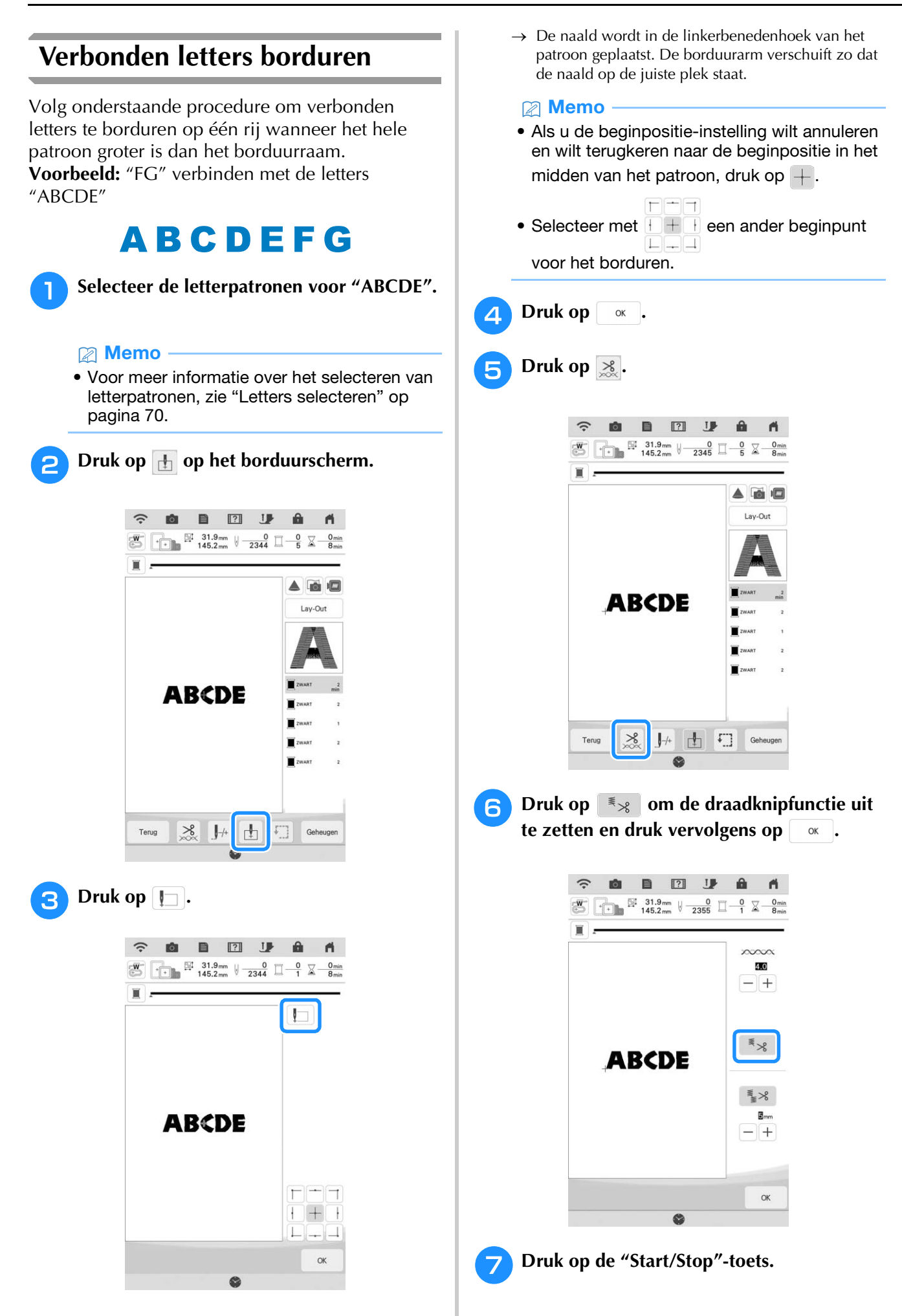

**RNadat u de letters hebt geborduurd, knipt u de draden royaal af. Vervolgens verwijdert u het borduurraam, plaatst u de stof opnieuw in het raam zodat u de overige letters ("FG") kunt borduren en bevestigt u het borduurraam weer.**

![](_page_106_Picture_2.jpeg)

(1) Einde van het borduren

![](_page_106_Picture_4.jpeg)

Druk op  $\mathbf{I}$ .

![](_page_106_Picture_6.jpeg)

![](_page_106_Picture_7.jpeg)

 $\rightarrow$  De borduurarm verplaatst zich, zodat de naald in de linkerbenedenhoek van het patroon wordt geplaatst. U moet dit punt laten overeenkomen met het borduureinde van het vorige patroon.

![](_page_106_Picture_9.jpeg)

**13** Druk op  $\left\lfloor \frac{\text{Lay-Out}}{2} \right\rfloor$ , vervolgens op  $\left\lfloor \frac{4}{3} \right\rfloor$  om de **naald uit te lijnen met het borduureinde van het vorige patroon.**

![](_page_106_Picture_11.jpeg)

- 
- **14** Druk op de "Start/Stop"-toets om te **beginnen met het borduren van de resterende letterpatronen.**

![](_page_106_Picture_176.jpeg)

#### 2 Memo

• U kunt de camerapositioneringsfunctie gebruiken (met rasterweergave) om ervoor te zorgen dat de volgende set letters exact wordt uitgelijnd met de eerst set letters. Voor meer informatie, zie "Borduurpositie uitlijnen met de ingebouwde camera" op pagina 43.

# **GEBRUIK VAN DE GEHEUGENFUNCTIE**

#### 2 Memo

• Raadpleeg "SPECIFICATIES" in de Bedieningshandleiding (naaien) voor meer informatie over de geheugenfunctie.

# **Borduurpatronen opslaan**

#### **Ö** Opmerking

- Zet de machine niet uit terwijl [Opslaan…] wordt weergegeven. Dan gaat het patroon dat u op dat moment opslaat, verloren.
- **Druk op Geheugen** wanneer het patroon dat u **wilt opslaan zich op het borduurscherm bevindt.**

![](_page_107_Picture_8.jpeg)

#### **Memo** -

• U kunt het patroon ook opslaan door op te drukken op het borduurbewerkingsscherm. **b** Wanneer u het borduurpatroon wilt **opslaan op een USB-medium/SD-kaart, plaatst u het USB-medium/de SD-kaart in de USB-poort/SD-kaartsleuf van de machine.**

![](_page_107_Figure_12.jpeg)

- a SD-kaartsleuf
- b USB-poort

# **BELANGRIJK • Plaats niets anders dan een USB-medium in de**

- **USB-mediumpoort. Anders kan de machine beschadigen.**
- **Plaats niets anders dan een SD-kaart in de SDkaartsleuf. Anders kan de machine beschadigen.**
- **Selecteer de bestemming om opslaan te starten.**

![](_page_107_Figure_19.jpeg)

- a Opslaan in het machinegeheugen.
- b Opslaan op een USB-medium. Het patroon wordt opgeslagen in de map [bPocket].
- **3** Opslaan op een SD-kaart. Het patroon wordt opgeslagen in de map [bPocket].
- d Tijdelijk opslaan in het zakje voor de draadloze functie.
	- Zie de handleiding van PE-DESIGN (versie 11 of hoger) voor de gedetailleerde procedure.
# ■ Als het geheugen vol is

Als onderstaande melding verschijnt, is het maximum aantal patronen opgeslagen of heeft het patroon dat u wilt opslaan veel geheugenruimte nodig. Het kan niet meer worden opgeslagen. Zie "Borduurpatronen ophalen" op pagina 107.

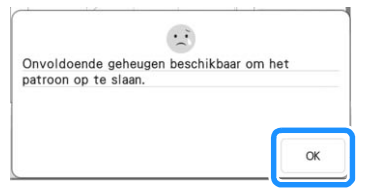

# **Borduurpatronen ophalen**

<sup>a</sup> **Wanneer u het borduurpatroon wilt ophalen vanaf een USB-medium/SD-kaart, plaatst u het USB-medium/de SD-kaart in de USB-poort/SD-kaartsleuf van de machine.**

Gebruik PE-DESIGN (versie 11 of hoger) om borduurpatronen op te halen via een draadloos netwerk of gebruik Design Database Transfer om de patronen over te brengen.

Meer bijzonderheden over het overbrengen van borduurpatronen vindt u in de handleiding voor PE-DESIGN of Design Database Transfer.

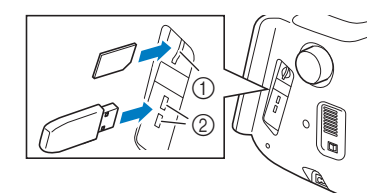

- (1) SD-kaartsleuf
- b USB-poort

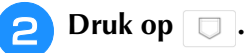

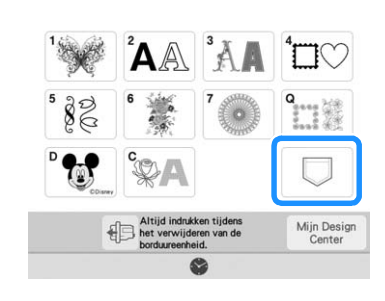

**e** Kies de gewenste bron.

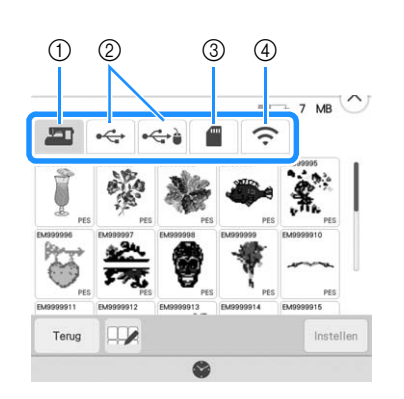

- a Ophalen uit het machinegeheugen.
- b Ophalen van een USB-medium.
- **3** Ophalen van een SD-kaart.
- d Borduurpatronen ophalen die naar het zakje voor de draadloze functie zijn geüpload via een draadloos netwerk. Zie de handleiding van PE-DESIGN (versie 11 of

hoger) of Design Database Transfer voor de gedetailleerde procedure.

# **22 Memo**

• Als het borduurpatroon dat u wilt ophalen zich in een map op een USB-medium of SD-kaart bevindt, druk op de toets voor die map.

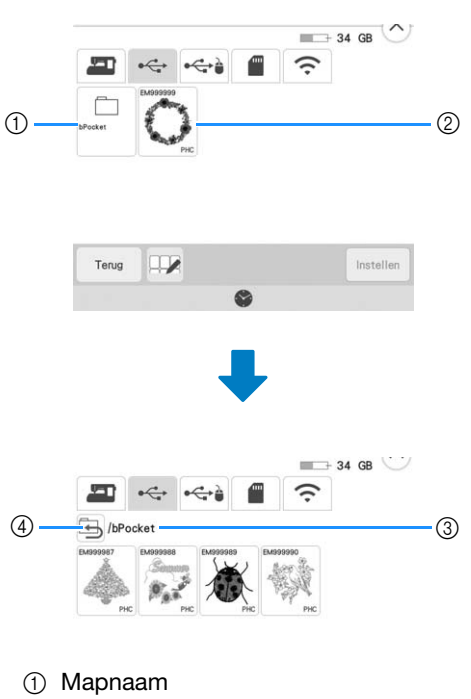

- b Op een USB-medium/SD-kaart opgeslagen borduurpatronen
- 3 Pad
- 4) Druk op  $\boxed{4}$  om terug te gaan naar de vorige map.

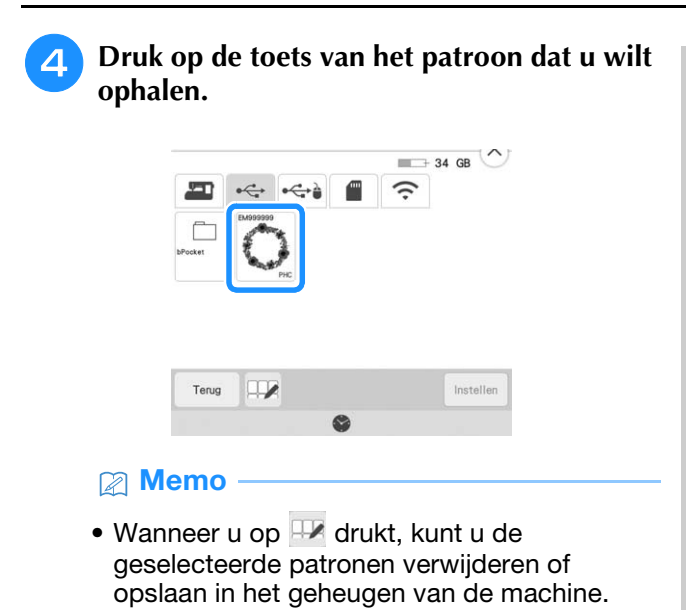

- $\longrightarrow$  34 GB September 1 € (ŗ. /bPocket Terug 19200000  $\bullet$  $0$   $0$   $0$   $0$   $4$  $\circled{1}$  Selecteer alle patronen.
- $@$  Maak de selectie van alle patronen ongedaan.
- **3** Verwijder de geselecteerde patronen.
- d Sla de geselecteerde patronen op de machine op.

**Druk op Instellen** 

# **BORDUURAPPLICATIE**

# **Een applicatie maken**

U kunt applicaties maken van de ingebouwde patronen en geïmporteerde patronen. Dit is handig voor stoffen die u niet kunt borduren of wanneer u een applicatie wilt bevestigen aan een kledingstuk.

# ■ **Een applicatie maken**

De applicatie wordt gemaakt met het volgende patroon.

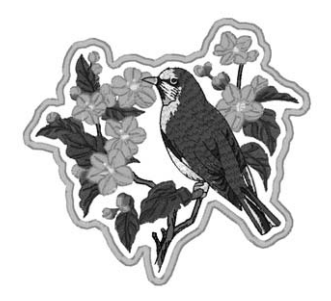

# **Ö** Opmerking

- Vilt of spijkerstof wordt aangeraden om de applicatie te maken. Naar gelang uw keuze van patroon en stof lijkt het stiksel mogelijk kleiner bij lichtere stof.
- Met een steunstof voor borduren krijgt u het beste resultaat.
- Gebruik voor het maken van applicaties niet het optionele randborduurraam. Naar gelang de dichtheid en de stof die u gebruikt zou het stiksel kunnen vervormen.

# <sup>a</sup> **Selecteer het patroon en bewerk dit zo nodig.**

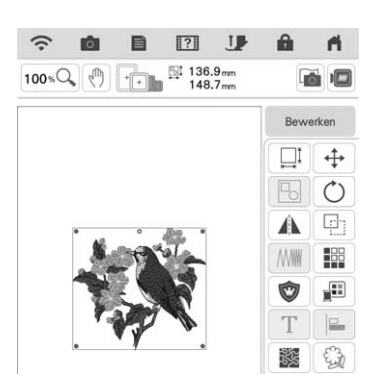

# **Ö** Opmerking

- Maak eerst het combineren en bewerken van het patroon af voordat u de applicatieinstelling selecteert. Als u het patroon bewerkt nadat u de applicatie-instelling hebt geselecteerd, worden het patroon en de applicatiesteken mogelijk onjuist uitgelijnd.
- Aangezien een omtrek wordt toegevoegd, is het patroon voor een applicatie (wanneer u de applicatie-instelling selecteert) groter dan het oorspronkelijke patroon. Pas eerst de grootte en de positie van het patroon aan, zoals hieronder aangegeven.

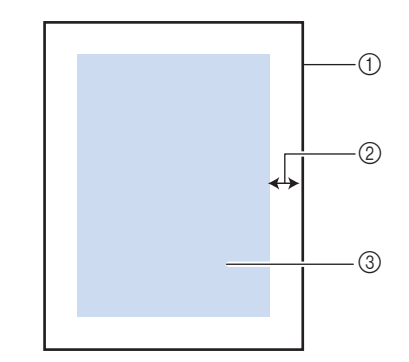

- a Borduurgebied
- b Ongeveer 10 mm (3/8 inch)
- **3** Grootte van het patroon

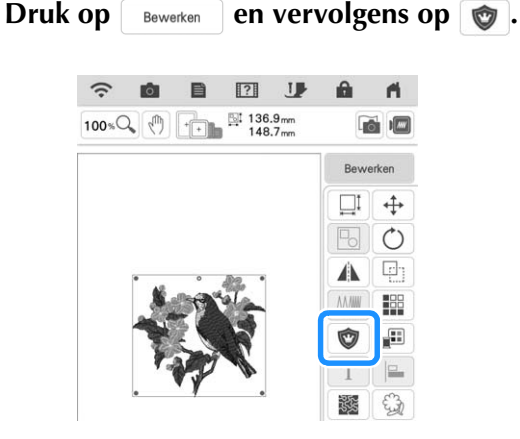

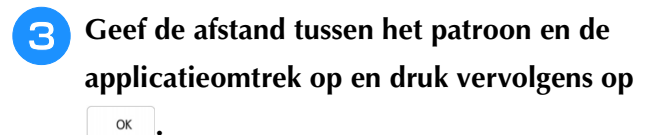

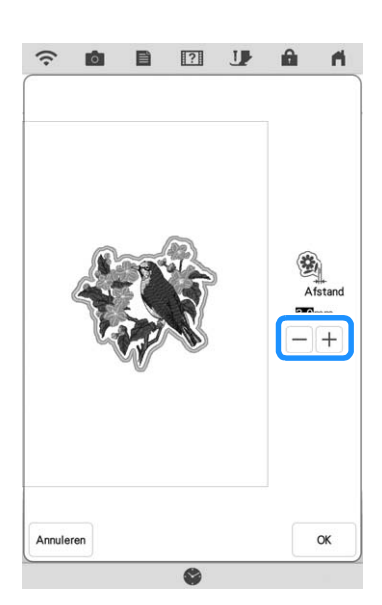

 $\rightarrow$  Het patroon en de applicatieomtrek worden gegroepeerd.

### Druk op **Borduren**.

 $\rightarrow$  De stappen om het applicatiestuk te maken worden toegevoegd aan de borduurvolgorde.

#### **Memo**

• Drie stappen worden toegevoegd aan de borduurvolgorde: snijlijn van de applicatie, plaats van het patroon op de kleding en het stikken van de applicatie.

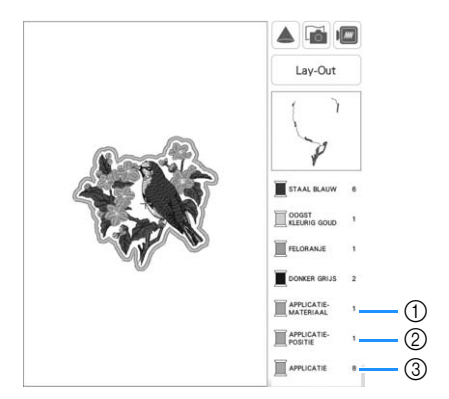

- a Snijlijn van de applicatie
- b Plaats van het patroon op de kleding
- 3) Stikken van de applicatie
- Wanneer u de [Garenkleur] instelt op [#123] (draadkleurnummer) op het instellingenscherm, wordt het scherm hieronder weergegeven.

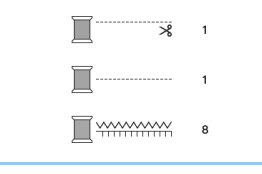

### **Ö** Opmerking

- U kunt geen applicatiestuk maken als het patroon te groot is, of te gecompliceerd, of wanneer een gecombineerd patroon is gescheiden. Zelfs als het geselecteerde patroon in het borduurgebied past, is het applicatiepatroon mogelijk groter dan het borduurgebied wanneer de omtrek is toegevoegd. Wanneer een foutmelding verschijnt, selecteert u een ander patroon of bewerkt u het patroon.
- <sup>e</sup> **Strijk of plak een stuk steunstof op de achterkant van het vilt of de spijkerstof dat/ die u als applicatiestuk wilt gebruiken.**
- **F** Plaats de applicatiestof in het borduurraam, **bevestig het borduurraam aan de machine en begin te borduren.**
- <sup>g</sup>**Nadat het patroon is geborduurd, rijgt u de machine in met de draad voor de snijlijn. Naai vervolgens de snijlijn (APPLICATIEMATERIAAL).**

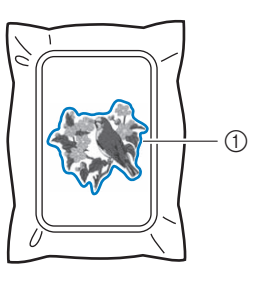

a Snijlijn van de applicatie

#### **<u><b>Memo**</u>

• We adviseren u voor de snijlijn draad te gebruiken waarvan de kleur die van de stof het dichtst benadert.

**R** Verwijder het applicatiemateriaal uit het **borduurraam en knip het voorzichtig af langs het stiksel. Verwijder vervolgens zorgvuldig alle stiksel van de snijlijn.**

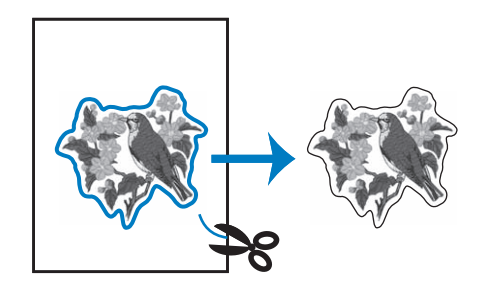

## **Ö** Opmerking

- Naar gelang de steekdichtheid en de stof die u gebruikt kan het patroon vervormen, of is de applicatie mogelijk onjuist uitgelijnd met de plaatsingslijn. We raden u aan iets buiten de snijlijn te knippen.
- Wanneer u werkt met patronen die verticaal en horizontaal symmetrisch zijn, geeft u met een krijtje de richting van het patroon aan alvorens het uit te snijden.
- Knip zorgvuldig het patroon uit op de omtrek die u zojuist hebt genaaid. Knip niet binnen de snijlijn, want dan zal de applicatiesteek de applicatiestof niet pakken.
- <sup>i</sup> *3* **Gebruik twee lagen in water oplosbare versteviging met de kleefkanten tegen elkaar geplakt en plaats ze in het borduurraam.**

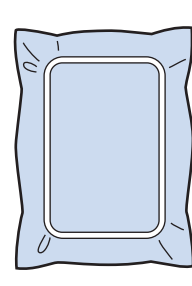

#### <sub>Ö</sub> Opmerking

- Als u in water oplosbare versteviging gebruikt, hoeft u de steunstof niet te verwijderen nadat u de applicatieomtrek hebt genaaid. Om vervorming van het patroon te verminderen raden we u aan in water oplosbare versteviging te gebruiken.
- Gebruik twee lagen in water oplosbare versteviging. Anders scheurt de steunstof mogelijk tijdens het borduren.
- <sup>j</sup> **Rijg de machine in met de draad voor de omtrek vanaf stap** l**. Naai vervolgens de plaatsingslijn voor de applicatiepositie (APPLICATIEPOSITIE).**

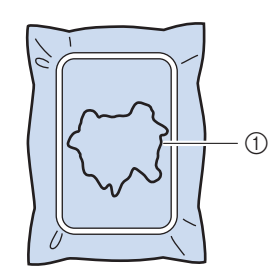

a Patroonplaatsingslijn

<sup>k</sup> **Met een beetje textiellijm plakt het applicatiestuk zo dat het is uitgelijnd langs de plaatsingslijn.**

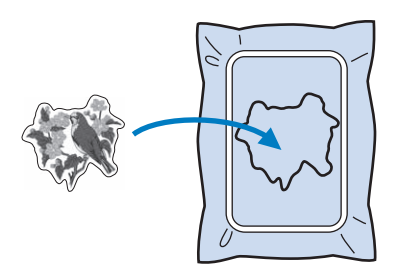

#### **<u><b>Öpmerking**</u>

**omtrek uit stap** j**.**

- Voordat u het applicatiestuk vastplakt, controleert u of het juist is geplaatst binnen de plaatsingslijn.
- <sup>l</sup> **Borduur de omtrek (APPLICATIE) terwijl de machine is ingeregen met de draad voor de**

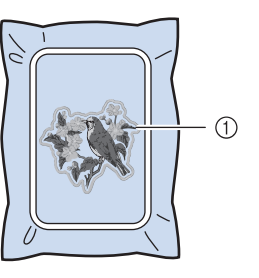

a Omtrek van de applicatie

#### **Memo**

- De omtrek wordt genaaid met satijnsteken.
- Hierbij komt mogelijk enige lijm op de borduurvoet, naald en de steekplaat terecht. Borduur eerst het applicatiepatroon af en verwijder dan de lijm.

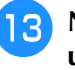

<sup>m</sup> **Nadat het borduren is voltooid, verwijdert u de steunstof uit het borduurraam.**

<sup>n</sup> **Met een schaar knipt u de overtollige in water oplosbare versteviging buiten de applicatieomtrek af.**

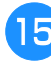

<sup>o</sup> **Week de applicatie in water om de in water oplosbare versteviging op te lossen.**

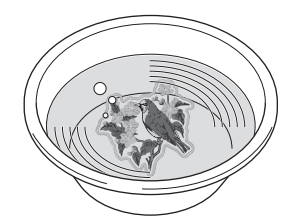

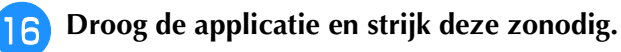

# **Ö** Opmerking

• Oefen niet te veel kracht uit met strijken. Dan kunt u de steken beschadigen.

# ■ Gebruik van een kaderpatroon voor **de omtrek**

Wanneer u een kaderpatroon gebruikt, kunt u de gewenste vorm toevoegen als omtrek van de applicatie. Zie "Kader- en omrandingspatronen selecteren" op pagina 41 voor het selecteren van het gewenste kader.

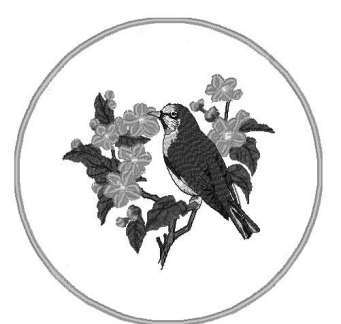

- <sup>a</sup> **Selecteer het patroon en bewerk dit zo nodig.**
- <sup>b</sup> **Selecteer de gewenste kadervorm en het gewenste kaderpatroon en voeg dit toe aan het applicatiepatroon.**

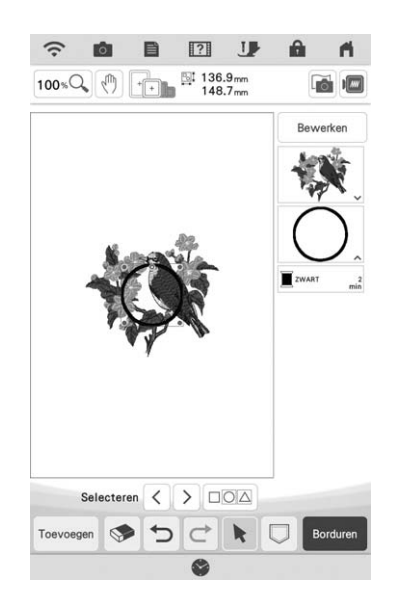

**B** Druk op **Bewerken** om het kaderpatroon zo **te bewerken dat het past bij het formaat van het applicatiepatroon.**

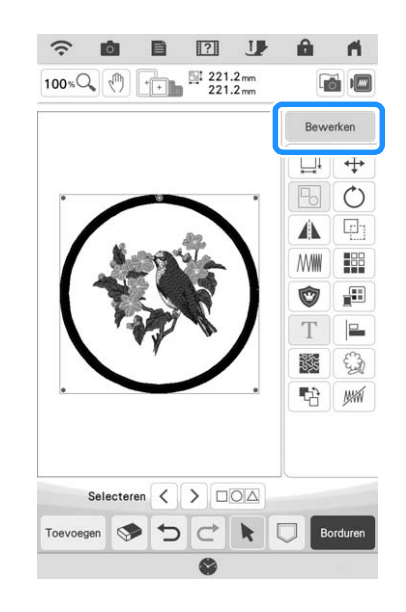

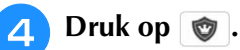

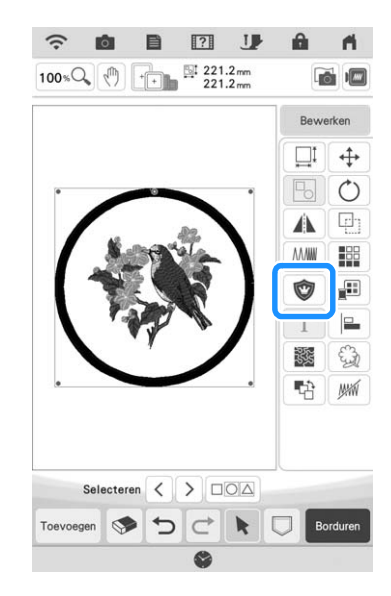

**G** Geef de afstand tussen het kaderpatroon en **de applicatieomtrek in en druk vervolgens op**  $\circ$  .

**Druk op**  $\boxed{E}$  **om de groepering van patronen op te heffen.**

Selecteer met  $\leq$  > het kaderpatroon en **druk vervolgens op**  $\bullet$  **en**  $\circ$  .

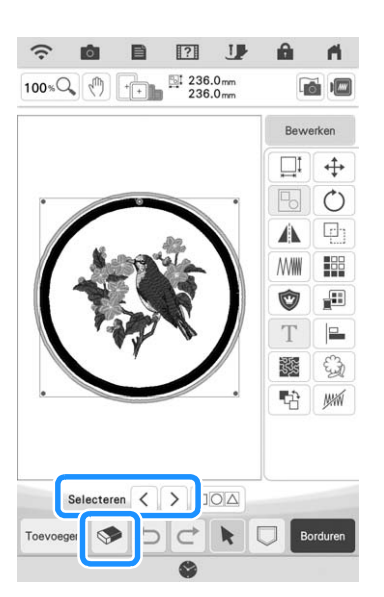

 $\rightarrow$  Het kaderpatroon is verwijderd.

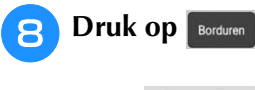

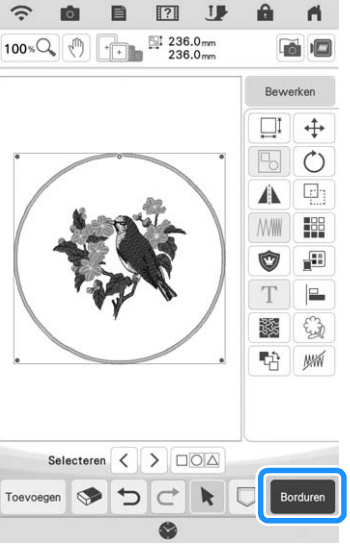

Ga door met stap **b** van "Een applicatie **maken" op pagina 109 om de applicatie af te maken.**

# **Werken met applicaties**

### **Ö** Opmerking

• Raadpleeg de "Borduurontwerpen bedieningshandleiding" om de aanbevolen methode te bekijken voor ingebouwde applicatiepatronen. Sommige applicatiepatronen wijken af van de procedure die wordt beschreven in deze handleiding.

Met deze machine kunt u patronen met een applicatie borduren. Als u een borduurpatroon met een applicatie selecteert, worden de stappen voor de applicatie weergegeven op het scherm Volgorde borduurkleuren. Dit scherm verandert naar gelang de instelling [Garenkleur] (pagina 102).

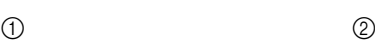

**APPLICATIE**<br>MATERIAAL

APPLICATIE-<br>POSITIE

APPLICATIE

KOPER

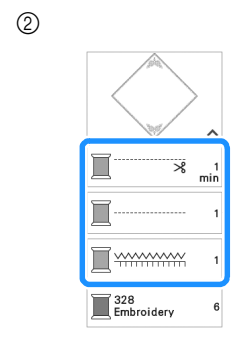

- a Wanneer [Garenkleur] is geselecteerd.
- b Wanneer [#123] (draadkleurnummer) is geselecteerd.

Volg de hieronder beschreven procedure.

- 1. Maak het applicatiestuk.
- ↓ 2. Naai de applicatiepositie op de basisstof. ↓
- 3. Bevestig het applicatiestuk aan de basisstof.

#### ↓

4. Borduur de rest van het patroon.

### **Benodigde materialen**

- Stof voor de applicatie
- Stof voor de applicatiebasis
- **Steunstof**
- Textiellijm
- Borduurgaren

### Memo

• De specifieke namen en nummers van de te gebruiken draadkleuren bij het maken en aanbrengen van het applicatiestuk worden niet weergegeven op het scherm Volgorde borduurkleuren. Gebruik de draadkleuren die bij het applicatiepatroon en de stof passen.

# ■ 1. Een applicatie maken

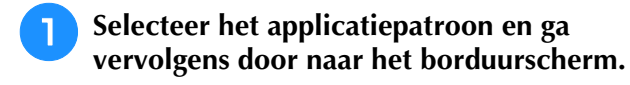

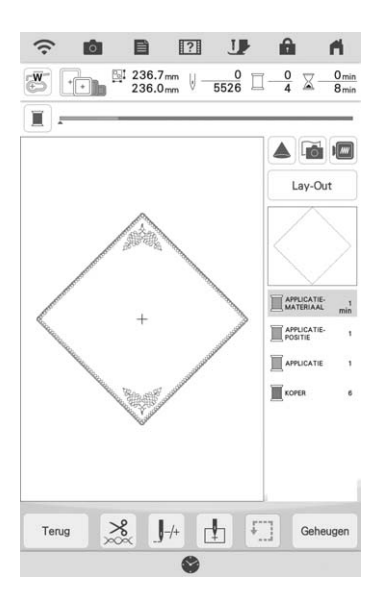

# <sup>b</sup> **Bevestig steunstof aan de achterkant van de applicatiestof.**

Span de stof in het borduurraam en bevestig het borduurraam vervolgens aan de borduureenheid.

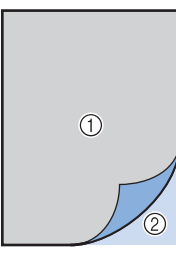

- a Applicatie (katoen, vilt, enz.)
- 2 Steunstof

<sup>c</sup> **Rijg de machine in met de borduurdraad, zet de persvoethendel omlaag en druk op de "Start/Stop"-toets om de snijlijn van de applicatie te naaien.**

 $\rightarrow$  De omtrek van de applicatie wordt genaaid, waarna de machine stopt.

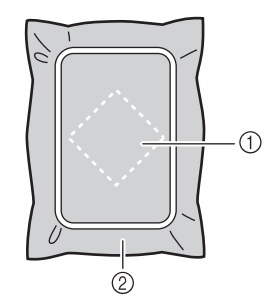

- a Snijlijn van applicatiestuk
- 2 Stof voor het applicatiestuk

<sup>d</sup> **Verwijder de stof van het applicatiestuk uit het borduurraam en knip zorgvuldig langs de genaaide snijlijn.**

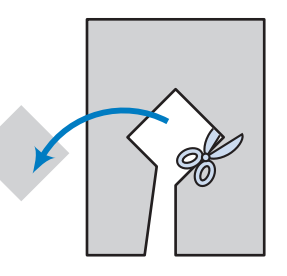

### **Ö** Opmerking

- Als de applicatie wordt uitgeknipt langs de binnenkant van de snijlijn, wordt deze mogelijk niet correct bevestigd aan de stof. Knip dus de applicatie zorgvuldig uit langs de snijlijn.
- Nadat u het applicatiestuk hebt uitgeknipt, verwijdert u de draad zorgvuldig.

# ■ 2. De applicatiepositie op de **basisstof naaien**

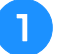

<sup>a</sup> **Bevestig steunstof aan de achterkant van de stof voor de applicatiebasis.**

Span de stof in het borduurraam en bevestig het borduurraam vervolgens aan de borduureenheid.

**b** Rijg de machine in met de borduurdraad, **zet de persvoethendel omlaag en druk op de "Start/Stop"-toets om de applicatiepositie te naaien.**

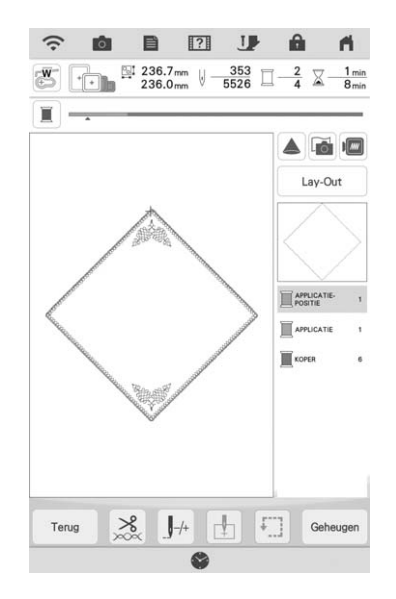

 $\rightarrow$  De positie van de applicatie wordt genaaid, waarna de machine stopt.

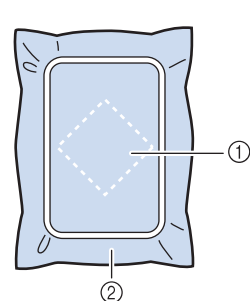

- a Applicatiepositie
- 2 Basisstof

# <sup>c</sup> **Verwijder het borduurraam van de borduureenheid.**

- **Ö** Opmerking
- Verwijder de basisstof pas uit het borduurraam nadat al het borduurwerk is voltooid.

# ■ **3. Het applicatiestuk bevestigen aan de basisstof**

<sup>a</sup> **Breng enige textiellijm aan op de achterkant van het applicatiestuk en bevestig deze op de basisstof binnen de omtrek van de positie die u hebt genaaid in stap <b>e** van "2. **De applicatiepositie op de basisstof naaien".**

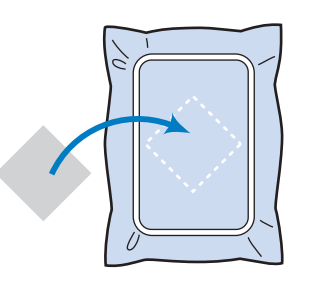

# **Ö** Opmerking

- Als het applicatiestuk niet stevig is bevestigd op de basisstof, kan deze loslaten tijdens het borduren, waardoor het niet op de juiste positie wordt genaaid.
- Als u het applicatiestuk niet met textiellijm kunt bevestigen aan de basisstof, naait u het stevig op zijn plek met rijgsteken.
- Als u dunne stof gebruikt voor het applicatiestuk, is het raadzaam deze te verstevigen en te bevestigen met een opstrijkplakvel. U kunt met een strijkbout de applicatie bevestigen op de applicatielocatie.
- Verwijder de stof niet uit het borduurraam wanneer u het applicatiestuk bevestigt aan de basisstof.

# <sup>b</sup> **Nadat het applicatiestuk is bevestigd, installeert u het borduurraam op de machine.**

Rijg de machine in met de borduurdraad, zet de persvoethendel omlaag en druk op de "Start/Stop" toets om de applicatie te borduren.

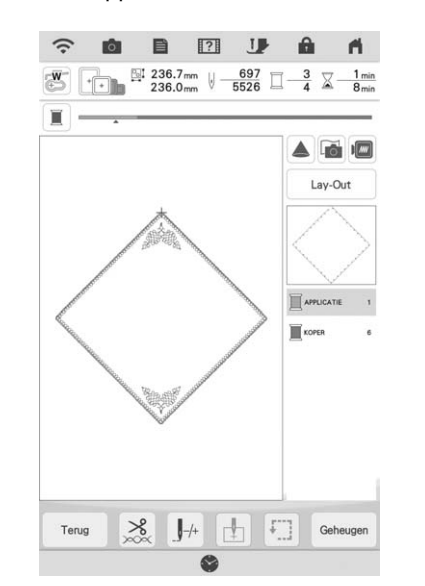

 $\rightarrow$  Het applicatiestuk wordt op de basisstof geborduurd, waarna de machine stopt.

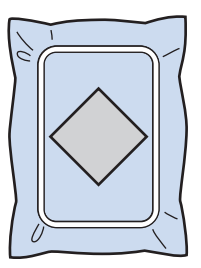

# **Memo**

• Naar gelang het patroon dat u hebt geselecteerd, verschijnen **MAPPLICATIE-** $(\mathsf{applicatiestuk}),\ \overline{\bigsqcup_{\mathsf{POSITE}}^{\mathsf{APPLICATIE}}}$  (applicatiepositie) en **MAPPLICATIE** (applicatie) mogelijk niet voor

alle drie de stappen. Als **F** APPLICATIE (applicatie) verschijnt als een kleur, borduurt u met garen van een kleur die past bij uw project.

# ■ 4. De rest van het patroon borduren

<sup>a</sup> **Wissel van borduurdraad volgens het scherm Volgorde borduurkleuren en borduur de rest van het patroon.**

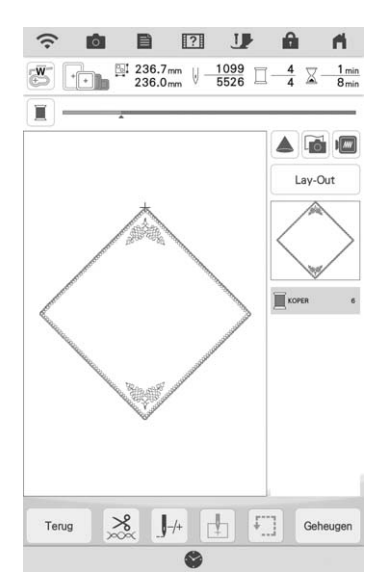

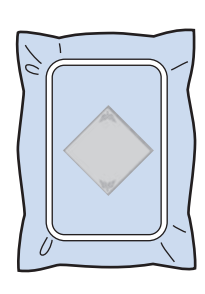

# **Memo**

- Mogelijk is lijm aan de borduurvoet, naald of steekplaat blijven plakken. Verwijder de lijm nadat u het applicatiepatroon hebt geborduurd.
- De beste resultaten verkrijgt u wanneer u overtollige draad afknipt bij elke kleurwisseling.

# **Applicatie maken met een kaderpatroon (1)**

U kunt met kader- en omrandingspatronen (met dezelfde grootte en dezelfde vorm) een applicatie maken. Borduur één patroon met een rechte steek en één patroon met een satijnsteek.

**A** Kies een kaderpatroon met een rechte **steek. Borduur het patroon op de applicatiestof en knip daar precies om heen.**

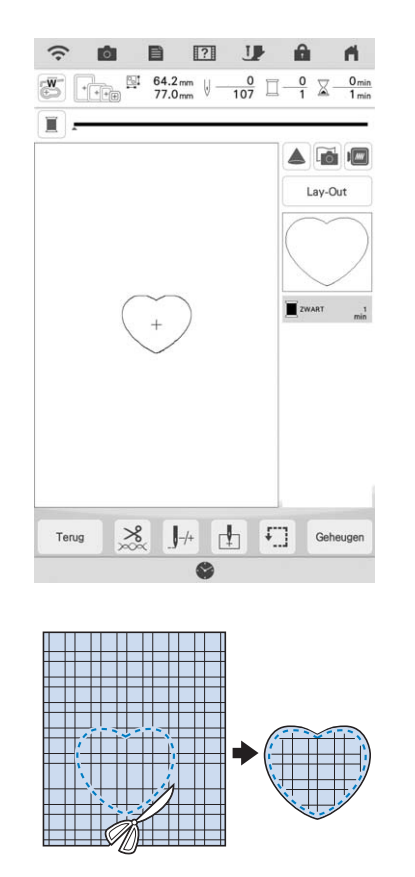

**Borduur hetzelfde patroon van stap <b>a** op **de basisstof.**

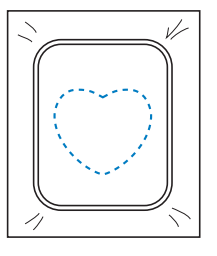

**Breng een dun laagje textiellijm aan op de achterkant van de applicatie die u hebt gemaakt in stap** a**. Bevestig de applicatie op de vorm in de basisstof.**

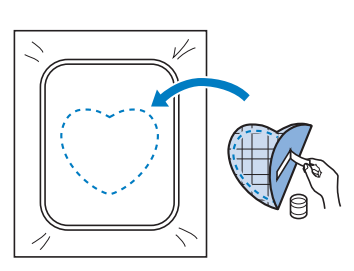

<sup>d</sup> **Kies het kaderpatroon (satijnsteek) van dezelfde vorm als de applicatie. Borduur over de applicatie en de basisstof van stap a** om de applicatie te maken.

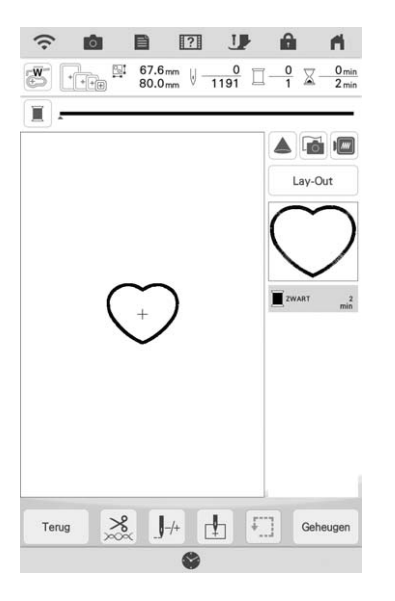

# **Ö** Opmerking

• Als u de grootte of de positie van de patronen wijzigt wanneer u ze selecteert, noteer dan de grootte en de positie daarvan.

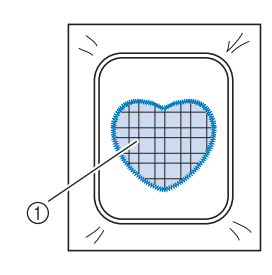

a Applicatiemateriaal

# **Applicatie maken met een kaderpatroon (2)**

Dit is een tweede methode om applicaties te maken met borduurpatronen. Bij deze methode hoeft u de stof in het borduurraam niet te verwisselen. Borduur één patroon met een rechte steek en één patroon met een satijnsteek.

# <sup>a</sup> **Kies een kaderpatroon (rechte steek) en borduur dit patroon op de basisstof.**

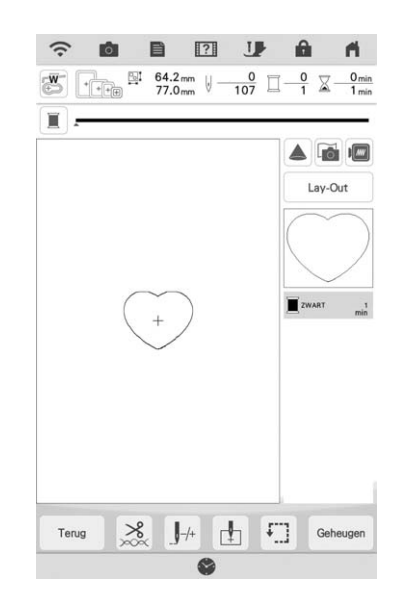

# <sup>b</sup> **Plaats de applicatiestof op het patroon dat u hebt geborduurd in stap <b>a**.

\* Controleer of de applicatiestof het stiksel volledig bedekt.

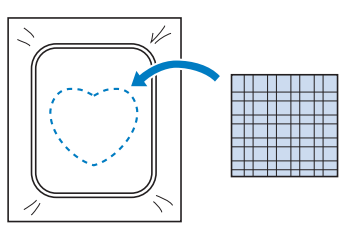

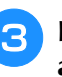

<sup>c</sup> **Borduur hetzelfde patroon op de applicatiestof.**

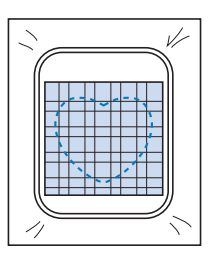

io).

<sup>d</sup> **Verwijder het borduurraam uit de borduureenheid en knip het patroon rondom de naad uit.**

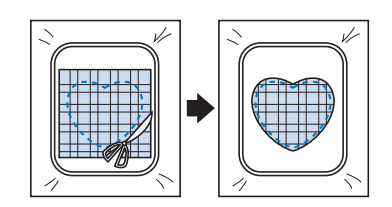

### **Ö** Opmerking

• Haal de stof niet uit het borduurraam om het uit te knippen. U mag ook niet hard aan de stof trekken. Anders kan de stof los in het borduurraam gaan zitten.

<sup>e</sup> **Kies het kaderpatroon (satijnsteek) van dezelfde vorm als de applicatie.**

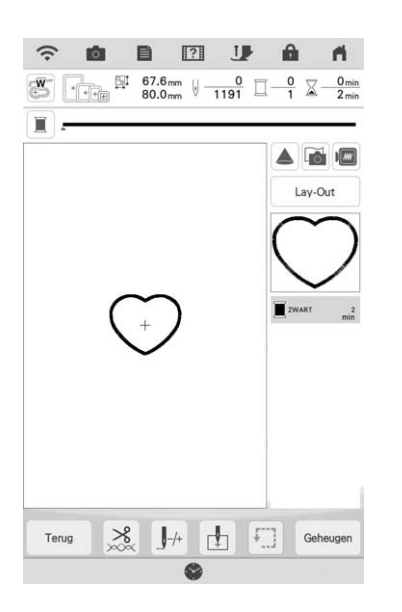

### **Ö** Opmerking

- Wijzig de grootte en de positie van het patroon niet.
- Als u de grootte of de positie van de patronen wijzigt wanneer u ze selecteert, noteer dan de grootte en de positie daarvan.

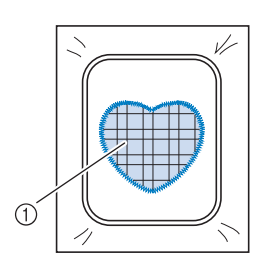

a Applicatiemateriaal

**Bevestig het borduurraam weer op de borduureenheid en borduur het satijnsteekpatroon om de applicatie te maken.**

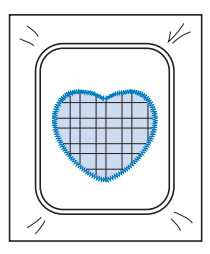

# **Couching-patronen borduren**

U kunt couching-patronen creëren met toevoeging van siergarens.

# *ORZICHTIG*

**• We adviseren bij gebruik van siergaren garen van een**  gemiddelde dikte 4 te selecteren (MEDIUM  $(4)$ ). **Garen van gemiddelde dikte heet ook wel kamgarengewicht, 20 breisteken per 10 cm of 9-11 omslagen per inch. De diameter van het garen is ongeveer 2-3 mm (1/12-1/8 inch). Als het garen zeer dun of dik is, ongewoon (plat of harig) is gevormd of bestaat uit meer dan 2 garens, is de afwerking mogelijk** 

**niet optimaal of kan er letsel of schade ontstaan.**

# **Ö** Opmerking

• Voordat u uw project gaat borduren, borduurt u een proeflapje op een restje van dezelfde stof die u gebruikt voor uw project.

# ■ **Borduur-couching voorbereiden**

- **a Zet de machine uit. Bevestig de borduureenheid.**
- - <sup>b</sup> **Installeer een spoel waarop borduuronderdraad is gewonden.**
- <sup>c</sup> **Zet de machine aan.**

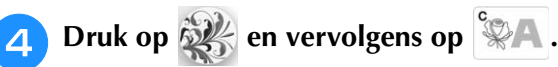

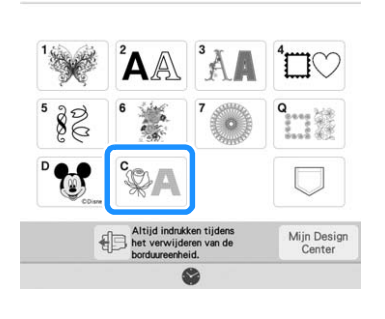

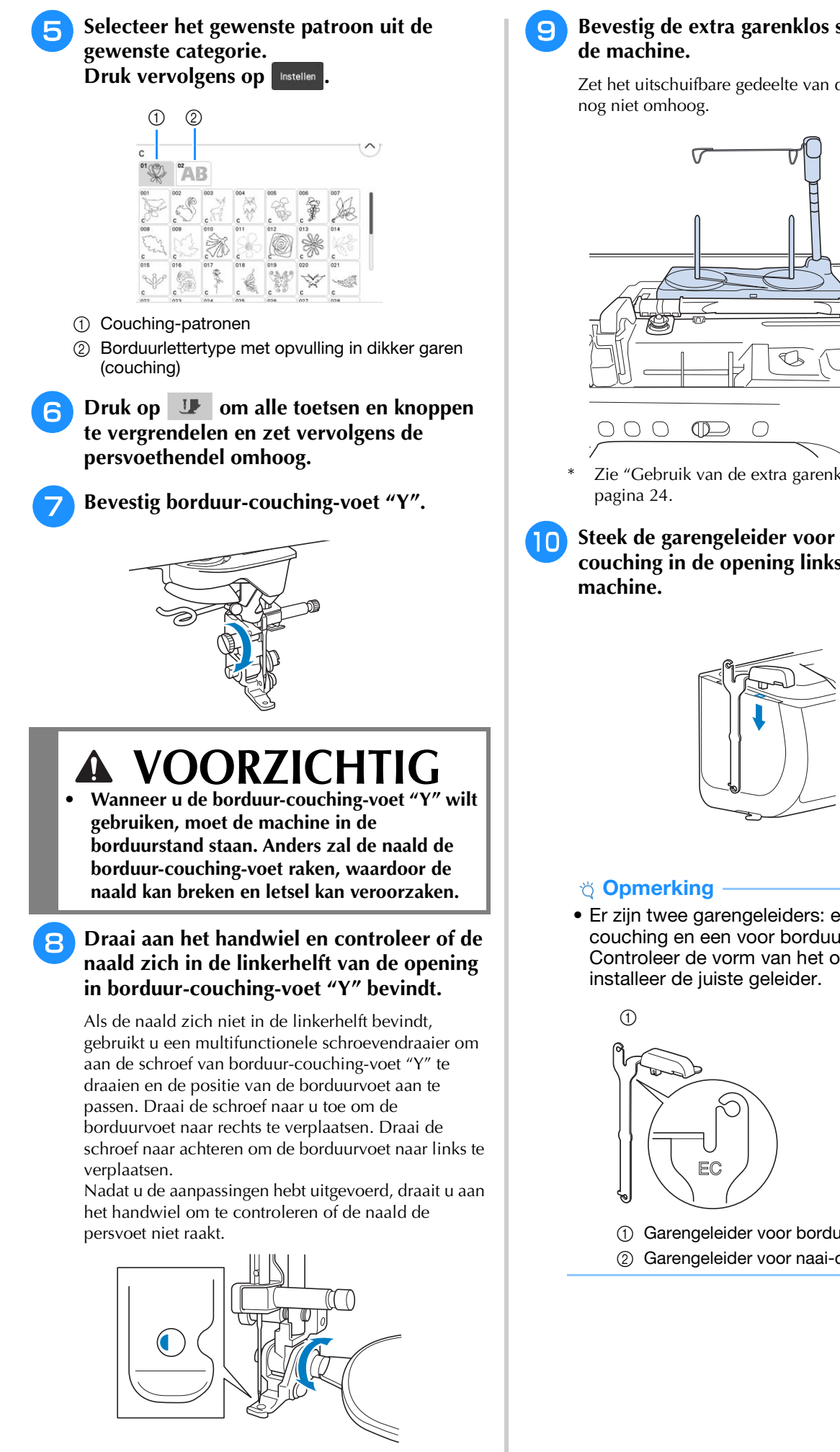

# <sup>i</sup> **Bevestig de extra garenklos standaard aan**

Zet het uitschuifbare gedeelte van de draadgeleider

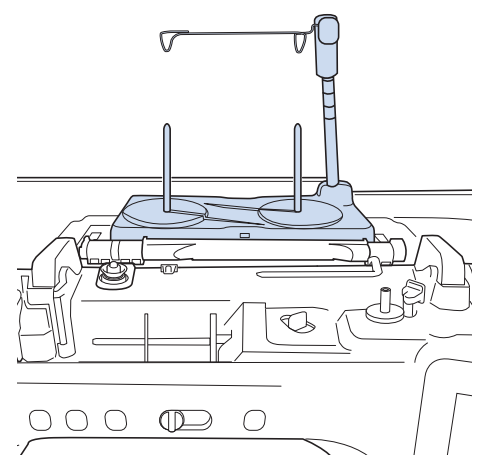

- Zie "Gebruik van de extra garenklos standaard" op
- Steek de garengeleider voor borduur**couching in de opening linksboven op de**

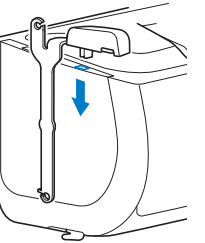

• Er zijn twee garengeleiders: een voor naaicouching en een voor borduur-couching. Controleer de vorm van het onderdeel en

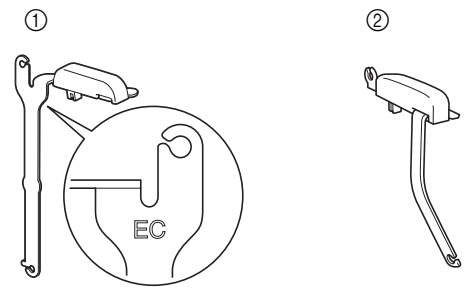

a Garengeleider voor borduur-couching

b Garengeleider voor naai-couching

<sup>k</sup> **Leid het garen door de uitschuifbare draadgeleider en de garengeleider (**1**) naar (**2**).**

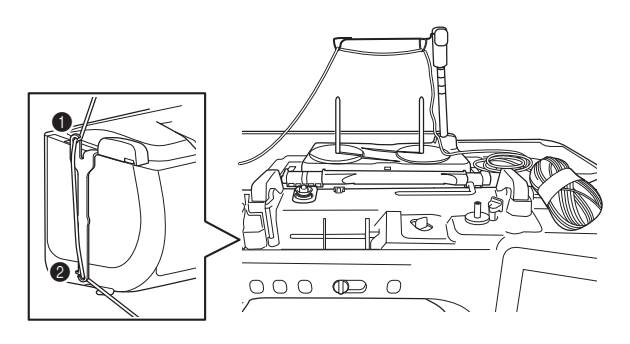

### **Öpmerking**

- Trek voldoende garen uit de bol, zodat het garen niet strak komt te staan.
- Zorg ervoor dat het siergaren tijdens het inrijgen niet verstrikt raakt.
- <sup>l</sup> **Leid het garen door de geleider op borduurcouching-voet "Y".**

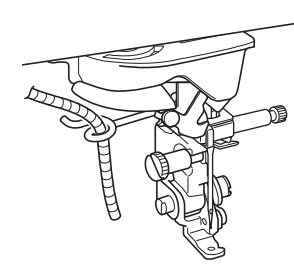

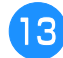

<sup>m</sup> **Rijg het garen door borduur-couching-voet "Y".** 

**Leid het garen door de lus in de gareninrijger en leid vervolgens de inrijger van boven naar beneden door de opening in de borduur-couching-voet "Y". Trek het garen naar de voorkant van de machine.**

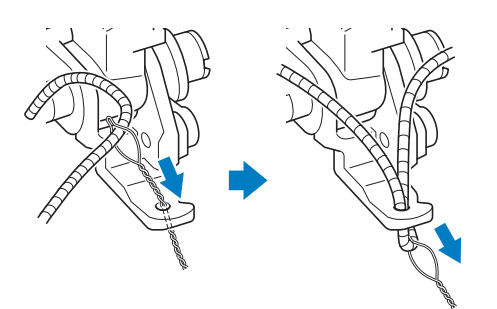

# 2 Memo

• Leg een vel papier onder de persvoet om de gareninrijger soepel door de opening in borduur-couching-voet "Y" te kunnen leiden.

**Druk op U** om alle toetsen en **bedieningstoetsen te ontgrendelen.**

# <sup>o</sup> **Rijg de machine in met de bovendraad.**

#### **<u><b>Öpmerking**</u>

• Gebruik de extra garenklos standaard niet voor bovendraad. Om te voorkomen dat de draad verstrikt raakt met het siergaren.

#### **2 Memo** -

- Gebruik voor het beste resultaat een bovendraad in dezelfde kleur als het garen.
- <sup>p</sup> **Druk tweemaal op de "Persvoettoets" om de persvoet omhoog te zetten en bevestig vervolgens het borduurraam aan de borduureenheid.**

# ■ **Een couching-patroon borduren**

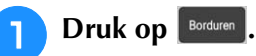

<sup>b</sup> **Zorg ervoor dat ongeveer 20 cm (8 inch) siergaren naar de voorkant van de machine is getrokken.**

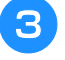

<sup>c</sup> **Houd het garen voor u in uw hand en druk op de "Start/Stop"-toets.**

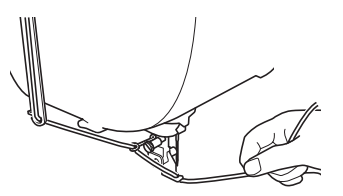

# **VOORZICHTI**

**• Als u het siergaren omhoog trekt, kan het achter de naald blijven haken waardoor de naald breekt. Zorg ervoor dat het siergaren niet achter de naald kan blijven haken.**

### **Ö** Opmerking

- Zorg ervoor dat er voldoende siergaren, bovendraad en onderdraad voorhanden is voordat u gaat borduren.
- Zorg ervoor dat het siergaren soepel door de geleiders gaat. Wikkel zoveel garen van de bol als nodig is, zodat het garen niet strak komt te staan.
- Controleer of er geen knopen in het siergaren zitten.

### <sup>d</sup> **Nadat u verschillende steken hebt geborduurd, laat u het siergaren los.**

 $\rightarrow$  Wanneer het borduren is voltooid, knipt de machine de draden automatisch af en stopt daarna.

### Memo

• Het gebruik van garen met een hoge dichtheid kan de bovendraadspanning ontregelen. Als dit het geval is, kunt u dit verhelpen door op het instellingenscherm de [Borduurvoethoogte] met ongeveer 1 mm te verhogen.

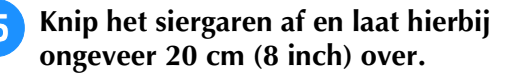

<sup>f</sup> **Maak een gaatje in de stof met een priem of stompe naald en trek met behulp van de gareninrijger het overtollige siergaren naar de achterkant van de stof.**

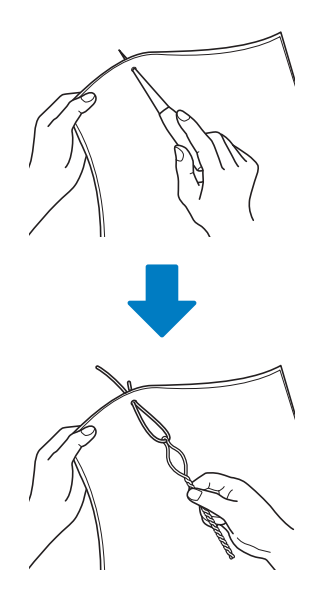

<sup>g</sup>**Knoop het uiteinde van het siergaren zodat het er niet kan worden uitgetrokken en knip met een schaar overtollig siergaren af.**

# **Stippling/meandersteken, echoquiltsteken, decoratieve vulsteken maken rondom een ontwerp**

U kunt stippling/meander-, echoquilt- en decoratieve vulpatronen maken rond de in de machine ingebouwde patronen of oorspronkelijke borduurgegevens zonder Mijn Design Center te gebruiken.

# **Memo**

• Indien deze eenvoudige stippling/ meandersteekbewerking wordt toegepast op wattering tussen twee lagen stof, kunnen het borduurpatroon en de stippling/ meandersteken scheef gaan.

U kunt stippling/meandersteken toevoegen aan Mijn Design Center nadat u het patroon hebt geborduurd. Voor meer informatie, zie "Decoratief stiksel rond een borduurpatroon (een quiltfunctie)" op pagina 189.

# **A** Selecteer het patroon waar omheen de **stippling/meandersteek wordt aangebracht.**

Zie "Meerdere patronen tegelijkertijd selecteren" op pagina 83 voor het selecteren van meerdere patronen.

# **Druk op | 1999 | op het borduurbewerkingsscherm.**

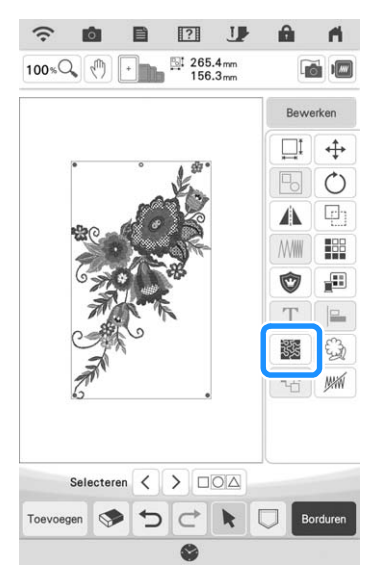

 $\rightarrow$  Stippling/meandersteken worden automatisch aangebracht rond het geselecteerde patroon.

Druk op  $\begin{array}{|c|c|}\n\hline\n\infty & \text{nadat } u \text{ de steekinstein} \end{array}$ **voor de stippling/meandersteken hebt opgegeven.**

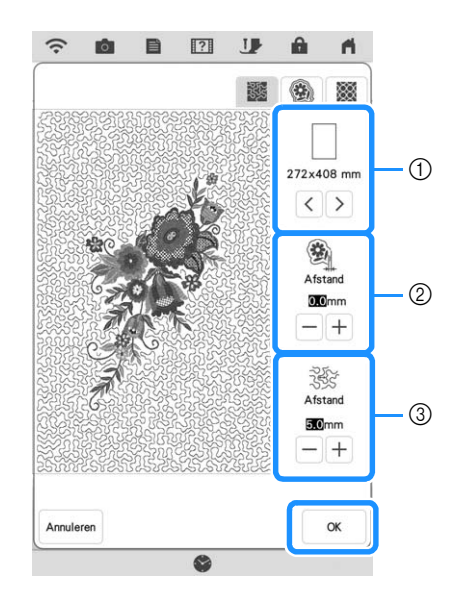

- a De stippling/meandersteken worden toegevoegd binnen het gebied van de geselecteerde borduurraam afmeting. Als het patroon groter is dan de geselecteerde raamgrootte, wordt het gebied dat de afmeting van het borduurraam aangeeft in grijs weergegeven en worden de stippling/meandersteken niet toegevoegd.
- b Geef de afstand op van de omtrek van het patroon tot de stippling/meandersteken.
- **(3)** Geef de ruimte tussen de stippling/meandersteken op.
- Druk op  $\circled{?}$  in het instellingenscherm voor stippling/meandersteken om een echoquiltpatroon te maken.
- Druk op **in** in het instellingenscherm voor stippling/meandersteken om een decoratief vulpatroon te maken.

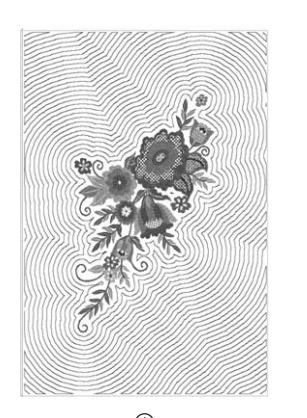

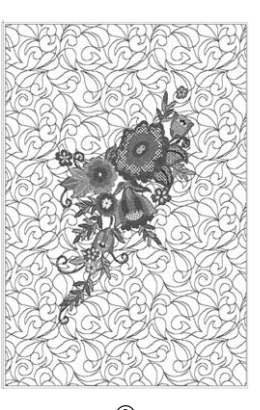

a Echoquiltpatroon 2 Decoratief vulpatroon  $\circledcirc$  becomes the contract of  $\circledcirc$ 

# **Quiltpatroon borduren over de gehele stof (quiltrandfunctie Edge-to-Edge)**

Verbind quiltpatronen om zonder marges binnen een opgegeven gebied te borduren. Door een groot stuk stof steeds opnieuw in het raam te plaatsen kunt u doorgaan met borduren van het quiltpatroon over de gehele stof.

# ■ **Edge-to-Edge quiltpatronen maken**

<sup>a</sup> **Bepaal het te borduren gebied op de stof en teken er vervolgens een lijn omheen met een krijtje. Meet de breedte en de hoogte.**

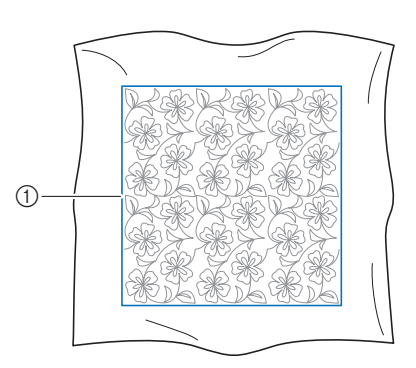

(1) Borduurgebied

**Ö** Opmerking

• Controleer of de krijtlijn binnen het borduurgebied valt wanneer u de stof in het raam plaatst.

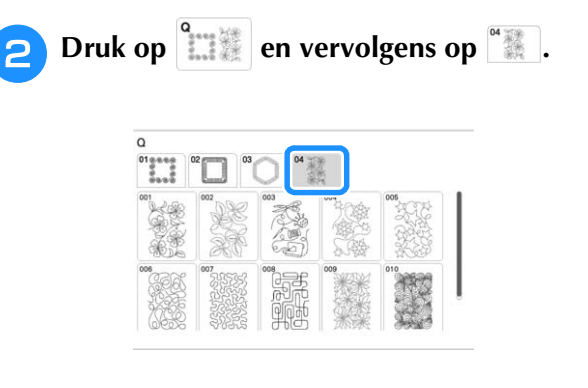

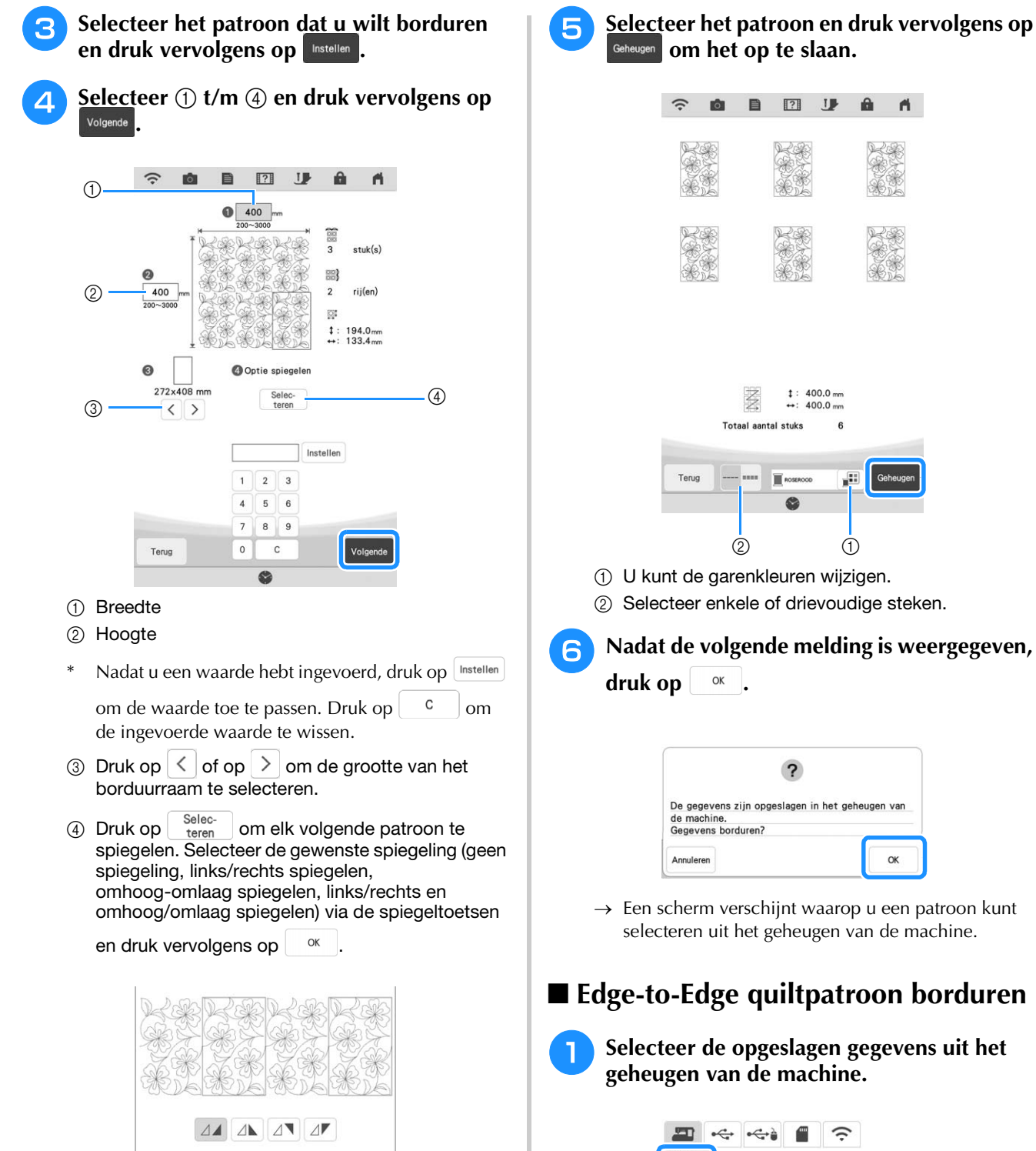

*3*

Â

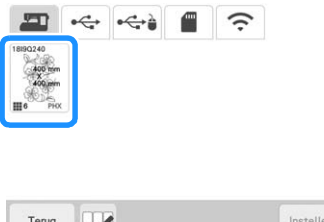

e

**.**

<sup>b</sup> **Aangezien we in dit voorbeeld het Edge-to-Edge quiltpatroon borduren volgens de instructies op het scherm, selecteert u de miniatuurafbeelding voor het gehele Edgeto-Edge quiltpatroon. En druk vervolgens op** 

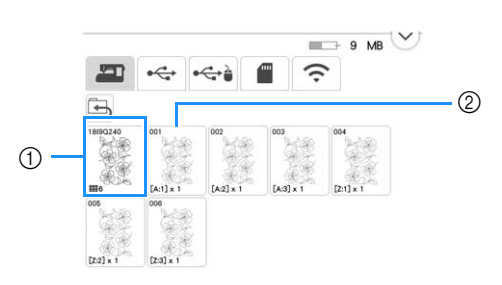

- a Druk op deze toets om het Edge-to-Edge quiltpatroon te borduren volgens de instructies op het scherm. Het getal in de linkeronderhoek geeft het totaalaantal segmenten voor het Edge-to-Edge quiltpatroon aan.
- b Als u wilt borduren door de patroongedeelten visueel uit te lijnen, druk op elk patroongedeelte dat moet worden geborduurd. U kunt zelf controleren waar en hoe vaak het onderdeel wordt geborduurd aan de hand van de code op een toets.

"A" verwijst naar alle rijen behalve de laatste rij, "Z" verwijst naar de laatste rij. De getallen geven de volgorde aan waarin de patronen moeten worden verbonden.

Voorbeeld: patronen verbinden in vier rijen en vier kolommen

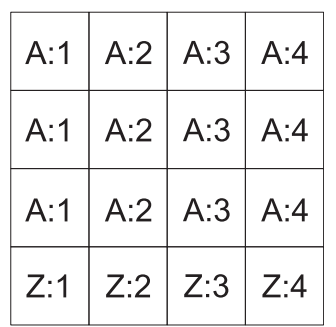

<sup>c</sup> **Plaats de quilt in het borduurraam met de gemarkeerde linkerbovenhoek van het Edge-to-Edge quiltpatroon binnen het borduurgebied en bevestig vervolgens het borduurraam.**

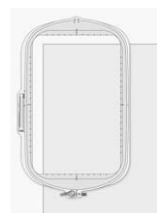

**d** Gebruik de toetsen voor verplaatsing van **het patroon om de linkerbovenhoek van de eerder met krijt op de quilt getekende referentielijnen uit te lijnen met de linkerbovenhoek van het onderdeel dat de projector projecteert. Druk vervolgens op**   $\alpha$ **.**

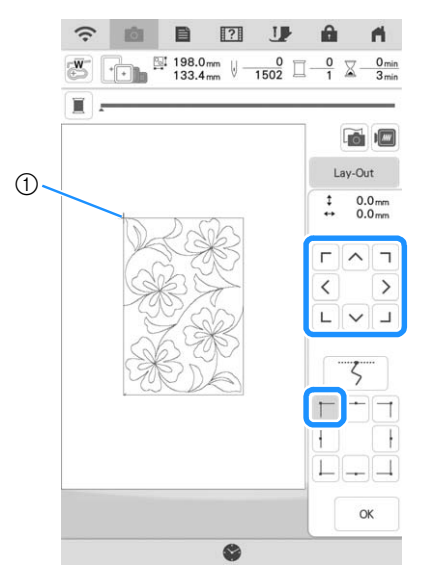

a Linkerbovenhoek

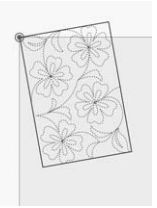

*3*

Â

Geavanceerde bewerkingsfuncties

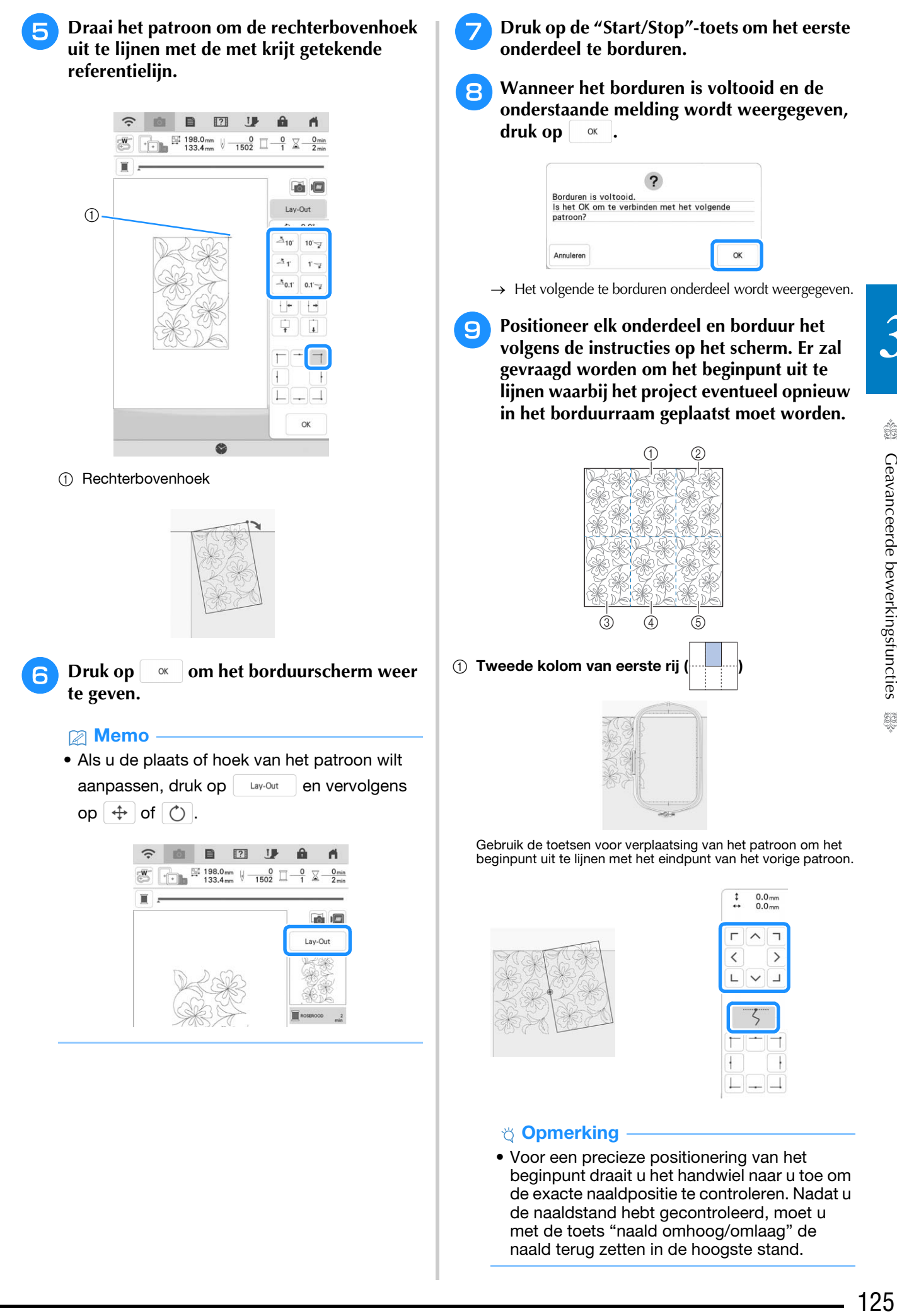

• Voor een precieze positionering van het beginpunt draait u het handwiel naar u toe om de exacte naaldpositie te controleren. Nadat u de naaldstand hebt gecontroleerd, moet u met de toets "naald omhoog/omlaag" de naald terug zetten in de hoogste stand.

Draai het patroon om de rechterbovenhoek uit te lijnen met de met krijt getekende referentielijn.

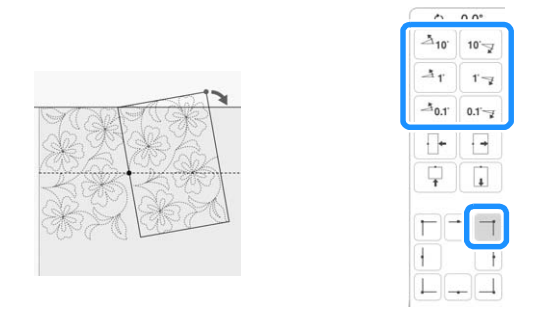

2 Kolom uiterst rechts van eerste rij

Gebruik de toetsen voor verplaatsing van het patroon om het beginpunt uit te lijnen met het eindpunt van het vorige patroon.

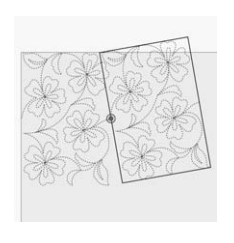

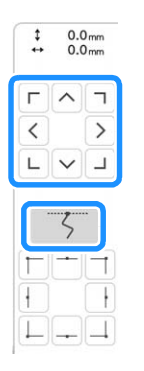

Als u de rechterbovenhoek wilt uitlijnen met de met krijt getekende referentielijnen, past u de hoek en breedte van het patroon aan.

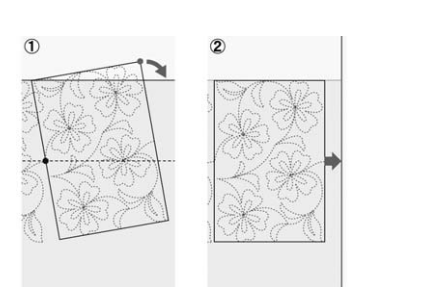

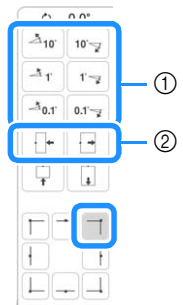

- a Opties om de richtingshoek van het patroon bij te stellen.
- b Opties om het borduurpatroon smaller of breder te maken.

**3** Kolom uiterst links van tweede rij (laatste rij) (

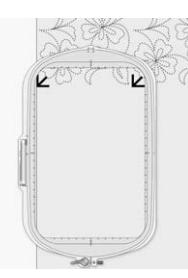

Gebruik de toetsen voor verplaatsing van het patroon om de linkerbovenhoek uit te lijnen met de draadmarkering van het erboven geborduurde patroon.

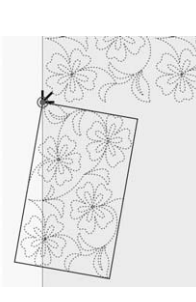

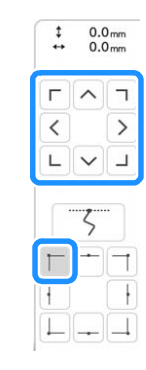

Als u de rechterbovenhoek wilt uitlijnen met de draadmarkering van het geborduurde patroon hierboven, past u de hoek en breedte van het patroon aan.

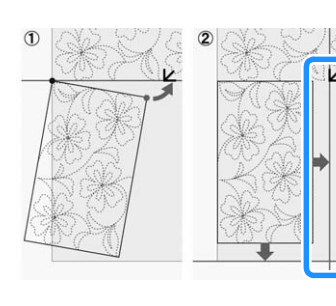

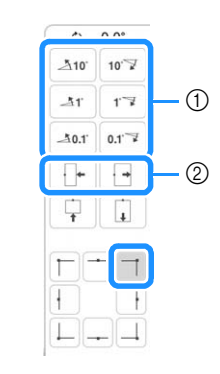

- a Opties om de richtingshoek van het patroon bij te stellen.
- b Opties om het borduurpatroon smaller of breder te maken.

Druk op  $\Box$  en pas vervolgens de lengte aan om het patroon uit te lijnen met de met krijt getekende referentielijn.

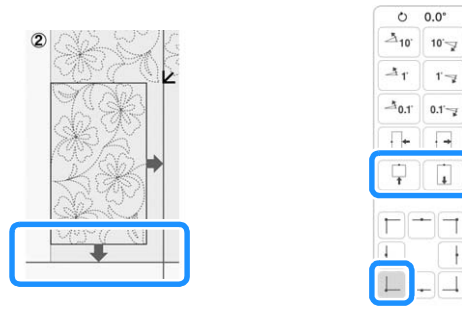

d Tweede kolom van tweede rij (laatste rij) ( )

Gebruik de toetsen voor verplaatsing van het patroon om het beginpunt uit te lijnen met het eindpunt van het vorige patroon.

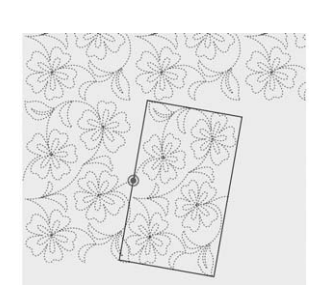

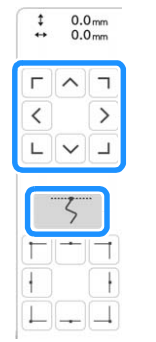

Als u de rechterbovenhoek wilt uitlijnen met de draadmarkering van het erboven geborduurde patroon past u de hoek en breedte van het patroon aan.

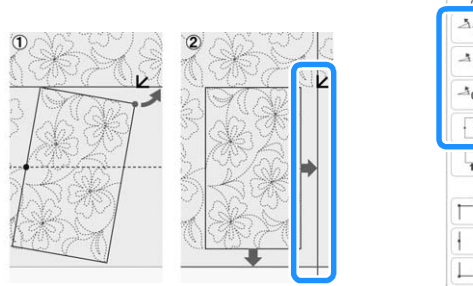

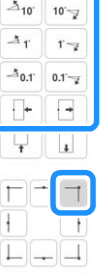

 $\overline{0}$ 

Druk op  $\lfloor \_ \rfloor$  en pas vervolgens de lengte aan om het patroon uit te lijnen met de met krijt getekende referentielijn.

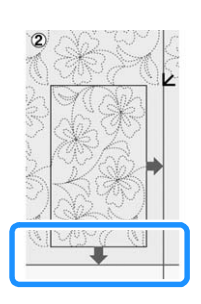

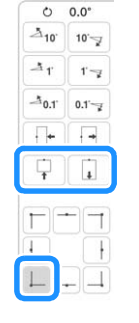

#### $6$  Kolom uiterst rechts van tweede rij (laatste rij) (

Gebruik de toetsen voor verplaatsing van het patroon om het beginpunt uit te lijnen met het eindpunt van het vorige patroon.

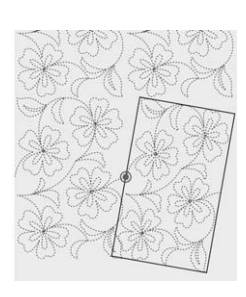

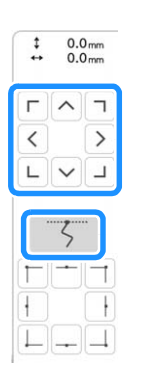

Als u de rechterbovenhoek wilt uitlijnen met de draadmarkering van het erboven geborduurde patroon past u de hoek en breedte van het patroon aan.

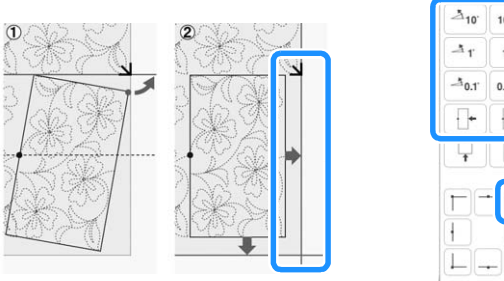

 $10 - 7$  $r - z$  $0.1 - \frac{1}{2}$ Γ.  $\overline{4}$ 

Druk op  $\Box$  en pas vervolgens de lengte aan om het patroon uit te lijnen met de met krijt getekende referentielijn.

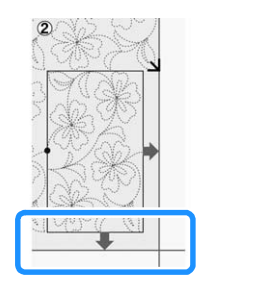

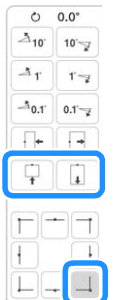

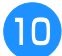

# <sup>j</sup> **Verwijder de draadmarkeringen.**

*3*

 $\frac{1}{22}$ 

# **Memo**

• Als u een segment opnieuw moet borduren of een segment wilt overslaan, kunt u op het

borduurscherm op  $J^+$  drukken om door te gaan naar het volgende patroon of terug te gaan naar het vorige patroon. Selecteer het gewenste patroon in de borduurvolgorde en

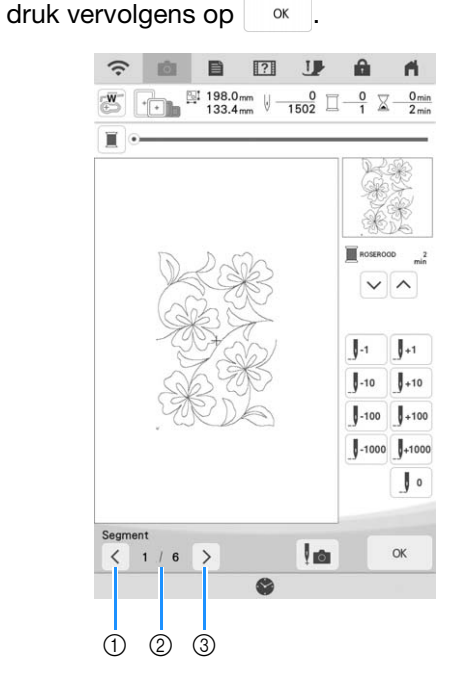

- a Ga terug naar het vorige patroon.
- b Borduurvolgorde van huidig patroon/ totaalaantal segmenten
- **3** Ga door naar het volgende patroon.

# **Quiltrandpatronen borduren (automatische splitsing van quiltranden)**

U kunt de quiltrandpatronen tot 760 mm x 500 mm (ca. 29-7/8 inch x 19-5/8 inch) splitsen in vier te borduren gedeelten in het borduurraam van 408 mm x 272 mm (16 inch x 10-5/8 inch). De ingebouwde camera kan de plaatsing ondersteunen.

Het wordt aanbevolen de afmeting van de quiltrand te meten die u aan het begin wilt borduren.

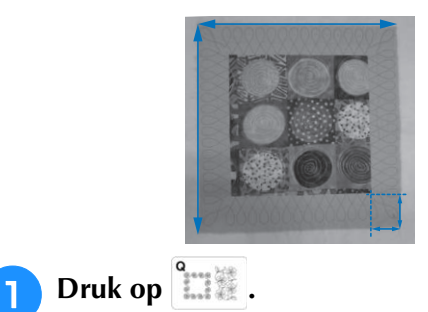

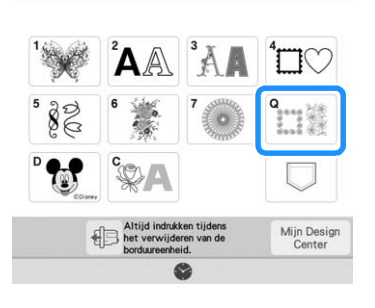

**b** Selecteer een van de rechthoekige **quiltrandcategorieën. Selecteer voor dit voorbeeld eenkleurige, rechthoekige quiltrandpatronen.**

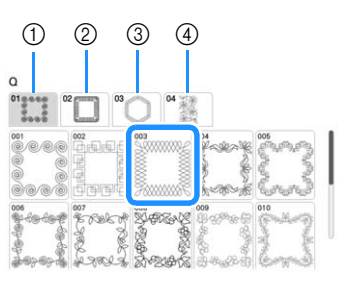

- a Eenkleurige, rechthoekige quiltrandpatronen
- 2 Tweekleurige, rechthoekige quiltrandpatronen
- 3 Zeshoekige quiltrandpatronen
- (4) Quiltrandpatronen Edge-to-Edge

### **Memo**

• De zeshoekige quiltrandpatronen en Edge-to-Edge quiltpatronen zijn bij deze functie niet beschikbaar.

# <sup>c</sup> **Selecteer het quiltrandpatroon en druk vervolgens op** [Instellen].

Selecteer hoe u het patroon wilt verdelen. **Selecteer in dit voorbeeld "Automatische splitsing van quiltranden".**

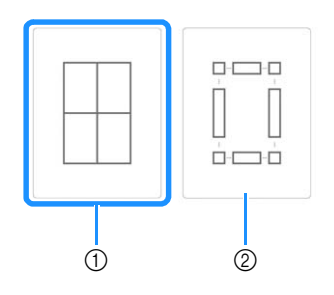

- a Automatische splitsing van quiltranden
- b Semi-automatische splitsing van quiltranden Raadpleeg "Quiltrandpatronen borduren (semiautomatische splitsing van quiltranden)" op pagina 131 voor bijzonderheden.

#### d Opmerking -

• De uiteindelijke grootte van de quiltrand is afhankelijk van het type splitsing waarvoor u hebt gekozen. Controleer de lay-out van "Automatische splitsing van quiltranden" en selecteer eventueel "Semi-automatische splitsing van quiltranden" als de voorgestelde lay-out niet overeenkomt met uw gewenste ontwerp.

<sup>e</sup> **Geef de grootte van het te gebruiken borduurraam op. Voer waarden in voor de breedte en hoogte van de tussenstrook en quiltrand en druk vervolgens op [Instellen]**. Druk na het invoeren van alle drie de waarden op volgende

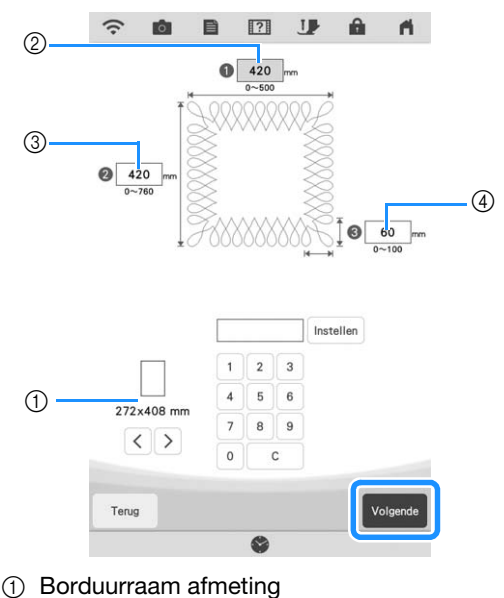

- 
- 2 Breedte
- 3 Hoogte
- (4) Quiltrandbreedte
- Druk op  $\begin{bmatrix} c \\ \end{bmatrix}$  om de waarde te wissen.
- $\rightarrow$  Het patroon verschijnt met de opgegeven instellingen toegepast.

**F** Controleer het gesplitste patroon en druk **vervolgens op** Geheugen

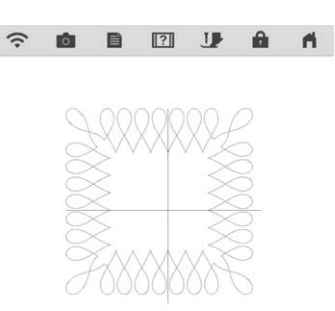

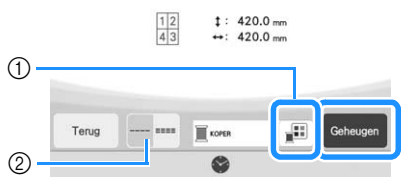

- a U kunt de garenkleur wijzigen.
- 2 Selecteer enkele of drievoudige steken.
- $\rightarrow$  De gegevens voor het gesplitste borduurpatroon worden op de machine opgeslagen.

#### 2 Memo

• De gegevens voor het gesplitste borduurpatroon kan niet op externe media zoals USB-media worden opgeslagen.

#### **Druk op | x | om het patroon te borduren.**

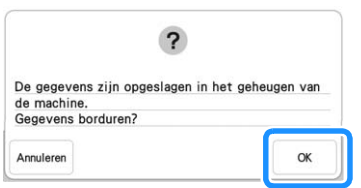

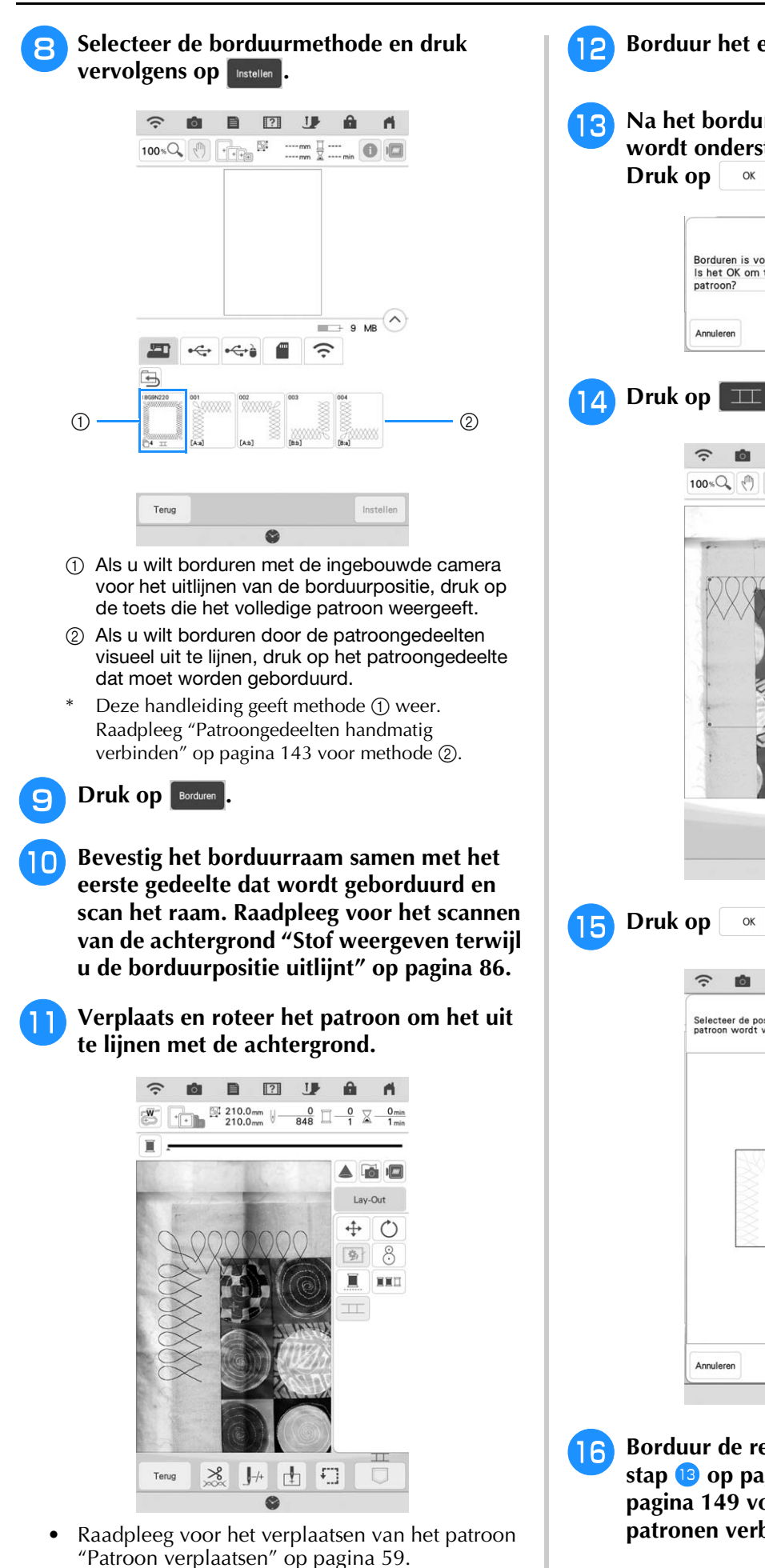

• Raadpleeg voor het roteren van het patroon "Patroon roteren" op pagina 59.

- **Borduur het eerste gedeelte.**
- **R** Na het borduren van het eerste gedeelte **wordt onderstaand bericht weergegeven. Druk op**  $\alpha$ .

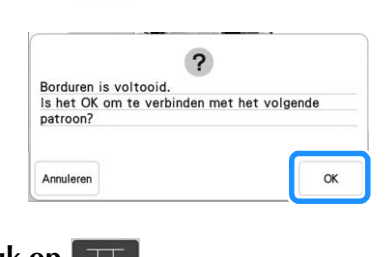

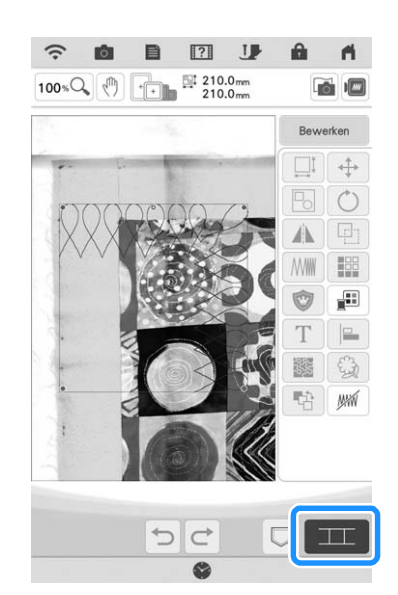

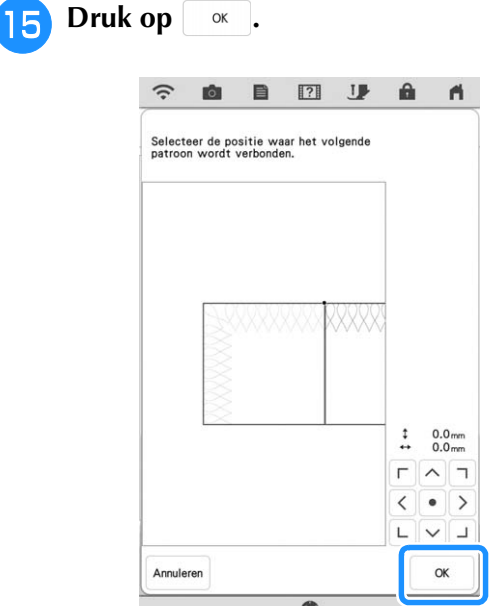

**16** Borduur de resterende gedeelten waarbij u **stap <b>s** op pagina 146 t/m stap **s** op **pagina 149 volgt onder het gedeelte "Drie patronen verbinden".**

# **Quiltrandpatronen borduren (semi-automatische splitsing van quiltranden)**

Door de stof steeds opnieuw in het raam te plaatsen om patronen te verbinden, kunt u een quiltrand creëren van maximaal  $3 \text{ m} \times 3 \text{ m}$  (ca. 118 inch × 118 inch). Positioneer het patroon met de hand.

# ■ Quiltrandgegevens maken

<sup>a</sup> **Teken (op de goede kant van de stof) met een krijtje/textielpen een aanduiding van de binnenomtrek van de te borduren quiltrand. Meet de afmeting van de quiltrand.**

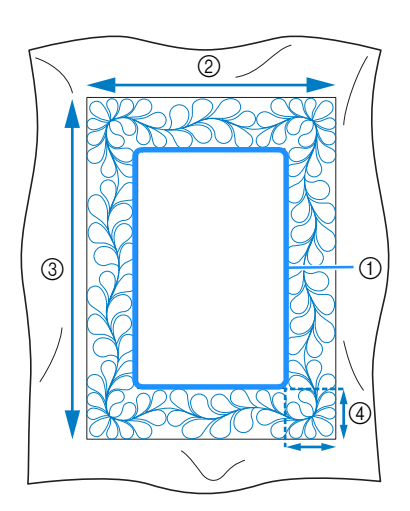

- a Binnenomtrek (voor positionering)
- (2) Breedte (inclusief de breedte van de randen)
- (3) Hoogte (inclusief de hoogte van de randen)
- (4) Breedte van quiltrand

# **Memo**

• Knip de quiltlagen (de bovenkant, de wattering en de onderkant) met ongeveer 10 cm extra (4 inch), zodat de quilt ruim genoeg is om tot de rand van het borduurraam te reiken.

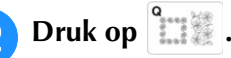

<sup>c</sup> **Selecteer een subcategorie. Selecteer voor dit voorbeeld tweekleurige, rechthoekige quiltrandpatronen.**

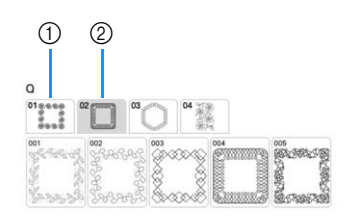

- a Eenkleurige, rechthoekige quiltrandpatronen
- 2 Tweekleurige, rechthoekige quiltrandpatronen
- $\triangle$  Selecteer het patroon dat u wilt borduren **en druk vervolgens op Instellen**.
- **Selecteer hoe u het patroon wilt verdelen. Selecteer in dit voorbeeld "Semiautomatische splitsing van quiltranden".**

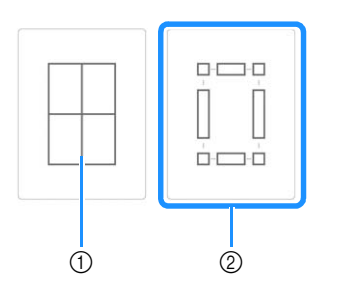

- a Automatische splitsing van quiltranden Raadpleeg "Quiltrandpatronen borduren (automatische splitsing van quiltranden)" op pagina 128 voor bijzonderheden.
- 2 Semi-automatische splitsing van quiltranden

**G** Geef de grootte van het te gebruiken **borduurraam en de afmeting van de quiltrand op en druk vervolgens op .**

# **Memo**

• Markeer met een krijtje/textielpen de rechterbovenhoek van de quiltrand. Voer op het scherm van de machine de horizontale en verticale afmetingen in zodat de stand van de quilt overeenkomt met de gemarkeerde hoek rechtsboven.

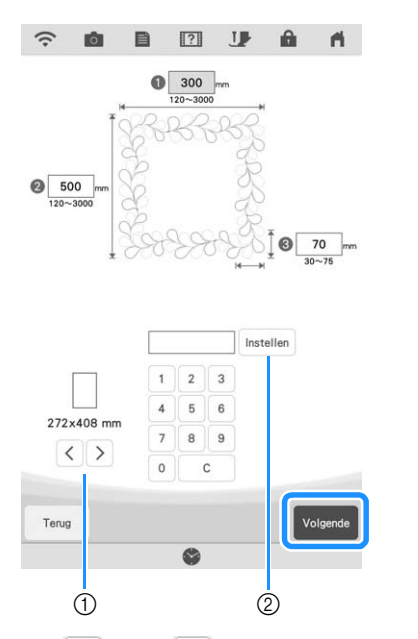

- $\alpha$  Druk op  $\langle \ \rangle$  of op  $\langle \ \rangle$  om de grootte van het borduurraam te selecteren.
- $\Omega$  Geef de breedte ( $\Omega$ ), hoogte ( $\Omega$ ) en quiltrandbreedte (3) op en druk vervolgens op Instellen

<sup>g</sup>**Selecteer het patroon en druk vervolgens op**  Geheugen om het op te slaan.

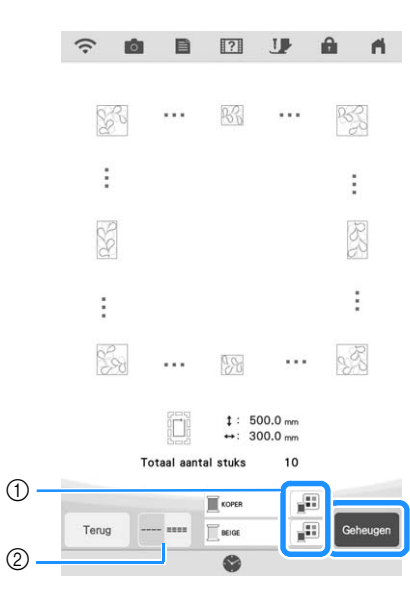

- a U kunt de garenkleuren wijzigen.
- 2) Selecteer enkele of drievoudige steken.

### 22 Memo

- U kunt de randen van het patroon inkorten wanneer deze worden weergegeven.
- **RNadat de volgende melding is weergegeven,** druk op  $\alpha$ .

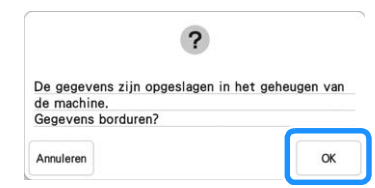

 $\rightarrow$  Een scherm verschijnt waarop u een patroon kunt selecteren uit het geheugen van de machine.

# ■ **Een quiltrand borduren**

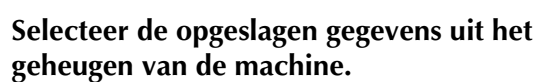

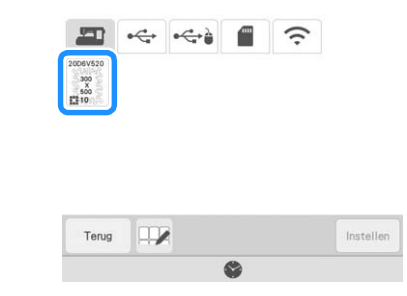

 $\rightarrow$  Er worden een miniatuurafbeelding van de gehele quiltrand en miniatuurafbeeldingen van de onderdelen in elk gedeelte weergegeven.

<sup>b</sup> **Aangezien we in dit voorbeeld de quiltrand borduren volgens de instructies op het scherm, selecteert u de miniatuurafbeelding voor de gehele quiltrand. En druk vervolgens op** Instellen

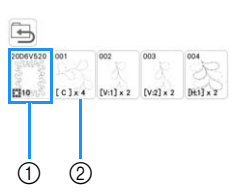

- a Druk op deze toets om de quiltrand te borduren volgens de instructies op het scherm. Het getal in de linkeronderhoek geeft het totaalaantal segmenten voor de quiltrand aan.
- 2 Als u wilt borduren door de patroongedeelten visueel uit te lijnen, druk op elk patroongedeelte dat moet worden geborduurd. U kunt zelf controleren waar en hoe vaak het onderdeel wordt geborduurd aan de hand van de code op een toets.

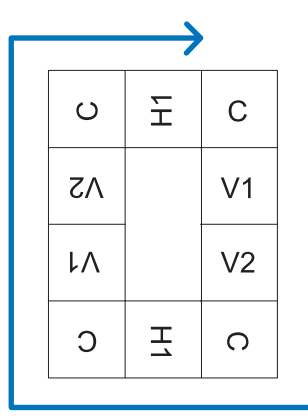

C: hoek (corner)

V1: het eerste onderdeel van de verticale kant V2: het tweede onderdeel van de verticale kant H1: het eerste onderdeel van de horizontale kant

<sup>c</sup> **Plaats de quilt in het borduurraam met de gemarkeerde rechterbovenhoek van de quiltrand binnen het borduurgebied en bevestig vervolgens het borduurraam.**

# <sup>d</sup> **Lijn de positie van het onderdeel in de rechterbovenhoek uit.**

Hebt u  $\vert \neg \vert$  geselecteerd, gaat de naald naar de binnenhoek. Gebruik de toetsen voor verplaatsing van het patroon om de binnenhoek rechtsboven van de eerder op de quilt getekende referentielijnen uit te lijnen met de binnenhoek van het onderdeel dat de projector projecteert.

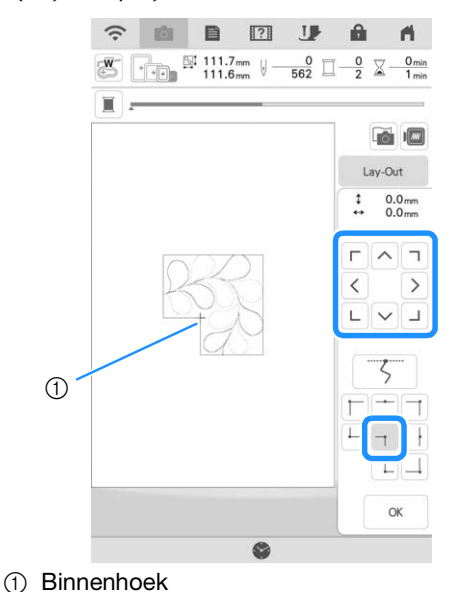

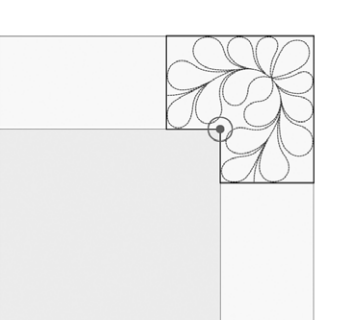

# Memo

• U kunt op het instellingenscherm de naaldpositie corrigeren die de projector projecteert. Zie "Naald kalibreren met de ingebouwde camera" in de Bedieningshandleiding (Naaien) van de machine voor de procedure.

### **<b>22 Memo**

- Draai indien nodig het patroon om het uit te lijnen tussen de getekende referentielijnen.
- **Druk op**  $\infty$  **om het borduurscherm weer te geven.**
	- <sup>f</sup> **Druk op de "Start/Stop"-toets om het eerste onderdeel te borduren.**

io).

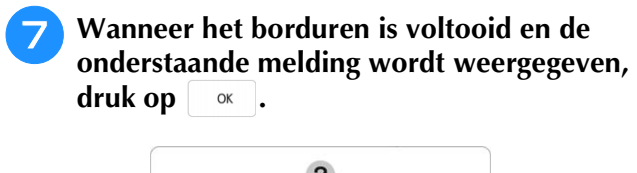

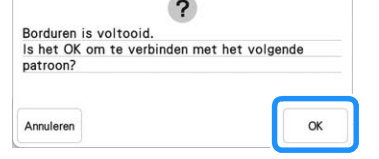

 $\rightarrow$  Het volgende te borduren onderdeel wordt weergegeven.

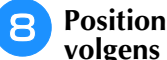

#### <sup>h</sup>**Positioneer elk onderdeel en borduur het volgens de instructies op het scherm.**

Indien nodig wordt u gevraagd het beginpunt uit te lijnen, het ontwerp te draaien en de quilt opnieuw in het borduurraam te plaatsen.

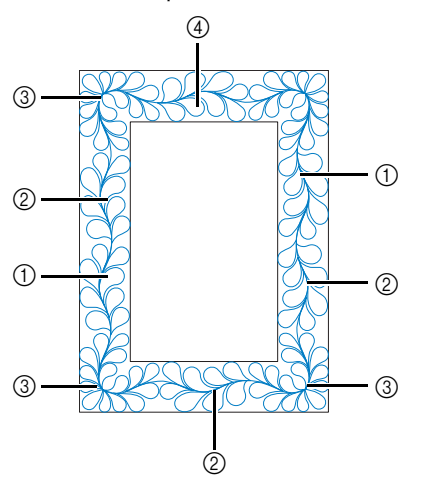

a Wanneer u het randonderdeel borduurt

Gebruik de toetsen voor verplaatsing van het patroon om het door de projector geprojecteerde beginpunt uit te lijnen met het eindpunt van het vorige patroon en druk vervolgens op <sup>ok</sup>.

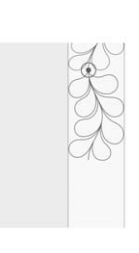

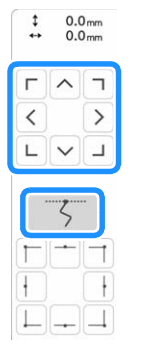

### **Öpmerking**

• Voor een precieze positionering van het beginpunt draait u het handwiel naar u toe om de naaldpositie te controleren. Nadat u de naaldstand hebt gecontroleerd, moet u met de toets "naald omhoog/ omlaag" de naald terug zetten in de hoogste stand.

#### **Memo**

• Als het volgende patroon kan worden geborduurd zonder het project opnieuw in het raam te hoeven plaatsen, worden er geen instructies op het scherm weergegeven voor de uitlijning van het beginpunt van het patroon. Het patroon zal automatisch worden uitgelijnd met het beginpunt.

Draai het patroon om de hoek uit te lijnen met de referentielijn

en druk vervolgens op  $\frac{80}{x}$ 

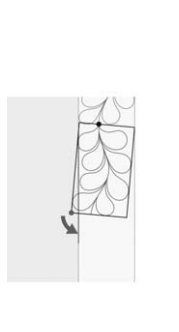

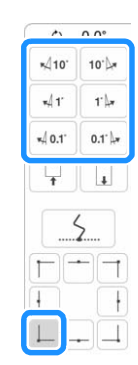

b Wanneer u het randonderdeel borduurt vlak voor een hoek Gebruik de toetsen voor verplaatsing van het patroon om het door de projector geprojecteerde beginpunt uit te lijnen met het

eindpunt van het vorige patroon en druk vervolgens op <sup>ok</sup> Lijn dan het punt linksonder (binnenhoek van het volgende te borduren patroon) uit met de linkeronderhoek van de referentielijnen. Als het patroon niet de goede hoek maakt, draait u het. Als de lengte van het patroon niet overeenkomt, vergroot of verkleint u het patroon zodat de punt linksonder zich in de linkeronderhoek van de referentielijnen bevindt.

Nadat u de aanpassingen hebt uitgevoerd, druk op ...

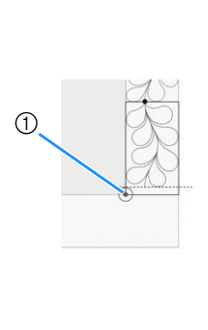

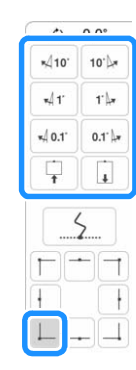

a Binnenhoek van het volgende te borduren patroon

#### 3 Wanneer u het hoekonderdeel borduurt

Draai de quilt 90 graden tegen de klok in, plaats de stof opnieuw in het borduurraam en bevestig het borduurraam vervolgens aan de machine.

Gebruik de toetsen voor verplaatsing van het patroon om het door de projector geprojecteerde beginpunt uit te lijnen met het

eindpunt van het vorige patroon en druk vervolgens op <sup>ok</sup>

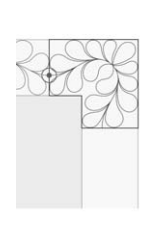

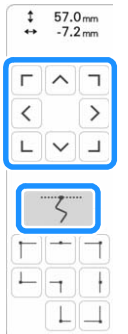

Lijn dan de binnenhoek van het patroon uit met de hoek van de referentielijnen.

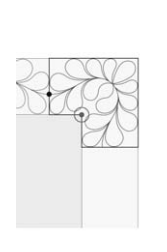

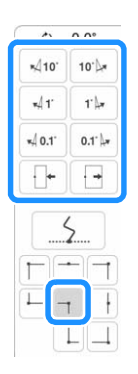

### 2 Memo

• U kunt de breedte van het hoeksegment aanpassen om het zo goed mogelijk aan te laten sluiten bij de binnenhoek. Voer zodanige aanpassingen uit dat de vorm intact blijft.

# d Wanneer u het laatste randonderdeel borduurt

Gebruik de toetsen voor verplaatsing van het patroon om het door de projector geprojecteerde beginpunt uit te lijnen met het

eindpunt van het vorige patroon en druk vervolgens op  $\left| \right.$  ok Lijn dan het eindpunt van het onderdeel uit met het beginpunt van het eerste onderdeel. Als het patroon niet de goede hoek maakt, draait u het. Als de lengte van het patroon niet overeenkomt, vergroot of verkleint u het patroon.

Nadat u de aanpassingen hebt uitgevoerd, druk op  $\frac{8}{x}$ 

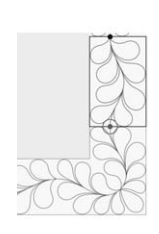

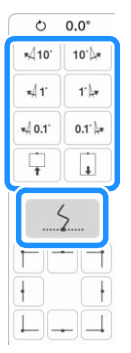

## **2 Memo**

• Als u een segment opnieuw moet borduren of een segment wilt overslaan, kunt u op het

borduurscherm op J<sup>++</sup> drukken om door te gaan naar het volgende patroon of terug te gaan naar het vorige patroon. Selecteer het gewenste patroon in de borduurvolgorde en

druk vervolgens op  $\frac{1}{x}$  ok

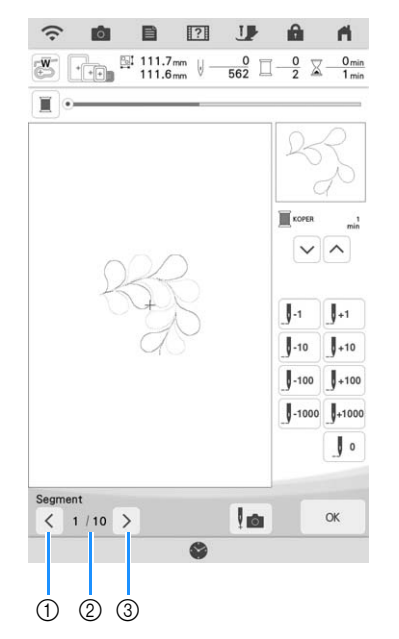

- a Ga terug naar het vorige patroon.
- b Borduurvolgorde van huidig patroon/ totaalaantal segmenten
- **3** Ga door naar het volgende patroon.

# **Zeshoekige quiltranden**

# ■ Quiltrandgegevens maken

<sup>a</sup> **Teken (op de goede kant van de stof) met een krijtje/textielpen een aanduiding van de binnenomtrek van de te borduren quiltrand. Meet de langste afstand van de binnenomtrek en de breedte van de quiltrand.**

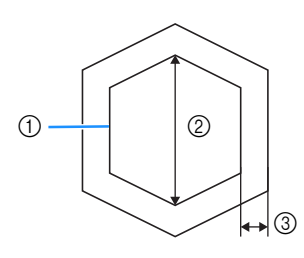

- a Binnenomtrek (voor positionering)
- 2 Langste afstand
- (3) Breedte van quiltrand

### **Memo**

- Knip de quiltlagen (de bovenkant, de wattering en de onderkant) met ongeveer 10 cm extra (4 inch), zodat de quilt ruim genoeg is om tot de rand van het borduurraam te reiken.
- U kunt zeshoekige patronen borduren met een diagonale breedte van maximaal 2.600 mm (ca. 102 inch) en een quiltrandbreedte van maximaal 100 mm (ca. 4 inch).

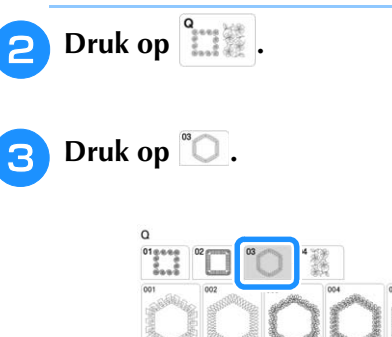

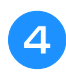

<sup>d</sup> **Selecteer het patroon dat u wilt borduren en druk vervolgens op** Instellen

**Geef de grootte van het te gebruiken borduurraam en de afmetingen van de quiltrand op en druk vervolgens op volgende.** 

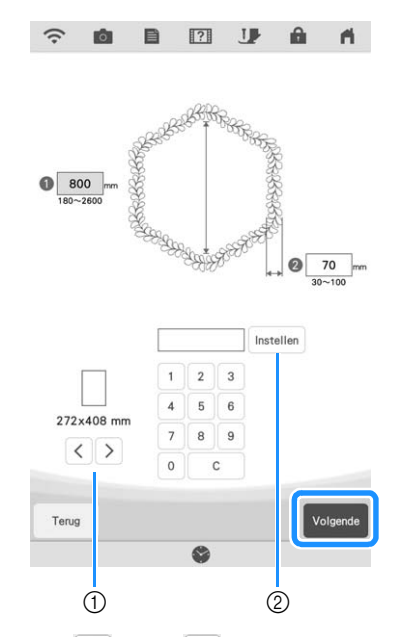

- $\circled{1}$  Druk op  $\leq$  of op  $\geq$  om de grootte van het borduurraam te selecteren.
- b Geef de lengte van de langste afstand voor de binnenomtrek ( $\bullet$ ) en de quiltrandbreedte ( $\bullet$ ) op en druk vervolgens op Instellen.

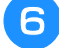

**Selecteer het patroon en druk vervolgens op om het op te slaan.**

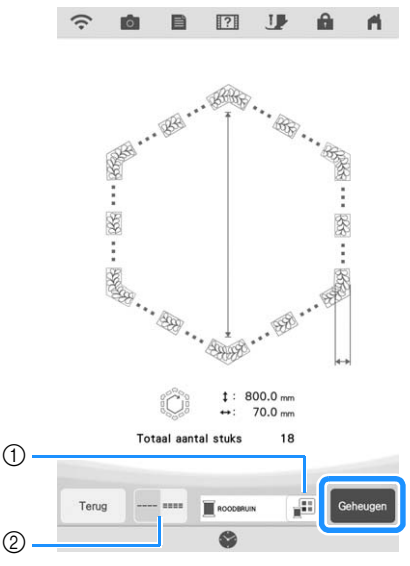

- a U kunt de garenkleuren wijzigen.
- 2) Selecteer enkele of drievoudige steken.

#### **Memo**

• U kunt de randen van het patroon inkorten wanneer deze worden weergegeven.

Nadat de volgende melding is weergegeven,<br>druk op <u>waal</u>. **druk op .**

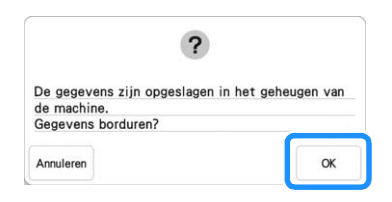

 $\rightarrow$  Een scherm verschijnt waarop u een patroon kunt selecteren uit het geheugen van de machine.

# ■ **Een quiltrand borduren**

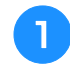

<sup>a</sup> **Selecteer de opgeslagen gegevens uit het geheugen van de machine.**

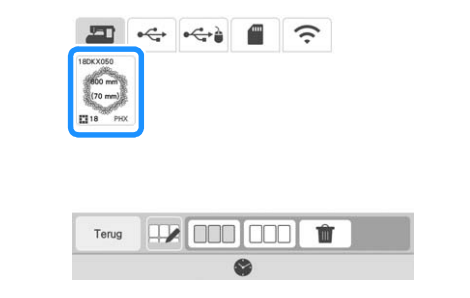

 $\rightarrow$  Er worden een miniatuurafbeelding van de gehele quiltrand en miniatuurafbeeldingen van de onderdelen in elk gedeelte weergegeven.

<sup>b</sup> **Aangezien we in dit voorbeeld de quiltrand borduren volgens de instructies op het scherm, selecteert u de miniatuurafbeelding voor de gehele quiltrand. En druk vervolgens op** Instellen .

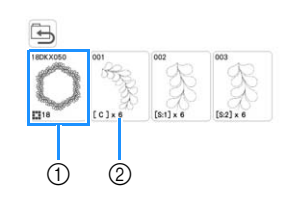

- a Druk op deze toets om de quiltrand te borduren volgens de instructies op het scherm. Het getal in de linkeronderhoek geeft het totaalaantal segmenten voor de quiltrand aan.
- b Als u wilt borduren door de patroongedeelten visueel uit te lijnen, druk op elk patroongedeelte dat moet worden geborduurd. U kunt zelf controleren waar en hoe vaak het onderdeel wordt geborduurd aan de hand van de code op een toets.

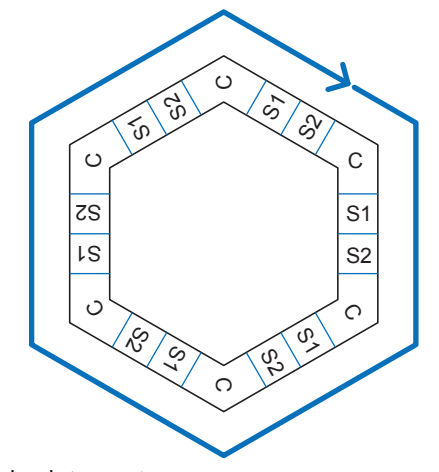

C: hoek (corner) S: kant (side)

**Plaats de quilt in het borduurraam met een van de hoeken van de quiltrand binnen het borduurgebied en bevestig vervolgens het borduurraam.**

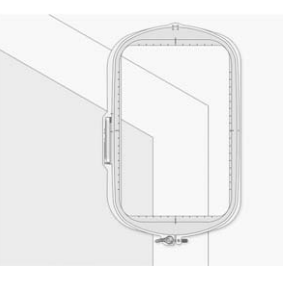

# Lijn de positie van het onderdeel in de hoek **uit.**

Gebruik de toetsen voor verplaatsing van het patroon om de binnenhoek van de eerder op de quilt getekende referentielijnen uit te lijnen met de binnenhoek van het onderdeel dat de projector projecteert.

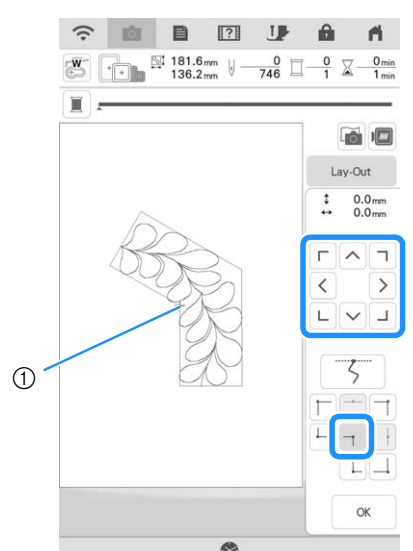

a Binnenhoek

### Memo

- U kunt op het instellingenscherm de naaldpositie corrigeren die de projector projecteert. Zie "Naald kalibreren met de ingebouwde camera" in de Bedieningshandleiding (Naaien) van de machine voor de procedure.
- Draai indien nodig het patroon om het uit te lijnen tussen de getekende referentielijnen.

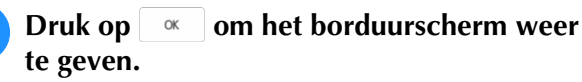

- <sup>f</sup> **Druk op de "Start/Stop"-toets om het eerste onderdeel te borduren.**
- <sup>g</sup>**Wanneer het borduren is voltooid en de onderstaande melding wordt weergegeven, druk op**  $\alpha$ .

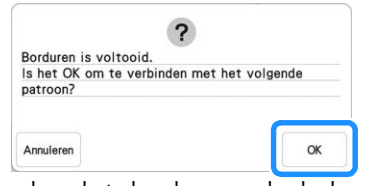

 $\rightarrow$  Het volgende te borduren onderdeel wordt weergegeven.

### <sup>h</sup>**Positioneer elk onderdeel en borduur het volgens de instructies op het scherm.**

Er zal gevraagd worden om het beginpunt uit te lijnen en het patroon te draaien, waarbij het project eventueel opnieuw in het borduurraam geplaatst moet worden.

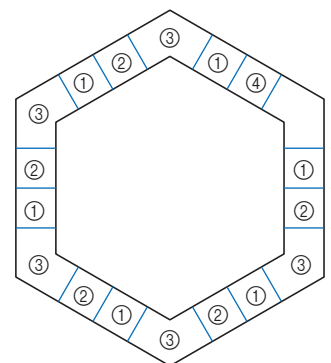

#### a Wanneer u het randonderdeel borduurt

Gebruik de toetsen voor verplaatsing van het patroon om het door de projector geprojecteerde beginpunt uit te lijnen met het

eindpunt van het vorige patroon en druk vervolgens op  $\frac{8}{x}$ 

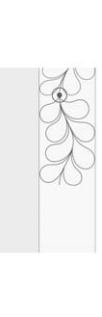

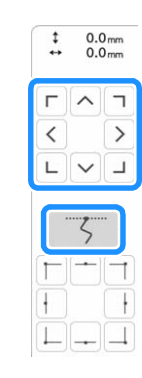

# **Ö** Opmerking

• Voor een precieze positionering van het beginpunt draait u het handwiel naar u toe om de naaldpositie te controleren. Nadat u de naaldstand hebt gecontroleerd, moet u met de toets "naald omhoog/ omlaag" de naald terug zetten in de hoogste stand.

### **⊠ Memo**

• Als het volgende patroon kan worden geborduurd zonder het project opnieuw in het raam te hoeven plaatsen, worden er geen instructies op het scherm weergegeven voor de uitlijning van het beginpunt van het patroon. Het patroon zal automatisch worden uitgelijnd met het beginpunt.

Draai het patroon om de hoek van het geprojecteerde segment uit te lijnen met de referentielijn op de quilt en druk vervolgens

 $op$  <sup>ok</sup>

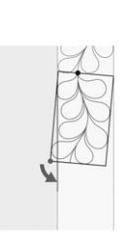

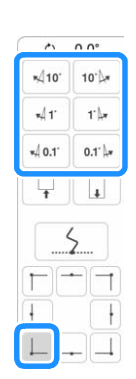

b Wanneer u het randonderdeel borduurt vlak voor een hoek Gebruik de toetsen voor verplaatsing van het patroon om het door de projector geprojecteerde beginpunt uit te lijnen met het

eindpunt van het vorige patroon en druk vervolgens op ... <sup>ok</sup> Lijn dan het punt linksonder (binnenhoek van het volgende te borduren patroon) uit met de linkeronderhoek van de referentielijnen. Als het patroon niet de goede hoek maakt, draait u het. Als de lengte van het patroon niet overeenkomt, vergroot of verkleint u het patroon zodat de punt van het segment linksonder zich in de linkeronderhoek van de referentielijnen op de quilt bevindt. Nadat u de aanpassingen hebt uitgevoerd, druk op ...

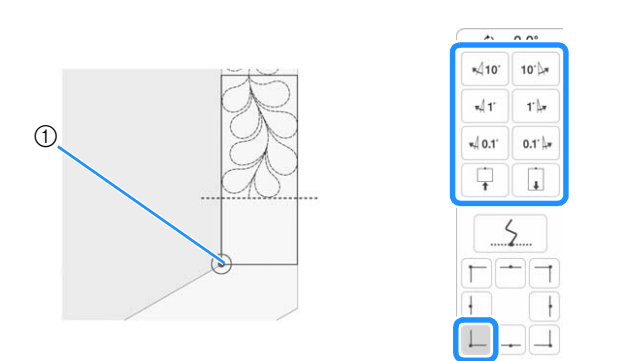

a Binnenhoek van het volgende te borduren patroon

#### **Memo**

• Als u de zeshoekvorm wilt behouden, is het belangrijk om de lengte van het patroon dat meteen voor de hoek wordt geborduurd, zorgvuldig te controleren en aan te passen.

#### 3 Wanneer u het hoekonderdeel borduurt

Draai de quilt tegen de klok in, plaats de stof opnieuw in het borduurraam en bevestig het borduurraam vervolgens aan de machine. Gebruik de toetsen voor verplaatsing van het patroon om het door de projector geprojecteerde beginpunt uit te lijnen met het

eindpunt van het vorige patroon en druk vervolgens op <sup>ok</sup>

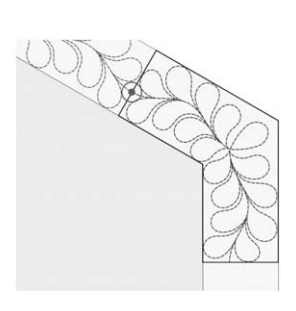

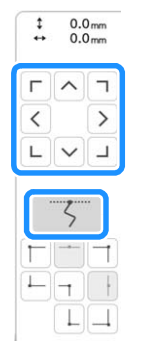

Lijn dan de binnenhoek van het patroon uit met de hoek van de referentielijnen.

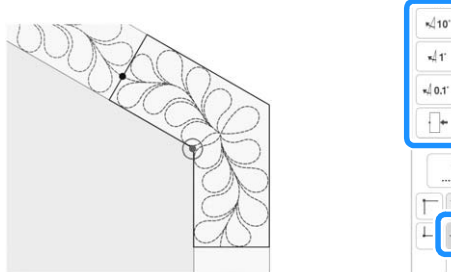

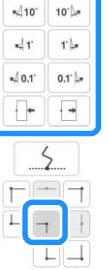

## **Memo** -

• U kunt de breedte van het hoeksegment aanpassen om het zo goed mogelijk aan te laten sluiten bij de binnenhoek. Voer zodanige aanpassingen uit dat de vorm intact blijft.

#### d Wanneer u het laatste randonderdeel borduurt

Gebruik de toetsen voor verplaatsing van het patroon om het door de projector geprojecteerde beginpunt uit te lijnen met het

eindpunt van het vorige patroon en druk vervolgens op <sup>ok</sup> Lijn dan het eindpunt van het onderdeel uit met het beginpunt van het eerste onderdeel. Als het patroon niet de goede hoek maakt, draait u het. Als de lengte van het patroon niet overeenkomt, vergroot of verkleint u het patroon.

Nadat u de aanpassingen hebt uitgevoerd, druk op .

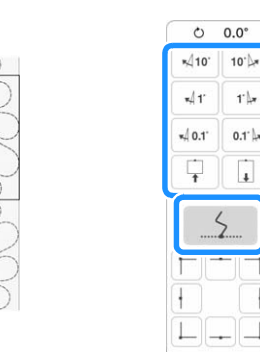

# **Memo**

• Als u een segment opnieuw moet borduren of een segment wilt overslaan, kunt u op het borduurscherm op  $\|\cdot\|$  drukken om door te gaan naar het volgende patroon of terug te gaan naar het vorige patroon. Selecteer het gewenste patroon in de borduurvolgorde en druk vervolgens op  $\begin{array}{|c|c|} \hline \hline \end{array}$  .

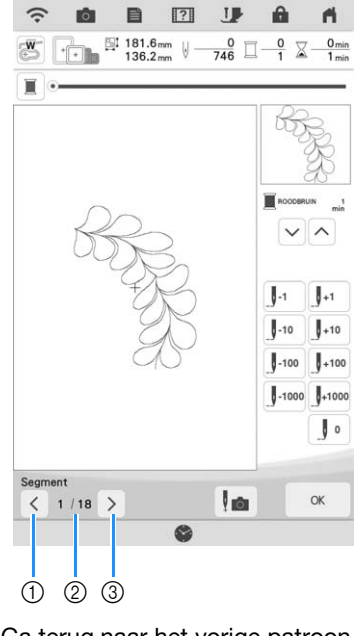

- a Ga terug naar het vorige patroon.
- b Borduurvolgorde van huidig patroon/ totaalaantal segmenten
- **3** Ga door naar het volgende patroon.

# **Gesplitste borduurpatronen borduren**

Deze machine beschikt over verschillende ingebouwde, grote gesplitste borduurpatronen. Gesplitste borduurpatronen zijn grote patronen die in meerdere gedeelten zijn gesplitst. U kunt een groot patroon creëren door het ene na het andere verbonden patroongedeelte te borduren. U kunt nog meer gesplitste borduurpatronen maken in PE-DESIGN versie 7 of hoger. Raadpleeg de handleiding voor PE-DESIGN voor meer informatie.

Er zijn twee methoden beschikbaar: de ene gebruikt de ingebouwde camera om de patronen te verbinden en de andere verbindt de patronen handmatig.

# ■ Patroongedeelten verbinden met de **camera**

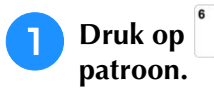

**Druk op en selecteer vervolgens een** 

Als u er zeker van wilt zijn dat u het grote verbonden patroon in zijn geheel kunt borduren, zorg er dan voor dat de stof en de versteviging 300 mm (12 inch) langer en breder dan de totale grootte van het borduurpatroon.

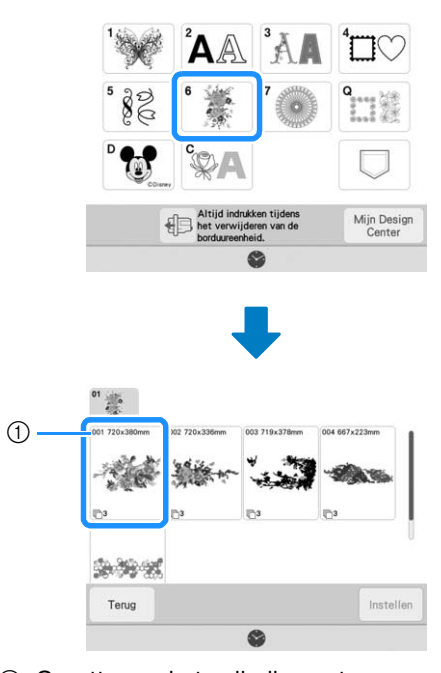

a Grootte van het volledige patroon

# **Memo** -

- Er zijn van ieder 'groot verbonden borduurpatroon' sjablonen beschikbaar om te downloaden en af te drukken vanaf: https://s.brother/cmdkb/". Deze sjablonen kunnen helpen bij de plaatsing van de patronen. Vergroot of verklein de af te drukken pagina's niet.
- Als u gesplitste borduurpatronen wilt borduren die zijn gemaakt met PE-DESIGN, haalt u het patroon op van een USB-medium e.d. Voor meer informatie over het ophalen van patronen, zie "Borduurpatronen ophalen" op pagina 107. Controleer de grootte van het volledige borduurpatroon met PE-DESIGN.
- **Druk op het pictogram voor het volledige patroon om de patroongedeelten te verbinden met de camera. En druk vervolgens op Instellen**.

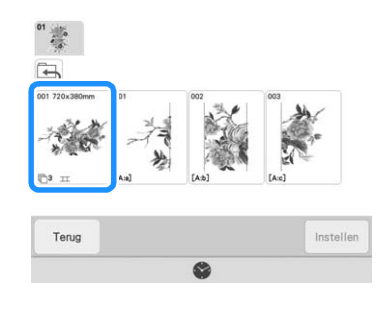

### Memo

• Als u de patroongedeelten wilt verbinden zonder gebruik van de camera, raadpleegt u "Patroongedeelten handmatig verbinden" op pagina 143.

# <sup>c</sup> **Borduur het eerste patroon.**

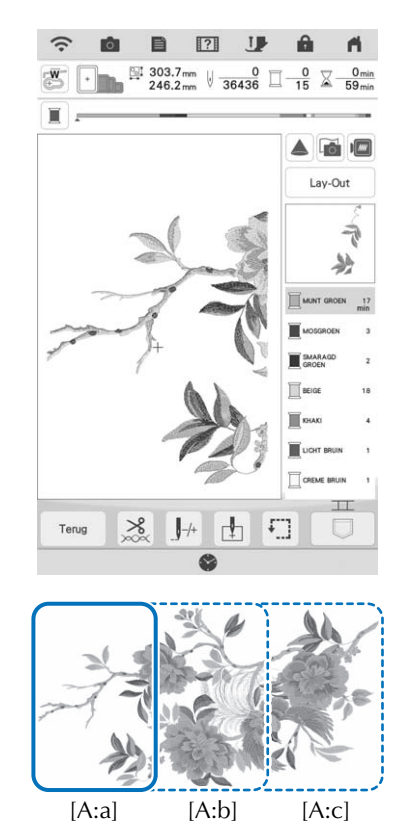

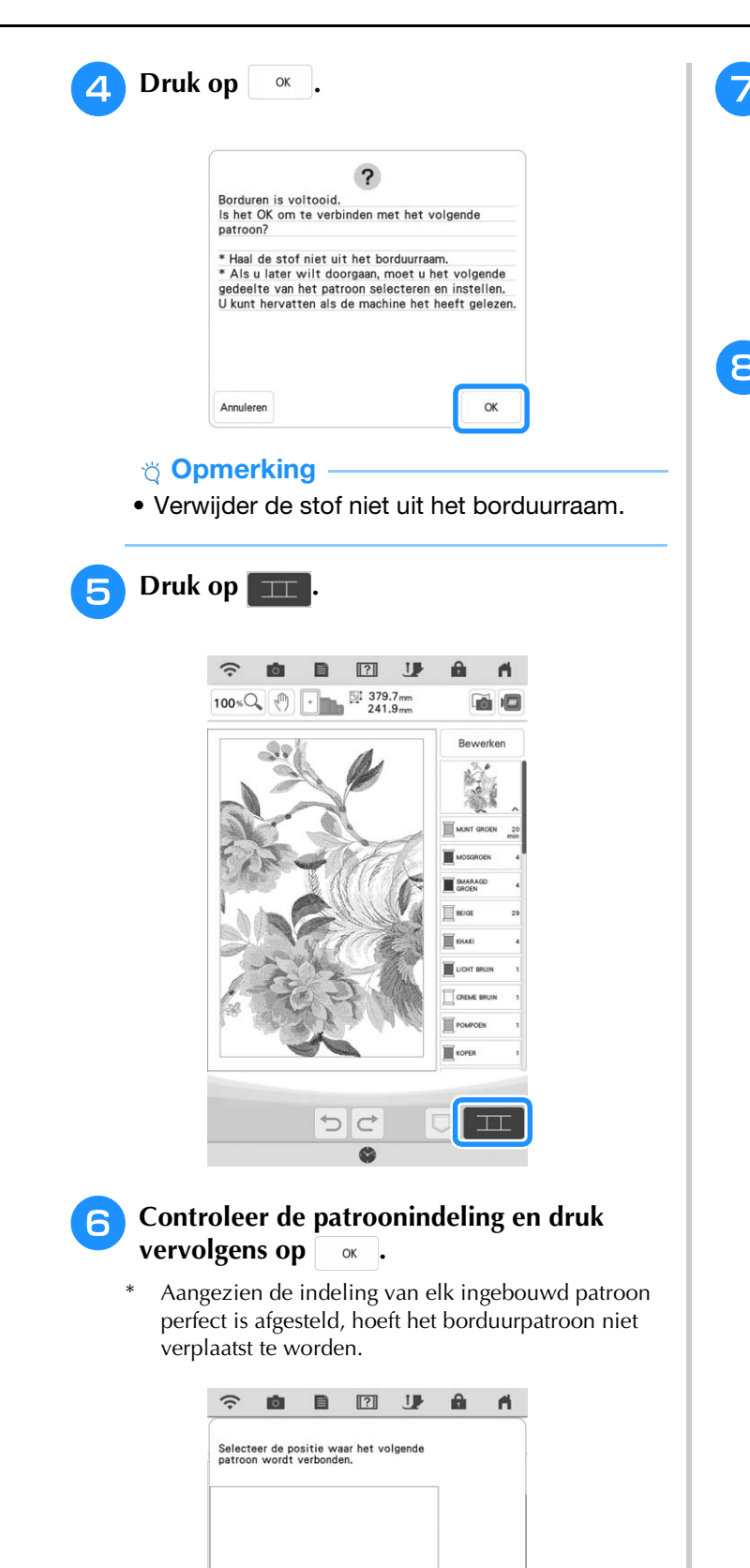

 $0.0_{mm}$ <br> $0.0_{mm}$  $\ddot{.}$  $\overline{\phantom{0}}$  $\widehat{\phantom{a}}$  $\overline{\phantom{a}}$ 

 $\overline{a}$ 

 $OK$ 

 $\acute{\text{}}$  $\bullet$  $\rightarrow$ 

L

G

Annuleren

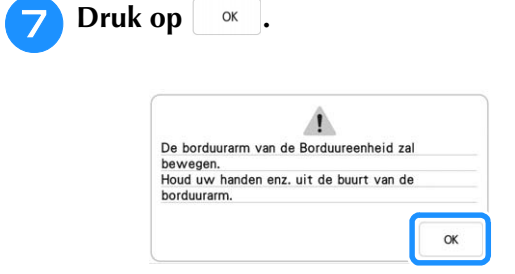

**Bevestig de eerste borduurpositiesticker op de stof binnen de rode lijnen. Druk met beide handen op de hoeken van de sticker. Bevestig de sticker met de grote cirkel boven, zoals aangegeven op de machine. Druk vervolgens op**  $\begin{bmatrix}$  Scan

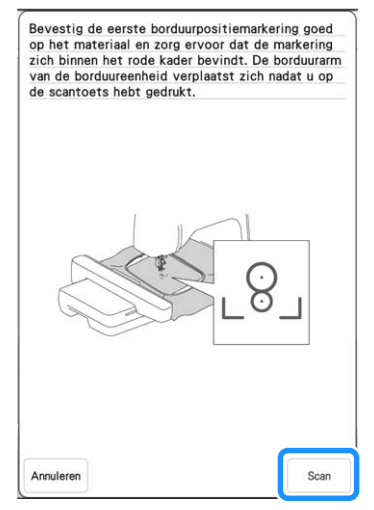

 $\rightarrow$  De camera detecteert de eerste borduurpositiesticker.

### **Öpmerking**

• Als een van onderstaande berichten verschijnt, bevestig dan de borduurpositiesticker opnieuw stevig op de juiste plek.

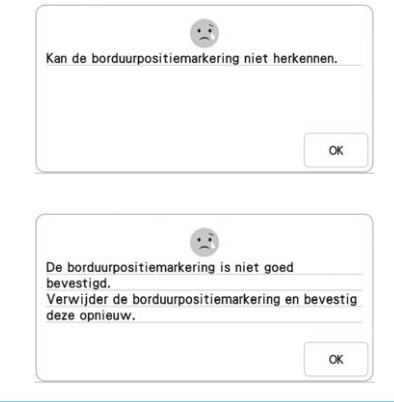

# <sup>i</sup> **Bevestig de tweede borduurpositiesticker op de stof zoals beschreven in stap <b>a** en **druk vervolgens op** scan .

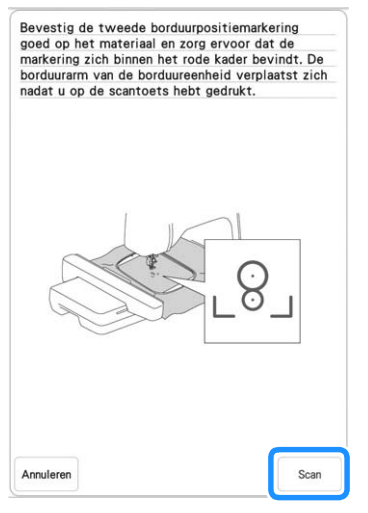

- $\rightarrow$  De camera detecteert de tweede borduurpositiesticker.
- **Terwijl u ervoor zorgt dat de twee borduurpositiestickers niet loskomen, verwijdert u het borduurraam van de machine en plaatst u de stof opnieuw.**
	- Plaats de stof zo in het raam dat het volgende patroon en beide borduurpositiestickers zich binnen het borduurgebied bevinden.

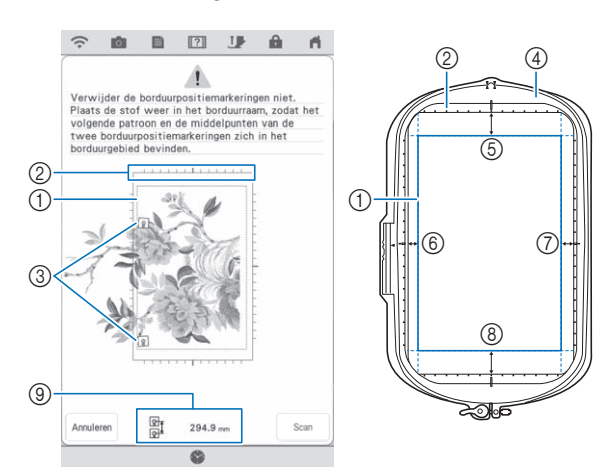

- (1) Borduurgebied
- 2 Als u een ingebouwd, groot gesplitst borduurpatroon hebt geselecteerd en u hebt het borduurraam (408 mm × 272 mm (ongeveer 16 inch  $\times$  10-5/8 inch)) geïnstalleerd, wordt er een schaalverdeling weergegeven op het scherm.
- **3** Borduurpositiestickers
- d Borduurraam (408 mm × 272 mm (ongeveer 16 inch  $\times$  10-5/8 inch))
- e Ongeveer 34 mm (ongeveer 1-11/32 inch)
- f Ongeveer 10,8 mm (ongeveer 27/64 inch)
- g Ongeveer 15,5 mm (ongeveer 39/64 inch)
- h Ongeveer 28 mm (ongeveer 1-7/64 inch)
- **(9)** Afstand tussen borduurpositiestickers

### **22 Memo** -

• Om het eerste en tweede patroon netjes te verbinden, moet u ervoor zorgen dat de afstand tussen de borduurpositiestickers (afstand tussen de middelpunten van de grote cirkels) na hernieuwde plaatsing van de stof in het borduurraam gelijk is aan die ervoor. Als de afstand niet gelijk is de stof mogelijk niet strak ingespannen. Corrigeer de afstand niet door een sticker te verplaatsen.

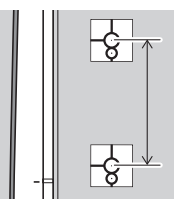

Als het volgende foutbericht wordt weergegeven na stap **k**, plaatst u de stof opnieuw in het borduurraam, waarbij u ervoor zorgt dat de afstand gelijk is aan de weergegeven afstand. En

druk vervolgens op | Scan

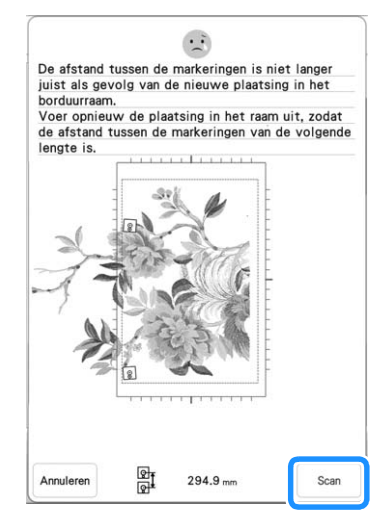

• Als het onderstaande bericht wordt weergegeven, plaatst u de stof opnieuw zodanig in het borduurraam dat het volgende patroon en beide borduurpositiestickers zich binnen het borduurgebied bevinden, zoals aangegeven op het scherm. Als het probleem zich blijft voordoen, raadpleegt u "De machine detecteert de borduurpositiesticker niet." op pagina 200.

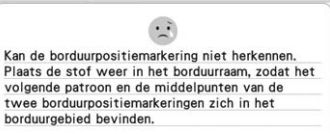

• Als er rimpels in de stof ontstaan, is het het beste om de stof (aan de achterkant) glad te strijken, voordat u de stof opnieuw in het borduurraam plaatst. Strijk hierbij niet over de borduurpositiestickers en laat de stickers zitten (verwijder ze niet).
$\mathbf{r}$ 

 $\sqrt{2}$ 

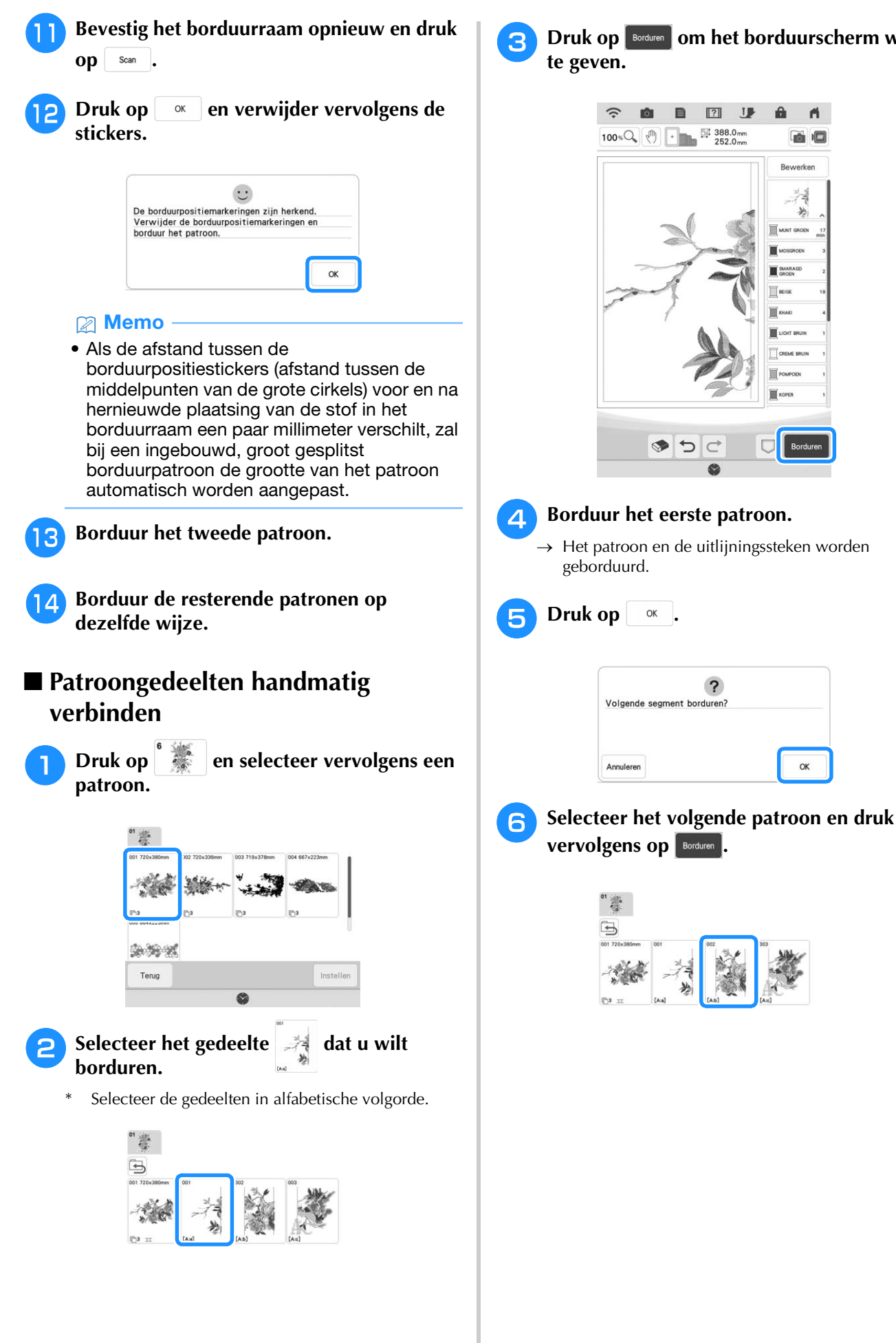

**P** Druk op **Borduren** om het borduurscherm weer

 $\boxed{?}$ **J** 

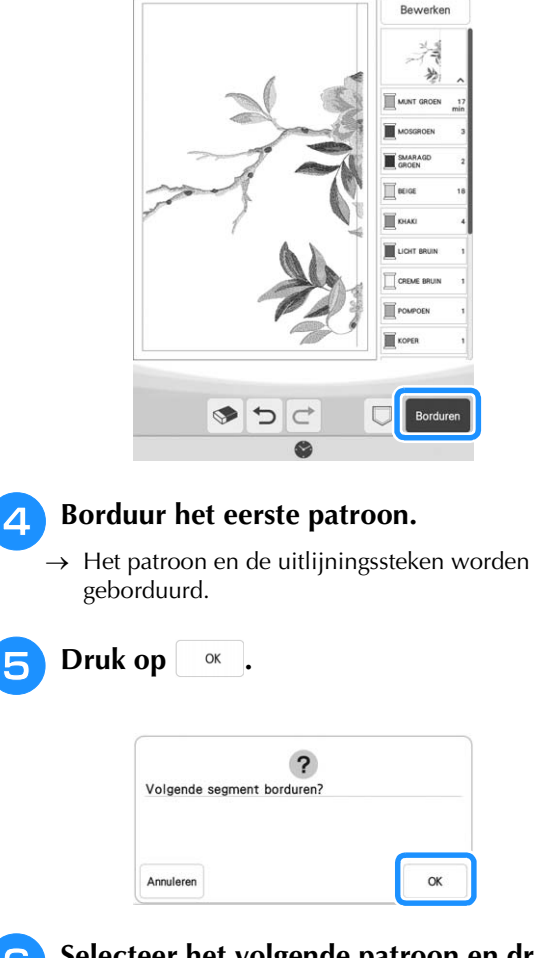

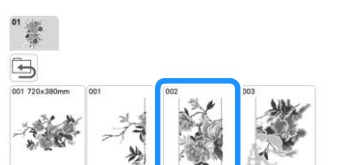

<sup>g</sup>**Plaats de stof opnieuw. Pas de positie en hoek voor het volgende patroon aan, zodat de bij het eerste patroon geborduurde uitlijningssteken en de naaldstand voor het volgende patroon goed worden uitgelijnd. Druk in dit voorbeeld op**  $\phi$ **, selecteer de naaldstand linksboven en druk vervolgens op**  $\circ$  **ok** 

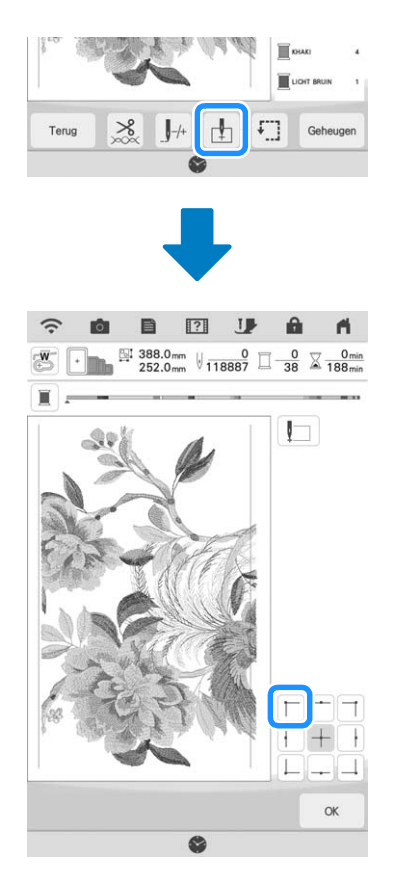

#### **Memo**

• Als er rimpels in de stof ontstaan, is het het beste om de stof (aan de achterkant) glad te strijken, voordat u de stof opnieuw in het borduurraam plaatst.

**is a pas vervolgens de lay-Out** en pas vervolgens de

**positie en hoek voor het volgende patroon aan, zodat de naaldstand is uitgelijnd met de uitlijningssteken die zijn geborduurd bij het eerste patroon.**

- Als u de positie van het patroon wilt aanpassen, druk op  $\left| \downarrow \right|$ .
- Als u de hoek van het patroon wilt aanpassen, druk op  $\circ$ .

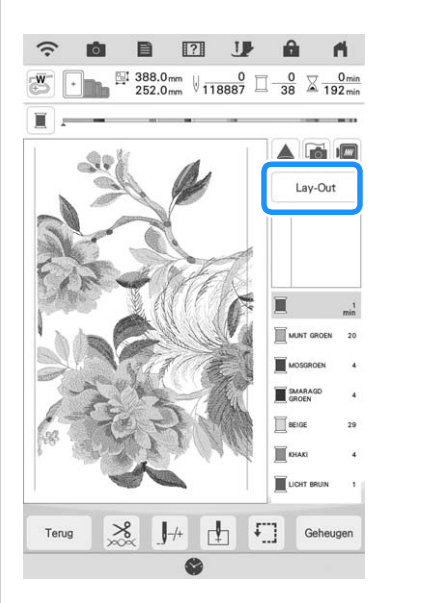

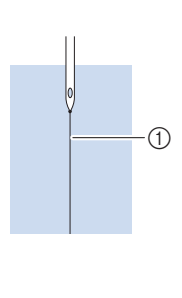

a Uitlijningssteken

- **Selecteer op dezelfde manier de naaldstand linksonder en pas vervolgens de positie en hoek van het volgende patroon aan, zodat de naald goed wordt uitgelijnd met de draadmarkering die is geborduurd bij het eerste patroon.**
- **ig b** Borduur het tweede patroon.
	- <sup>k</sup> **Borduur de resterende patronen op**
	- **dezelfde wijze als bij het tweede patroon.**
- <sup>l</sup> **Verwijder de draadmarkeringen.**

# **PATRONEN VERBINDEN MET BEHULP VAN DE CAMERA**

In plaats van draadmarkeringen kunt u ook de camera gebruiken om patronen te verbinden op het borduurscherm.

Selecteer het juiste borduurraam voor het formaat borduurwerk. De afstand tussen het patroon en het borduurgebied van het raam moet minimaal 3 cm (1-3/16 inch) zijn. Het kleine borduurraam (2 cm × 6 cm (1 inch  $\times$  2-1/2 inch)) kunt u niet gebruiken met de camerafunctie.

### **Drie patronen verbinden**

#### **Voorbeeld:**

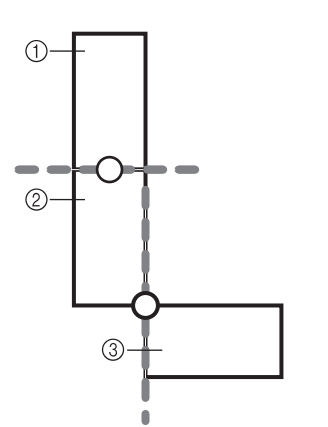

- a Patroon A
- 2 Patroon B
- **(3) Patroon C**

#### <sup>a</sup> **Selecteer het eerste patroon A en druk op .**

Zie "Kader- en omrandingspatronen selecteren" op pagina 41 voor het selecteren van het gewenste kader.

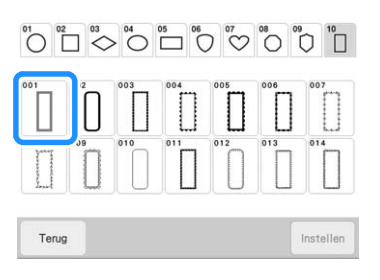

<sup>b</sup> **Rijg de machine in met boven- en onderdraad.**

<sup>c</sup> **Plaats de stof in het borduurraam van 18 cm × 13 cm (7-1/8 inch × 5-1/8 inch) en bevestig het raam vervolgens aan de machine.**

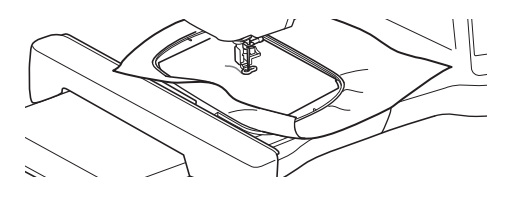

**d Druk op Borduren om het borduurscherm weer te geven.**

Druk op Lay-Out

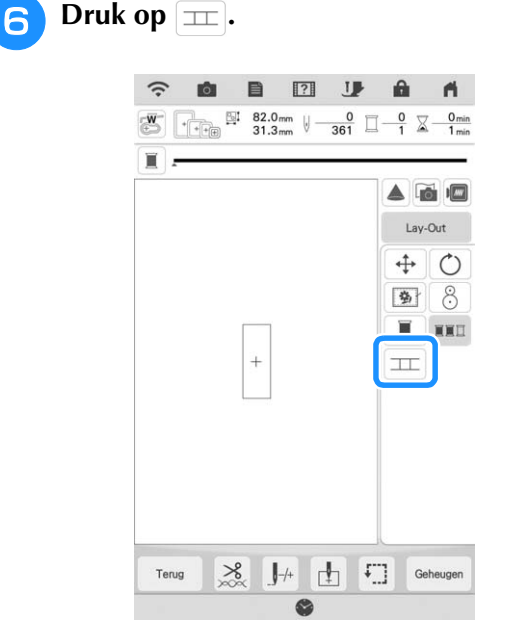

 $\rightarrow$  TT wordt rechtsonder op het scherm weergegeven en vervolgens wijzigt  $\boxed{\pm}$  in  $\boxed{\pm}$ .

#### **Memo**

- U kunt tijdens het borduren op  $\pm$  drukken.
- U kunt geen patronen opslaan in het geheugen van de machine wanneer patronen worden verbonden.

<sup>g</sup>**Zet de borduurvoet omlaag en borduur het eerste patroon.**

<sup>h</sup>**Nadat het borduren van het eerste patroon is voltooid, verschijnt onderstaand bericht.**  Druk op  $\alpha$ .

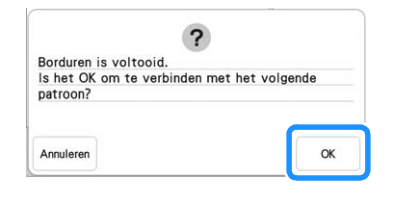

io).

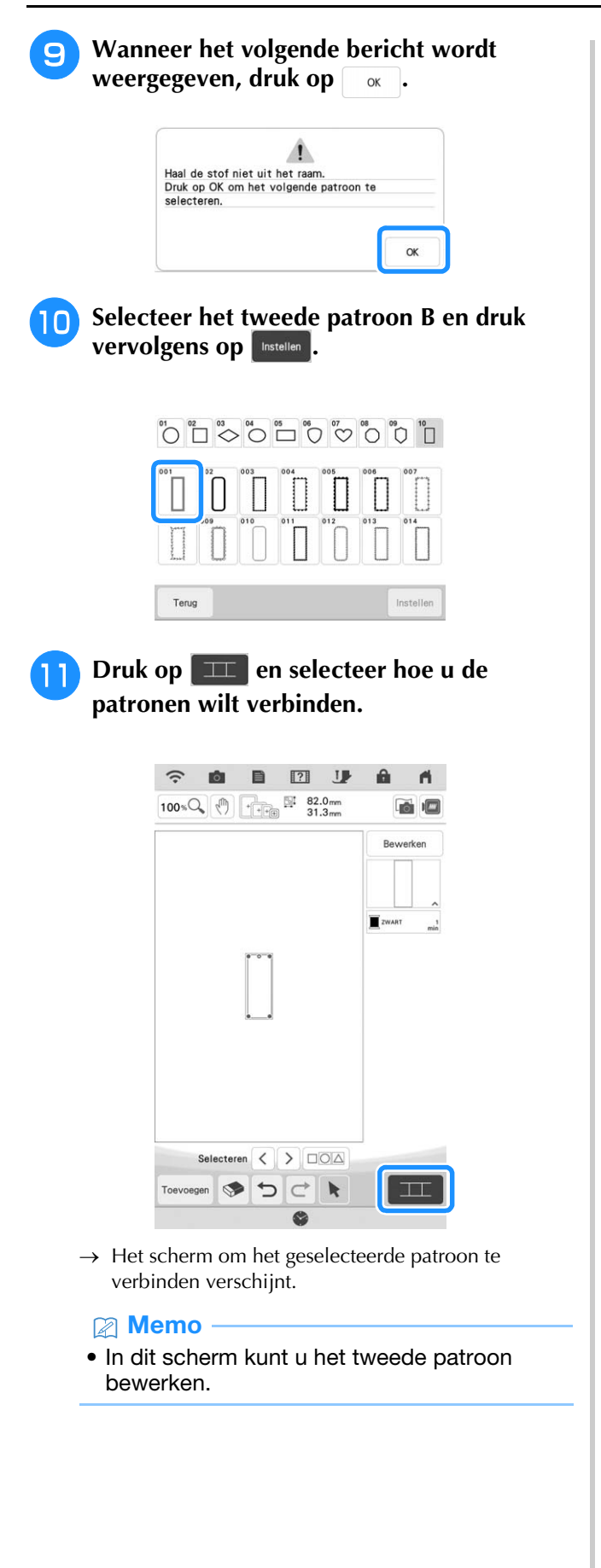

<sup>l</sup> **Druk op het scherm om de positie van het tweede patroon te selecteren. Druk op**   $\alpha$  **nadat u de positie hebt opgegeven.**

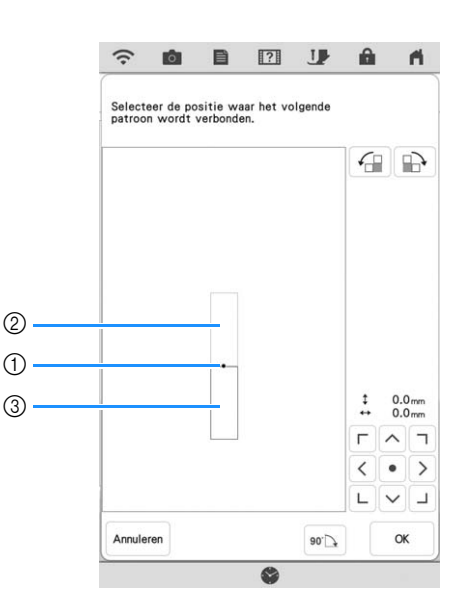

- a Verbindingspunt
- 2 Eerste patroon A
- **3** Tweede patroon B
- \* U kunt de positie van het tweede patroon aanpassen met de hieronder beschreven toetsen.

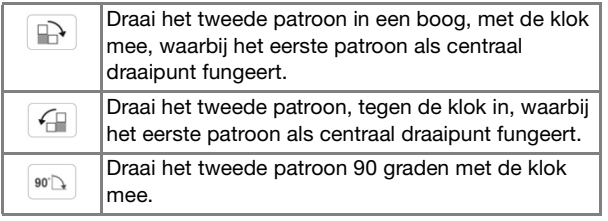

 $\rightarrow$  De melding verschijnt op het scherm en de borduurarm beweegt wanneer  $u$  op  $\int$  ok  $\int$  drukt.

#### **Memo**

- Het tweede patroon wordt zonder aanpassing automatisch verbonden met het eerste patroon. U kunt de positie van het tweede
	- $\sqrt{\sqrt{7}}$ patroon handmatig wijzigen met  $\langle \cdot | \cdot \rangle$ .  $\begin{array}{c|c|c|c|c} \hline \textbf{L} & \textbf{V} & \textbf{J} \end{array}$
- U kunt de positie van het tweede patroon ook verplaatsen door het te slepen op het scherm.
- **13** Neem twee borduurpositiestickers. Volg de **aanwijzingen op het scherm om de twee stickers te bevestigen aan de stof, zodat de camera de positiemarkeringen kan detecteren.**

#### **Ö** Opmerking

• Gebruik de bij dit product geleverde borduurpositiestickers of koop een set borduurpositiestickers bij uw erkende Brother-dealer. Andere stickers worden mogelijk niet herkend door de camera.

**14** Bevestig de eerste borduurpositiesticker op **de stof binnen de rode lijnen die nu op het scherm van de machine worden weergegeven. Druk met beide handen op de hoeken van de sticker. Bevestig de sticker met de grote cirkel boven, zoals aangegeven op de machine. Druk vervolgens op** scan .

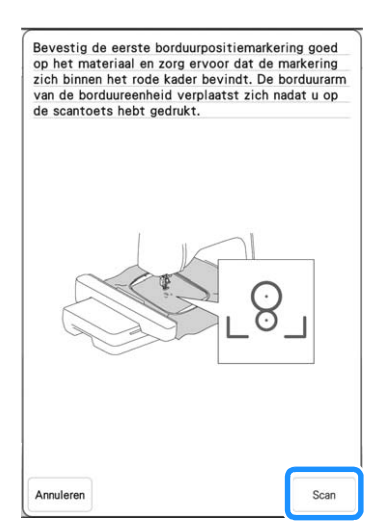

 $\rightarrow$  De camera detecteert de eerste borduurpositiesticker.

#### **Ö** Opmerking

- Verwijder de eerste borduurpositiesticker niet om deze te gebruiken voor de tweede borduurpositiemarkering.
- Gebruik nieuwe borduurpositiestickers. Als u een sticker opnieuw gebruikt, laat deze gemakkelijk los. Als de sticker loslaat tijdens deze procedure, kunnen de patronen niet worden herkend.
- Druk met uw vingers de borduurpositiestickers stevig op de stof om ze te bevestigen. Wanneer de sticker niet stevig is bevestigd, wordt de sticker mogelijk niet goed gedetecteerd door de camera.
- Als een van onderstaande berichten verschijnt, bevestig dan de borduurpositiesticker op de juiste plek. Bevestig de sticker met de grote cirkel boven.

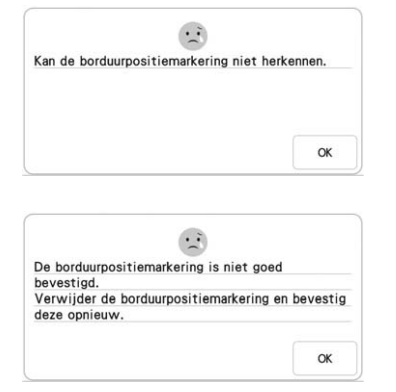

**Bevestig met beide handen de tweede borduurpositiesticker binnen de rode lijnen die nu op de machine worden weergegeven. Druk op de hoeken van de positiemarkering op de stof en druk vervolgens op**  $\left[ \begin{array}{c}$  **Scan**  $\end{array} \right]$ .

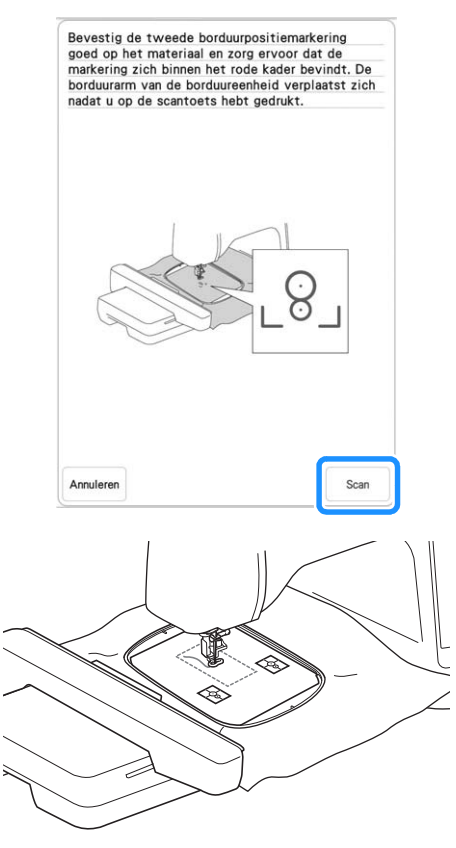

 $\rightarrow$  De camera detecteert de tweede borduurpositiesticker.

<sup>p</sup> **Nadat de twee borduurpositiestickers zijn gedetecteerd, verschijnt onderstaand bericht.**

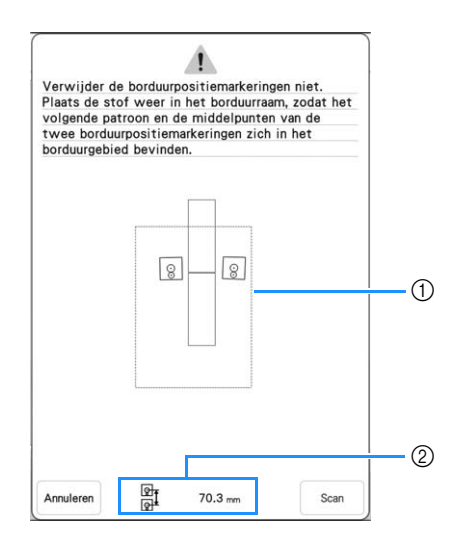

- a Borduurgebied
- b Afstand tussen borduurpositiestickers (raadpleeg "Memo" bij stap 10 op pagina 142)

**Terwijl u ervoor zorgt dat de twee borduurpositiestickers niet loskomen, verwijdert u het borduurraam van de machine en plaatst u de stof opnieuw. Plaats de stof zo in het raam dat het volgende patroon en beide borduurpositiestickers zich binnen het borduurgebied bevinden. Bevestig het** 

**borduurraam opnieuw en druk op**  $\begin{bmatrix}$  scan  $\end{bmatrix}$ .

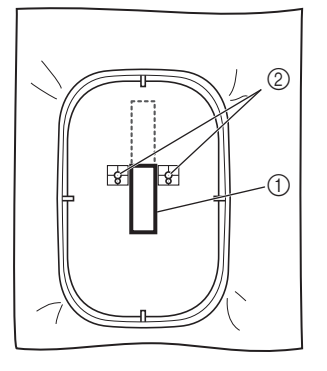

- a Patroon dat daarna wordt geborduurd
- b Middelpunten van grote cirkels van stickers
- $\rightarrow$  De camera detecteert de twee borduurpositiestickers.

#### **Ö** Opmerking

• Als een van onderstaande berichten verschijnt, plaatst u de stof opnieuw zo in het raam dat het volgende patroon en beide borduurpositiestickers zich binnen het borduurgebied bevinden, zoals aangegeven op het scherm.

Druk op  $\left\lfloor \begin{array}{c} s_{\text{can}} \end{array} \right\rfloor$  om de borduurpositiestickers te detecteren.

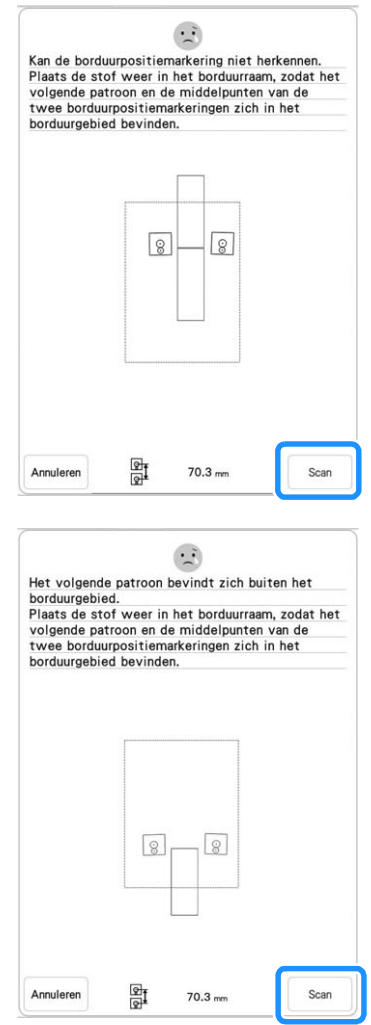

- Als de machine detecteert dat het volgende patroon en de middelpunten van de grote cirkels van de twee borduurpositiestickers niet in het borduurgebied passen, wordt de bewerking gepauzeerd. Volg de instructies op het scherm om de borduurpositiestickers te verplaatsen. Zie "De positie van een sticker wijzigen" op pagina 150 om de stickers te verplaatsen.
- Als de sticker loslaat tijdens deze procedure, kunnen de patronen niet worden herkend. Als dit gebeurt, start u de procedure opnieuw vanaf het begin.
- Druk op  $\vert$  Annuleren om het positioneren af te sluiten.

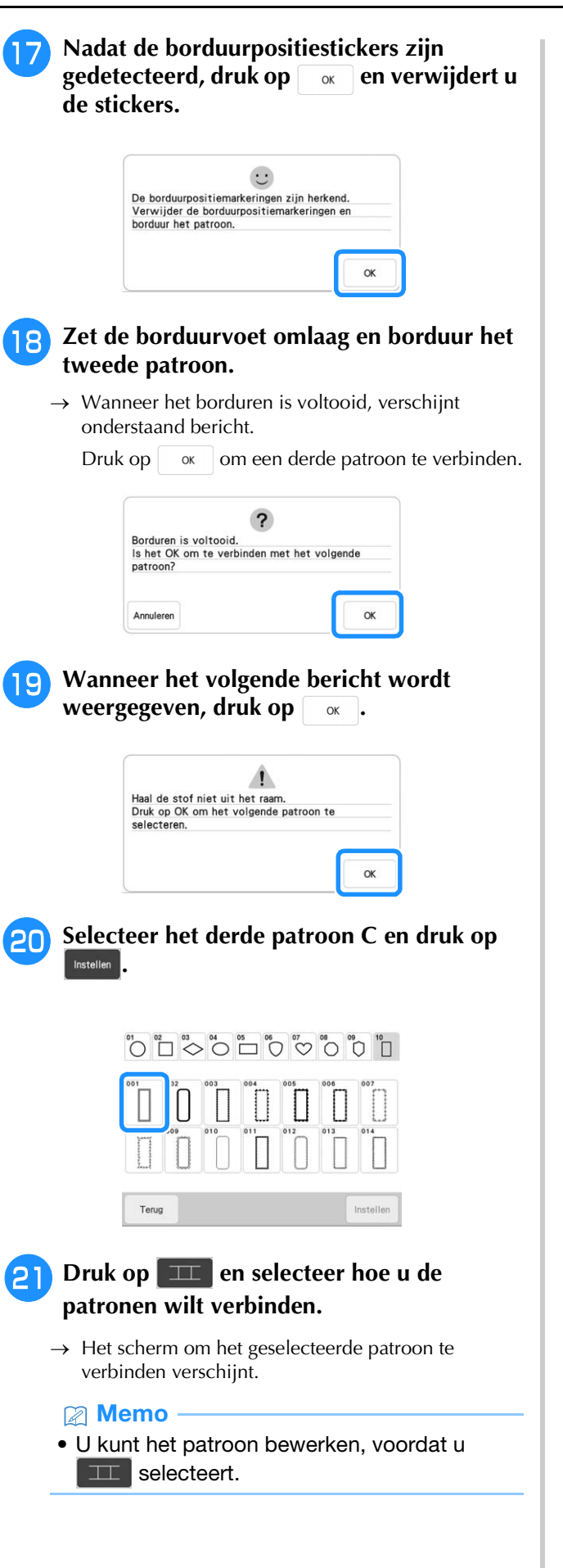

### **Geef de positie van het derde patroon op aan de hand van de schermweergave.**

Druk in dit voorbeeld 2 maal op  $\boxed{f_{\Box}}$  om het verbindingspunt te selecteren en vervolgens op  $|w\rangle$ . Druk op  $\begin{array}{|c|} \hline \hline \hline \end{array}$  and  $\hline$  u de positie hebt opgegeven.

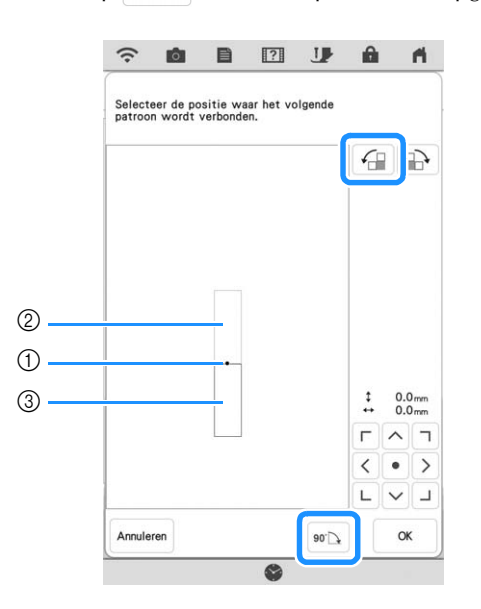

- a Verbindingspunt
- 2 Tweede patroon B
- (3) Derde patroon C

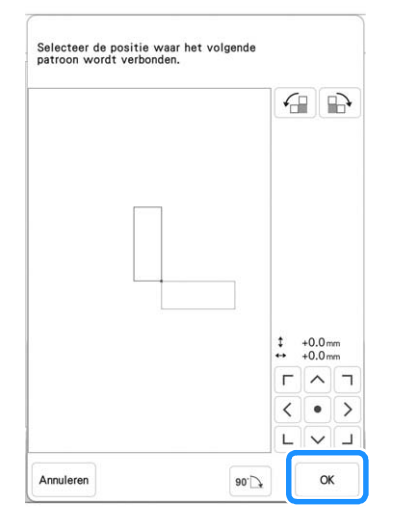

 $\rightarrow$  De melding verschijnt op het scherm en de borduurarm beweegt wanneer u op drukt. Volg de stappen **147-149** op de pagina's 147-149 om het volgende patroon te plaatsen.

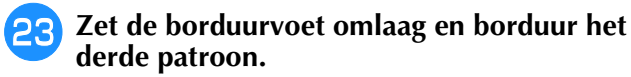

 $\rightarrow$  Wanneer het borduren is voltooid, verschijnt onderstaand bericht. Wanneer u klaar bent met het

verbinden van de patronen, druk op  $\vert$  Annuleren.

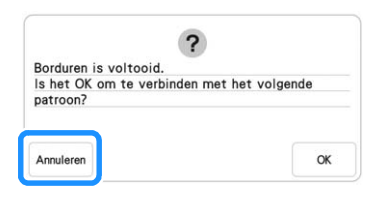

 $\rightarrow$  Nadat het borduren is voltooid, bevindt  $\Box$  zich niet langer rechtsonder op het LCD-scherm. De drie patronen zijn verbonden.

### **De positie van een sticker wijzigen**

Als het geselecteerde patroon of de borduurpositiestickers om te verbinden met het volgende patroon niet gemakkelijk in het borduurgebied passen, volgt u de aanwijzingen op het scherm die verschijnen na stap **O** op pagina 147 om de borduurpositiestickers te verplaatsen. De aanwijzingen op het scherm verschijnen bijvoorbeeld wanneer u het borduurraam van 10 cm x  $10 \text{ cm}$  (4 inch  $\times$  4 inch) gebruikt om patronen te verbinden zoals hieronder aangegeven.

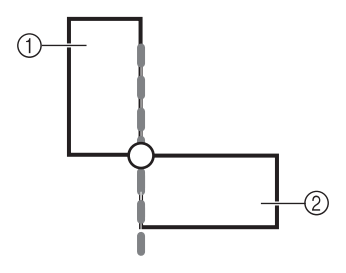

- a Patroon A 2 Patroon B
- **Zie stap 1** t/m **b** van "Drie patronen **verbinden" als u het borduurraam van 10 cm × 10 cm (4 inch × 4 inch) gebruikt om het eerste patroon te borduren en te verbinden met het tweede patroon.**

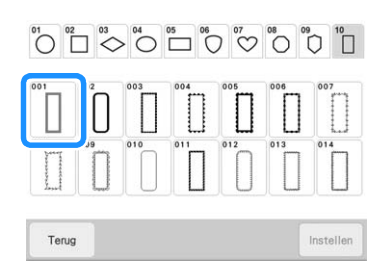

**D** Onderstaand bericht verschijnt in stap **D als het volgende patroon of de bevestigde borduurpositiestickers niet echt goed in het borduurgebied passen. Volg de aanwijzingen en druk op** scan .

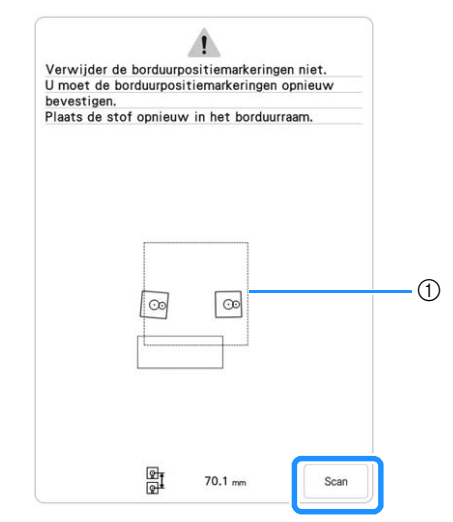

a Borduurgebied

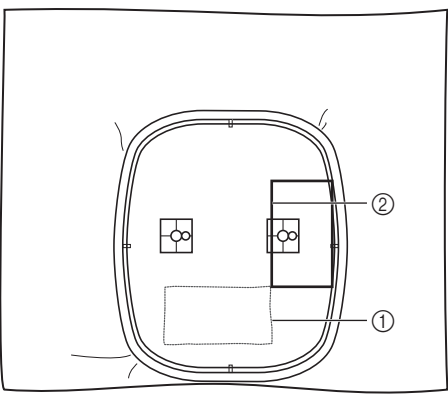

- a Eerste patroon dat is geborduurd
- b Patroon dat daarna wordt geborduurd

#### **Ö** Opmerking

• Als onderstaand bericht verschijnt, plaatst u de stof opnieuw in het raam zoals aangegeven op het scherm. Vervolgens druk op | scan

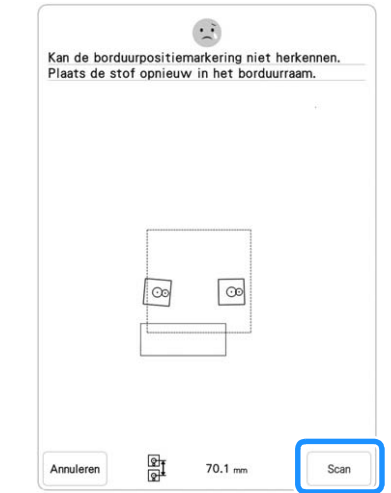

#### **c** Nadat de stickerpositie is gedetecteerd,<br>druk op were en verwijdert u de sticker **druk op verwijdert u de stickers.**

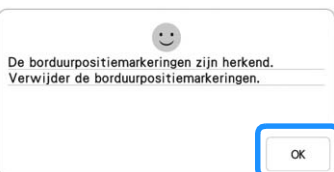

<sup>d</sup> **Bevestig de twee borduurpositiestickers opnieuw volgens de aanwijzingen op het scherm, zodat het volgende patroon of de borduurpositiemarkeringen goed in het borduurgebied passen. Bevestig de eerste**  sticker en druk op scan.

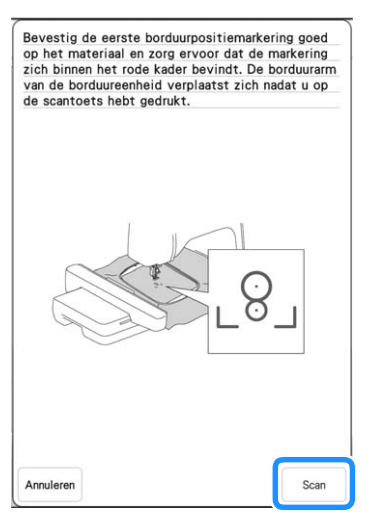

 $\rightarrow$  De camera detecteert de eerste borduurpositiesticker.

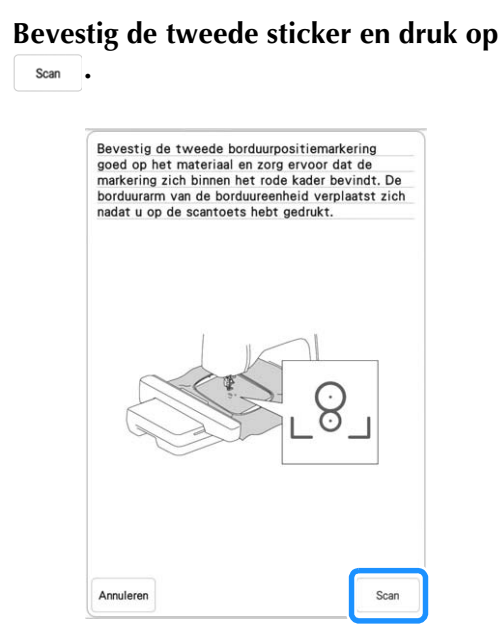

 $\rightarrow$  De camera detecteert de tweede borduurpositiesticker.

<sup>f</sup> **Nadat de twee borduurpositiestickers zijn gedetecteerd, verschijnt onderstaand bericht. Terwijl u ervoor zorgt dat de twee borduurpositiestickers niet loskomen, plaatst u de stof opnieuw volgens het voorbeeld dat in de instructies op het scherm wordt weergegeven.**

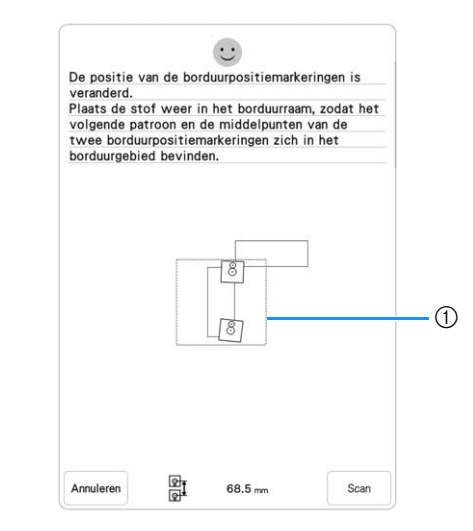

(1) Borduurgebied

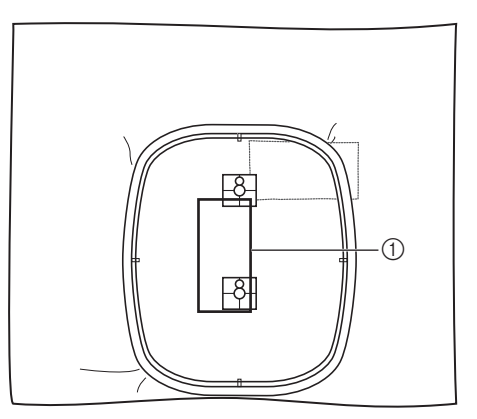

- a Patroon dat daarna wordt geborduurd
- Ga door met de bewerking vanaf stap **Q** op **pagina 149 nadat u op**  $\alpha$  hebt gedrukt.

*3*

### **Functie hervatten**

Wanneer u de machine uitzet terwijl u de patroonverbindingsfunctie gebruikt, gaat de machine terug naar de hieronder aangegeven handeling wanneer u de machine weer aanzet. Welke machinehandeling dit is, hangt af van het moment waarop u de machine uitzet.

#### **Voorbeeld: wanneer u twee patronen verbindt**

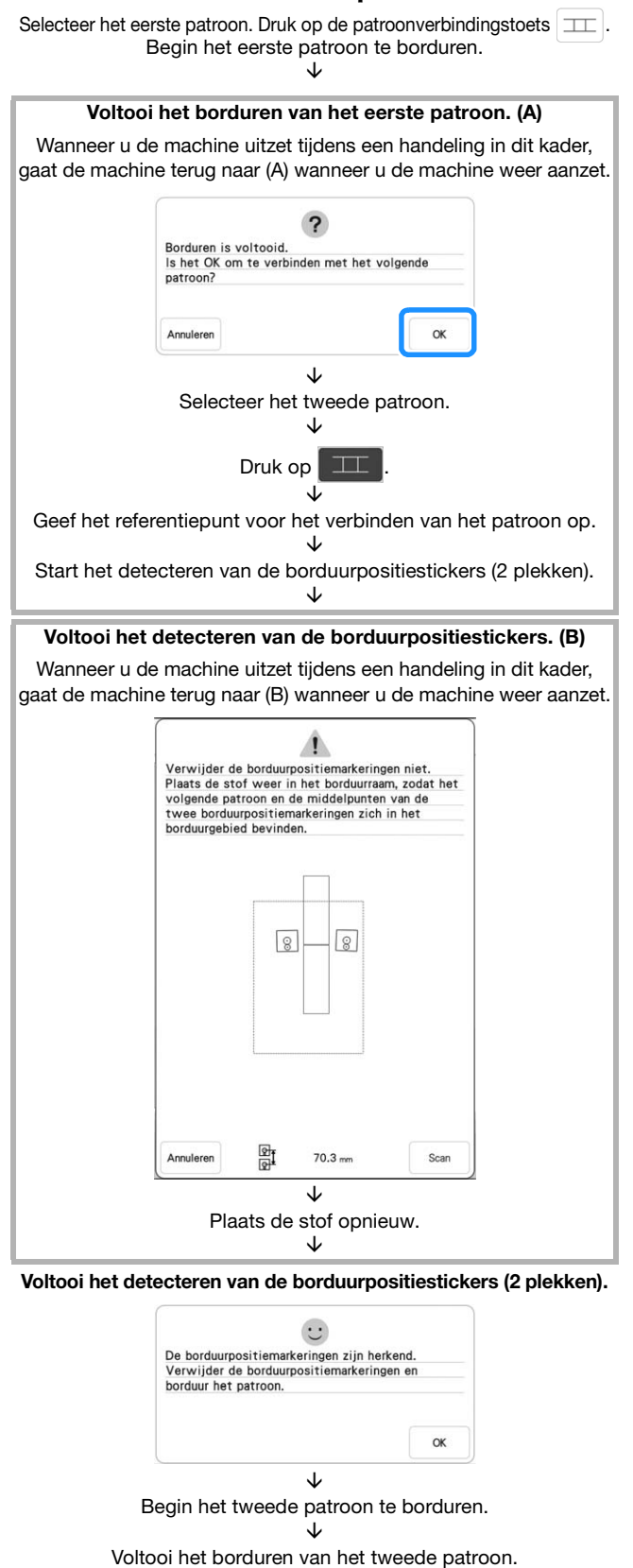

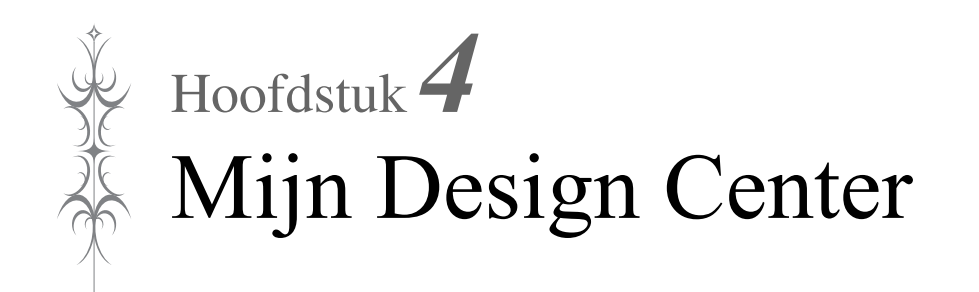

# **INFORMATIE OVER MIJN DESIGN CENTER**

Met Mijn Design Center kunt u de volgende functies gebruiken:

- Met de hand tekenen borduurpatronen ontwerpen door te tekenen op het LCD-scherm
- Scannen borduurpatronen ontwerpen door tekeningen/illustraties te scannen met de ingebouwde camera of met gegevens die zijn geïmporteerd van een USB-medium enz.
- App My Design Snap borduurpatronen ontwerpen door afbeeldingen van uw smartphone/tablet naar uw machine te verzenden

Ook kunt u patronen combineren die u hebt gemaakt met de ingebouwde patronen op de machine.

Start Mijn Design Center door in het startscherm  $\geq$  te selecteren of door op het

borduurpatroonselectiescherm op Min Design te drukken.

**BELANGRIJK • Raak het scherm alleen aan met uw vinger, de bijgeleverde stylus met dubbele functie of stylus pen met fijne punt. Gebruik geen mechanisch potlood, schroevendraaier of ander hard of scherp voorwerp. Druk bovendien niet te hard op het scherm. Anders kan het scherm beschadigd raken.**

#### **Ö** Opmerking

• Soms wordt het scherm of een deel daarvan donkerder of lichter, door veranderingen in de omgevingstemperatuur of andere veranderingen in de omgeving. Dit betekent niet dat de naaimachine niet goed functioneert. Als het scherm moeilijk te lezen is, past u de helderheid aan.

### **PATROONONTWERPSCHERM**

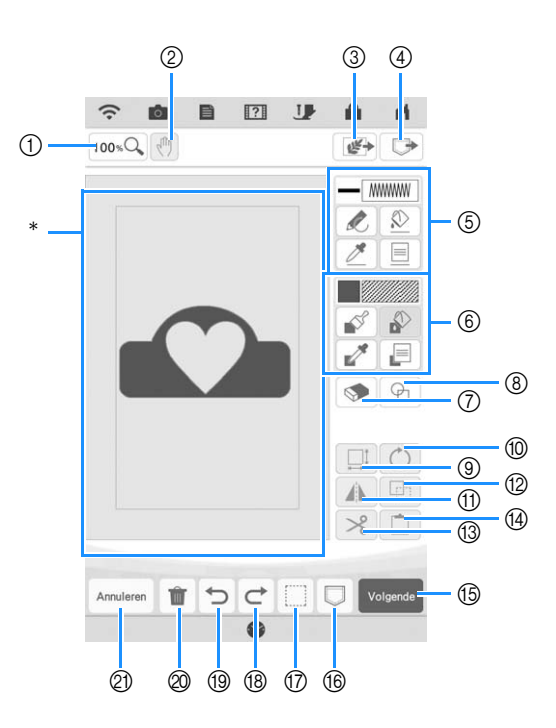

Patroonontwerpgebied

#### **Memo**

• Het werkelijke formaat van het patroongebied is de grootte van het borduurraam: 408 mm × 272 mm (ca. 16 inch × 10-5/8 inch). Het patroon dat u hebt getekend is misschien groter dan verwacht. Wijzig het formaat nadat u het ontwerp hebt geconverteerd naar het borduurpatroon.

### ■ **Functies van de toetsen**

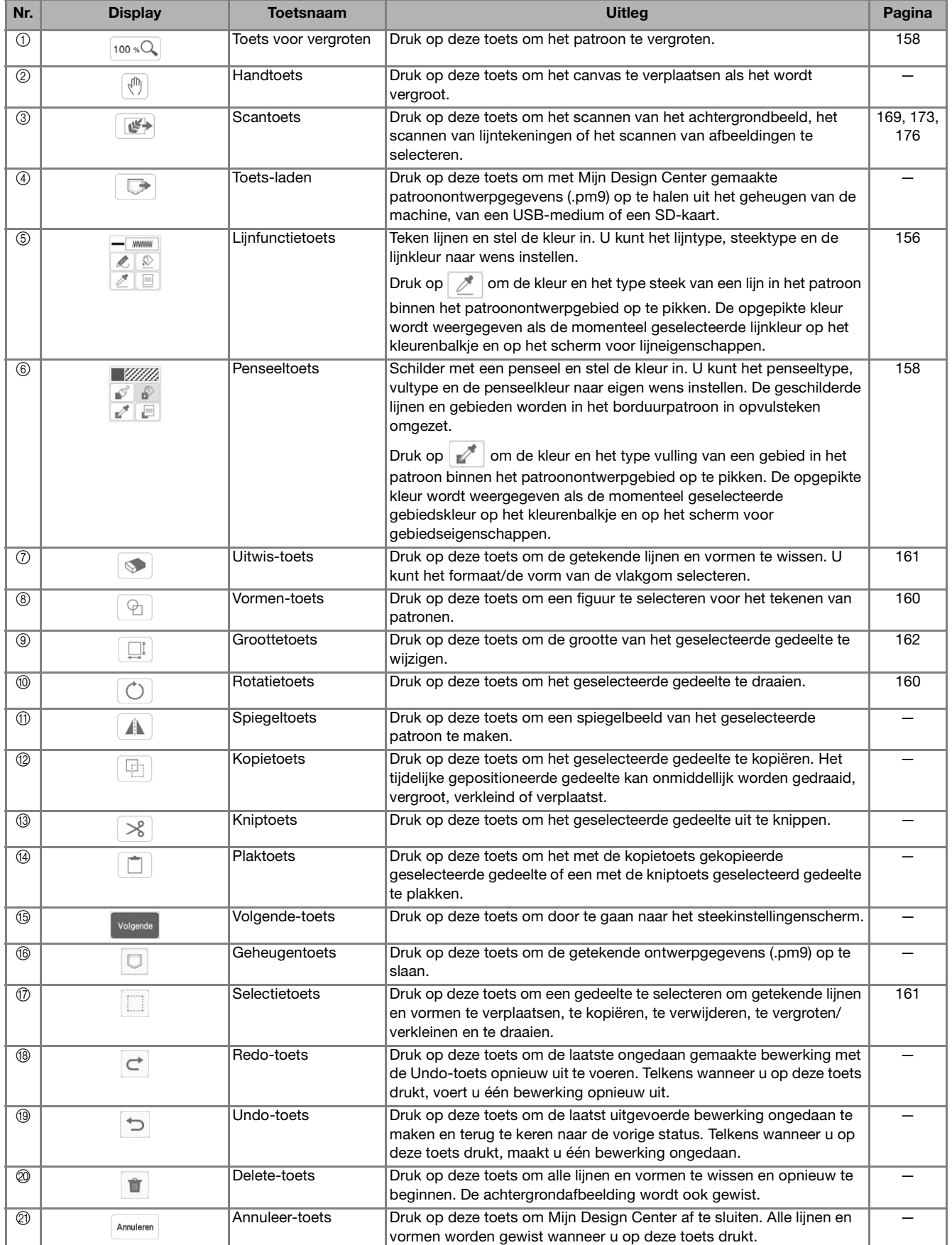

*4*

### **Voorafgaand aan het ontwerpen van borduurpatronen**

In het patroonvoorbeeld wordt het ontwerp kleiner dan de werkelijke grootte weergegeven. U kunt het werkelijke patroonformaat weergeven door het [Borduurraamscherm] in te stellen. Met [Borduurraamscherm] in het instellingenscherm kunnen het borduurraam en raster afzonderlijk worden opgegeven. Voor bijzonderheden over beschikbare types borduurramen en rasters, zie "Borduurraamdisplay wijzigen" op pagina 102.

Druk op  $\blacksquare$ .

<sup>b</sup> **Selecteer het type raster en het borduurraam in het weergavemenu voor borduurramen.**

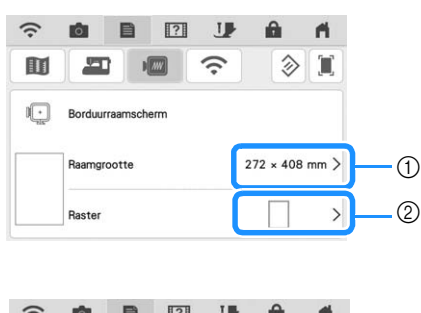

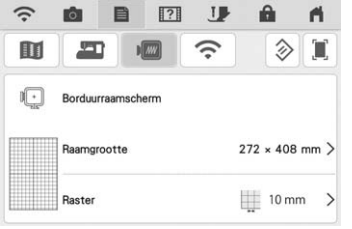

- a Borduurraamtypes
- 2 Rastertypes

### **Lijnen tekenen**

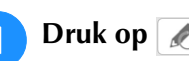

**a Druk op en teken lijnen.** 

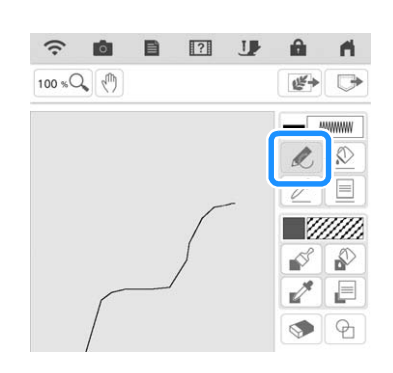

#### **28 Memo**

• Wanneer u op  $\boxed{\triangle}$  drukt, worden alle gebieden op de achtergrond weergegeven, zodat de tekenlijnen duidelijker op het scherm worden getoond.

### ■ **Lijntype, steektype en lijnkleur instellen**

U kunt op elk gewenst moment de lijntypen, steektypen en lijnkleuren instellen of wijzigen. U kunt ook de lijntypen, steektypen en lijnkleuren vooraf bepalen, voordat u lijnen tekent.

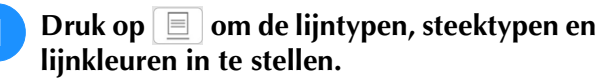

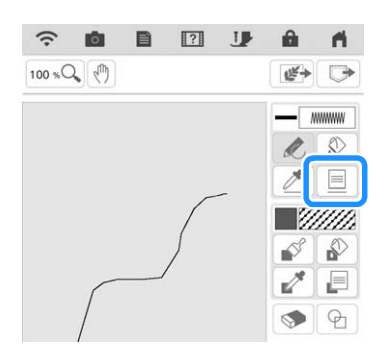

 $\rightarrow$  Het instellingenscherm verschijnt.

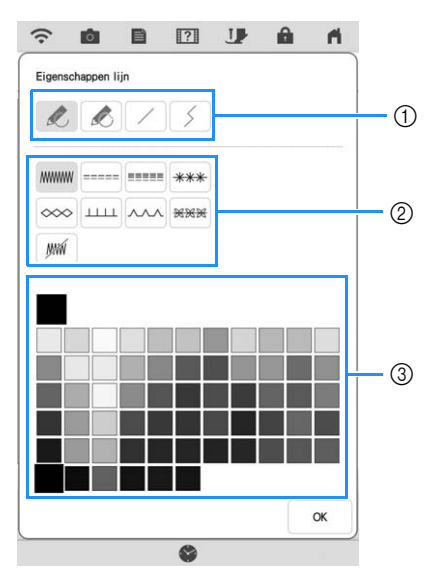

- $\circled{1}$  Lijntypen
- 2 Steektypen
- c Lijnkleur selecteren: raak het kleurenpalet aan om de tekenpenkleur te activeren.

#### **Lijntypen**

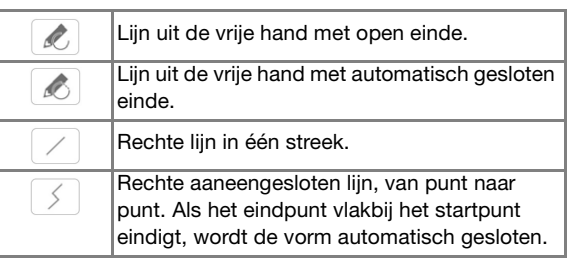

#### **Steektypen**

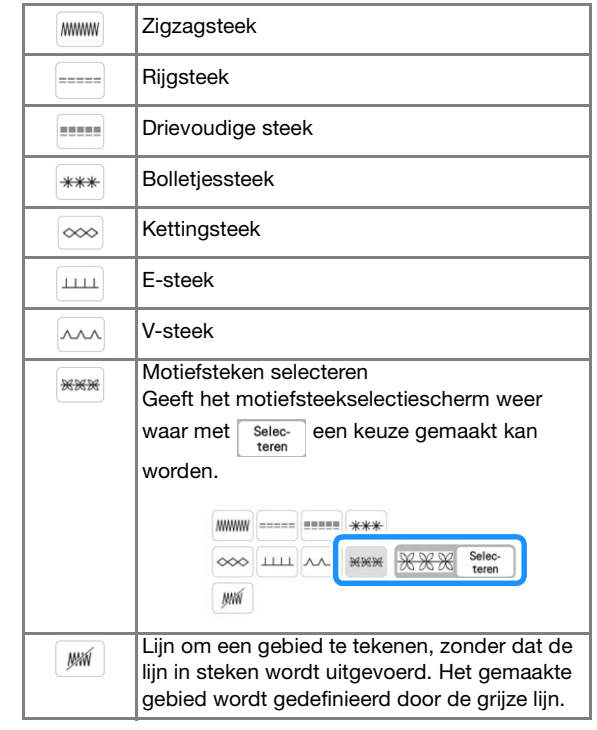

#### **D** Druk op **or by** om terug te keren naar het **patroonontwerpscherm.**

 $\rightarrow$  U kunt het geselecteerde steektype en de steekkleur selecteren.

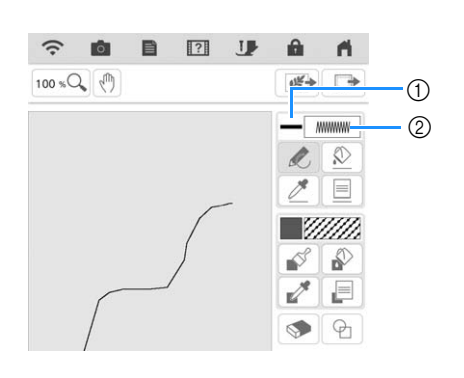

- a Balkje in geselecteerde kleur
- 2 Steektype

*4*

#### **Druk op**  $\boxed{\circledR}$ **, druk vervolgens op de lijn om de kleur te wijzigen.**

 $\rightarrow$  De geselecteerde lijn verandert in de geselecteerde kleur.

#### Memo

- Druk op  $|100 \times Q|$  om de afbeelding te vergroten wanneer u niet goed op de lijn kunt drukken. Zie voor meer bijzonderheden over het vergroten van het beeld "Patronen vergroot weergeven op het scherm" op pagina 68.
- Druk op  $\boxed{\nearrow}$  en selecteer vervolgens een kleur in het patroonontwerpgebied om deze kleur toe te passen op andere lijnen of gedeelten van het patroon.

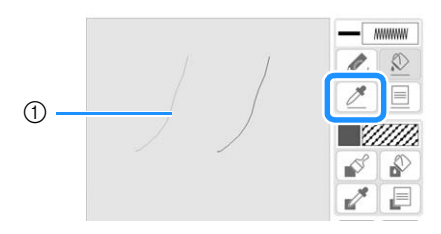

 $\circ$  Gebruik  $\rightarrow$  om de lijnkleur op te geven.

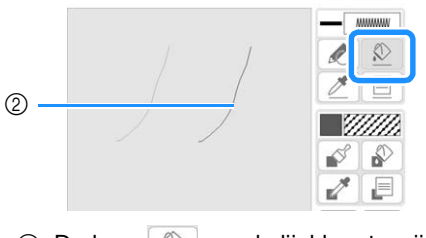

 $\circled{2}$  Druk op  $\circled{2}$  om de lijnkleur te wijzigen en selecteer vervolgens het patroon dat u wilt wijzigen.

**Vrij tekenen**

**Druk op**  $\left[\mathcal{A}\right]$  **en teken met het penseel.** 

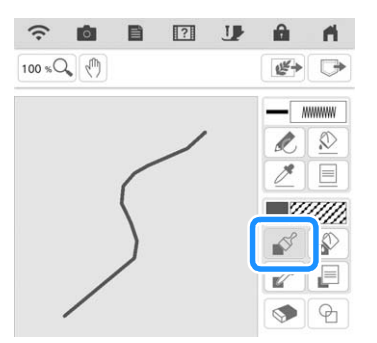

#### ■ Penseeltypen, vulpatronen en **vullingkleuren instellen**

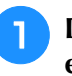

**Druk op**  $\Box$  **om penseeltypen, vulpatronen en vullingkleuren in te stellen.**

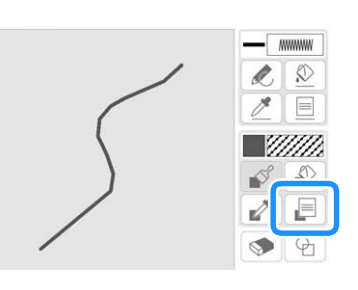

 $\rightarrow$  Het instellingenscherm verschijnt.

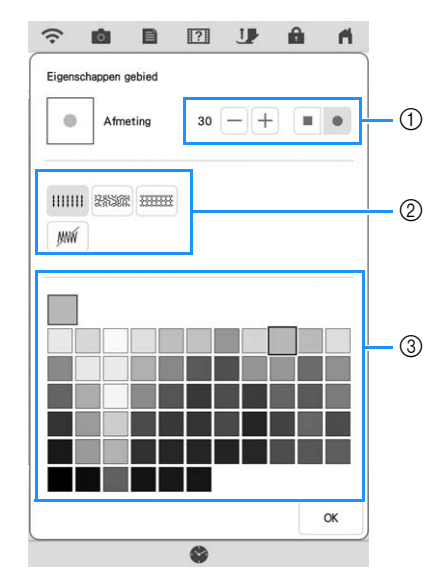

- a Penseeltypen
- 2 Vulsteektypen
- c Vullingkleur selecteren: raak het kleurenpalet aan om de penseelkleur te selecteren.

#### **Penseelvormen**

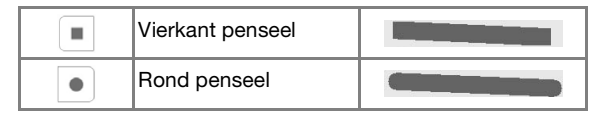

Om dit penseelformaat te selecteren, druk op  $\boxed{-}$  of

 $+$ .

#### **Vulsteektypen**

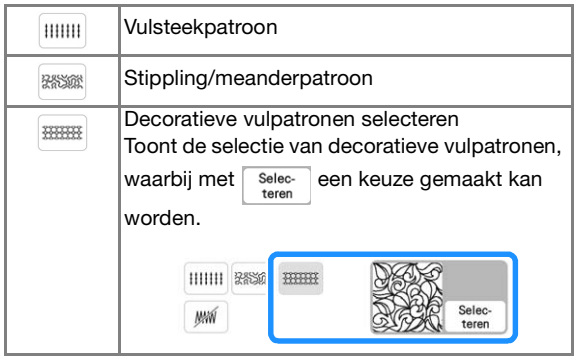

Selecteer wanneer er geen decoratieve vulsteken gewenst worden.

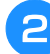

#### **Druk op**  $\begin{array}{|c|c|} \hline \hline \infty & \hline \end{array}$  **om terug te keren naar het patroonontwerpscherm.**

 $\rightarrow$  U kunt het geselecteerde steektype en de steekkleur selecteren.

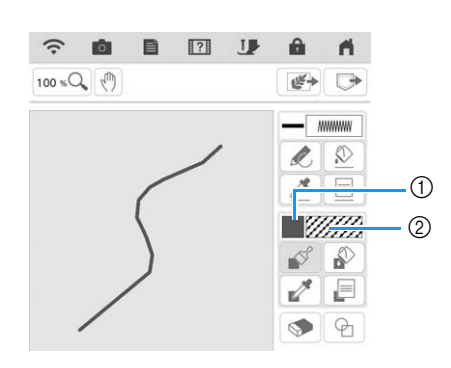

- a Balkje in geselecteerde kleur
- 2 Steektype
- Als u een stippling/meanderstekenpatroon of decoratief vulpatroon hebt geselecteerd, wordt het steekpatroon weergegeven.

**a** Druk op  $\boxed{\mathbf{e}}$  en vervolgens op de **penseellijn om de kleur en de vulsteektypen te wijzigen. U kunt vullingkleur, steektype en vulpatroon ook instellen voor het gesloten gebied dat ontstaat door lijnen en penseellijnen.**

#### **Memo**

- Druk op  $|100 \times Q_0|$  om de afbeelding te vergroten wanneer u niet goed op de vulling kunt drukken.
- Druk op  $\boxed{\nearrow}$  en selecteer vervolgens een kleur in het patroonontwerpgebied, om de geselecteerde kleur en steekpatroon toe te passen in andere patronen.

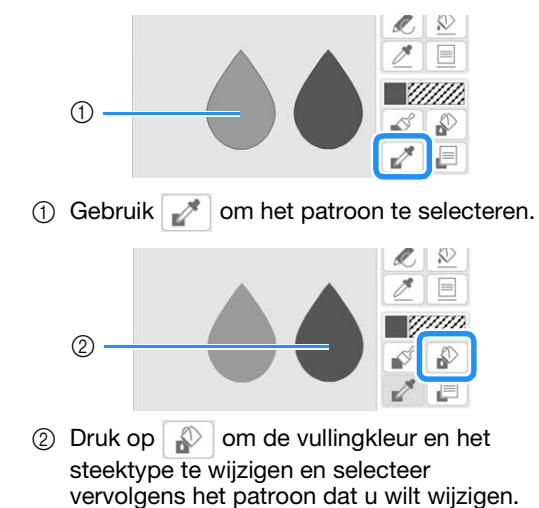

*4*

### **Gebruik van de stempeltoets**

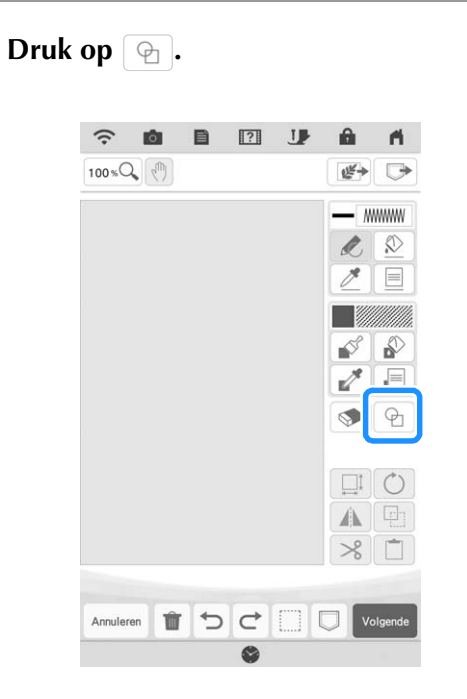

<sup>b</sup> **Selecteer een vorm en de uitvoering van de vorm.**

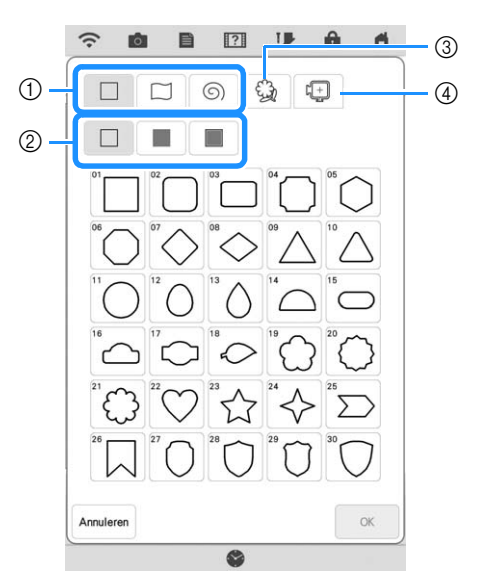

- a Stempelvormen
- 2 Stempeltypen
- 3 Opgeslagen omtrekken
- d Borduurraamgebieden

#### **Stempelvormen**

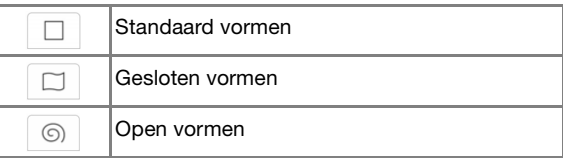

#### **Stempeltypen (alleen voor standaard vormen)**

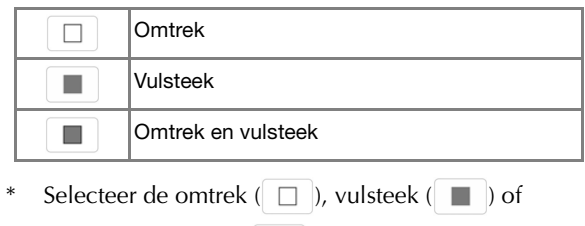

omtrek en vulsteek ( $\Box$ ) van een standaard vorm.

#### **Opgeslagen omtrekken**

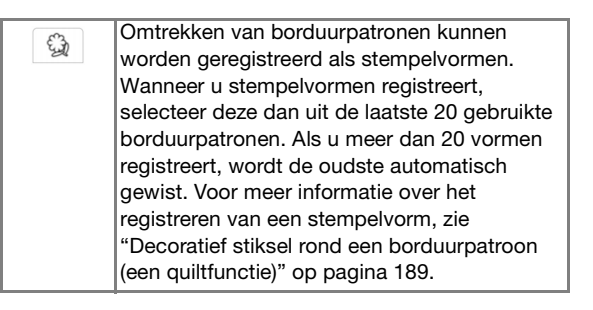

#### **Borduurraamgebieden**

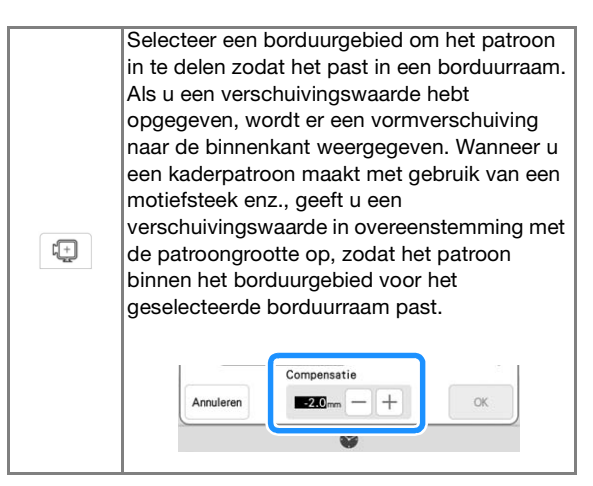

Druk op Annuleren om terug te keren naar het patroonontwerpscherm.

**Druk op**  $\begin{array}{|c|c|} \hline \hline \infty & \hline \end{array}$  **om de geselecteerde stempel in te stellen.**

- $\rightarrow$  Het patroonontwerpscherm wordt weergegeven.
- U kunt het formaat wijzigen en de vorm draaien of verplaatsen nadat u deze hebt gemaakt door op

 $\boxed{\Box}$  of  $\boxed{\circlearrowright}$  te drukken.

### **Gebruik van de Uitwis-toets**

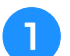

Druk op  $\bullet$ .

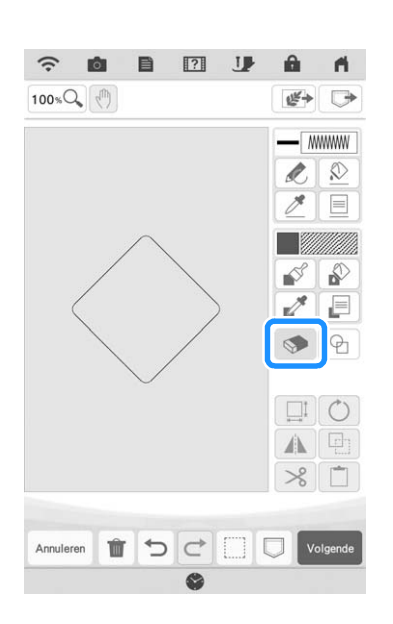

**b** Selecteer de vorm van de vlakgom. **En sleep deze vervolgens over het gebied of de lijn dat gewist moet worden.**

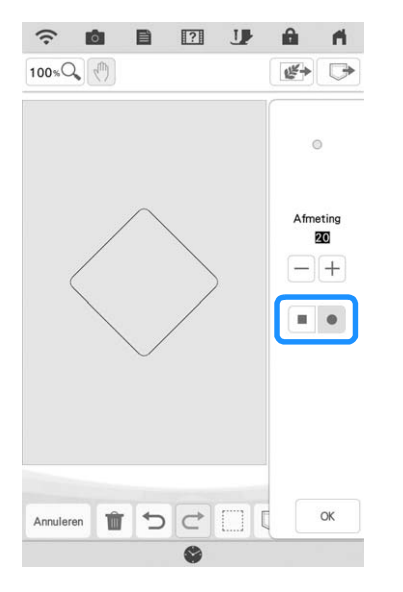

Druk op  $\boxed{-}$  of op  $\boxed{+}$  om de grootte van de gum te selecteren.

 $\boxed{R}$  Druk op  $\boxed{\alpha}$ .

## **Memo**

• Er kan gewist worden zodra de toets actief is en er uitziet als:  $\bullet$ .

### **Gebruik van de selectietoets**

U kunt selecteren welk gedeelte van het ontwerp u wilt verplaatsen en/of bewerken. Sommige functies zijn alleen te gebruiken als u een gedeelte hebt geselecteerd.

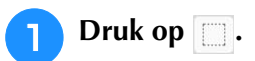

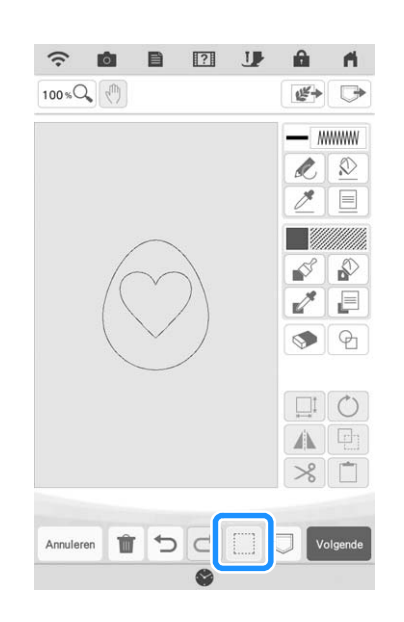

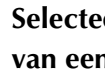

**b** Selecteer de methode voor het selecteren **van een gebied.**

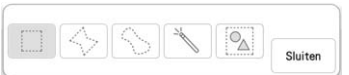

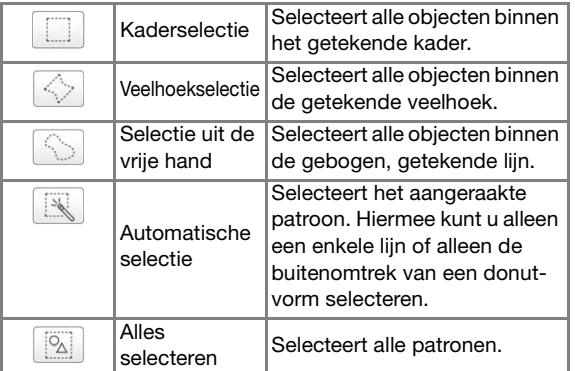

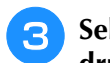

**B** Selecteer het gebied dat u wilt bewerken en druk vervolgens op | Sluiten |.

\* Sleep om een rood kader te tekenen rond het geselecteerde gebied dat u wilt bewerken.

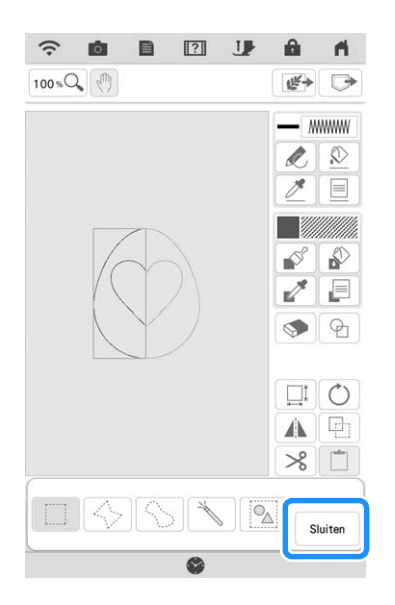

**d** Bewerk het ontwerp met de beschikbare **toetsen. (Zie "Functies van de toetsen" op pagina 155 voor meer informatie over functies van toetsen.)**

**Druk op**  $\boxed{\text{vogened}}$  en geef vervolgens de **steekinstelling op.**

### **Gebruik van de groottetoets**

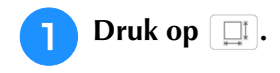

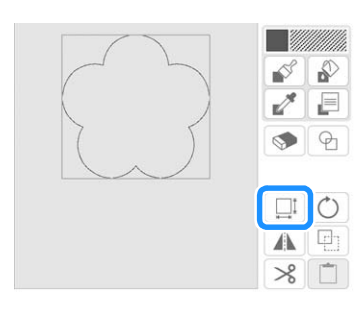

**b** Selecteer in welke richting u de grootte wilt **wijzigen.**

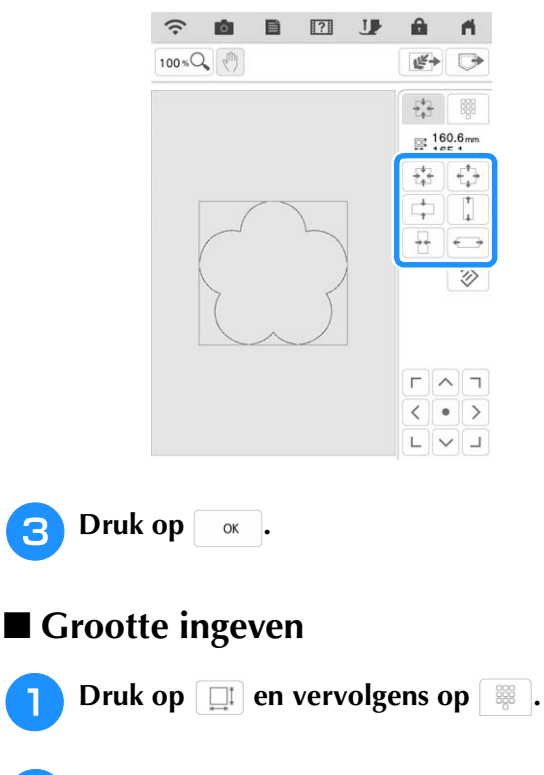

**Druk op het vak voor de hoogte of de breedte, typ een waarde in met gebruik van de numerieke toetsen en druk vervolgens op .**

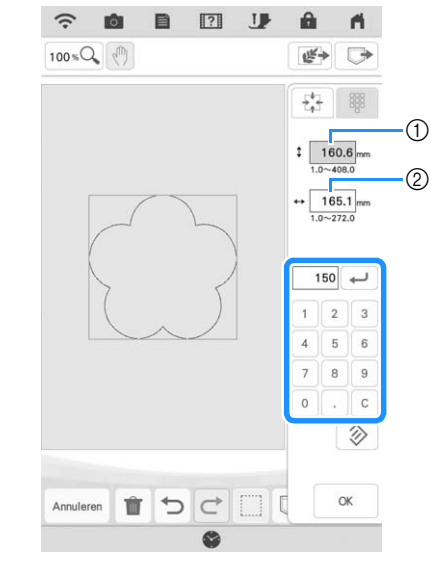

a Vak voor hoogte 2 Vak voor breedte

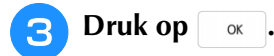

### **Gegevens voor motiefsteekpatroon of decoratieve vulpatronen importeren**

U kunt gegevens voor motiefsteekpatronen (.pmf) of gegevens voor decoratieve vulpatronen (.plf) die zijn gemaakt in [Programmable Stitch Creator] van PE-DESIGN, importeren in Mijn Design Center.

U kunt gegevens voor motiefsteekpatronen (.pmf) maken in PE-DESIGN versie 4 of hoger. U kunt gegevens voor decoratieve vulpatronen (.plf) maken in PE-DESIGN versie 11 of hoger.

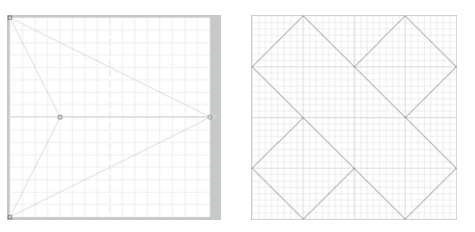

- <sup>a</sup> **Sla de gegevens voor motiefsteekpatronen (.pmf) en/of gegevens voor decoratieve vulpatronen (.plf) op een USB-medium op.**
- <sup>b</sup> **Plaats het USB-medium in de USB-poort van de machine.**
- <sup>c</sup> **Druk op [Mijn Design Center].**
- Druk op **E** om gegevens voor **motiefsteekpatronen (.pmf) te importeren. Wanneer het scherm voor lijneigenschappen wordt weergegeven,**  druk op **WHEN**, vervolgens op **selec**.

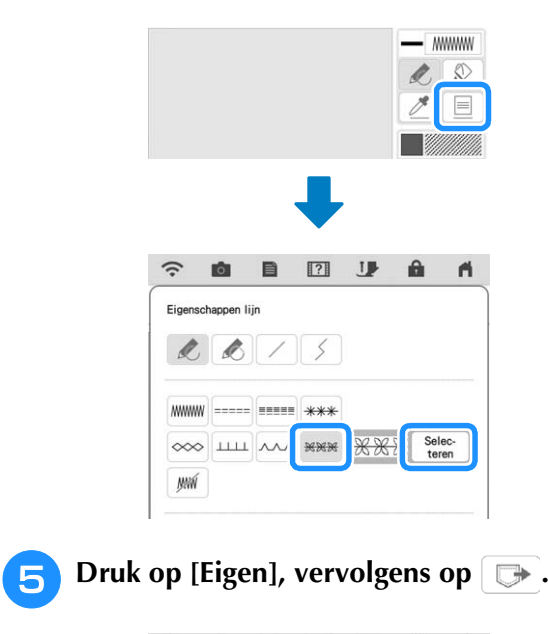

 $\mathbb{R}$ 

Eige

a.  $\overline{a}$  **6** Druk op de toets voor de USB-poort waarin **het USB-medium is geplaatst, selecteer de gegevens voor motiefsteekpatronen (.pmf) en druk op**  $\alpha$ .

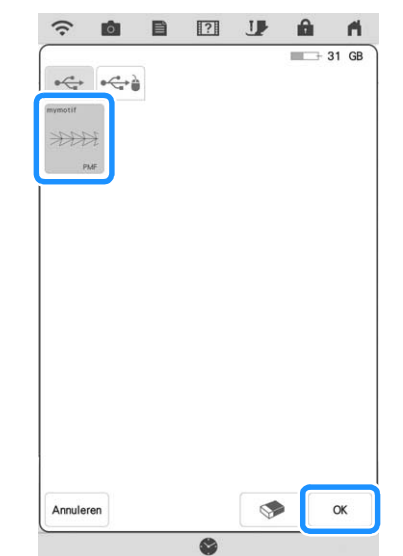

 $\rightarrow$  De gegevens voor motiefsteekpatronen worden opgeslagen op de machine.

#### <sup>g</sup>**Selecteer het te gebruiken motiefsteekpatroon en druk vervolgens op**

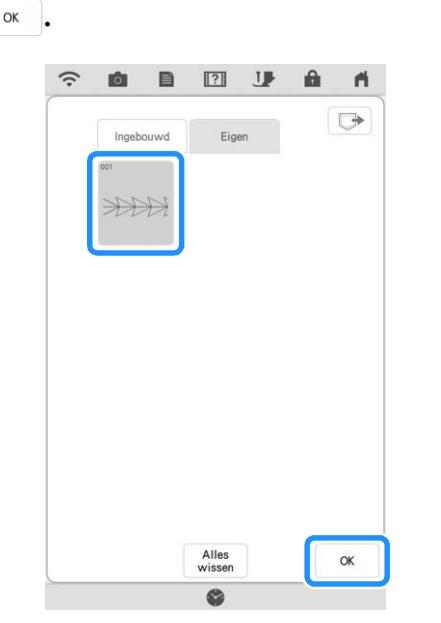

#### **Memo**

- Er wordt een patroonnummer toegewezen aan opgeslagen motiefsteekpatronen. Het patroonnummer wordt weergegeven in de linkerbovenhoek van de toets.
- U kunt maximaal 12 motiefsteekpatronen opslaan op de machine. Wanneer u probeert meer dan dit maximum aan gegevens voor motiefsteekpatronen op te slaan, wordt er een bericht weergegeven. Volg de instructies op het scherm en selecteer het patroonnummer van de gegevens voor motiefsteekpatronen die u wilt vervangen.
- Druk op **Milles** om alle opgeslagen gegevens voor motiefsteekpatronen te verwijderen.

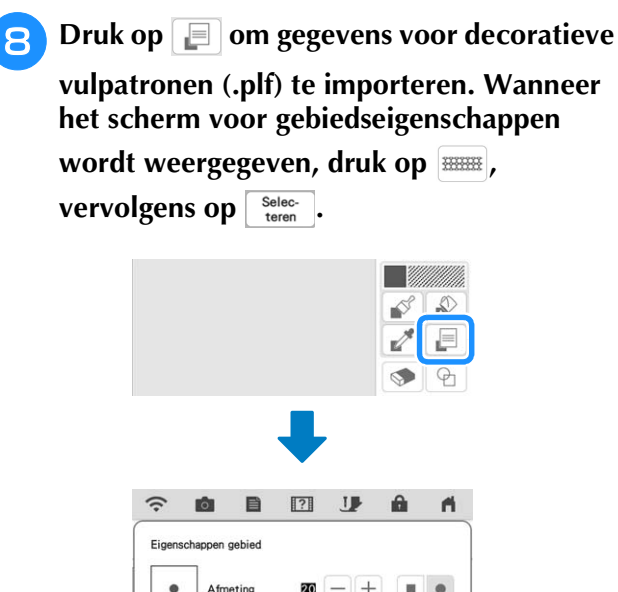

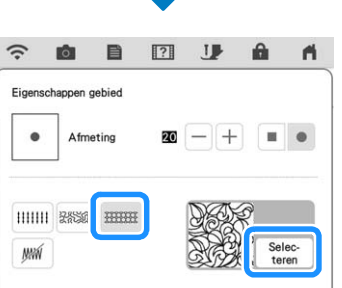

- **Raadpleeg de stappen <b>a** t/m **z** om een **geïmporteerd decoratief vulpatroon te selecteren.**
- **in Bewerk het patroon. Druk zo nodig op om het patroon op te slaan.**

 $\mathbf{A}$ 

 $0<sup>0</sup>$ 

æ. æï

 $\frac{1}{2}$ 

88

88

爾

88

 $\Box$ 

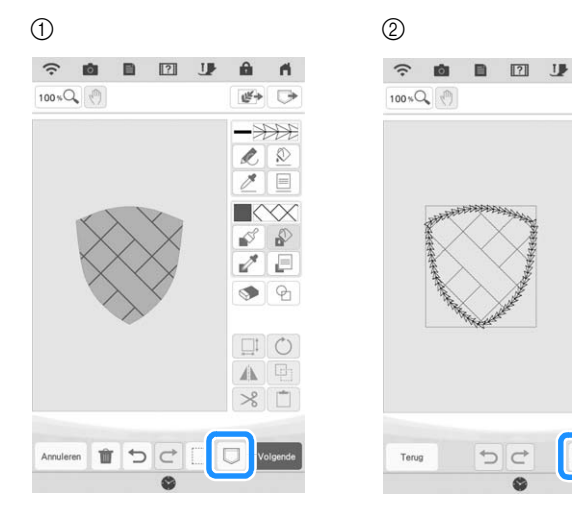

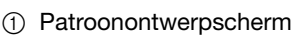

2 Steekinstellingenscherm

#### **22 Memo** -

- Wanneer u een patroon (dat een geïmporteerd motiefsteekpatroon of decoratief vulpatroon bevat) wilt opslaan als patroonontwerpgegevens (.pm9), kunt u het alleen opslaan in het geheugen van de machine.
- Wanneer u een opgeslagen ontwerp wilt ophalen, wordt het motiefsteekpatroon of decoratieve vulpatroon geïmporteerd dat momenteel is opgeslagen onder het toegewezen patroonnummer. (Als het aan een opgeslagen ontwerp toegewezen, aangepaste steekpatroon is vervangen door een ander aangepast steekpatroon, kunt u het oorspronkelijke steekpatroon niet ophalen. Het is vervangen door het vervangende steekpatroon.)
- Als alle aangepaste steekpatronen zijn gewist, kunt u het aan een opgeslagen ontwerp toegewezen, aangepaste steekpatroon niet ophalen. Het is vervangen door een standaardsteekpatroon. Patronen met verwijderde, aangepaste motiefpatronen worden opgehaald met een zigzagsteek. Patronen met verwijderde, aangepaste decoratieve vulpatronen worden opgehaald met een standaardvulsteek.
- Als u het ontwerp opslaat op het

borduurbewerkingsscherm nadat u op hebt gedrukt op het steekinstellingenscherm, blijven het aangepaste motief- en decoratieve vulpatroon behouden.

# **STEEKINSTELLINGENSCHERM**

Nadat u de patroonontwerpgegevens (.pm9) hebt gemaakt op het patroonontwerpscherm (pagina 154), is het mogelijk om:

- de steekinstellingen voor elke lijn en elk gebied controleren en wijzigen;
- de patroonontwerpgegevens (.pm9) opslaan;
- de gegevens converteren naar een borduurpatroon (.phx), doorgaan naar het borduurbewerkingsscherm en/of het borduurpatroon opslaan.

### **Individuele steekinstellingen opgeven**

Selecteer een patroon in het steekinstellingenscherm om de lijn- en regiosteeksinstellingen op te geven. Als er meerdere patronen zijn geselecteerd, worden de instellingen toegepast op deze patronen.

### ■ **Lijninstellingen**

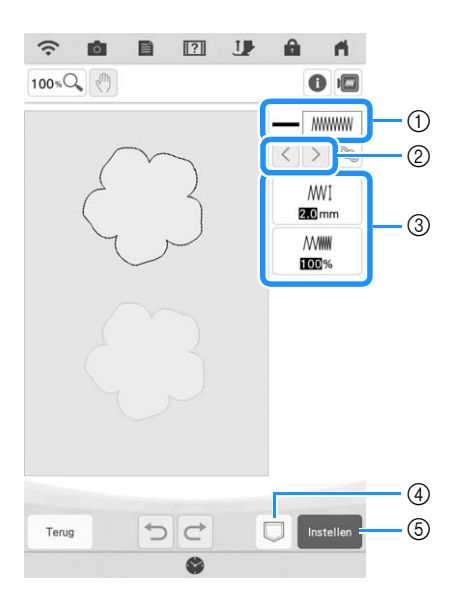

- a Weergave/wijziging van het steektype en de kleur voor de geselecteerde lijn.
- 2 Selecteer de lijn die u wilt wijzigen.
- c Weergave/wijziging van de steekinstellingen voor de geselecteerde lijn.
- d Sla de patroonontwerpgegevens (.pm9) en de borduurgegevens (.phx) op.
- e Ga door naar het borduurbewerkingsscherm.

#### **Lijnsteekinstellingen**

Selecteer het type steek dat u wilt toepassen op uw lijntekening.

#### Zigzagsteek www

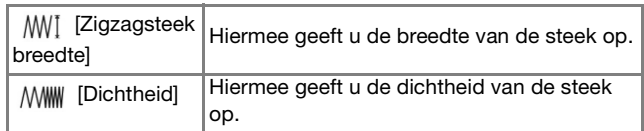

 $Rijgsteek$   $\equiv$  /drievoudige steek  $\equiv$ \* Inclusief verstevigingssteken.

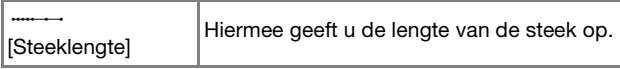

#### Bolletjessteek

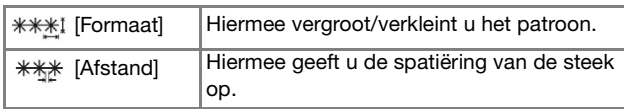

#### Kettingsteek

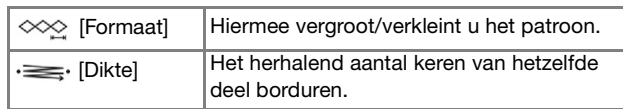

#### E-steek (Festonneersteek)

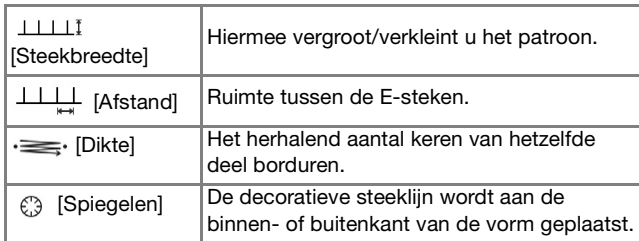

#### V-steek AM

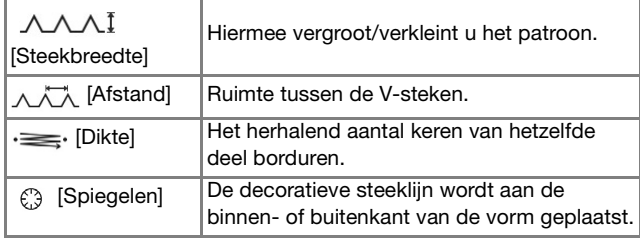

#### Motiefsteek **\*\*\***

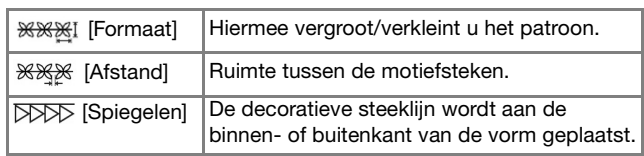

.<br>33

#### ■ Gebiedsinstellingen

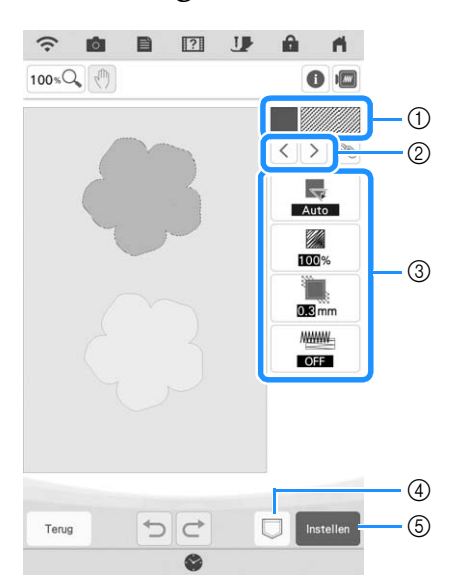

- a Weergave/wijziging van het steektype en de kleur voor het geselecteerde gebied.
- 2) Selecteer het gebied dat u wilt wijzigen.
- <sup>3</sup> Weergave/wijziging van de steekinstellingen voor het geselecteerde gebied.
- d Sla de patroonontwerpgegevens (.pm9) en de borduurgegevens (.phx) op.
- e Ga door naar het borduurbewerkingsscherm.

#### **Vulsteekinstellingen**

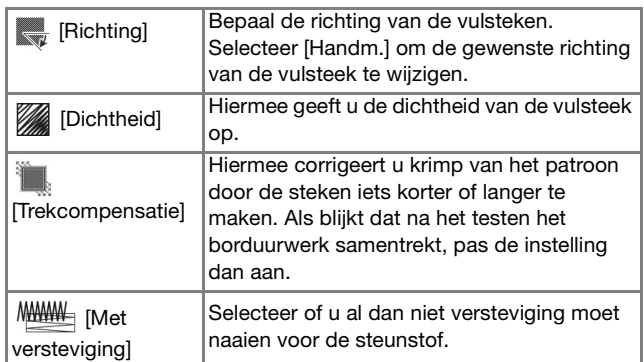

#### **Stippling/meandersteekinstellingen**

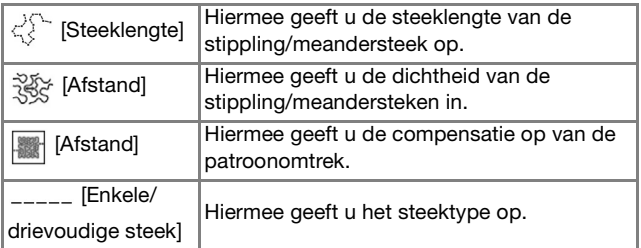

#### **Instellingen decoratieve vulsteek**

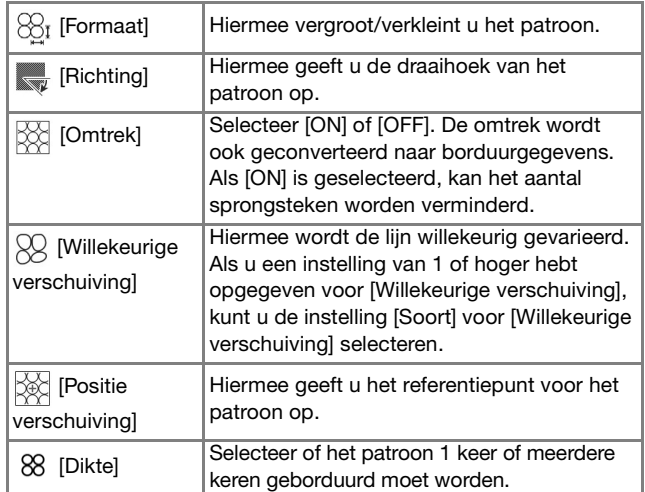

**a Gebruik**  $\langle \cdot | \cdot \rangle$  om de te wijzigen lijn of **regio te selecteren.**

- $\rightarrow$  Telkens wanneer u op  $\vert \langle \vert \vert \rangle$  drukt, wordt de markering van het geselecteerde patroon een stap verplaatst.
- **b** Selecteer de te wijzigen instelling en wijzig **vervolgens de instelling op het scherm dat verschijnt. (In dit voorbeeld van een standaardvulsteek zal de richtingshoek van de steken worden gewijzigd.)**

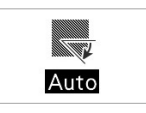

**3** Druk op [Handm.] en gebruik vervolgens  $\boxed{-}$  **fom de richtingshoek te wijzigen.** 

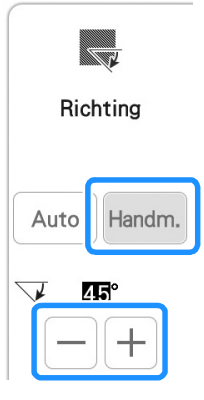

**passen.**

## Druk op  $\begin{array}{|c|c|} \hline \hline \infty & \hline \end{array}$  om de instelling toe te

\* Wijzig overige instellingen op dezelfde manier.

### **Algemene steekinstellingen opgeven**

Dezelfde steekinstellingen kunnen tegelijkertijd voor meerdere patronen van hetzelfde type worden gewijzigd.

Gebruik  $\lceil \cdot \rceil$  om de steek te selecteren **waarvan u de instellingen wilt wijzigen. Druk vervolgens op ...** 

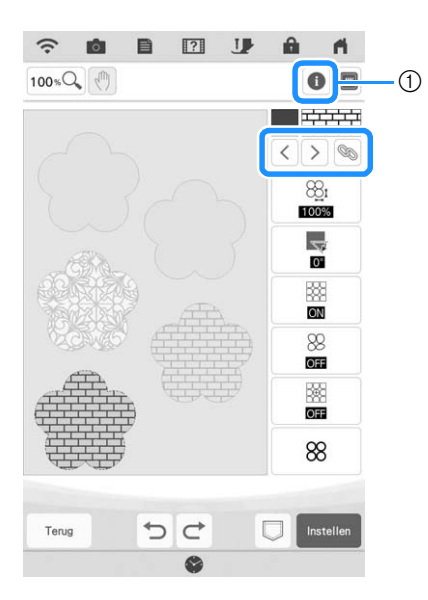

- $\circled{1}$  Druk op  $\bullet$  om informatie te controleren, zoals de garenkleuren.
- $\rightarrow$  Dezelfde steektypegebieden worden tegelijkertijd geselecteerd.

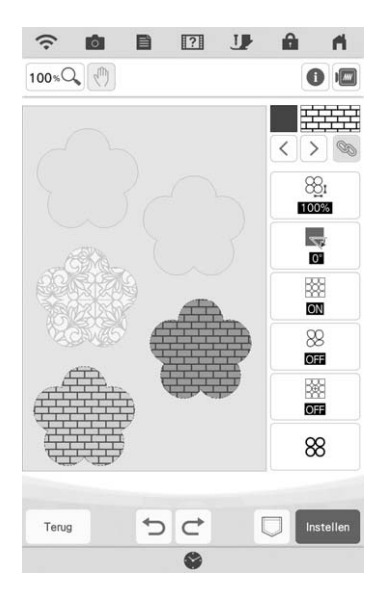

- **b Volg stap <b>a t/m <b>4** in "Individuele **steekinstellingen opgeven" op pagina 165 om de instellingen te wijzigen.**
- **a** Druk op **Instellen** om uw werk te converteren **naar een borduurpatroon en het borduurbewerkingsscherm weer te geven.**

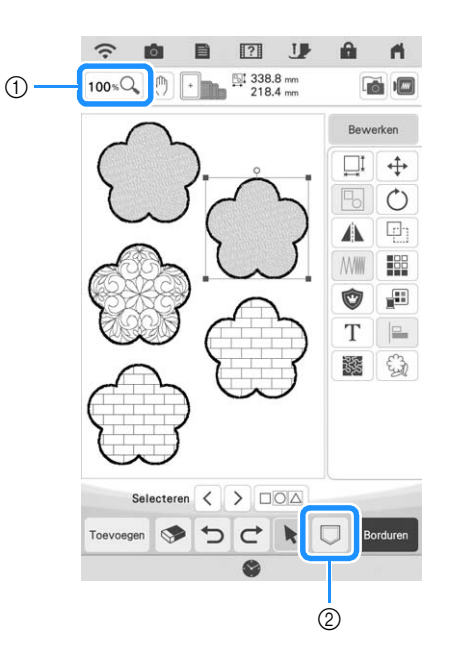

- $\circled{1}$  Druk op  $\circled{100}$   $\circled{2}$  om een vergrote weergave van het patroon te controleren.
- $\circled{2}$  Druk op  $\Box$  om de borduurgegevens op te slaan.

*4*

# **MIJN DESIGN CENTER MET SCAN**

### **Patroon maken met gebruik van gescande afbeeldingen of beeldgegevensbestanden**

U kunt niet alleen de ingebouwde vorm- en ontwerpfunctionaliteit gebruiken, maar u kunt ook patronen maken met gebruik van gescande afbeeldingen van stof, lijntekeningen, illustraties en bestanden met beeldgegevens.

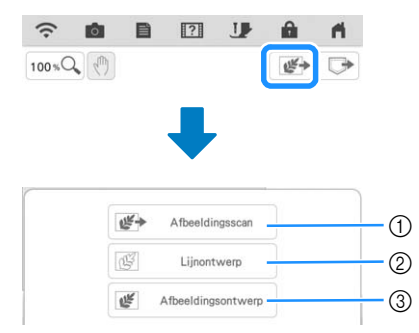

- a Druk op deze toets om de afbeelding als achtergrondafbeelding te gebruiken. (pagina 169)
- 2 Druk op deze toets om een lijntekening te converteren naar borduurgegevens. (pagina 173)
- c Druk op deze toets om een illustratie te converteren naar borduurgegevens. (pagina 176)

### **Gebruik van het scanraam**

<sup>a</sup> **Bereid de gewenste tekening/illustratie voor.**

# **BELANGRIJK • Als de borduurvoet bij het scannen in contact**

**komt met het te scannen materiaal (illustratie e.d.), kan het te scannen materiaal of de borduurvoet beschadigd raken. Scan geen materiaal dat in contact kan komen met de borduurvoet, zoals dik materiaal of materiaal met kreukels of vouwen.**

#### **Memo**

• U kunt per scan slechts één vel papier in het scanraam plaatsen.

#### <sup>b</sup> **Plaats het te scannen papier in het scanraam. Houd het papier vervolgens op zijn plek met de magneten.**

Plaats de magneten op zes plekken rond het papier om dit te bevestigen. Let op dat u ze niet op de lijntekening plaatst.

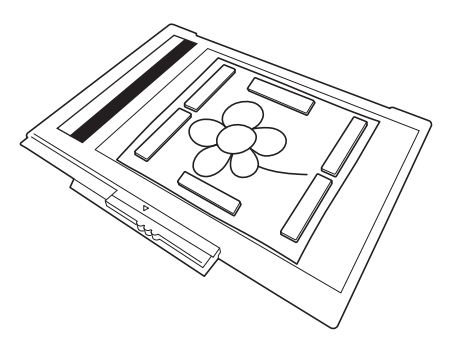

#### **Ö** Opmerking

• Wanneer u het papier in het scanraam plaatst, zorgt u dat het witbalansgebied niet bedekt is. Anders kan de tekening niet goed worden gescand. Zorg er tevens voor dat u de scanafbeelding binnen het scangebied plaatst. Het deel van de afbeelding buiten het scangebied wordt niet gescand.

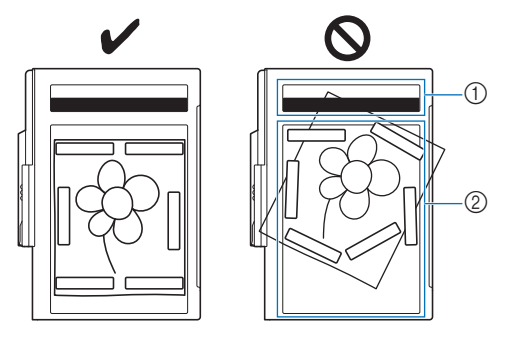

- (1) Witbalansgebied
- 2 Scangebied
- Zorg dat het witbalansgebied of het scangebied niet vuil of bekrast is. Anders kan de afbeelding niet goed worden gescand.
- Zorg ervoor dat u de magneten gebruikt die bij het scanraam worden geleverd. Als u andere magneten gebruikt, raken deze misschien vast aan de machine tijdens het scannen. Of er doen zich andere problemen voor, zoals onjuiste uitlijning van de scanafbeelding.
- Plaats de magneten zo dat deze het papier stevig op zijn plek houden. Als het papier ongelijkmatig wordt geplaatst, kan de afbeelding niet goed worden gescand.
- Als het scanraam vuil is, kan het voorzichtig worden schoongemaakt met een zachte doek, licht vochtig gemaakt met lauw warm water.

#### 2 Memo

• Als u een afbeelding wilt scannen van een klein stuk papier dat niet kan worden bevestigd met de magneten, kopieer de afbeelding dan op een groter stuk papier dat vervolgens op het scanraam wordt geplaatst.

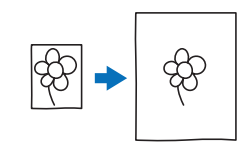

#### <sup>c</sup> **Bevestig de borduureenheid aan de machine en zet de machine in.**

Zie "BORDUUREENHEID BEVESTIGEN" op pagina 13.

#### **⊠ Memo**

• Haal de draad uit de machine om te vermijden dat deze uit de naald glijdt of blijft haken aan het borduurraam.

<sup>d</sup> **Druk op de "Persvoettoets" om de borduurvoet omhoog te zetten. Druk op de "Naaldstandtoets" om de naald omhoog te zetten.**

De borduurvoet staat niet hoog genoeg wanneer u deze omhoog zet met de persvoethendel.

# **BELANGRIJK • Zorg dat de borduurvoet en de naald geheel**

- **omhoog staan. Als het scannen start terwijl de borduurvoet en naald omlaag staan, kan het scanraam de machine raken en schade veroorzaken.**
- **E** Nadat u het scanraam hebt bevestigd aan **de borduureenheid, draait u de borduurraam bevestiginghendel naar u toe om het raam vast te zetten.**
	- Zie "BORDUURRAAM BEVESTIGEN" op pagina 32.

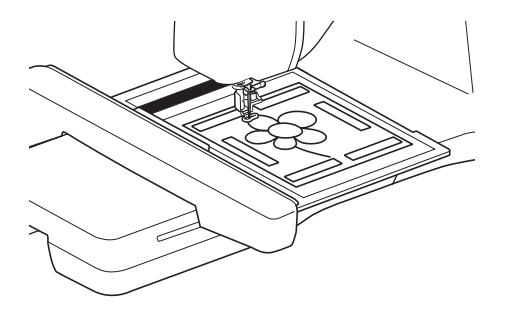

#### **Ö** Opmerking

• Bevestig alleen borduurvoet "W", anders wordt de borduurvoet gescand.

#### ■ **Scannen met een borduurraam**

Tekeningen en illustraties kunnen ook worden gescand met een borduurraam. Plaats stof in het borduurraam die groter is dan het raam. Plaats het te scannen papier op de stof en zet het vervolgens met plakband vast.

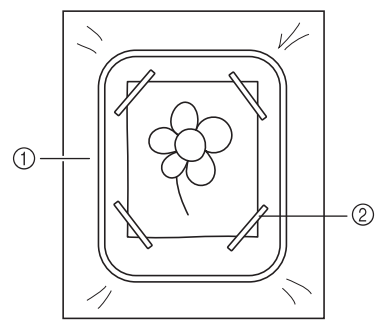

- a Stof
- 2 Band

### **Scannen om achtergrondafbeelding te traceren**

Als u een favoriete afbeelding of tekening hebt, kan deze eenvoudig worden overgetrokken als gescande achtergrondafbeelding, om er een borduurontwerp van te maken.

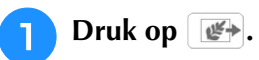

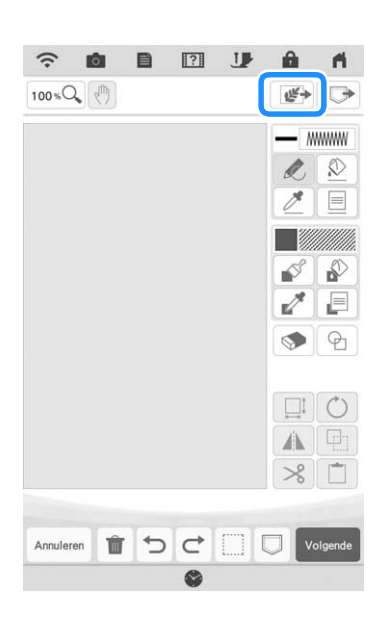

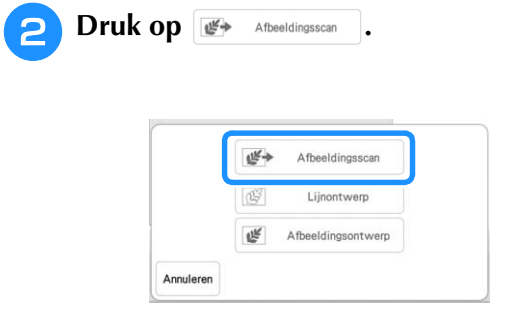

 $\rightarrow$  Het afbeeldingweergavescherm verschijnt.

<sup>c</sup> **Plaats een afbeelding in het scanraam met de magneten en bevestig het kader aan de machine. Zie "Gebruik van het scanraam" op pagina 168.**

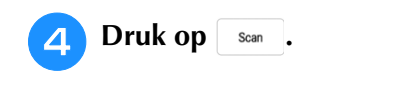

 $\widehat{\phantom{a}}$ **IĜI** 目  $\boxed{?}$  $\mathbf{U}$ 

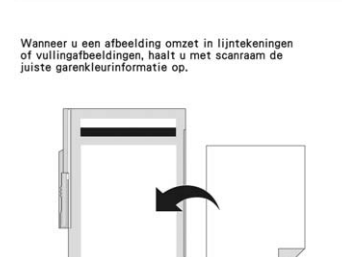

 $\mathbf{a}$ 

 $\mathbf{r}$ 

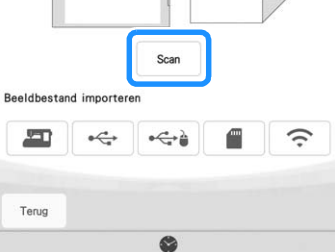

 $\rightarrow$  Wanneer het volgende bericht wordt weergegeven,  $druk op \quad \text{ok}$ 

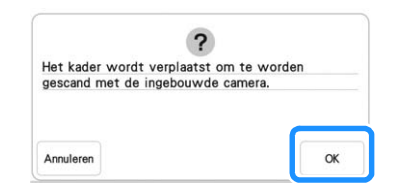

- $\rightarrow$  Het scannen begint.
- Als u wilt stoppen met scannen en wilt terugkeren naar het scherm van stap  $\left(4\right)$ , druk op  $\left\lceil \right.$  Annuleren.

#### **Memo**

• De laatst gescande afbeelding wordt automatisch opgeslagen in het geheugen van de machine. Druk op om deze opgeslagen afbeelding te importeren. (pagina 171)

**E** Wanneer het scannen is voltooid, wordt de **gescande afbeelding transparant weergegeven in het patroonontwerpgebied.**

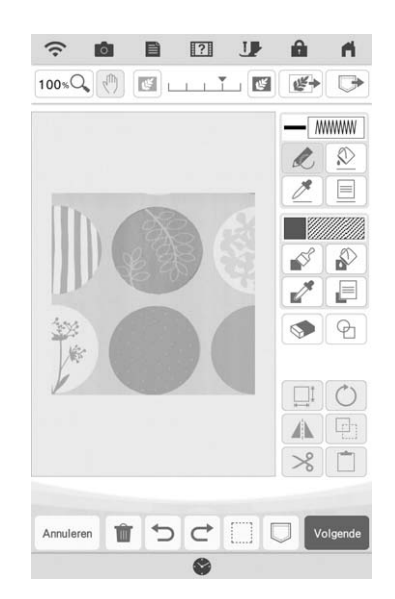

- **6** Druk met de stylus pen met fijne punt of **stylus met dubbele functie op**  en teken **vervolgens lijnen om de afbeelding over te trekken.**
	- Voor meer informatie over het tekenen van lijnen, zie "Lijnen tekenen" op pagina 156.

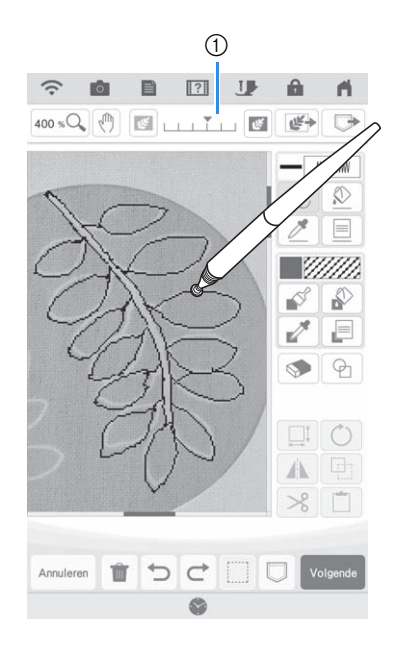

#### a Doorzichtigheid aanpassen

Druk op  $\left[\mathbb{F}\right]$  of  $\left[\mathbb{F}\right]$  om de doorzichtigheid van de achtergrond aan te passen.

Telkens wanneer u op  $\left[\mathbb{F}\right]$  drukt, wordt de achtergrond lichter. Daardoor wordt het lijnpatroon donkerder. Telkens wanneer u op  $\left| \mathcal{C} \right|$  drukt, wordt de achtergrond donkerder. Daardoor wordt het lijnpatroon lichter.

<sup>g</sup>**Nadat u het patroon hebt bewerkt, druk op I** Volgende **om de instellingen voor het patroon op te geven.**

#### **hDruk op** Installen **om het borduurbewerkingsscherm weer te geven.**

### **Achtergrondafbeelding importeren**

Bereid het gegevensbestand van uw favoriete afbeeldingen voor zodat u een borduurpatroon kunt maken. Sla de gegevens op als bestandstype jpg, .bmp of .png op een USB-stick of SD-kaart. U kunt ook de laatst gescande afbeelding ophalen uit het geheugen van de machine. Bovendien kunt u afbeeldingen van een smartphone/tablet naar de machine overbrengen met gebruik van de app My Design Snap. (pagina 192)

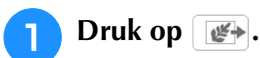

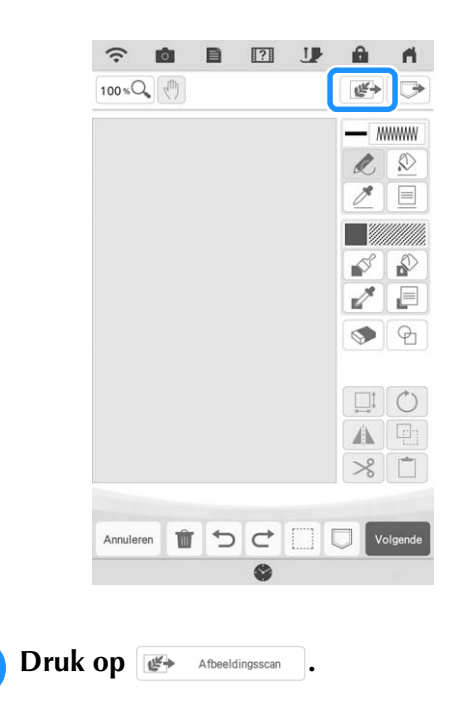

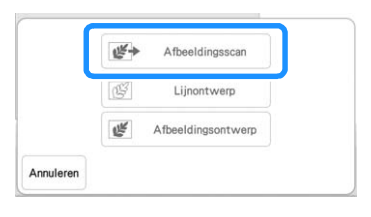

 $\rightarrow$  Het afbeeldingweergavescherm verschijnt.

**B** Selecteer het apparaat waarop u de **gegevens hebt opgeslagen.**

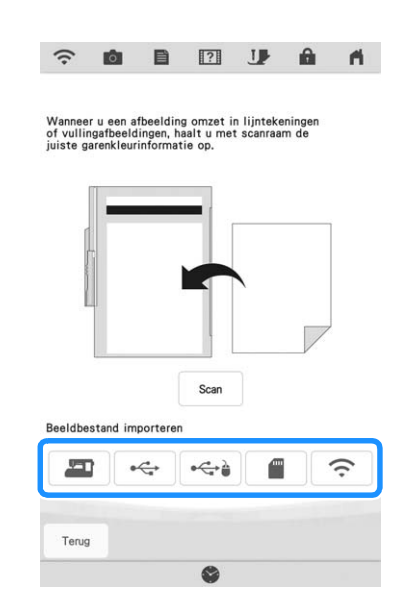

#### **Memo**

- Raadpleeg "SPECIFICATIES" in de Bedieningshandleiding (naaien) voor meer informatie over bestanden die u kunt importeren.
- Druk op  $\epsilon$  om een afbeelding over te brengen die is opgeslagen op de smartphone/ tablet en die u vervolgens verzendt naar de machine. Voor meer informatie, zie "Afbeelding overbrengen van smartphone/ tablet naar machine" op pagina 192.

#### Selecteer de gegevens en druk vervolgens<br>op **Descrien op .**

 $\boxed{2}$ 

 $\mathbf{a}$ 

 $\blacksquare$ 

目

 $\widehat{\mathcal{L}}$ IÔI

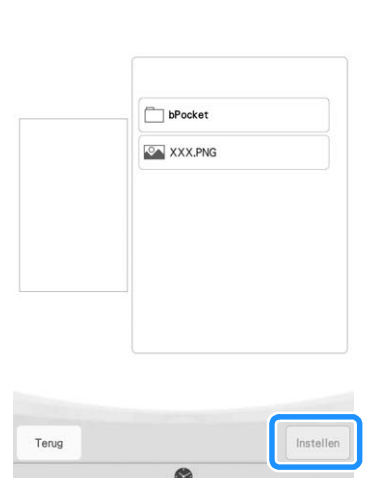

**E** De geselecteerde afbeelding wordt **transparant weergegeven in het patroonontwerpgebied.**

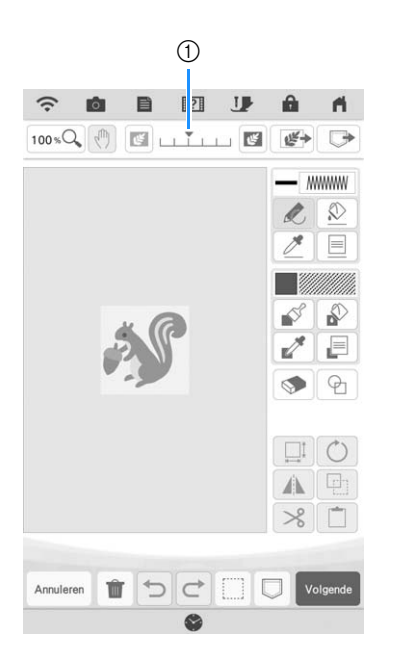

\* Met schaal 1 kunt u de doorzichtigheid van de achtergrond aanpassen. Telkens wanneer u op

drukt, wordt de achtergrond lichter. Daardoor wordt het lijnpatroon donkerder. Telkens wanneer u op

drukt, wordt de achtergrond donkerder. Daardoor wordt het lijnpatroon lichter.

# **LIJNSCAN**

U kunt uw eigen patronen maken van tekeningen. U kunt patronen maken door uw tekeningen te scannen met het meegeleverde scanraam of een afbeelding te importeren van een USB-medium of een SD-kaart.

Bovendien kunt u afbeeldingen van een smartphone/tablet naar de machine overbrengen met gebruik van de app My Design Snap. (pagina 192)

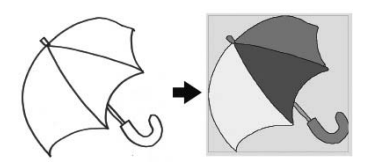

#### **Aanbevolen lijntekeningen voor lijnscan**

- Lijntekeningen moeten duidelijk zijn getekend in lijnen met een dikte van circa 1 mm.
- Lijntekeningen moeten zijn getekend in sterk contrast.
- Als de lijnen te kort zijn of te dicht op elkaar staan, worden ze niet goed gescand.

#### **Memo**

- Zie voor het maken van patronen van kleurenillustraties "ILLUSTRATIESCAN" op pagina 176.
- Als u de tekeningen niet zoals verwacht kunt scannen, kunt u het ontwerp bewerken in Mijn Design Center. Zie "PATROONONTWERPSCHERM" op pagina 154.
- Lijntekeningen worden gescand zonder dat de dikte van lijnen wordt herkend. Als u de dikte van lijnen wilt veranderen, moet u deze in het instellingenscherm opgeven. Zie "STEEKINSTELLINGENSCHERM" op pagina 165.
- Indien een illustratie erg bewerkelijk is, converteer de illustratie met "Scannen om achtergrondafbeelding te traceren" op pagina 169.

### **Patroon met lijnscan maken met scanraam**

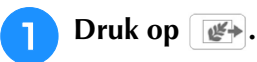

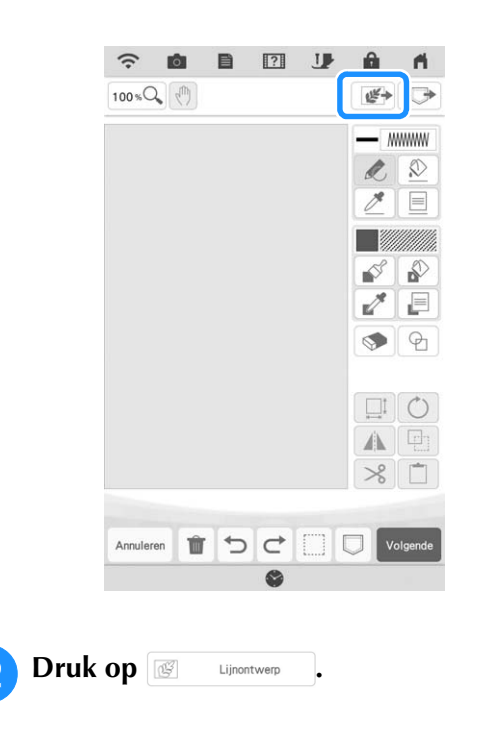

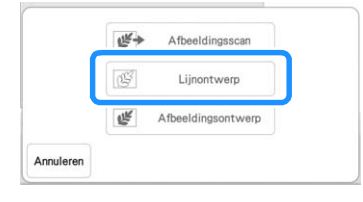

- Wanneer u de afbeelding al hebt geïmporteerd, gaat u verder met stap  $(4)$
- Wanneer u de afbeelding nog niet hebt geïmporteerd, gaat u verder met stap

#### $Druk op \overline{\phantom{a}}_{\mathsf{Scan}}$ .

Als u een afbeelding wilt importeren van een USBmedium of SD-kaart, druk op  $\sqrt{\frac{2}{\omega}$ ,  $\sqrt{\frac{2}{\omega}}$  of

. Zie "Achtergrondafbeelding importeren" op pagina 171 voor meer informatie.

- Druk op  $\epsilon$  om een afbeelding over te brengen die is opgeslagen op het slimme apparaat en die u wilt verzenden naar de machine. Voor meer informatie, zie "Afbeelding overbrengen van smartphone/tablet naar machine" op pagina 192.
- Als u de afbeelding scant, moet het scanraam aan de machine zijn bevestigd. Zie "Gebruik van het scanraam" op pagina 168.

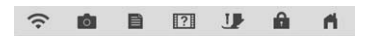

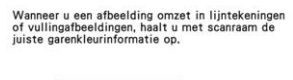

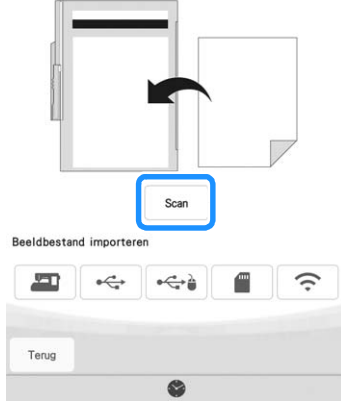

#### **Memo**

druk op ok

- De gescande achtergrondafbeelding kan worden geconverteerd naar lijnscangegevens. Het is op dit moment niet nodig de lijntekening opnieuw te scannen.
- Raadpleeg "SPECIFICATIES" in de Bedieningshandleiding (naaien) voor meer informatie over bestanden die u kunt importeren.
- $\rightarrow$  Wanneer het volgende bericht wordt weergegeven,

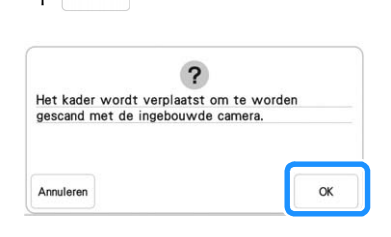

- $\rightarrow$  Het scannen begint. Lijntekeningen worden gescand als zwarte lijnen.
- Als u wilt stoppen met scannen en wilt terugkeren naar het scherm van stap  $\bullet$ , druk op  $\vert$  Annuleren.

#### **Memo**

• De laatst gescande afbeelding wordt automatisch opgeslagen in het geheugen van de machine. Druk op om deze opgeslagen afbeelding te importeren. (pagina 171)

#### <sup>d</sup> **Wanneer het scannen is voltooid, geeft u zo nodig het [Detectieniveau grijstonen] op het scherm aan.**

Met het [Detectieniveau grijstonen] kunt u de zwartwitlimiet voor de afbeelding aanpassen.

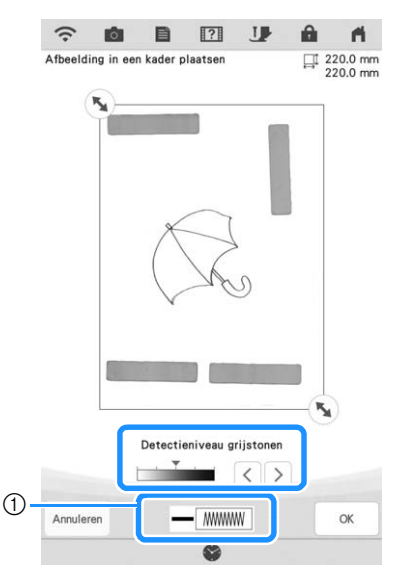

- a Wijzigt de lijnkleur en het steektype. (pagina 157)
- Als u niet weet hoe u de instellingen moet wijzigen, gaat u eerst verder met de bewerking zonder instellingen op te geven. Controleer vervolgens het resultaat.
- Als u wilt stoppen met scannen en wilt terugkeren naar het scherm van stap  $\left(3\right)$ , druk op  $\left(4\right)$  Annuleren.

#### **Verplaats**  $\left(\sqrt[n]{\right)}$  **om de afbeelding voor het patroon in het kader te plaatsen.**

**f** Druk op  $\alpha$ .

 $\rightarrow$  Het scherm voor de controle van de geconverteerde afbeelding verschijnt.

<sup>g</sup>**Op het scherm waar u de geconverteerde afbeelding bevestigt, kunt u zo nodig opnieuw het [Detectieniveau grijstonen], de lijnkleur en het steektype wijzigen.**

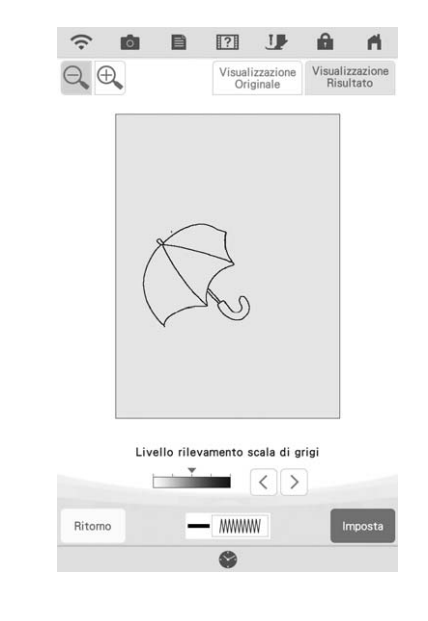

- \* Als u niet weet hoe u de instellingen moet wijzigen, gaat u eerst verder met de bewerking zonder instellingen op te geven. Controleer vervolgens het resultaat.
- \* Als u de afbeelding wilt vergroten, druk op  $\bigoplus$ .
- Als u de afbeelding wilt weergeven voordat deze

werd geconverteerd, druk op weergave . Vergelijk de afbeeldingen voor en na de conversie en wijzig de instellingen zo nodig.

\* Wilt u terugkeren naar het vorige scherm, druk op Terug .

 $\rightarrow$  Nadat u de wijzigingen aan bovenstaande instellingen hebt toegepast, verandert instellen in

 $\lceil \frac{\text{Opniew}}{\text{proberen}} \rceil$ . Druk op  $\lceil \frac{\text{Opniew}}{\text{proberen}} \rceil$  om te controleren of de afbeelding naar wens is.

#### Druk op **Instellen**.

 $\rightarrow$  Het patroonontwerpscherm wordt weergegeven.

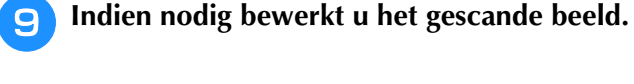

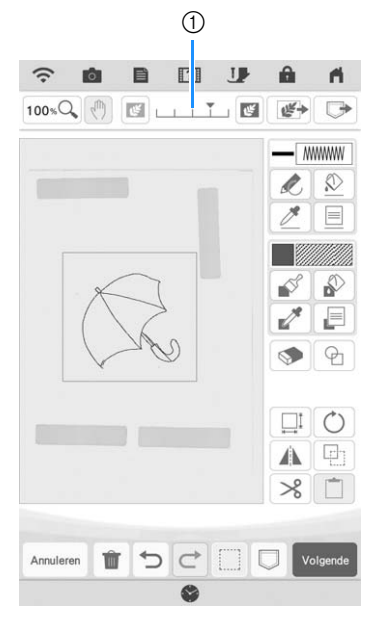

Nadat de gescande afbeelding is geconverteerd naar stiksel, verschijnt het in de achtergrond van het patroonontwerpgebied. Met schaal 1 kunt u de doorzichtigheid van de achtergrond aanpassen.

Telkens wanneer u op drukt, wordt de achtergrond lichter. Daardoor wordt het lijnpatroon

donkerder. Telkens wanneer u op **die drukt**, wordt de achtergrond donkerder. Daardoor wordt het lijnpatroon lichter.

#### **Memo**

• U kunt kleine stipjes of ongewenste lijnen wissen met de gum.

# **ILLUSTRATIESCAN**

U kunt uw eigen patronen maken van illustraties in kleur. U kunt patronen maken door een illustratie te scannen met het meegeleverde scanraam of een afbeelding te importeren van een USB-medium of een SD-kaart. Bovendien kunt u afbeeldingen van een smartphone/tablet naar de machine overbrengen met gebruik van de app My Design Snap. (pagina 192)

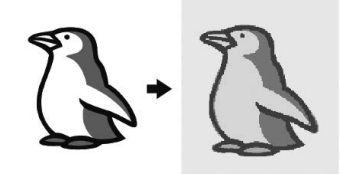

#### **Aanbevolen illustraties voor illustratiescan**

- Patronen die duidelijk zijn getekend, zonder kleurverloop (gradatie) of vervaging.
- Patronen die minstens 5 mm in het vierkant zijn
- Patronen met een zeer eenvoudig ontwerp

#### 2 Memo

• Indien een illustratie erg bewerkelijk is, converteer de illustratie met "Scannen om achtergrondafbeelding te traceren" op pagina 169.

### **Patroon met illustratiescan maken met scanraam**

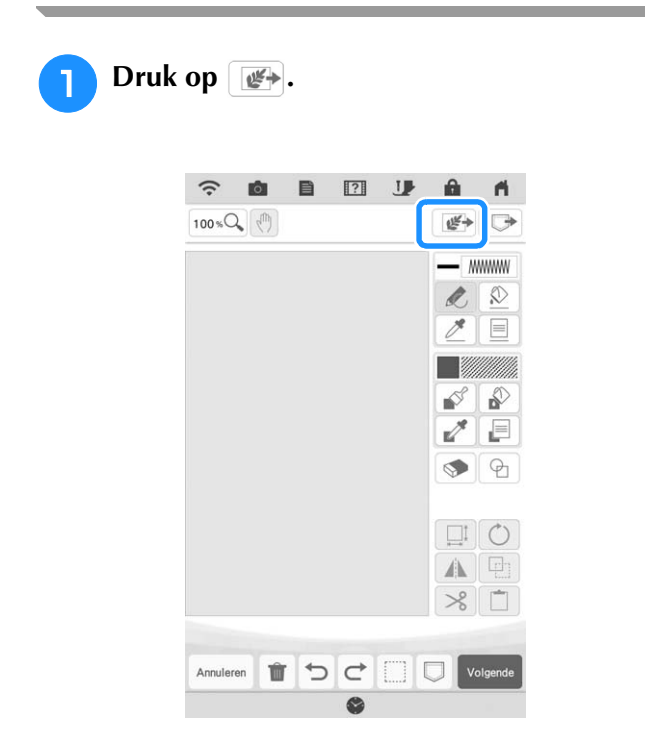

 $Druk op \nightharpoonup$  Afbeeldingsontwerp .  $10^{6} -$ Afbeeldingsscan Liinontwerp eM Afbeeldingsontwerp Annulerer \* Wanneer u de afbeelding al hebt geïmporteerd, gaat u verder met stap  $\left(4\right)$ Wanneer u de afbeelding nog niet hebt geïmporteerd, gaat u verder met stap  $\bullet$ . Druk op scan . Als u een afbeelding wilt importeren van een USBmedium of SD-kaart, druk op  $\sqrt{\overrightarrow{C_{\bullet}}$ ,  $\overrightarrow{C_{\bullet}}$  of  $\blacksquare$ . Druk op  $\left\| \boldsymbol{\epsilon} \right\|$  om een afbeelding over te brengen die is opgeslagen op de smartphone/tablet en die u wilt verzenden naar de machine. Voor meer informatie, zie "Afbeelding overbrengen van smartphone/tablet naar machine" op pagina 192. **@** @ @ @ #  $\blacksquare$ nneer u een afbeelding omzet in lijntekeningen<br>vullingafbeeldingen, haalt u met scanraam de<br>:te garenkleurinformatie op. Beeldbestand importerer 里  $\leftarrow$  $\begin{picture}(120,10) \put(0,0){\line(1,0){10}} \put(15,0){\line(1,0){10}} \put(15,0){\line(1,0){10}} \put(15,0){\line(1,0){10}} \put(15,0){\line(1,0){10}} \put(15,0){\line(1,0){10}} \put(15,0){\line(1,0){10}} \put(15,0){\line(1,0){10}} \put(15,0){\line(1,0){10}} \put(15,0){\line(1,0){10}} \put(15,0){\line(1,0){10}} \put(15,0){\line($ **(j.** € Terug  $\rightarrow$  Wanneer het volgende bericht wordt weergegeven,  $druk op \alpha$ .  $\overline{?}$ Het kader wordt verplaatst om te worden<br>gescand met de ingebouwde camera. Annuleren  $\alpha$ 

- $\rightarrow$  Het scannen begint.
- Als u wilt stoppen met scannen en wilt terugkeren naar het scherm van stap  $\left(3\right)$ , druk op  $\left(1\right)$  Annuleren.

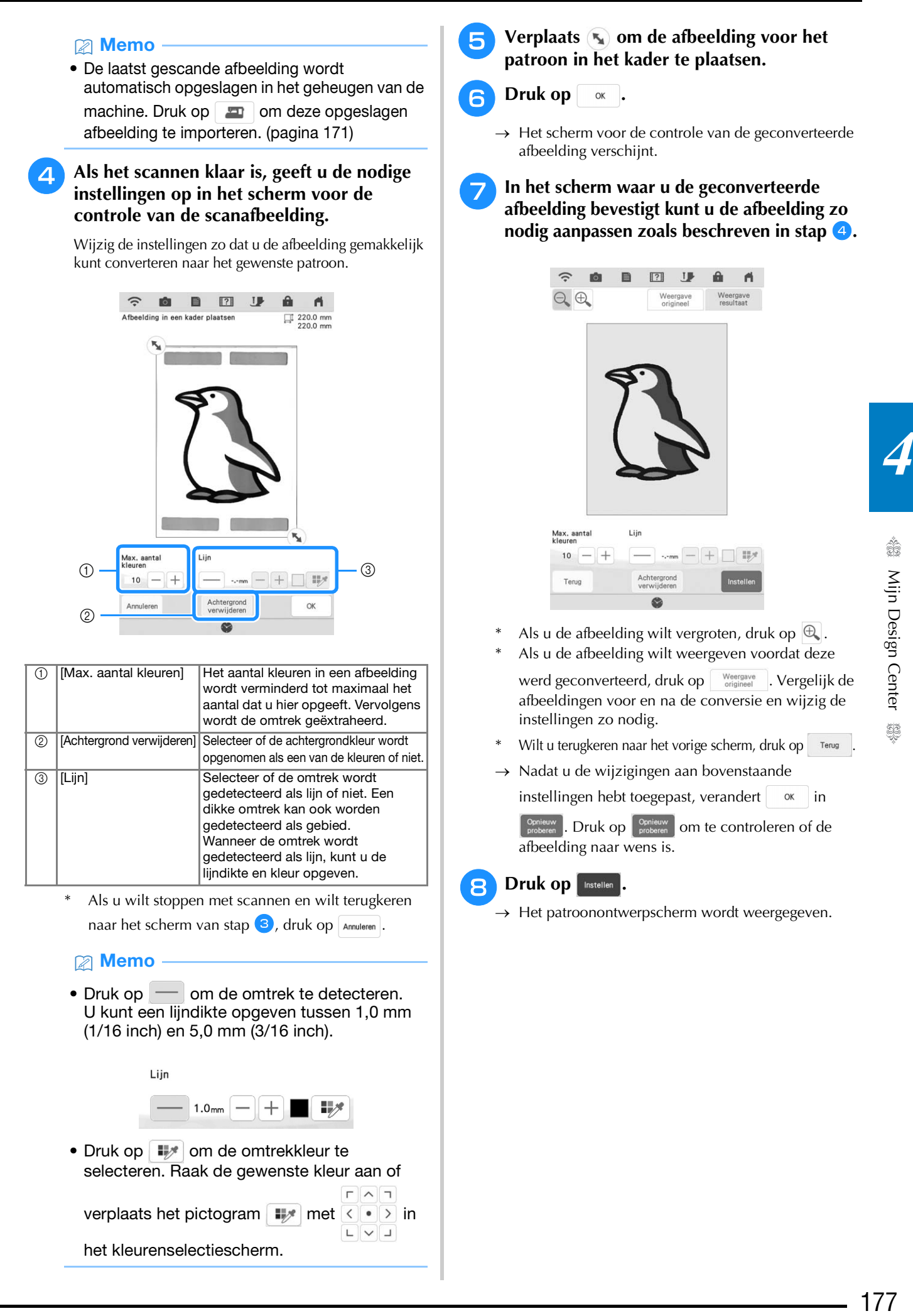

verplaats het pictogram  $\Box$  met  $\Diamond \bullet$  > in

 $\sqrt{\sqrt{7}}$ 

 $\begin{array}{c} \mathsf{L} \mathsf{L} \mathsf$ 

het kleurenselectiescherm.

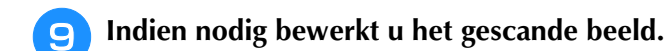

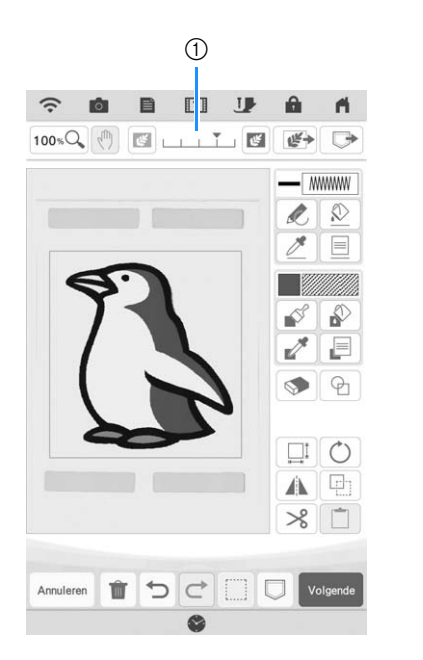

\* Nadat de gescande afbeelding is geconverteerd naar stiksel, verschijnt het in de achtergrond van het patroonontwerpgebied. Met schaal 1 kunt u de doorzichtigheid van de achtergrond aanpassen.

Telkens wanneer u op drukt, wordt de achtergrond lichter. Daardoor wordt het illustratiepatroon donkerder. Telkens wanneer u op

drukt, wordt de achtergrond donkerder. Daardoor wordt het illustratiepatroon lichter.
# **STIPPLING/MEANDERSTEKEN**

## **Standaard stippling/meandersteken met Mijn Design Center**

Creëer een stippling/meanderontwerp met de algemene procedure. Voorbeeld:

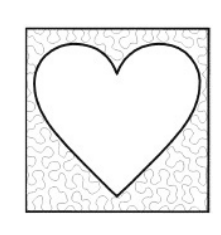

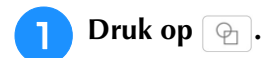

 $\boxed{?}$  $\widehat{\gamma}$ IÔI 目 â A  $100$  %  $Q_{\bullet}$  (ii)  $eE +$ **MAMMA**  $\circledR$  $\mathscr{O}$ P.  $\equiv$  $\mathbb{R}$ ♪  $\overline{z}$  $\equiv$  $\sqrt{2}$  $\circledcirc$  $\Box$  0 A中  $\gg$  $\Box$ TOCDU Annuleren  $\bullet$ 

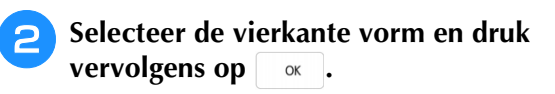

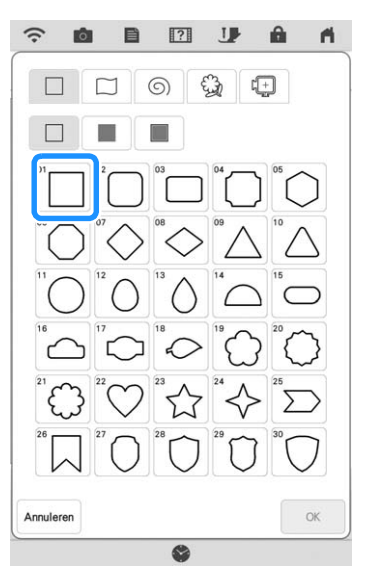

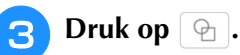

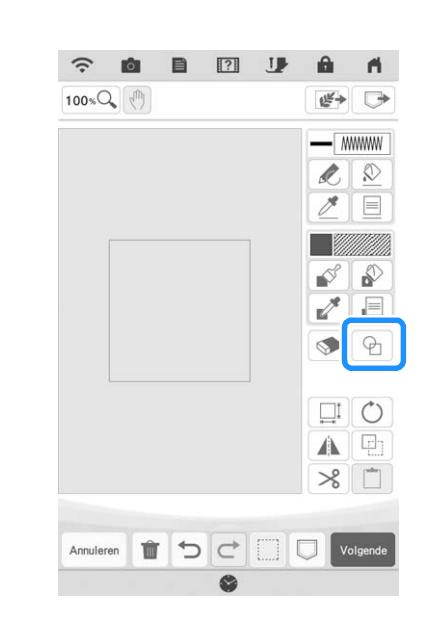

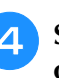

**4** Selecteer de hartvorm en druk vervolgens op **ok**. **op .**

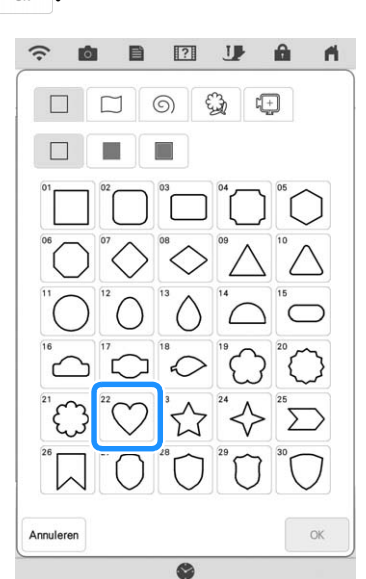

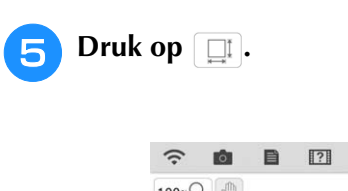

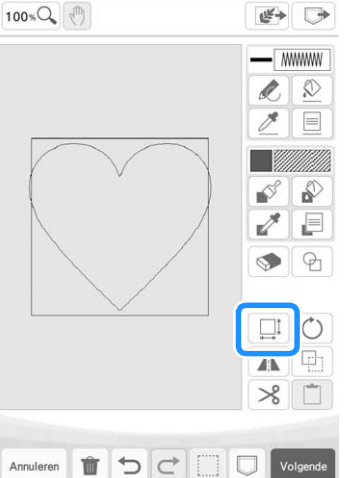

**J** 

A ⋒

**6** Druk op  $\left[\frac{f_+^*}{f_+^*}\right]$  totdat de hartvorm in het vierkant past en druk vervolgens op  $\left[\begin{array}{c} \circ \mathbb{R} \\ \circ \mathbb{R} \end{array}\right]$ . **vierkant past en druk vervolgens op . Druk op**  $\boxed{\triangle}$  **en vervolgens op**  $\boxed{\equiv}$ **.** 

 $\bullet$ 

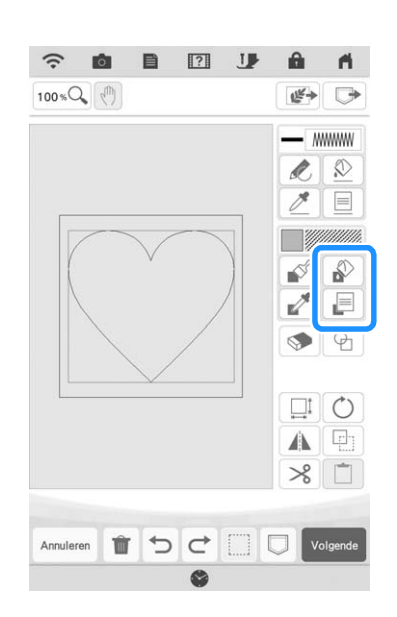

**had Druk op an selecteer vervolgens de** 

**steekkleur. Druk op nadat u de kleur hebt ingesteld.**

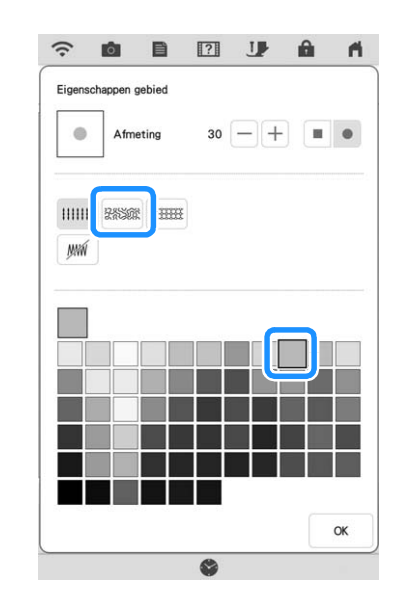

**g** Selecteer het gebied dat u wilt instellen **voor stippling/meandersteken.**

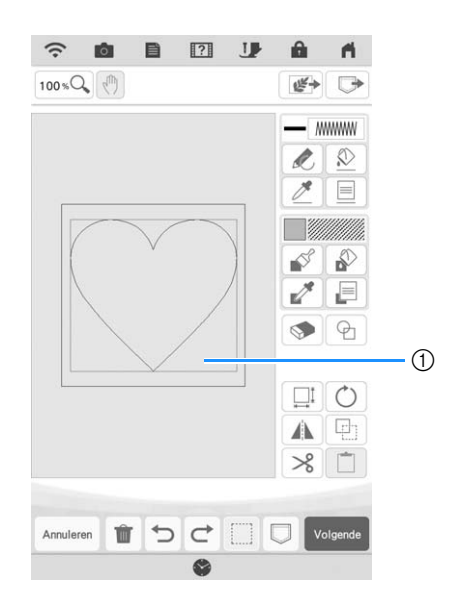

a Selecteer dit gebied.

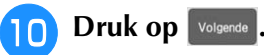

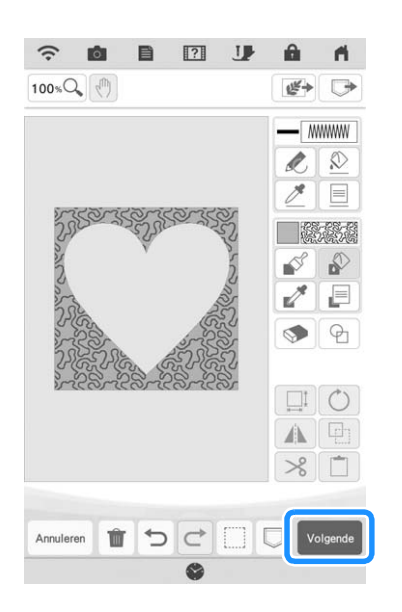

- **Pas de stippling/meandersteekinstellingen aan om het gewenste effect te creëren en**  druk vervolgens op **Instellen** 
	- \* Voor meer informatie, zie "Individuele steekinstellingen opgeven" op pagina 165.

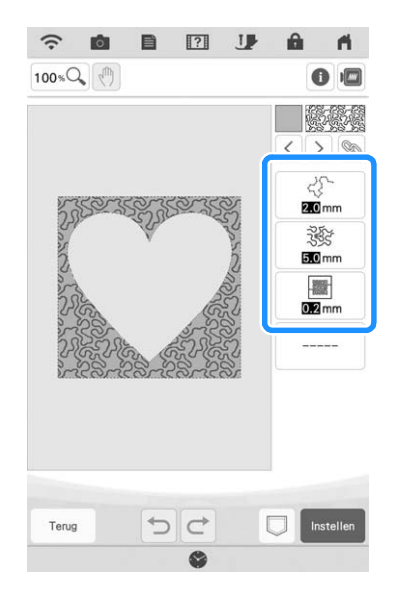

<sup>l</sup> **Volg de procedure die wordt beschreven in "Patronen bewerken" op pagina 35 om het patroon naar wens te bewerken.**

## **Tekening scannen om stippling/ meandersteekpatroon te creëren**

Creëer een aangepast patroon met stippling/ meandersteekontwerp. **Voorbeeld:**

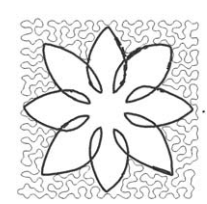

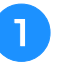

<sup>a</sup> **plaats een tekening van uw ontwerp op het scanraam.** 

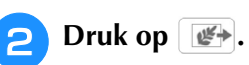

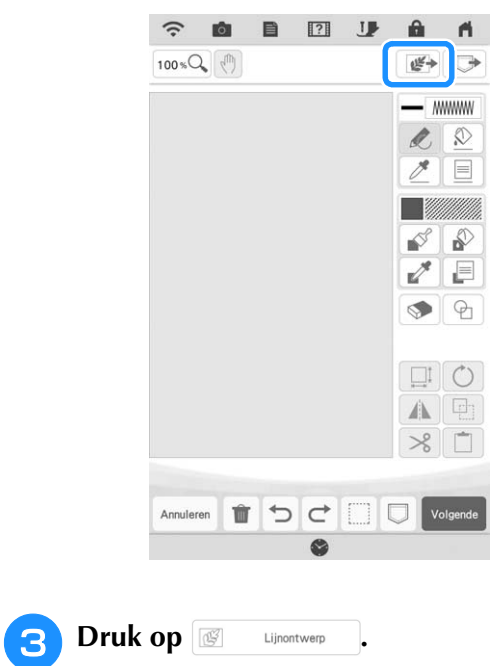

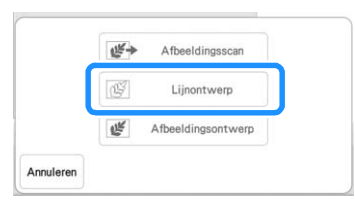

- Wanneer u de afbeelding al hebt geïmporteerd, gaat u verder met stap
- Wanneer u de afbeelding nog niet hebt geïmporteerd, gaat u verder met stap

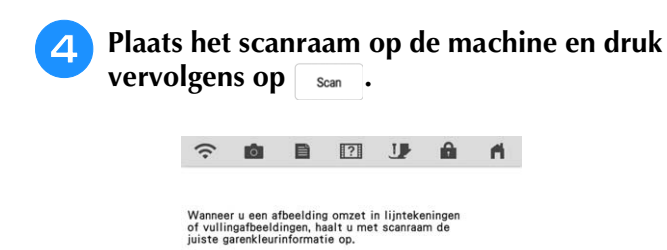

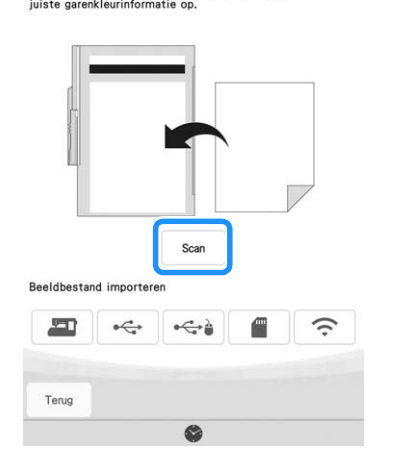

#### 2 Memo

- Raadpleeg "SPECIFICATIES" in de Bedieningshandleiding (naaien) voor meer informatie over bestanden die u kunt importeren.
- $\rightarrow$  Wanneer het volgende bericht wordt weergegeven,  $druk op \alpha$ .

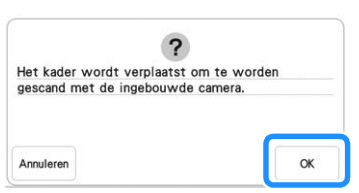

- $\rightarrow$  Het scannen begint.
- Als u wilt stoppen met scannen en wilt terugkeren naar het scherm van stap  $\overline{4}$ , druk op  $\overline{A}_{nmuleren}$ .

**E** Wanneer u klaar bent met scannen, **verplaatst u**  $\left(\sqrt[n]{\right)}$  **om de patroonafbeelding in het raam te plaatsen. Vervolgens druk op .**

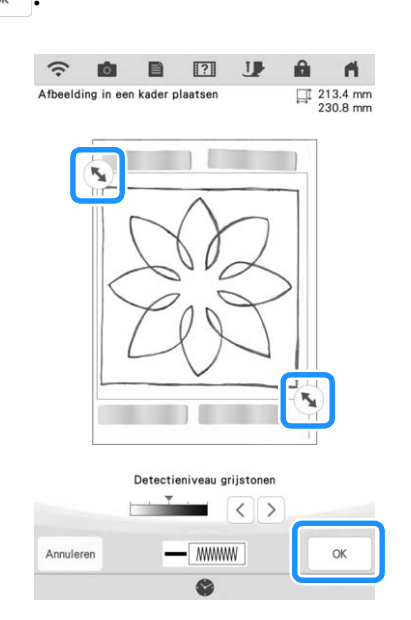

**f Het scherm om de geconverteerde afbeelding te bevestigen verschijnt. Pas zo nodig de afbeelding aan en druk vervolgens op**  $\boxed{\text{Instead}$ .

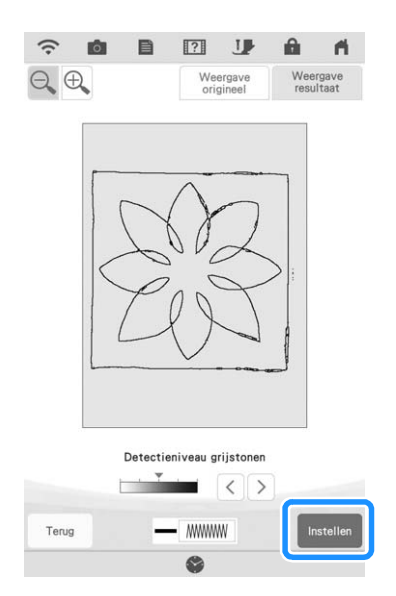

 $\rightarrow$  Het patroonontwerpscherm wordt weergegeven.

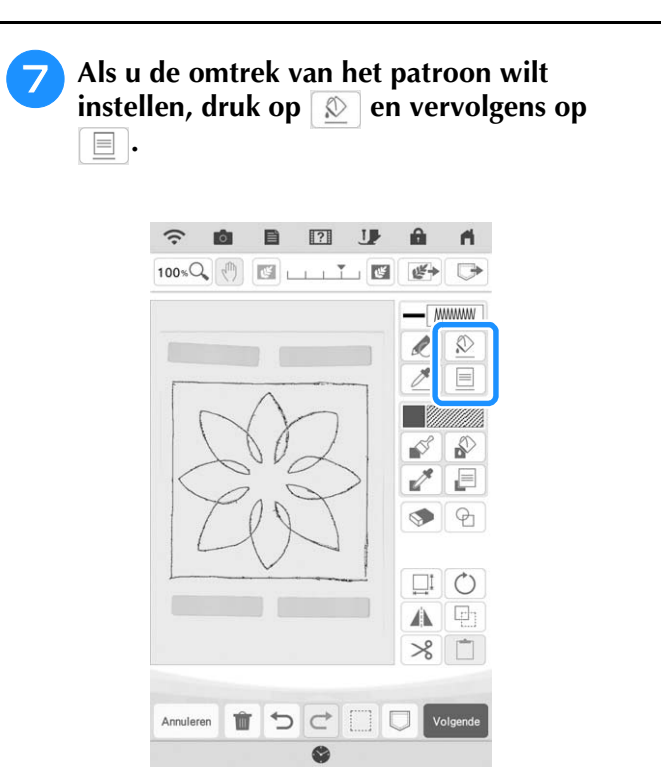

**hop Druk op**  $\boxed{m}$  en vervolgens op  $\boxed{\alpha}$ . **Hiermee stelt u de omtrek in zonder steek.**

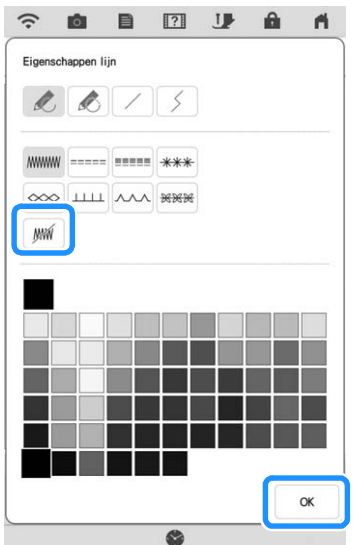

**Selecteer de omtrek van het patroon.** 

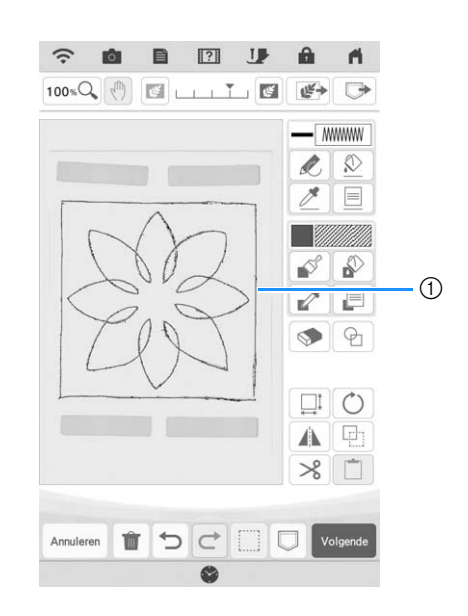

a Omtrek van patroon

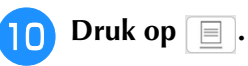

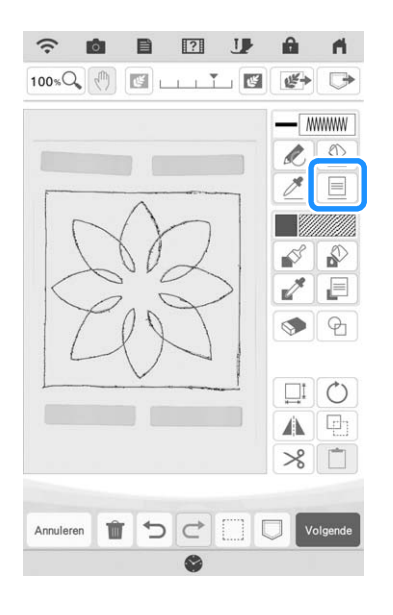

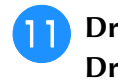

**Druk op www en selecteer de steekkleur.**<br>**Druk vervolgens op**  $\boxed{\alpha}$ . **Druk vervolgens op .**

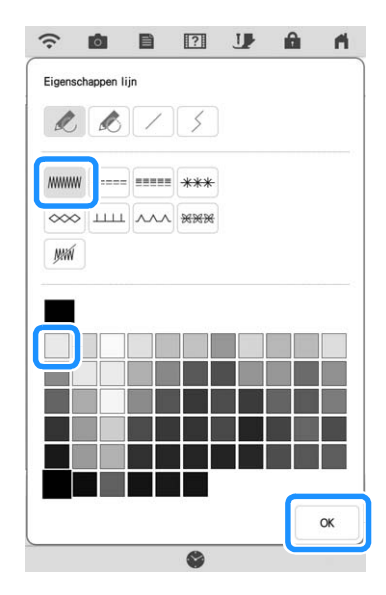

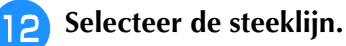

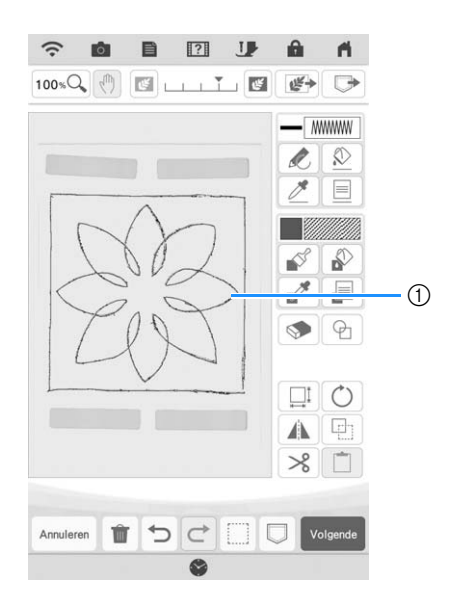

a Stiklijn

**Als u de stippling/meandersteekkleur en het vulsteektype wilt instellen, druk op**  $\phi$  **en vervolgens op**  $\boxed{\equiv}$ .

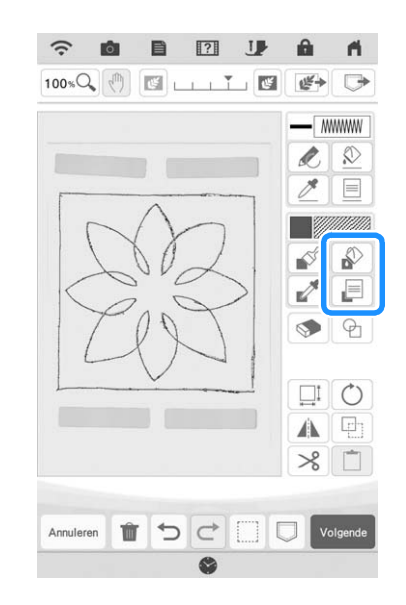

**14** Druk op **esse en selecteer vervolgens de** steekkleur. Druk op **nadat u de kleur hebt ingesteld.**

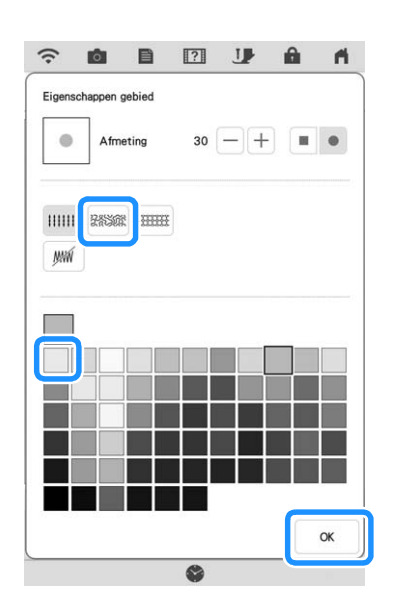

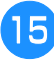

**Selecteer het gebied dat u wilt instellen voor stippling/meandersteken.**

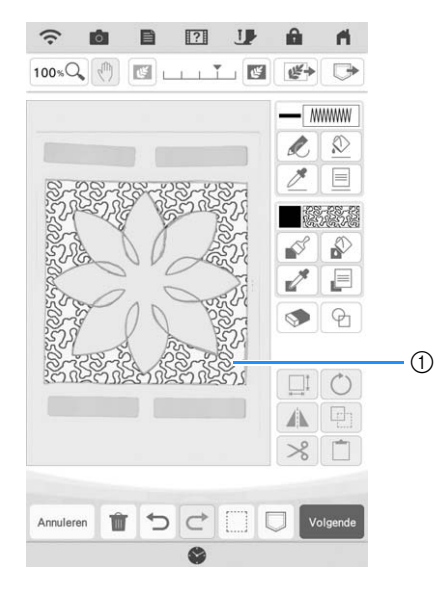

- a Gebied voor toepassing van stippling/ meandersteken
- **16** Volg de procedure vanaf stap **10** van **"Standaard stippling/meandersteken met Mijn Design Center" op pagina 179.**

## **Stof en stippling/meandersteek scannen**

Gebruik het stofpatroon voor de coördinaten met het stippling/meandersteekpatroon.

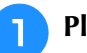

<sup>a</sup> **Plaats de stof in het borduurraam.**

# $\boxed{\mathbf{P}}$  Druk op  $\boxed{\mathbf{E}}$ .

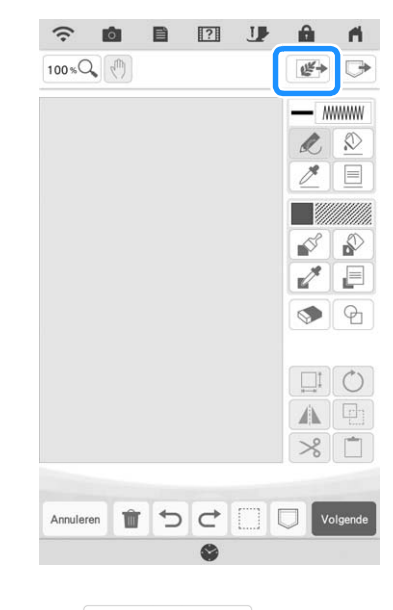

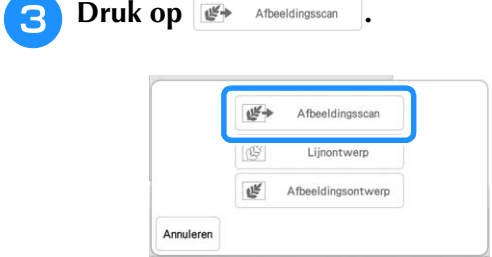

 $\rightarrow$  Het afbeeldingweergavescherm verschijnt.

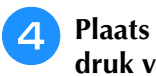

**A** Plaats het borduurraam op de machine en druk vervolgens op scan.

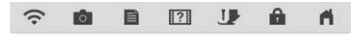

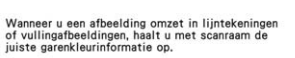

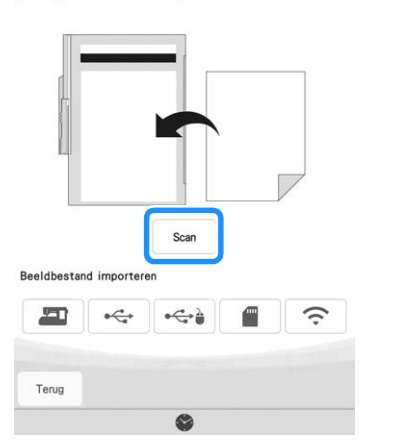

#### **Memo**

- Hoewel de instructies op het LCD-scherm verwijzen naar het scanraam, wordt er in dit voorbeeld een borduurraam gebruikt voor het scannen.
- Raadpleeg "SPECIFICATIES" in de Bedieningshandleiding (naaien) voor meer informatie over bestanden die u kunt importeren.
- $\rightarrow$  Wanneer het volgende bericht wordt weergegeven,  $druk op$  ok

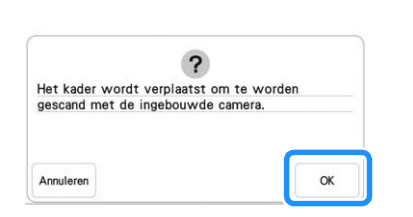

- $\rightarrow$  Het scannen begint.
- Als u wilt stoppen met scannen en wilt terugkeren naar het scherm van stap  $\left(4\right)$ , druk op  $\left(1\right)$  Annuleren.

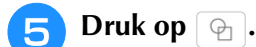

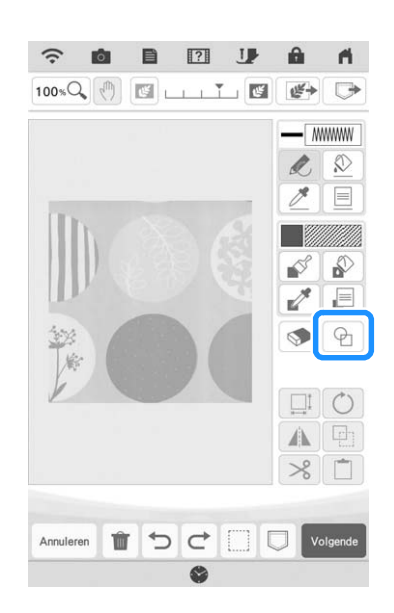

#### **Memo**

• De stof in dit voorbeeld heeft cirkels die u gemakkelijk kunt afstemmen met een ingebouwde stempel. Voor complexere of onregelmatigere dessins kunt u de lijntekenfuncties gebruiken om af te stemmen op de dessins van de stof.

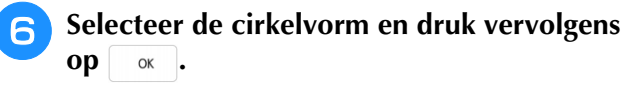

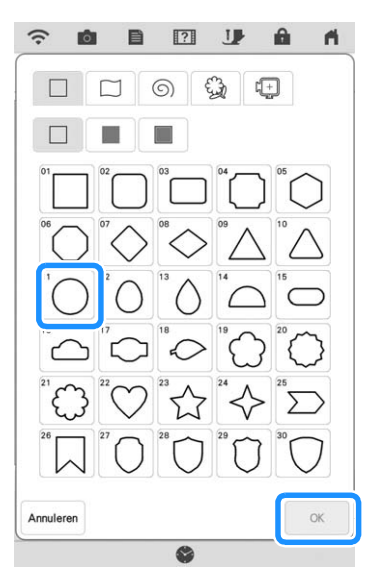

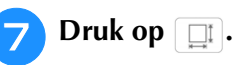

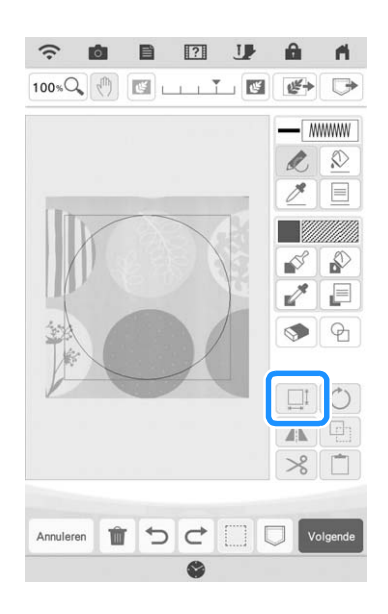

- **Druk op**  $\left[\frac{1}{k}\right]$  **totdat het formaat van de cirkel past bij het patroon op de stof en**  druk vervolgens op  $\boxed{\alpha}$ .
	- $\boxed{\Gamma \mid \wedge \mid \daleth}$
	- \* Gebruik  $\overline{\langle \cdot | \cdot \rangle}$  om de positie van de cirkel met

het patroon op de stof uit te lijnen.

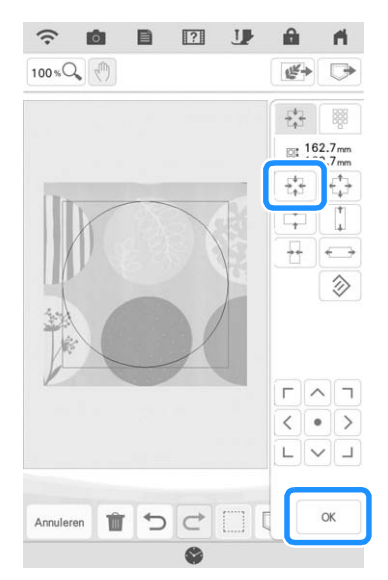

**Als u de steekkleur en het vulsteektype wilt instellen, druk op**  $\phi$  **en vervolgens op .**

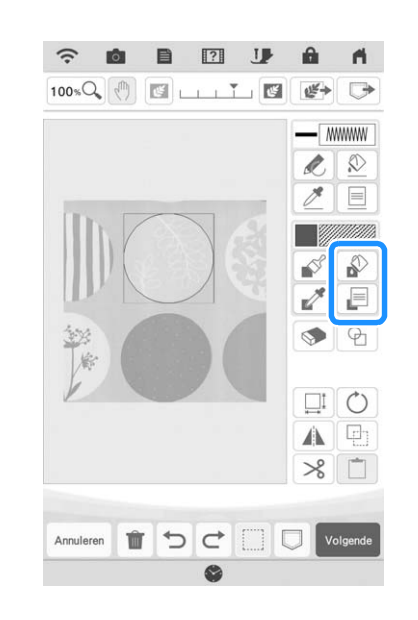

**10** Druk op **ENDER** en selecteer vervolgens de steekkleur. Druk op **skyle andat u de kleur hebt ingesteld.**

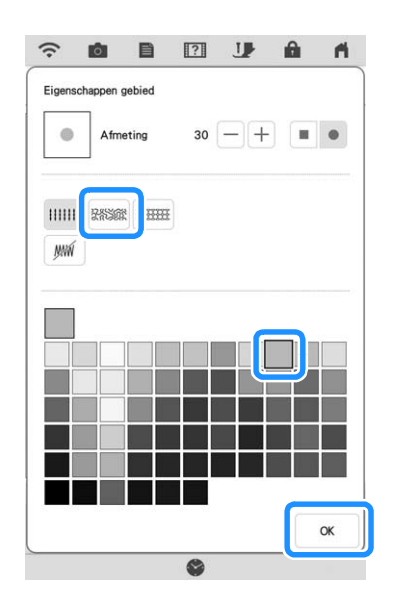

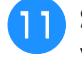

<sup>k</sup> **Selecteer het gebied dat u wilt instellen voor stippling/meandersteken.**

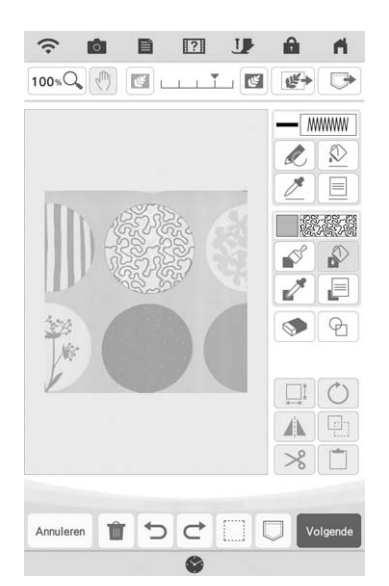

<sup>l</sup> **Als u de omtrek van het patroon wilt instellen, druk op**  $\boxed{\circledR}$  **en vervolgens op .**

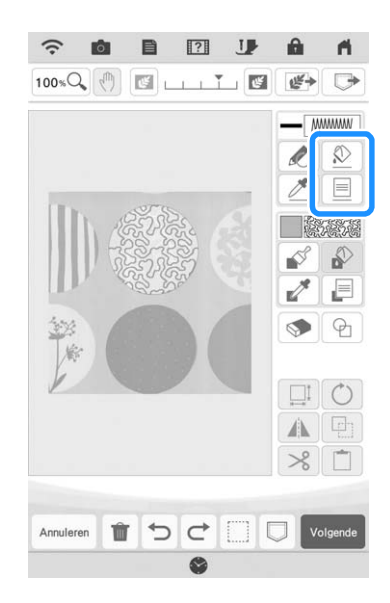

**13** Druk op  $\boxed{m}$  en vervolgens op  $\boxed{\alpha}$ . **Hiermee stelt u de omtrek in zonder steek.**

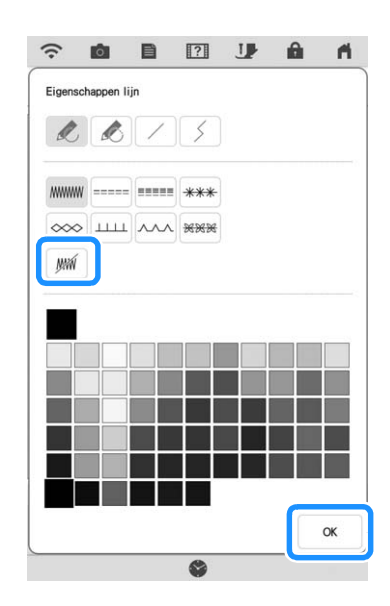

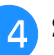

**14** Selecteer de omtrek van het patroon.

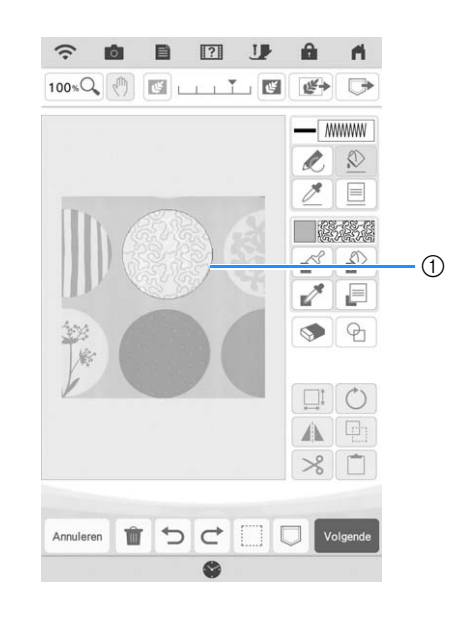

a Omtrek van patroon

**15** Volg de procedure vanaf stap <sup>1</sup> van **"Standaard stippling/meandersteken met Mijn Design Center" op pagina 179.**

 $\rightarrow$  Start met borduren op de stof die u eerst heeft gescand.

# **Decoratief stiksel rond een borduurpatroon (een quiltfunctie)**

#### **Memo**

- Verlaag voor de beste resultaten de borduursnelheid.
- Span voor de beste resultaten de stof en steunstof in het borduurraam en borduur het ontwerp, voordat u de vulling en onderlaag onder het borduurraam toevoegt om te quilten.

Er kunnen eenvoudig stippling/meandersteken worden toegevoegd rondom een borduurpatroon.

**Druk op et en selecteer het patroon waar u decoratieve steken omheen wilt**  toevoegen en druk vervolgens op  $\circled{3}$  in het **borduurbewerkingsscherm.**

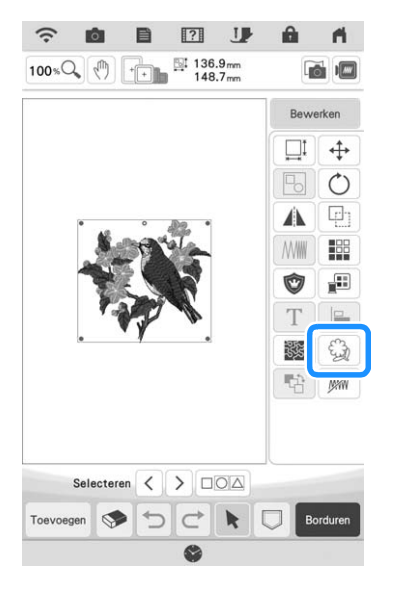

 $\rightarrow$  De omtrek van het patroon weergegeven.

**Druk op Geheugen**.

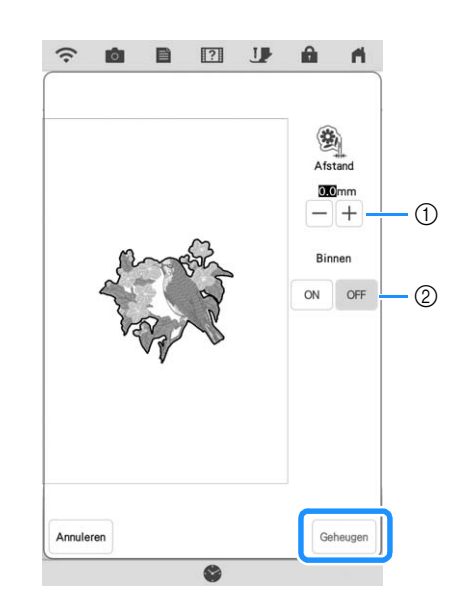

- a Geef de afstand op vanaf de omtrek van het patroon tot het patroon.
- b Bij instelling op [ON] worden lijnen binnen het patroon ook gedetecteerd.
- $\rightarrow$  Er wordt een bericht weergegeven en de omtrek van het patroon wordt geregistreerd in stempelvorm in Mijn Design Center. Druk op  $\Box$  ok

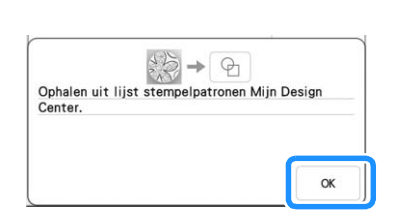

- **B** Druk op **Borduren** om verder te gaan naar het **borduurscherm en borduur vervolgens het patroon.**
- **d** Houd de stof in het borduurraam, plaats **vulling en onderlaag onder de stof in het borduurraam en pas op dat er geen spelden of band in het borduurgebied terechtkomen.**

#### **Memo**

• Verwijder eventueel de geborduurde stof uit het borduurraam, plaats de vullinglaag en onderlaag en span de drie lagen samen in het borduurraam.

**E** Druk op in het startscherm om Mijn **Design Center te starten.**

**f** Druk op  $\left[\frac{m}{n}\right]$  om de geborduurde stof te **scannen. Zie "Achtergrondafbeelding importeren" op pagina 171 voor bijzonderheden.**

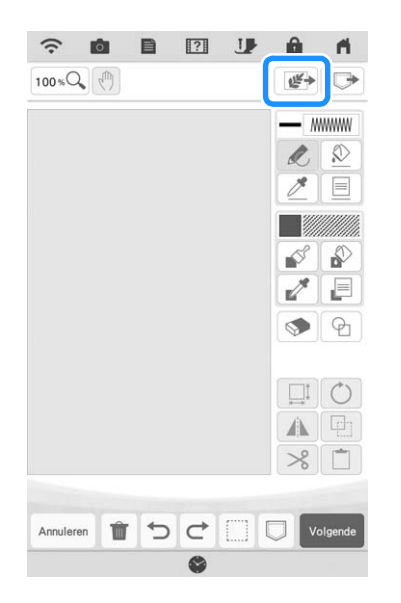

Druk op  $\boxed{\oplus}$  en druk op  $\boxed{\widehat{\otimes}}$  om de **stempelvorm op te halen die is geregistreerd in stap** <sup>b</sup>**. Plaats deze vervolgens op het gescande patroon.**

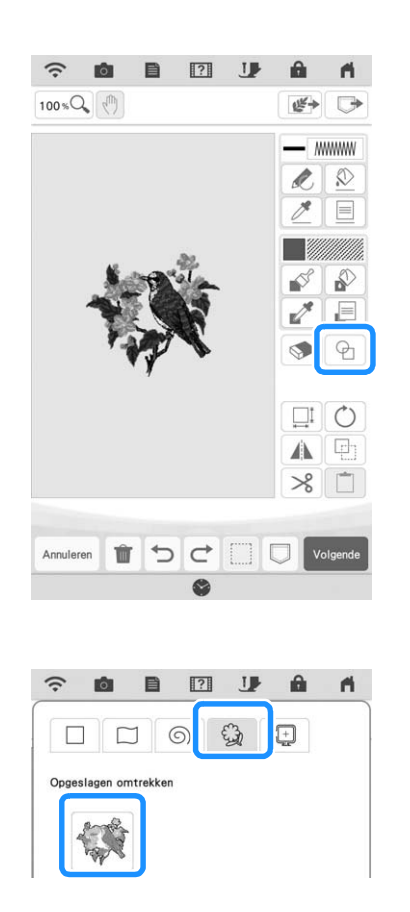

**A** Druk op  $\boxed{\oplus}$  om een stempel of **rechthoekig kader te gebruiken voor de bepaling van het te borduren gebied.**

#### 2 Memo

• Als het gebied met de hand wordt afgetekend, zorg er dan voor dat de vorm volledig gesloten is. Als het gebied niet gesloten is, kan het niet goed worden gevuld met de decoratieve steken.

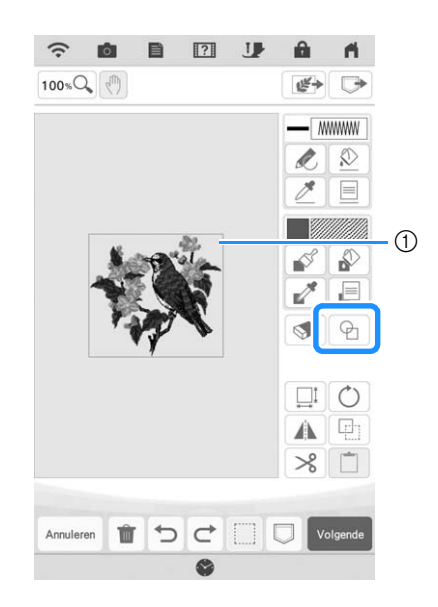

- a Stempel of rechthoekig raam
- **i Druk op**  $\boxed{\equiv}$  **om het patroon en de kleur van de decoratieve steken te selecteren.**

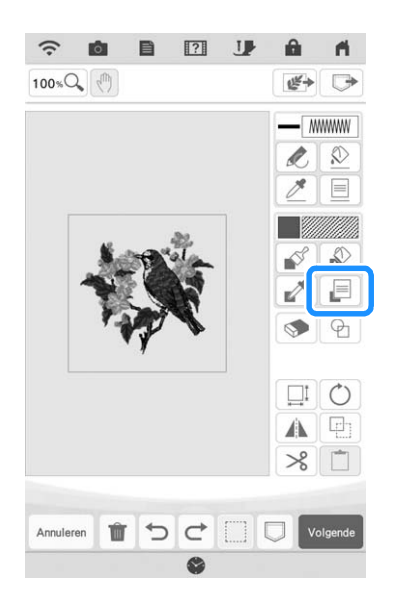

**10** Druk op  $\phi$  en vul vervolgens het te **borduren gebied buiten de omtrek van de stempelvorm.**

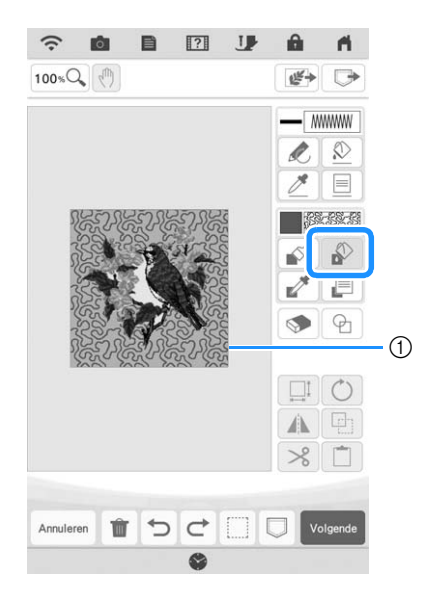

1) Vul het gebied.

Als u bij stap **a** de stempelvormen **selecteert voor de bepaling van het gebied, druk op**  $\text{■}$  voor de lijnfunctietoetsen om *W* te selecteren. Druk op  $\Omega$ , selecteer **vervolgens de kaderomtrek.**

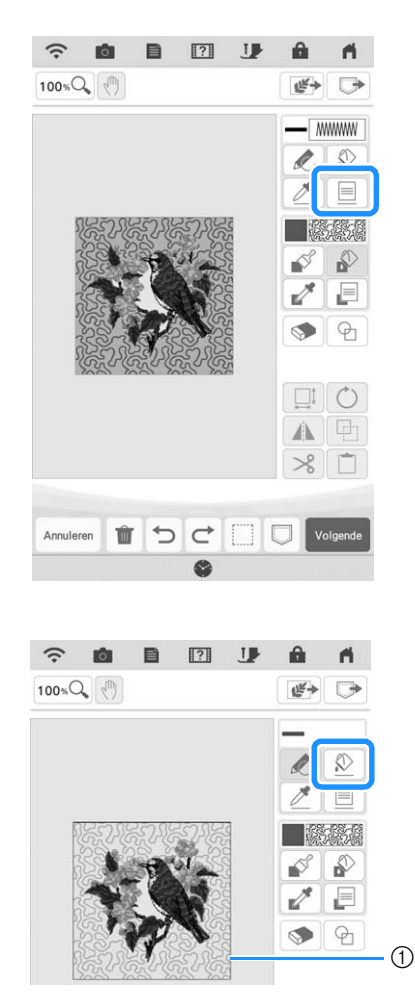

a Stempelomtrek

12 Druk op  $\boxed{\text{volgende}}$ .

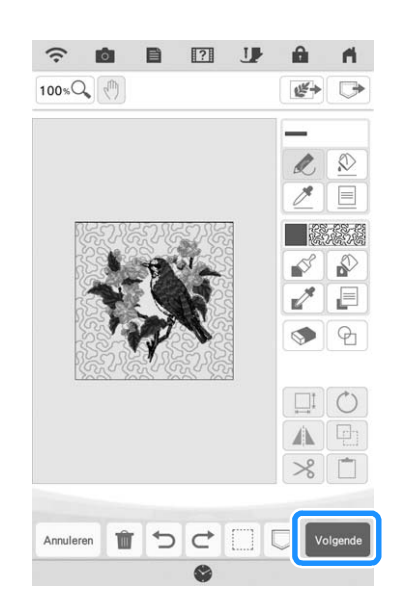

**g** Geef de steekinstellingen op in het **steekinstellingenscherm en druk vervolgens op** Instellen .

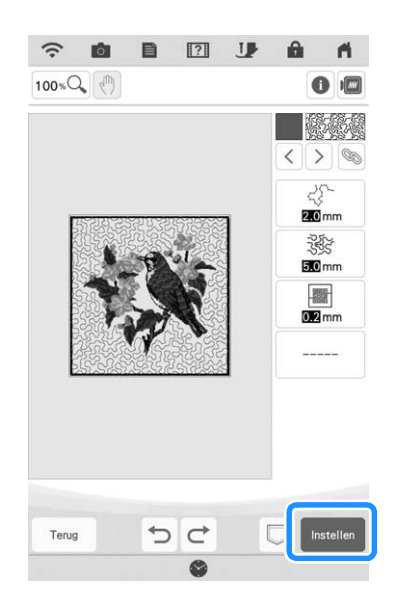

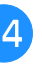

**14** Borduur de decoratieve steken rond het **borduurpatroon.**

# **APP MY DESIGN SNAP**

U kunt op een smartphone/tablet opgeslagen afbeeldingen overbrengen naar de machine, zodat u een borduurpatroon kunt maken in Mijn Design Center.

### ■ App My Design Snap installeren

<sup>a</sup> **Scan de hieronder weergegeven specifieke QR-code voor uw smartphone/tablet en ga naar Google Play™ voor Androidapparaten of de App Store voor Appleapparaten.**

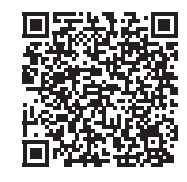

Android™: https://s.brother/mdsgfi

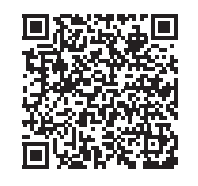

iOS: https://s.brother/mdsafi

<sup>b</sup> **Installeer [My Design Snap].**

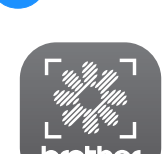

My Design Snap

#### **Memo**

- U kunt ook zoeken op [My Design Snap] in Google Play of de App Store als u de app wilt downloaden en installeren.
- Ga naar de onderstaande website voor informatie over ondersteuning voor de app. https://s.brother/cpdab/

### ■ Afbeelding overbrengen van **smartphone/tablet naar machine**

#### **Memo**

- De app wordt regelmatig bijgewerkt. De onderstaande beschrijvingen kunnen afwijken van de werkelijke schermen en handelingen.
- <sup>a</sup> **Verbind de machine met uw draadloze netwerk.**
	- Zie "FUNCTIES VOOR DRAADLOZE NETWERKVERBINDING" in de Bedieningshandleiding (Naaien) van de machine.
- <sup>b</sup> **Controleer of uw smartphone/tablet en uw machine zijn verbonden met hetzelfde netwerk.**
	- <sup>c</sup> **Tik op de smartphone/tablet op het pictogram voor [My Design Snap] om de app te starten.**
- 

<sup>d</sup> **Volg de aanwijzingen die worden weergegeven in de app, om de app te verbinden met uw machine.** 

Selecteer de naam die wordt weergegeven naast [Machinenaam] op het instellingenscherm van uw machine.

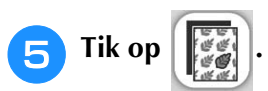

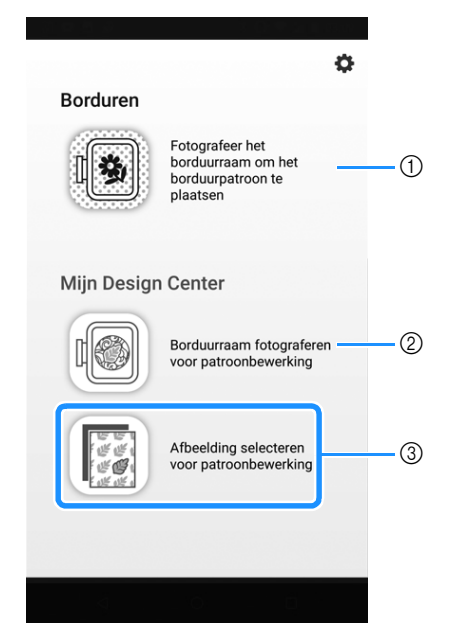

- a Dit pictogram is niet beschikbaar voor uw machine. Het is bestemd voor machines zonder camera. Uw machine gebruikt de ingebouwde camera om borduurpatronen uit te lijnen. Voor meer informatie, zie "Stof weergeven terwijl u de borduurpositie uitlijnt" op pagina 86.
- 2 Dit pictogram is niet beschikbaar voor uw machine. Het is bestemd voor machines zonder camera. Uw machine gebruikt de ingebouwde camera om borduurpatronen te maken in Mijn Design Center. Voor meer informatie, zie "MIJN DESIGN CENTER MET SCAN" op pagina 168.
- c Met dit pictogram kunt u een afbeelding van de smartphone/tablet naar de machine overbrengen om een ontwerp te maken in Mijn Design Center.
- **F** Selecteer de afbeelding en selecteer **vervolgens [Verzenden naar de machine] om de afbeelding over te brengen van de smartphone/tablet naar de machine.**
	- $\rightarrow$  U ontvangt een bevestiging in de app als de afbeelding is verzonden naar Mijn Design Center.

<sup>g</sup>**Start Mijn Design Center op de machine en druk vervolgens op .**

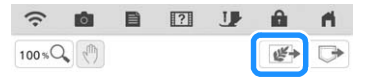

#### <sup>h</sup>**Druk op de juiste toets voor de te gebruiken afbeelding.**

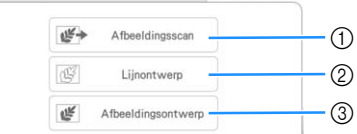

- a Druk op deze toets om de afbeelding als achtergrondafbeelding te gebruiken. Voor meer informatie, zie "Scannen om achtergrondafbeelding te traceren" op pagina 169.
- 2) Druk op deze toets om een lijntekening te converteren naar borduurgegevens. Voor meer informatie, zie "LIJNSCAN" op pagina 173.
- c Druk op deze toets om een illustratie te converteren naar borduurgegevens. Voor meer informatie, zie "ILLUSTRATIESCAN" op pagina 176.

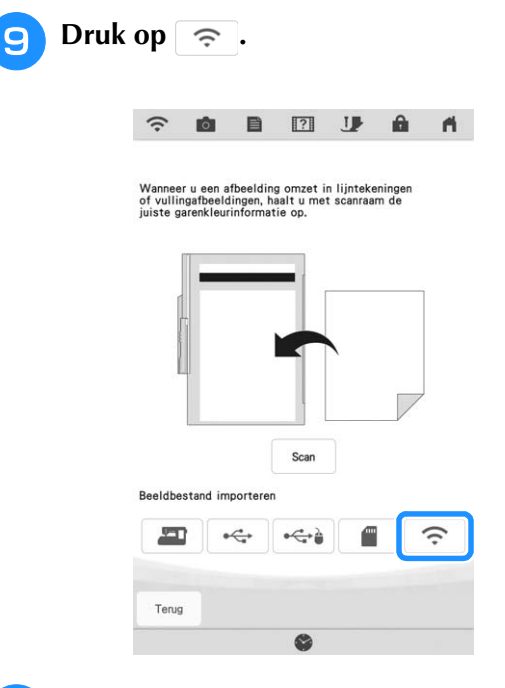

<sup>j</sup> **Selecteer de gegevens en druk vervolgens op** Instellen

#### Memo

- Druk op  $\Box$  om de geselecteerde gegevens te verwijderen.
- <sup>k</sup> **Volg de juiste stappen in Mijn Design Center om het borduurpatroon te voltooien.**

*4*

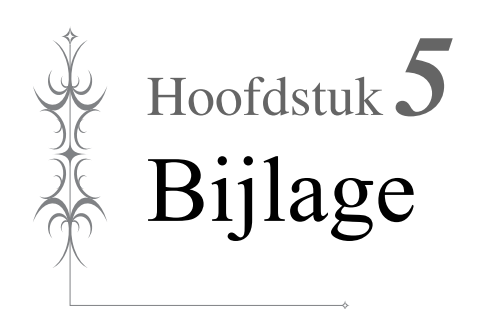

# **PROBLEEMOPLOSSING**

Als de machine niet meer goed werkt, ga dan na of er mogelijk sprake is van onderstaande problemen, voordat u contact opneemt voor service.

De meeste problemen kunt u namelijk zelf oplossen. Als u extra hulp nodig hebt, biedt de Brother support website de nieuwste antwoorden op veelvoorkomende vragen en tips. Ga naar " https://s.brother/cpdab/ ".

Als u het probleem niet kunt verhelpen, neemt u contact op met een erkende Brother-dealer of het dichtstbijzijnde erkende Brother-servicecentrum.

# **Als de draad verstrikt is geraakt onder de spoelwinderbasis**

Als het opwinden van de spoel begint wanneer de draad niet goed door de voorspanning voor spoelen is geleid, kan de draad verstrikt raken onder de spoelwinderbasis. Wind de draad als volgt af.

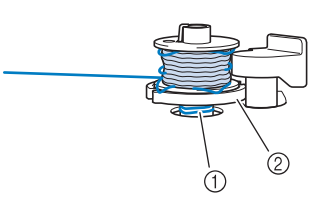

- a Draad
- 2 Spoelwinderbasis

# **VOORZICHTIG**

- **Verwijder de spoelwinderbasis niet, ook al is de draad verstrikt onder de spoelwinderbasis. De draadafsnijder in de spoelwinderbasis kan letsel veroorzaken.**
	- **Druk eenmaal op** stop om het opwinden **van de spoel te stoppen.**

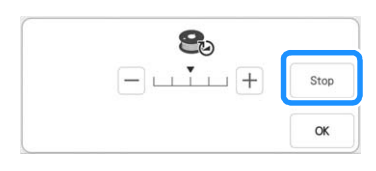

<sup>b</sup> **Knip met een schaar de draad af naast de voorspanning voor spoelen.**

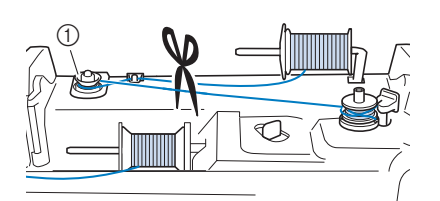

a Voorspanning voor spoelen

<sup>c</sup> **Duw de spoelwindschakelaar naar rechts en verwijder vervolgens de spoel van de as en knip de draad naar de spoel af om de spoel geheel van de as te kunnen verwijderen.**

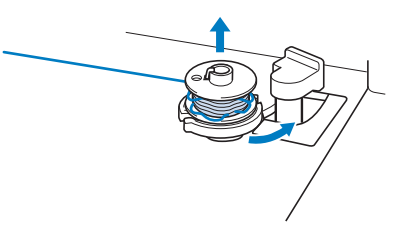

<sup>d</sup> **Houd met uw linkerhand het draaduiteinde vast en wind met uw rechterhand de draad af met de klok mee vanaf de onderkant van de spoelwinderbasis, zoals hieronder aangegeven.**

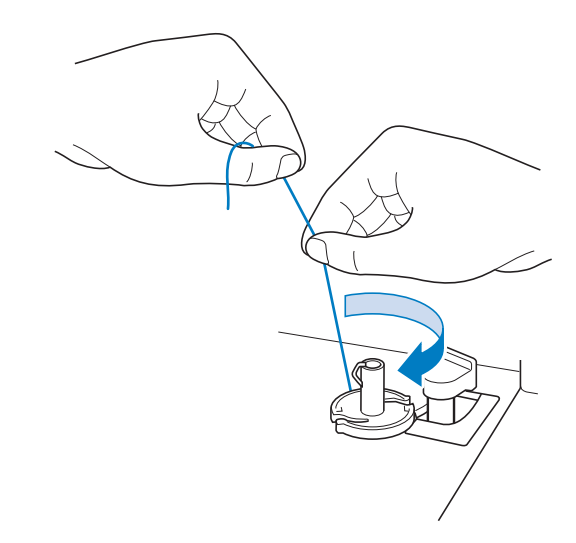

# **Lijst symptomen**

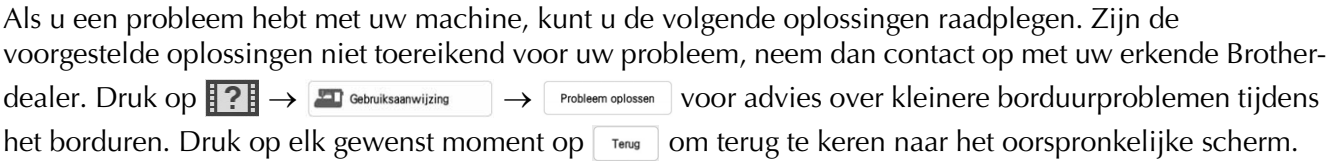

# ■ **Voorbereidingen**

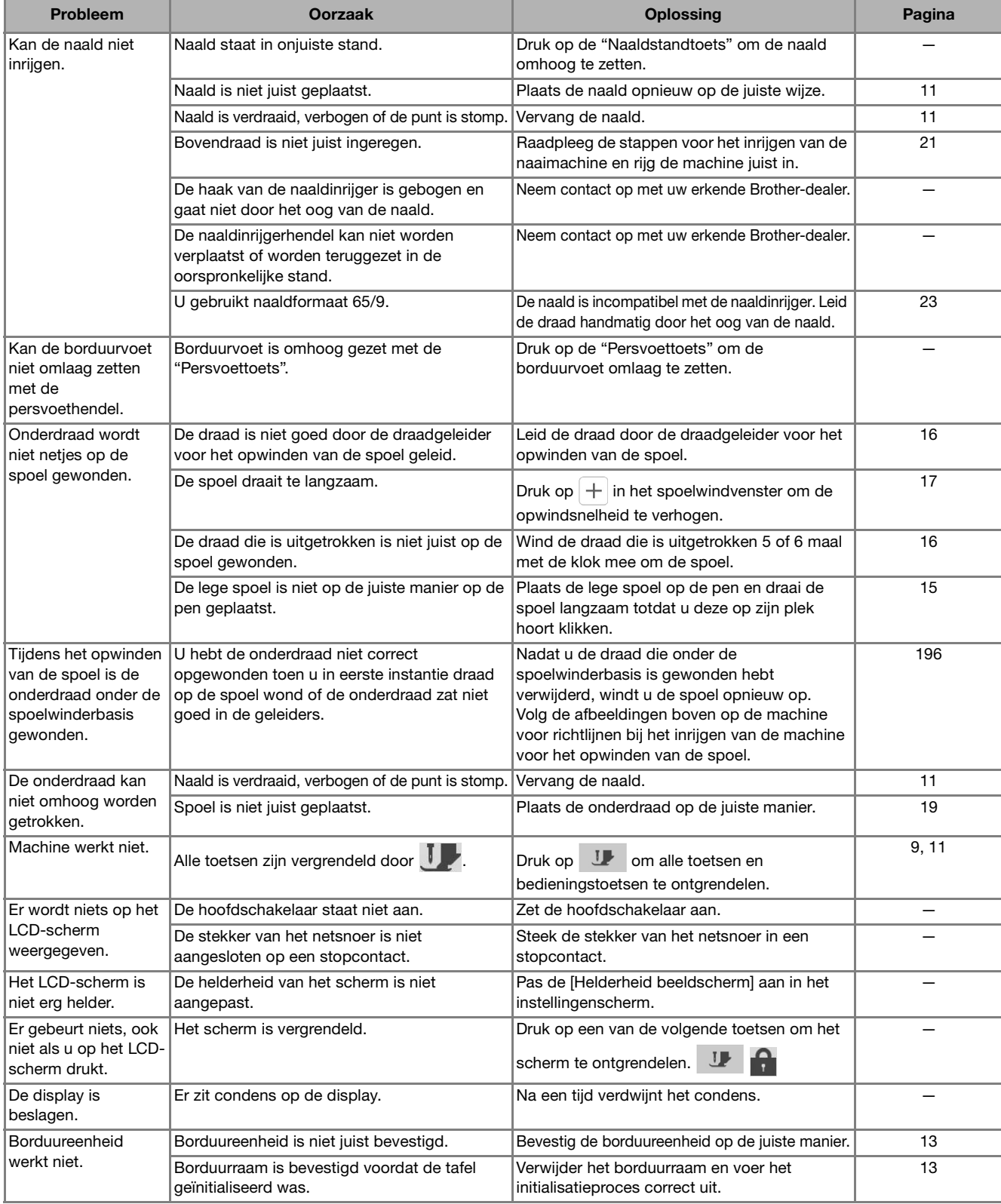

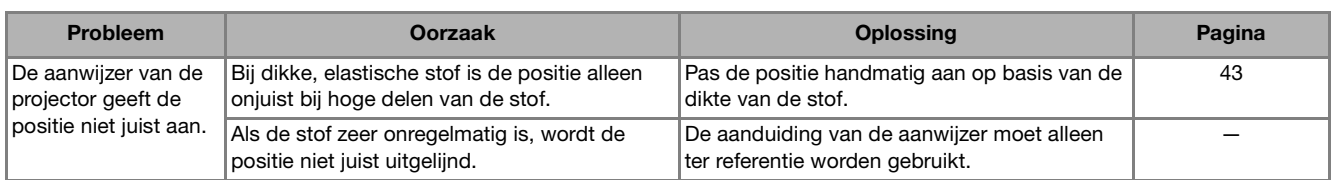

# ■ **Bij het borduren**

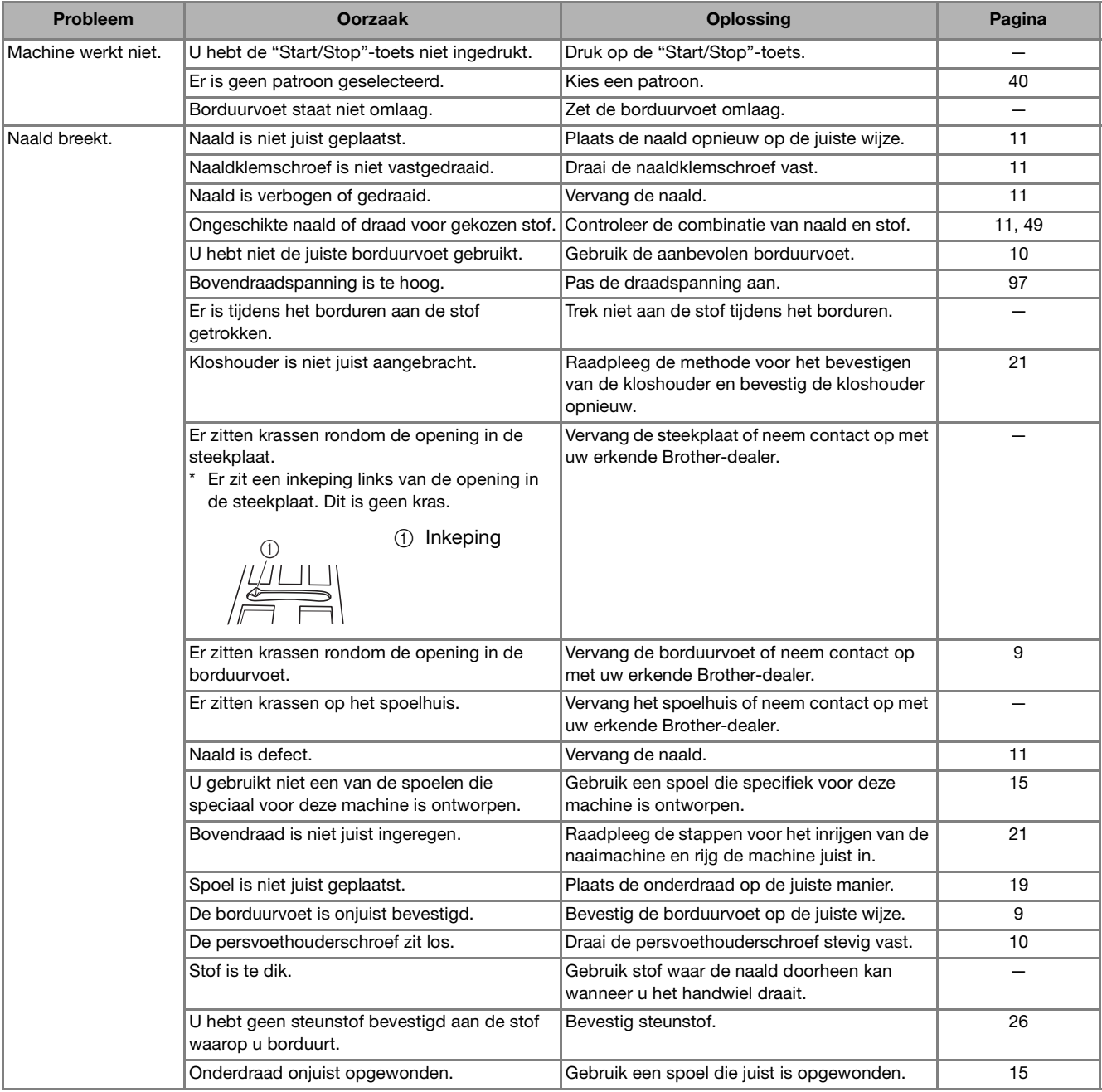

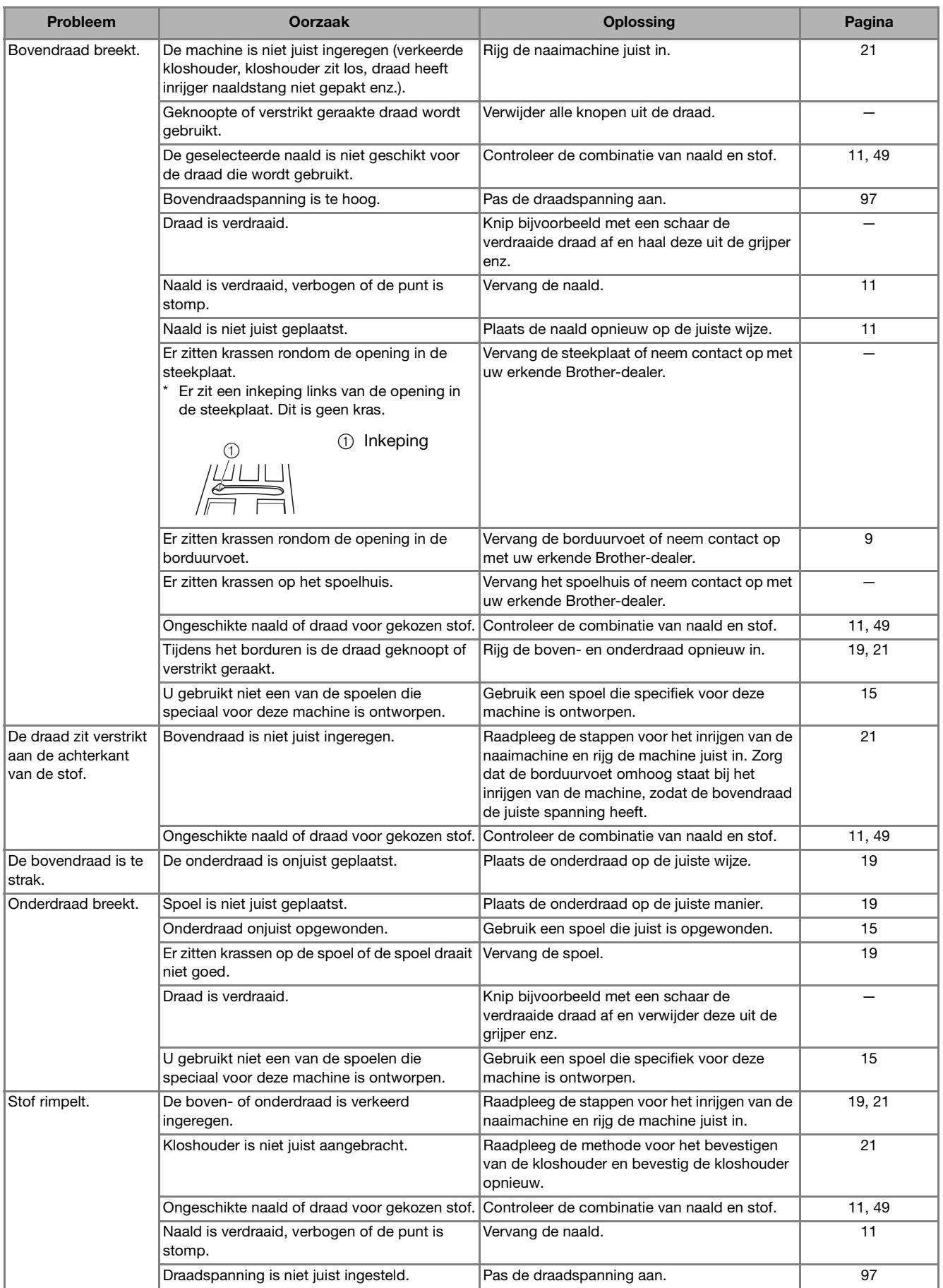

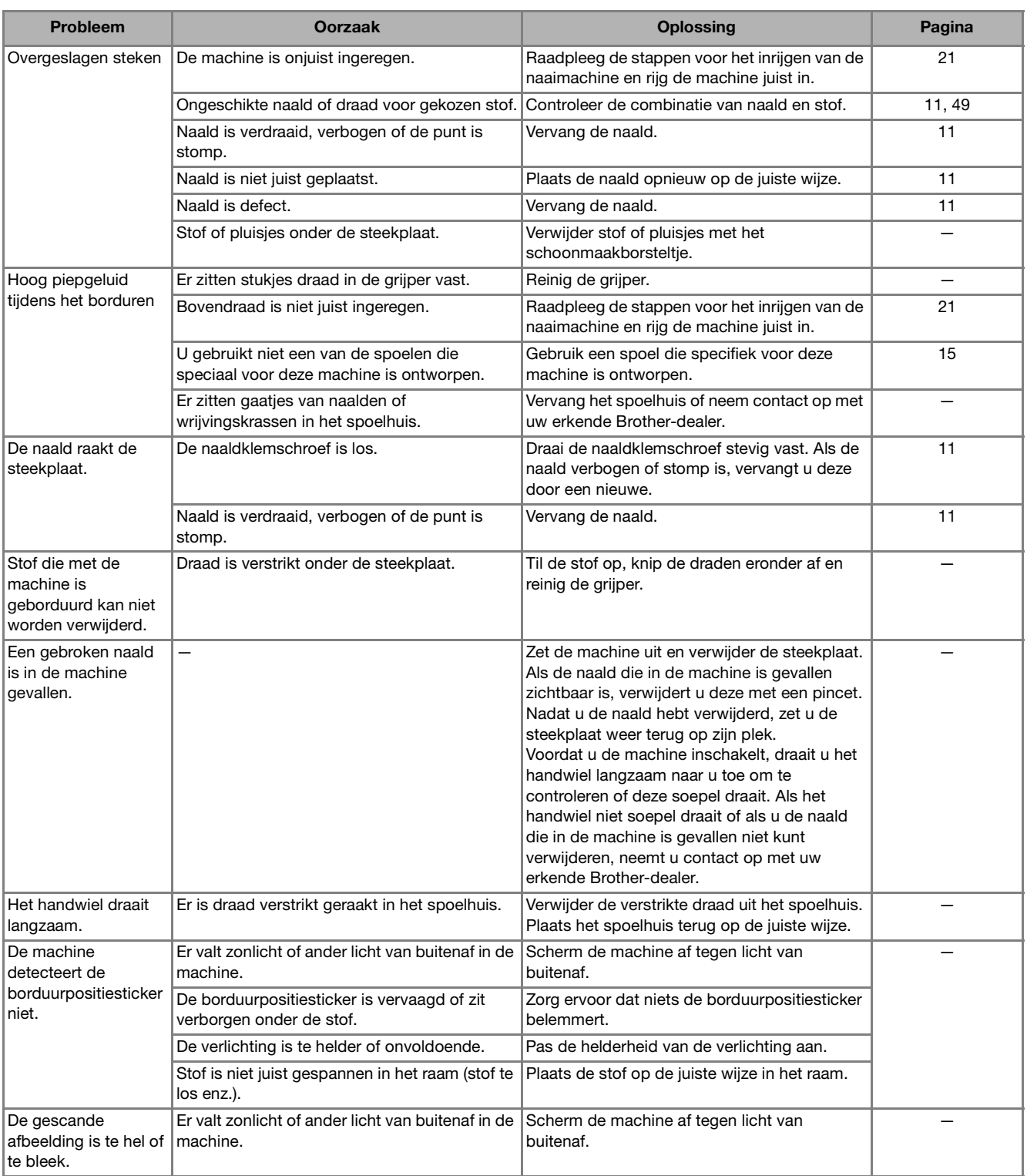

<u> 1980 - Johann Barn, mars an t-Amerikaansk kommunister (</u>

# ■ **Na het borduren**

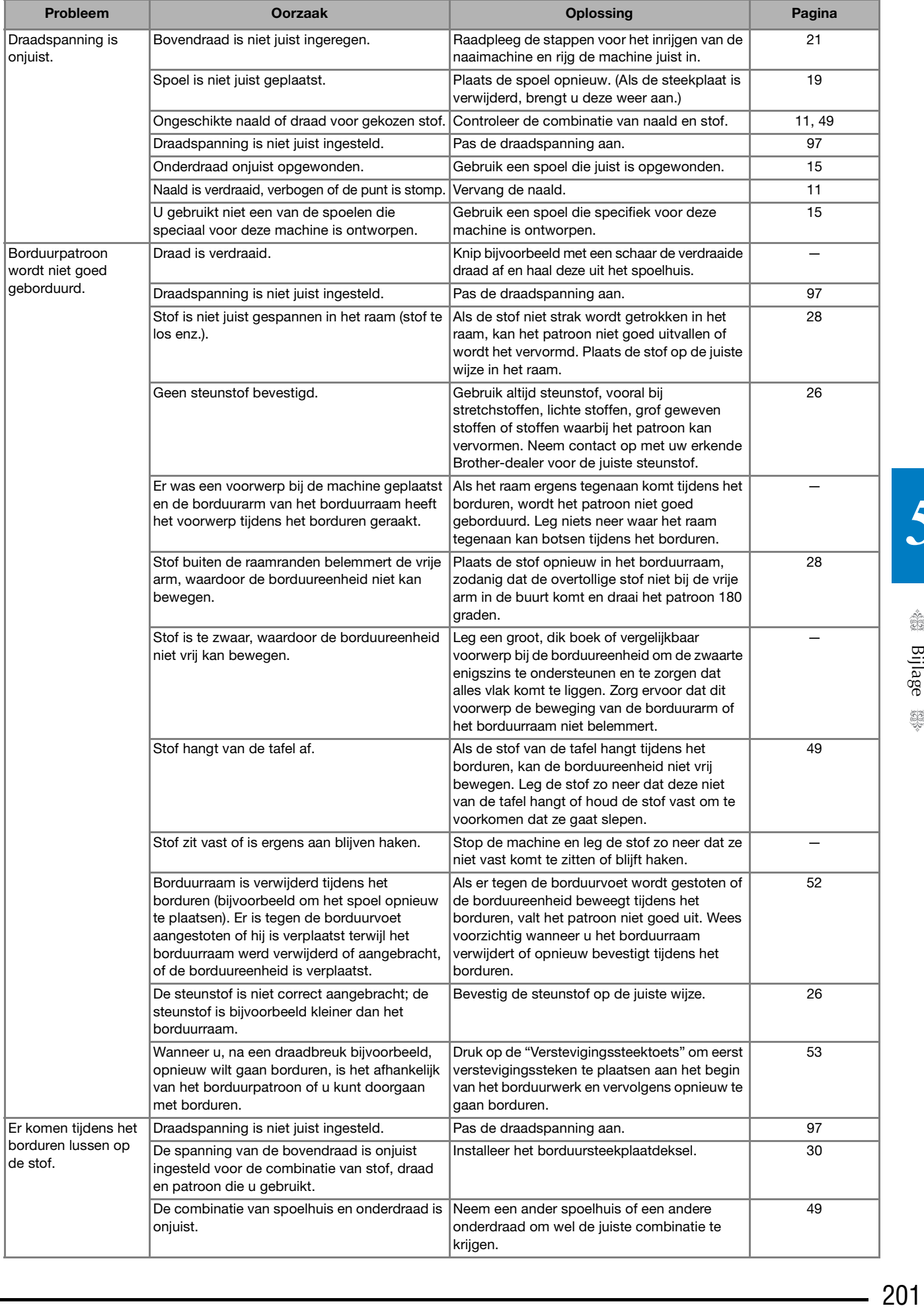

# **FOUTMELDINGEN**

Als de bediening niet juist is, start de machine niet. Er klinkt een alarmgeluid en er verschijnt een foutmelding op de display. Als er een foutmelding verschijnt, volgt u de aanwijzingen in de melding. Hieronder treft u een beschrijving van foutmeldingen aan. Doorloop deze beschrijvingen indien nodig (als u op  $\sqrt{\alpha}$  drukt of als u de functie correct uitvoert terwijl de foutmelding wordt weergegeven, zal de foutmelding weer verdwijnen).

#### **Memo**

• Raadpleeg de Bedieningshandleiding (naaien) voor foutmeldingen over de functie WLAN Draadloze verbinding.

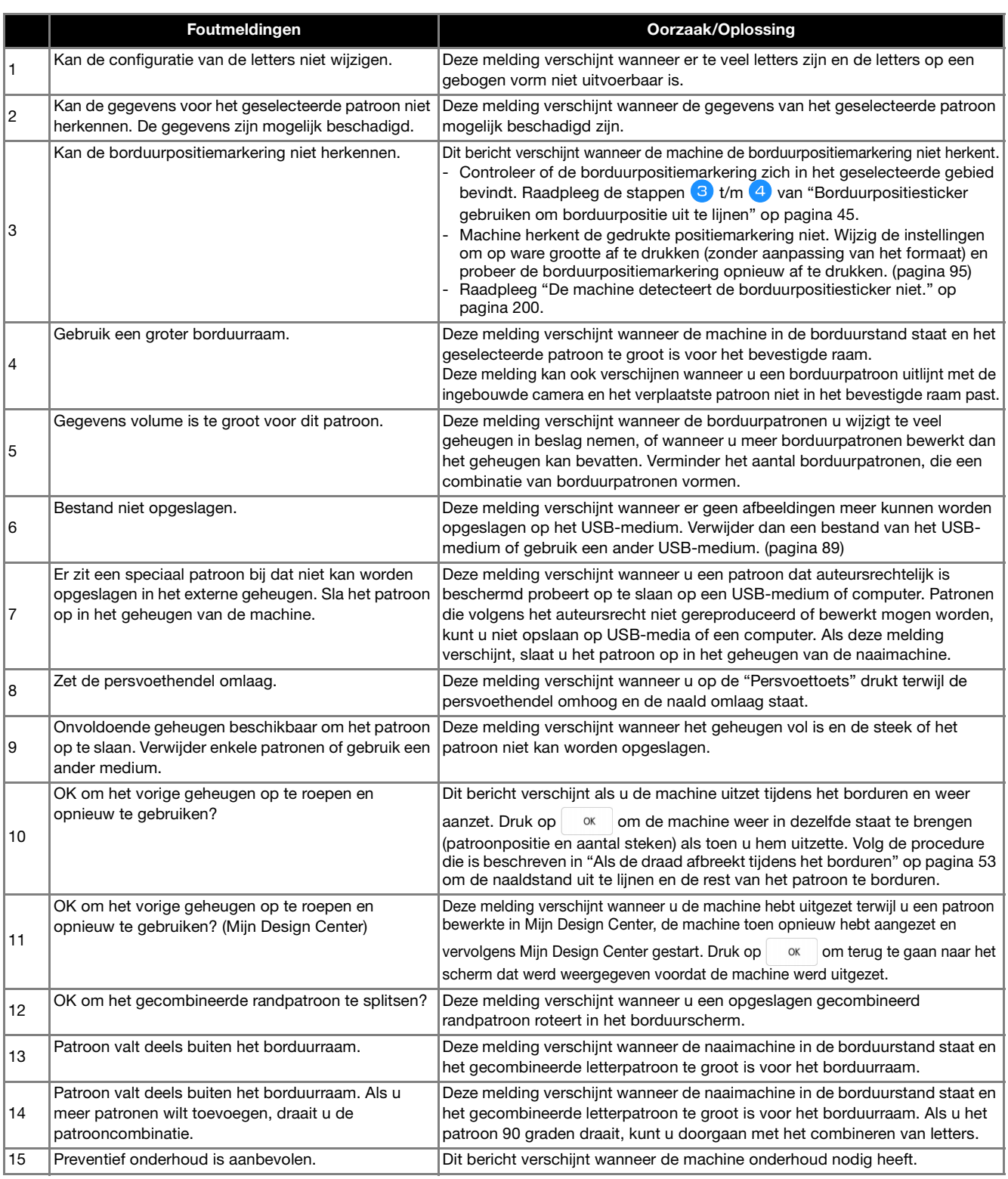

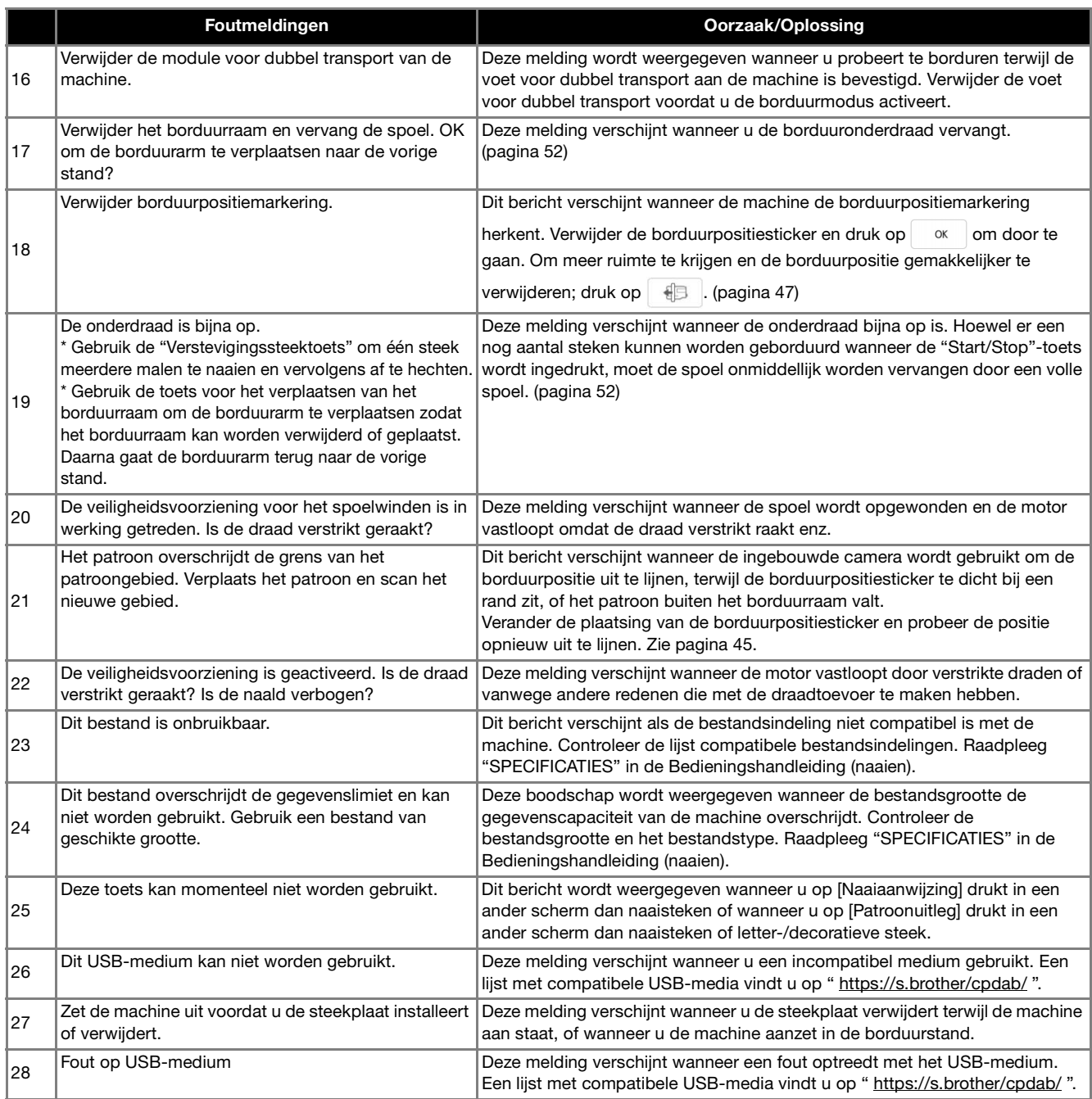

# **INDEX**

#### $\mathbf{A}$

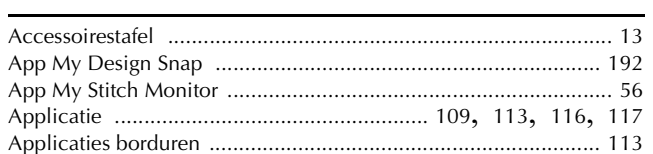

#### $\overline{B}$

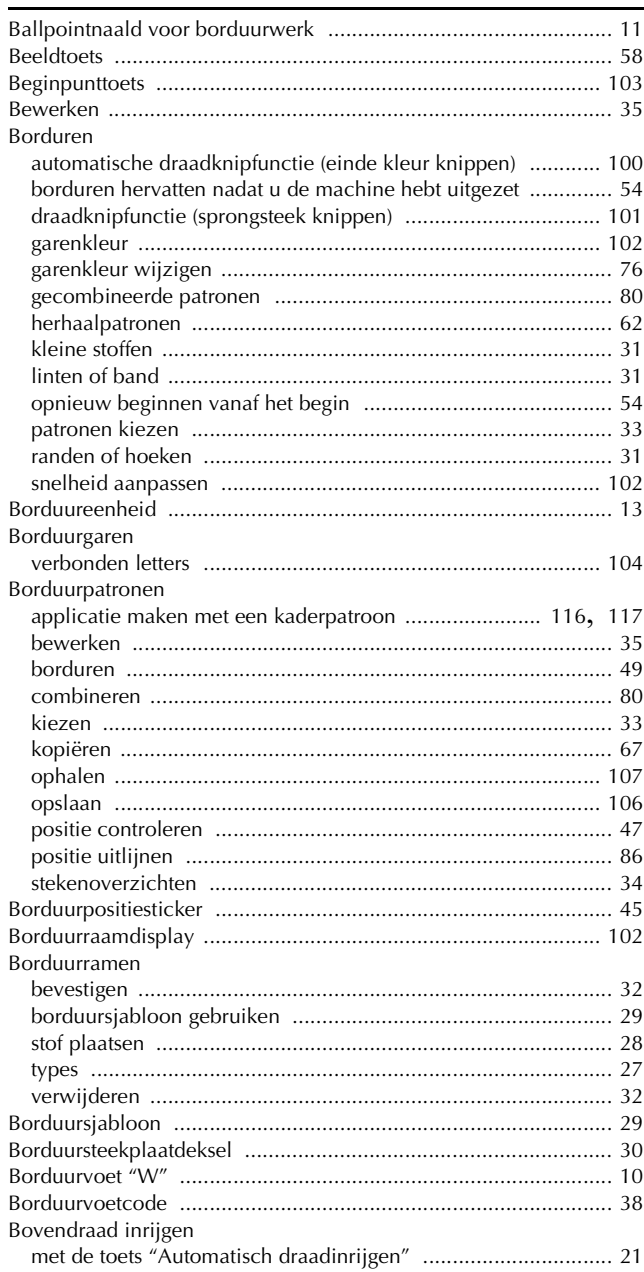

#### $\mathbf C$

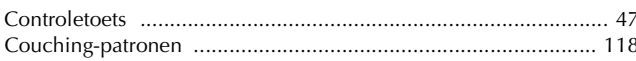

#### D

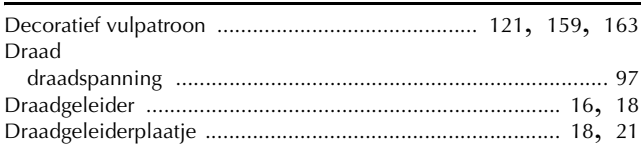

#### E

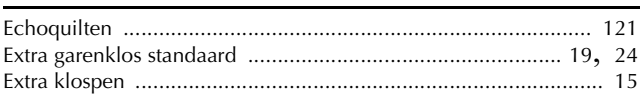

#### F

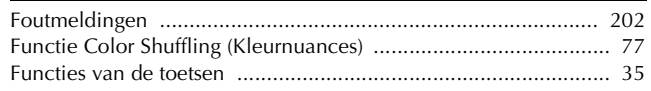

#### $\mathbf G$

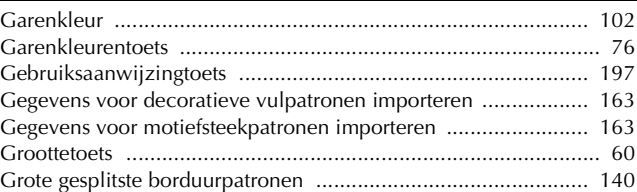

#### н

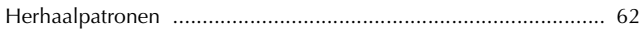

#### п

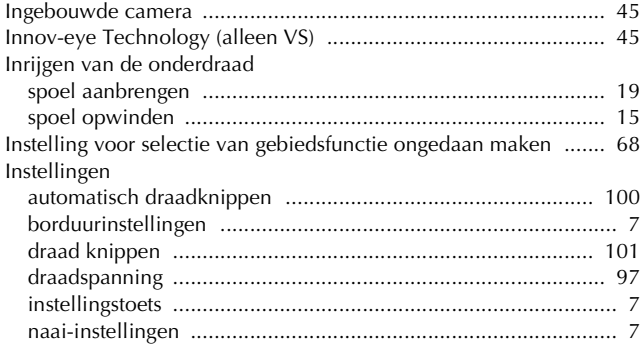

#### $\mathbf K$

#### L

Lettertekens 

#### $\mathbf{M}$

#### $\mathbf N$

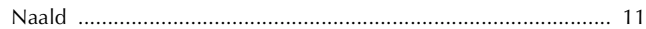

#### $\overline{O}$

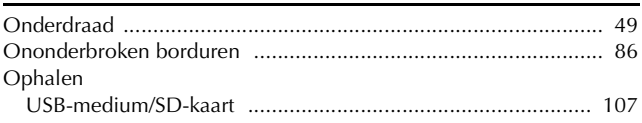

#### $\overline{P}$

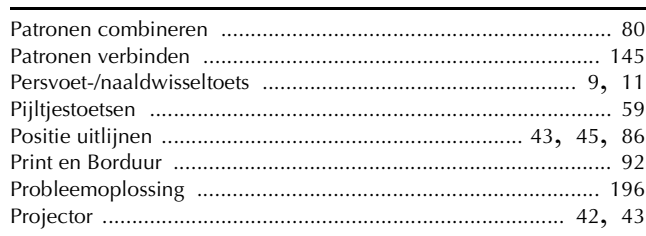

#### $\overline{\mathbf{Q}}$

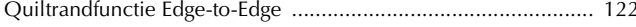

#### $\mathbf R$

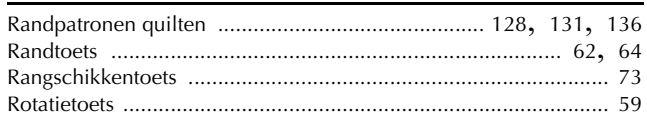

#### $\mathbf S$

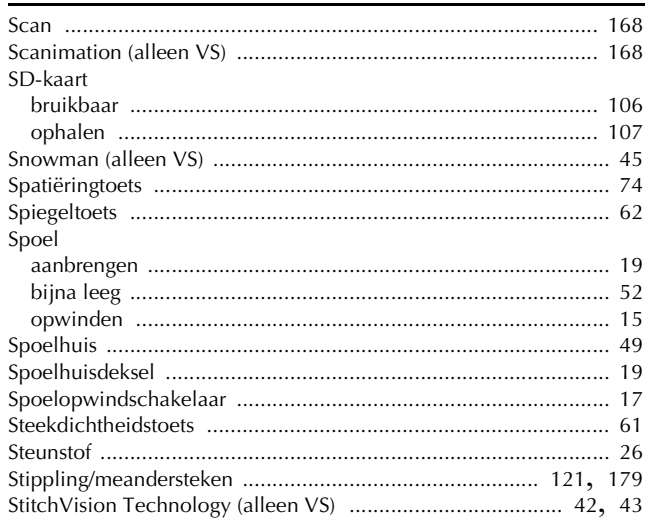

#### $\mathsf T$

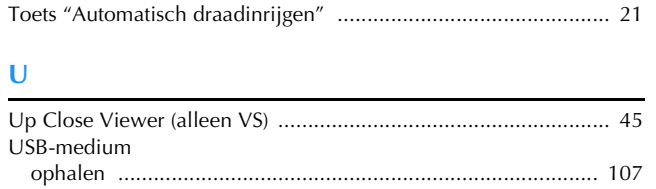

#### V

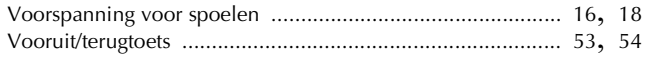

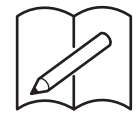

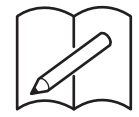

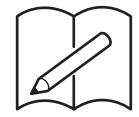

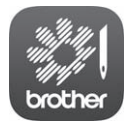

My Stitch Monitor is een mobiele app waarmee u de werking van uw machine kunt controleren.

Ga naar de Google Play™ of App Store als u de app wilt downloaden.

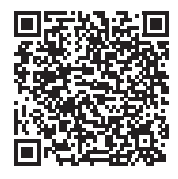

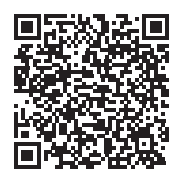

Google Play™ App Store

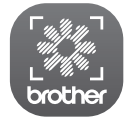

My Design Snap is een mobiele app waarmee u een afbeelding vanaf een smartphone/tablet naar de machine kunt overbrengen, om er in Mijn Design Center een borduurpatroon van te maken.

Ga naar de Google Play™ of App Store als u de app wilt downloaden.

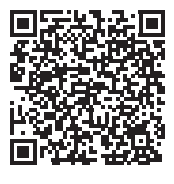

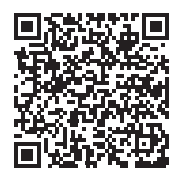

Google Play™ App Store

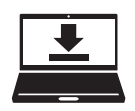

Design Database Transfer is een speciale Windows-toepassing voor de draadloze overdracht van borduurgegevens van een computer naar de machine. U kunt deze toepassing ook gebruiken om borduurgegevens weer te geven en te beheren. Ga naar https://s.brother/cadka/ om de toepassing te downloaden.

Er zijn verschillende optionele accessoires afzonderlijk verkrijgbaar. Ga naar onze website **https://s.brother/codka/**.

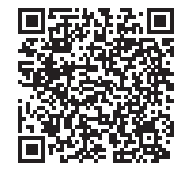

### Ga naar **https://s.brother/cpdab/** voor

productondersteuning en antwoorden op veelgestelde vragen (FAQs).

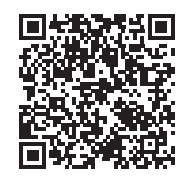

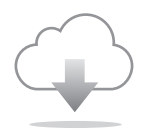

Installeer de nieuwste software. De nieuwste versie biedt een scala aan functionele verbeteringen.

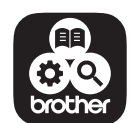

Brother SupportCenter is een mobiele app die u ondersteuningsinformatie biedt voor uw product van Brother. Ga naar Google Play™ of App Store om deze te downloaden.

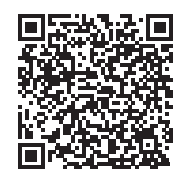

Google Play™ App Store

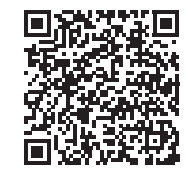

Deze machine is alleen goedgekeurd voor gebruik in het land van aanschaf. Lokale Brother-bedrijven of hun dealers voeren alleen servicewerkzaamheden uit aan machines die in eigen land zijn aangeschaft.

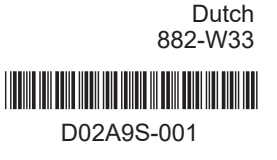